# **VERITAS NetBackup**™ **4.5 for Microsoft Exchange Server**

**System Administrator's Guide**

**on Windows NT/Windows 2000**

March 2002 30-000503-011

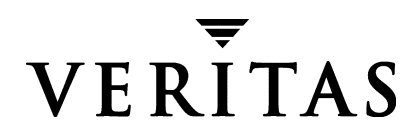

#### **Disclaimer**

The information contained in this publication is subject to change without notice. VERITAS Software Corporation makes no warranty of any kind with regard to this manual, including, but not limited to, the implied warranties of merchantability and fitness for a particular purpose. VERITAS Software Corporation shall not be liable for errors contained herein or for incidental or consequential damages in connection with the furnishing, performance, or use of this manual.

#### **Copyright**

Copyright © 1998- 2002 VERITAS Software Corporation. All Rights Reserved. VERITAS, VERITAS SOFTWARE, the VERITAS logo, *Business Without Interruption*, VERITAS The Data Availability Company, VERITAS NetBackup, VERITAS NetBackup BusinesServer, VERITAS Remote Storage for Microsoft Exchange, VERITAS Storage Migrator, and VERITAS Storage Migrator Remote are trademarks or registered trademarks of VERITAS Software Corporation in the U.S. and/or other countries. Other product names mentioned herein may be trademarks or registered trademarks of their respective companies.

Portions of this software are derived from the RSA Data Security, Inc. MD5 Message-Digest Algorithm. Copyright 1991-92, RSA Data Security, Inc. Created 1991. All rights reserved.

VERITAS Software Corporation 350 Ellis Street Mountain View, CA 94043 USA Phone 650-527-8000 Fax 650-527-8050 www.veritas.com

## **Contents**

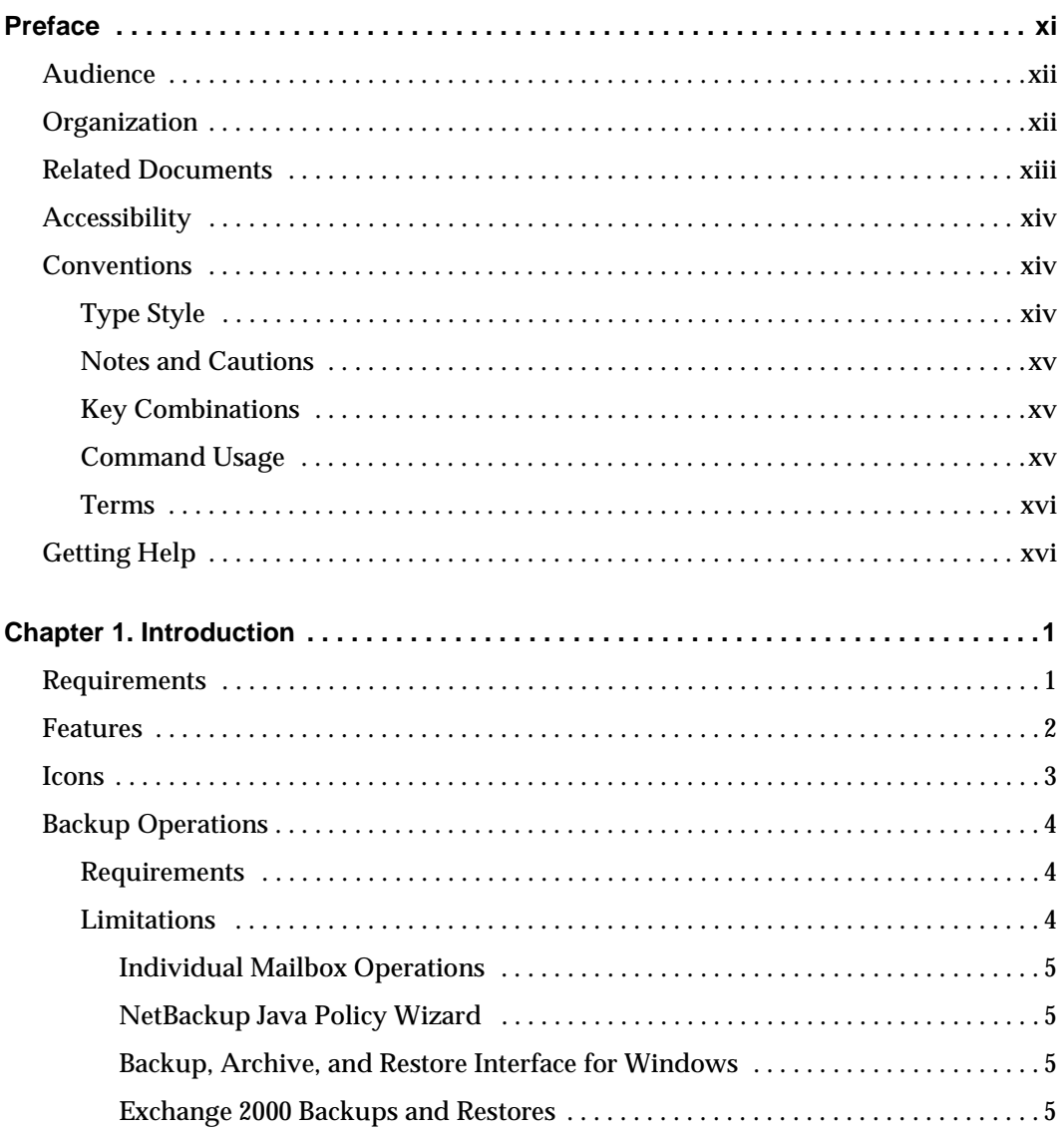

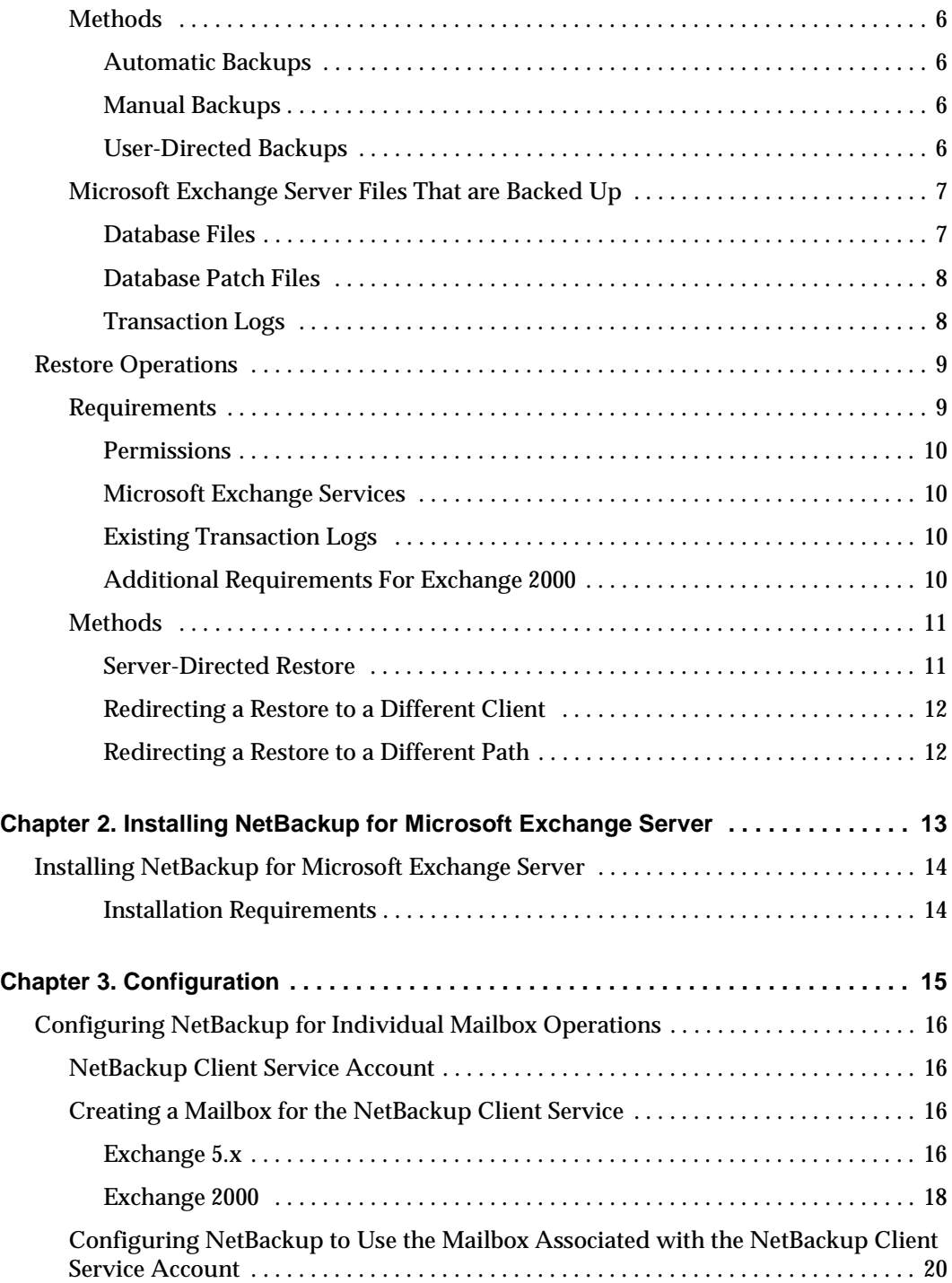

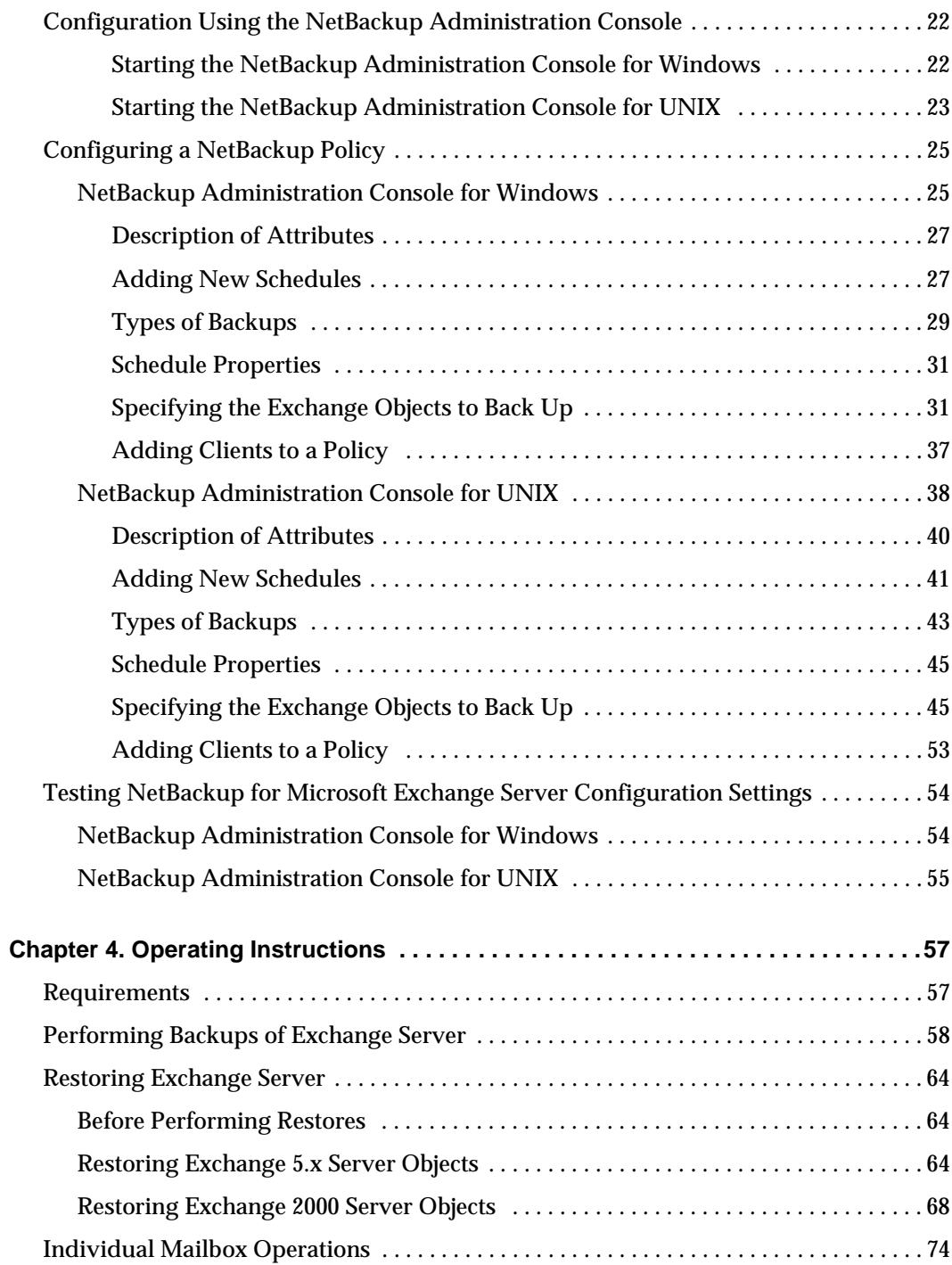

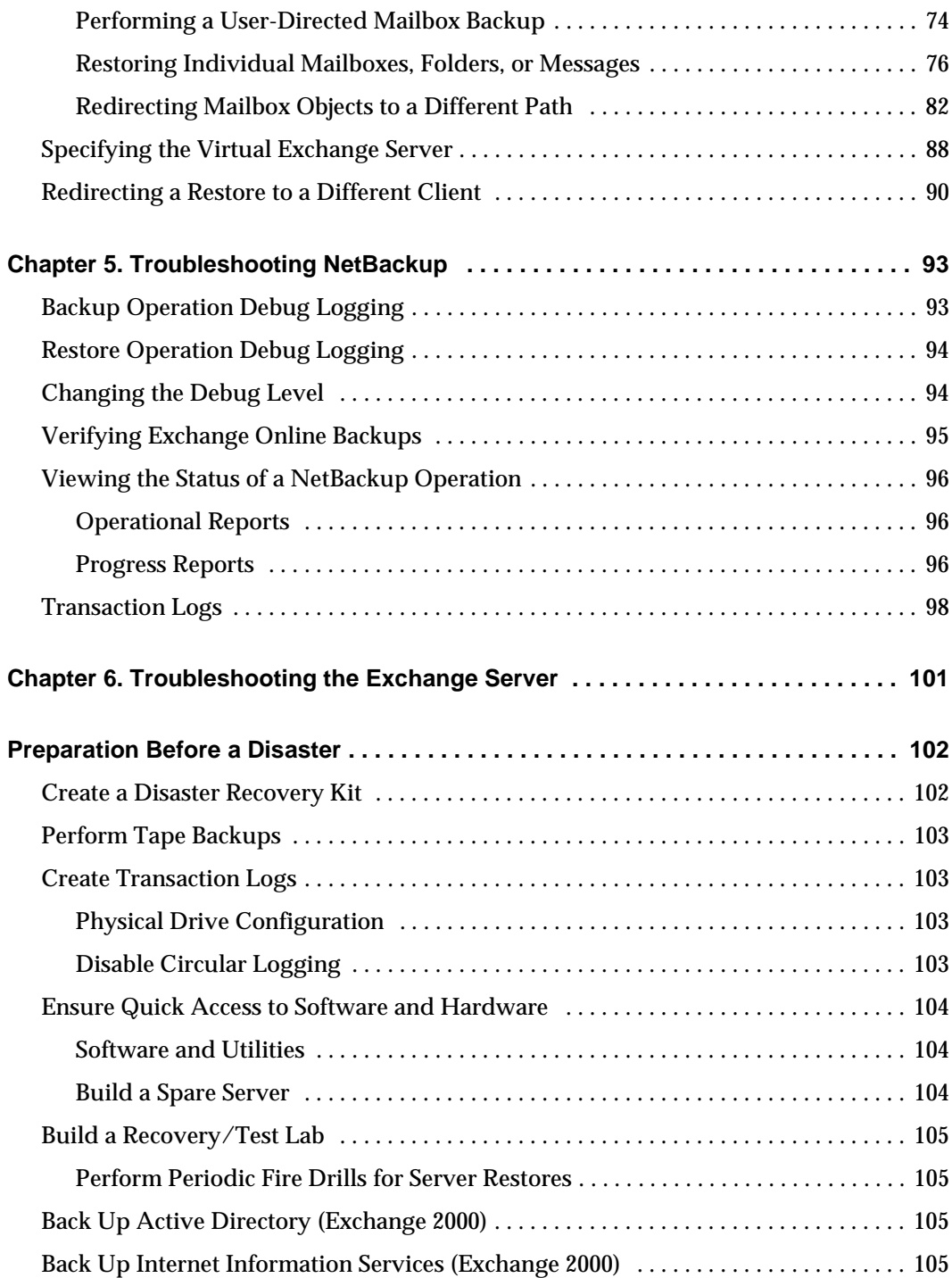

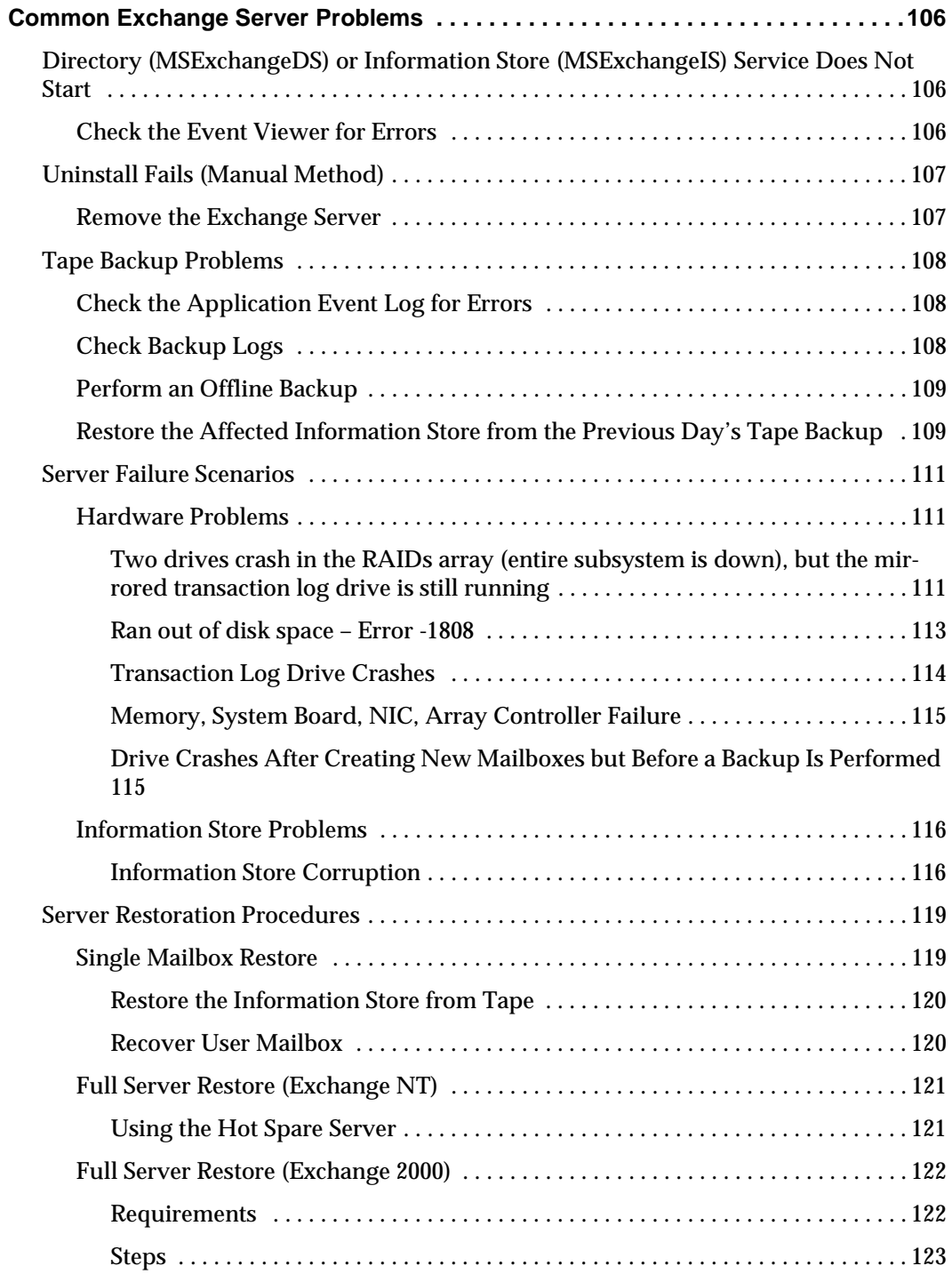

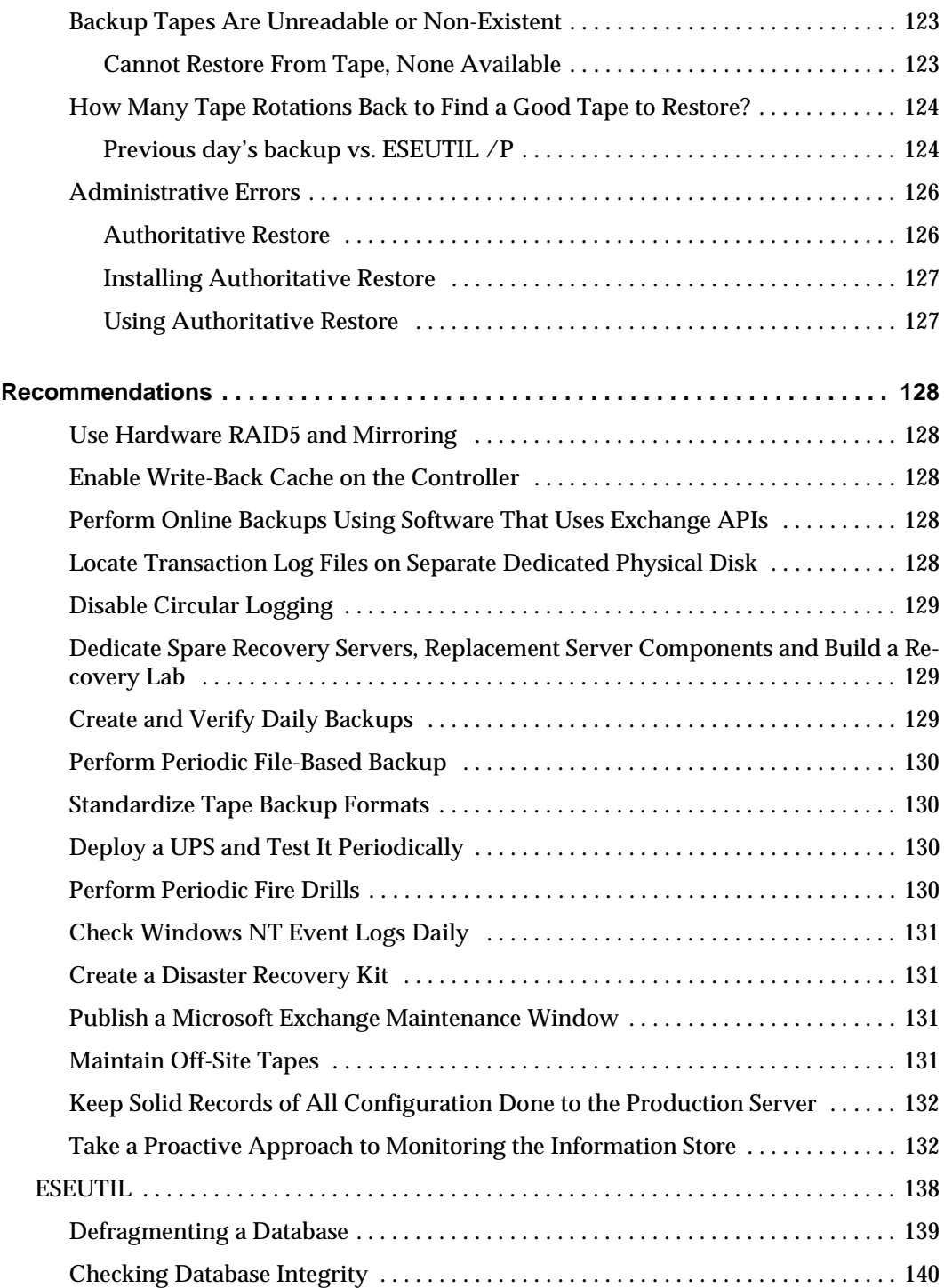

 $\overline{\phantom{a}}$ 

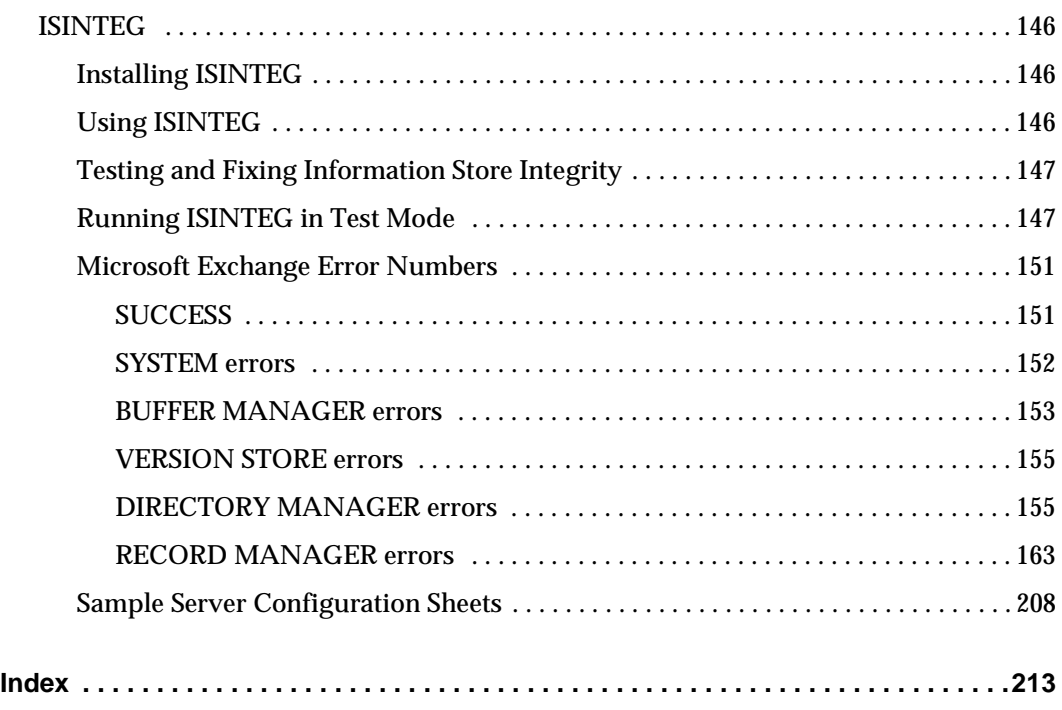

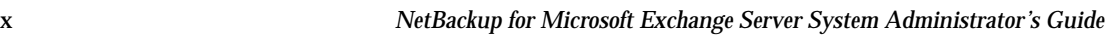

## <span id="page-10-0"></span>**Preface**

This guide explains how to configure and use NetBackup for Microsoft Exchange Server to perform online backups and restores of Microsoft Exchange Server.

This document is the same as NetBackup\_AdminGuide\_MSExchg\_NT.pdf distributed with the NetBackup for Microsoft Exchange Server software.

### <span id="page-11-0"></span>**Audience**

This guide is intended for system administrators responsible for configuring and maintaining systems using Microsoft Exchange Server.

This guide assumes that you have:

- A basic understanding of system administration.
- A working understanding of the NetBackup client and server software and are familiar with the information covered in the following NetBackup manuals:
	- **-** *NetBackup User's Guide for Windows*
	- **-** *NetBackup System Administrator's Guide for Windows* or *NetBackup System Administrator's Guide for UNIX*
	- **-** *NetBackup Troubleshooting Guide for UNIX* or *NetBackup Troubleshooting Guide for Windows*
- A thorough understanding of the following Microsoft Exchange Server topics:
	- **-** Database file types and their relationships at recovery time
	- **-** Data recovery scenarios

### <span id="page-11-1"></span>**Organization**

This guide is organized as follows:

- The ["Introduction"](#page-18-2) chapter describes the features of NetBackup for Microsoft Exchange Server.
- The ["Installing NetBackup for Microsoft Exchange Server"](#page-30-1) chapter describes how to install the NetBackup for Microsoft Exchange Server.
- The ["Configuration"](#page-32-1) chapter provides details for configuring NetBackup for Microsoft Exchange Server.
- The ["Operating Instructions"](#page-74-2) chapter describes NetBackup backup and restore options for NetBackup for Microsoft Exchange Server. It also describes troubleshooting tools.
- ◆ The ["Troubleshooting NetBackup"](#page-110-2) chapter describes the debug logs NetBackup creates that can be used for troubleshooting.
- The ["Troubleshooting the Exchange Server"](#page-118-1) chapter describes the common, however infrequent, problems encountered with the daily operations and management of the Exchange Servers.

The Appendix ["ESEUTIL and ISINTEG Line Switches"](#page-154-0) provides an in-depth discussion of the ESEUTIL and USINTEG command line switches.

## <span id="page-12-0"></span>**Related Documents**

The following documents provide related information. For a more detailed listing of NetBackup documents, refer to *NetBackup Release Notes*.

If you have a UNIX server, refer to these documents:

◆ *NetBackup System Administrator's Guide for UNIX*

Explains how to configure and manage NetBackup on a UNIX system.

◆ *NetBackup Media Manager System Administrator's Guide for UNIX*

Explains how to configure and manage the storage devices and media on UNIX NetBackup servers. Media Manager is part of NetBackup.

◆ *NetBackup Troubleshooting Guide for UNIX*

Provides troubleshooting information for UNIX-based NetBackup products. You can also refer to www.support.veritas.com, access the Knowledge Base Search option, and search for TechNotes.

If you have a Windows server, refer to these documents:

◆ *NetBackup System Administrator's Guide for Windows*

Explains how to configure and manage NetBackup on a Windows server system.

◆ *NetBackup Media Manager System Administrator's Guide for Windows*

Explains how to configure and manage the storage devices and media on Windows NetBackup servers. Media Manager is part of NetBackup.

◆ *NetBackup Troubleshooting Guide for Windows*

Provides troubleshooting information for Windows-based NetBackup products. You can also refer to www.support.veritas.com, access the Knowledge Base Search option, and search for TechNotes.

You may also need the following resources from Microsoft Corporation:

Microsoft Exchange Server white papers and FAQs (go to http://www.microsoft.com/exchange and search for "Disaster Recovery")

*Microsoft Exchange Administrator's Guide*

*Microsoft Exchange Concepts and Planning Guide*

*Microsoft TechNet*

*Microsoft BackOffice Resource Kit*

http://www.msexchange.org

### <span id="page-13-0"></span>**Accessibility**

NetBackup contains features that make the user interface easier to use by people who are visually impaired and by people who have limited dexterity. Accessibility features include:

- ◆ Support for assistive technologies such as screen readers and voice input (Windows servers only)
- ◆ Support for keyboard (mouseless) navigation using accelerator keys and mnemonic keys

For more information, see the NetBackup system administrator's guide.

### <span id="page-13-1"></span>**Conventions**

The following explains typographical and other conventions used in this guide.

### <span id="page-13-2"></span>**Type Style**

Typographic Conventions

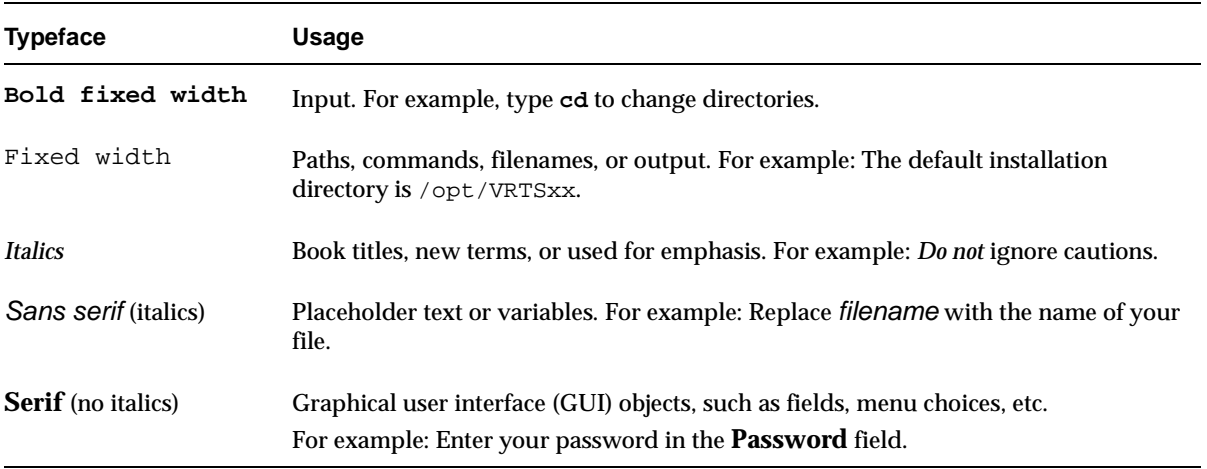

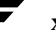

### <span id="page-14-0"></span>**Notes and Cautions**

- **Note** This is a Note. Notes are used to call attention to information that makes using the product easier or helps in avoiding problems.
- **Caution** This is a Caution. Cautions are used to warn about situations that could cause data loss.

### <span id="page-14-1"></span>**Key Combinations**

Some keyboard command sequences use two or more keys at the same time. For example, holding down the **Ctrl** key while pressing another key. Keyboard command sequences are indicated by connecting the keys with a plus sign. For example:

Press Ctrl+t

#### <span id="page-14-2"></span>**Command Usage**

The following conventions are frequently used in the synopsis of command usage.

brackets [ ]

The enclosed command line component is optional.

Vertical bar or pipe (|)

Separates optional arguments from which the user can choose. For example, when a command has the following format:

command arg1|arg2

the user can use either the *arg1* or *arg2* variable.

### <span id="page-15-0"></span>**Terms**

The terms listed in the table below are used in the VERITAS NetBackup documentation to increase readability while maintaining technical accuracy.

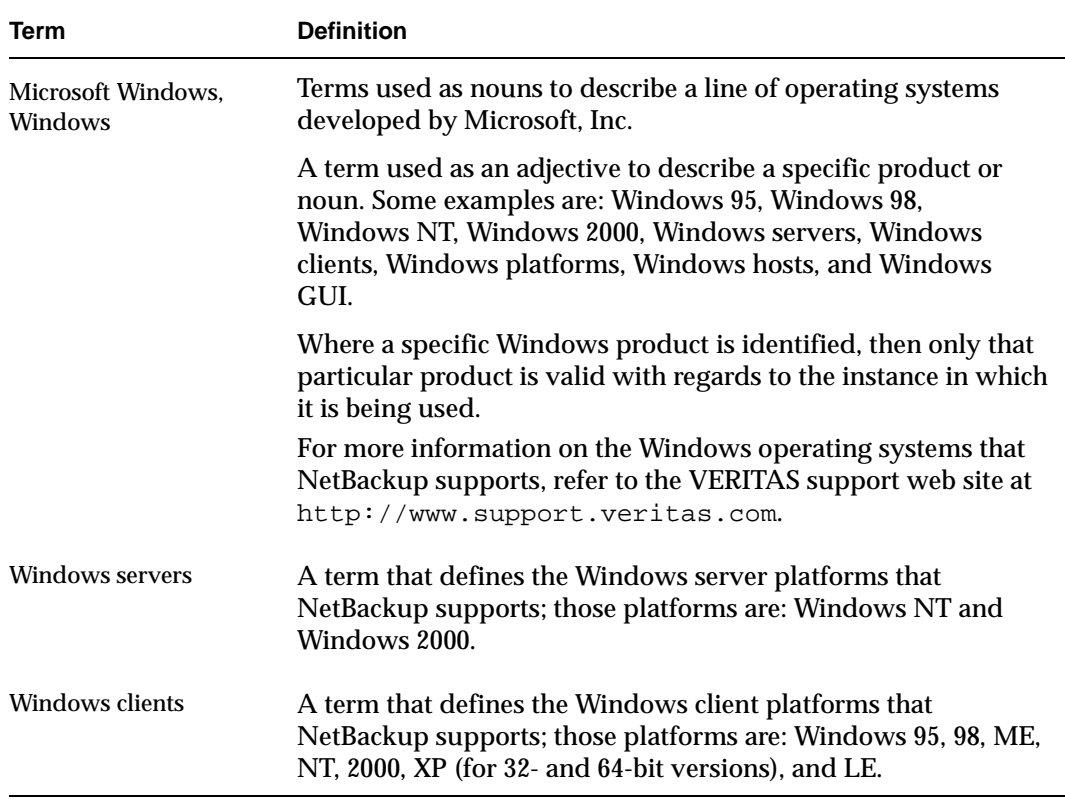

### <span id="page-15-1"></span>**Getting Help**

For updated information about this product, including system requirements, supported platforms, supported peripherals, and a list of current patches available from Technical Support, visit our web site:

http://www.support.veritas.com/

VERITAS Customer Support has an extensive technical support structure that enables you to contact technical support teams that are trained to answer questions to specific products. You can contact Customer Support by sending an e-mail to support@veritas.com, or by finding a product-specific phone number from the VERITAS support web site. The following steps describe how to locate the proper phone number.

- **1.** Open http://www.support.veritas.com/ in your web browser.
- **2.** Click **Contact Support**. The *Contacting Support Product List* page appears.
- **3.** Select a product line and then a product from the lists that appear. The page will refresh with a list of technical support phone numbers that are specific to the product you just selected.

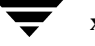

## <span id="page-18-2"></span><span id="page-18-0"></span>**Introduction 1**

NetBackup for Microsoft Exchange Server extends the capabilities of NetBackup to include online backups and restores of MS Exchange databases when MS Exchange Server has been installed. This capability is provided as an add-on or extension to the NetBackup for Windows client software. Because this product is tightly integrated with the Backup, Archive, and Restore interface for Windows, this document only gives an overview of NetBackup functionality. In general, backup and restore operations for MS Exchange files are identical to other NetBackup file operations, except where noted in this document.

### <span id="page-18-1"></span>**Requirements**

- NetBackup client for Windows version 4.5, Remote Administration Console for Windows version 4.5, or NetBackup Server for Windows version 4.5, installed on the Microsoft Exchange Server.
- ◆ Microsoft Exchange Server, version 5.0 or greater.
- ◆ NetBackup for Microsoft Exchange Server version 4.5 installed on the Microsoft Exchange Server.
- ◆ To back up messages or mailboxes, a MAPI email client must be installed on the Microsoft Exchange Server.

#### **Exchange Cluster Environment**

In an Exchange cluster environment, the virtual Exchange name is used as the client name for performing backup and restore operations of Exchange objects (databases, mailboxes, and folders).

The following requirements need to be met for each Exchange node in the cluster:

- The NetBackup Windows client installed.
- ◆ The NetBackup for Microsoft Exchange Server extension installed.
- ◆ The NetBackup Client Service Account configured for the Mailbox feature.
- ◆ The Mailbox for NetBackup Client Service configured for the Mailbox feature.

## <span id="page-19-0"></span>**Features**

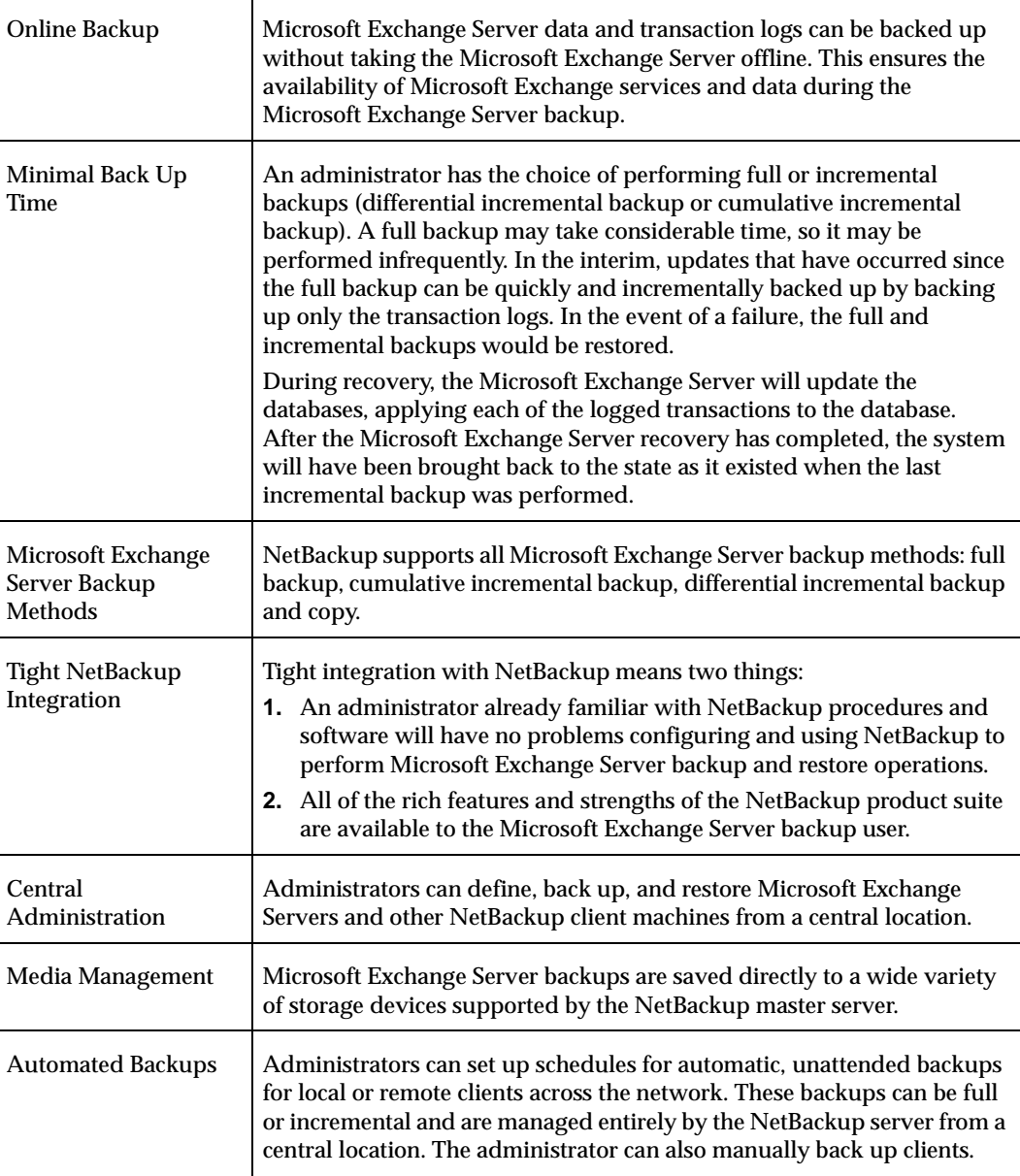

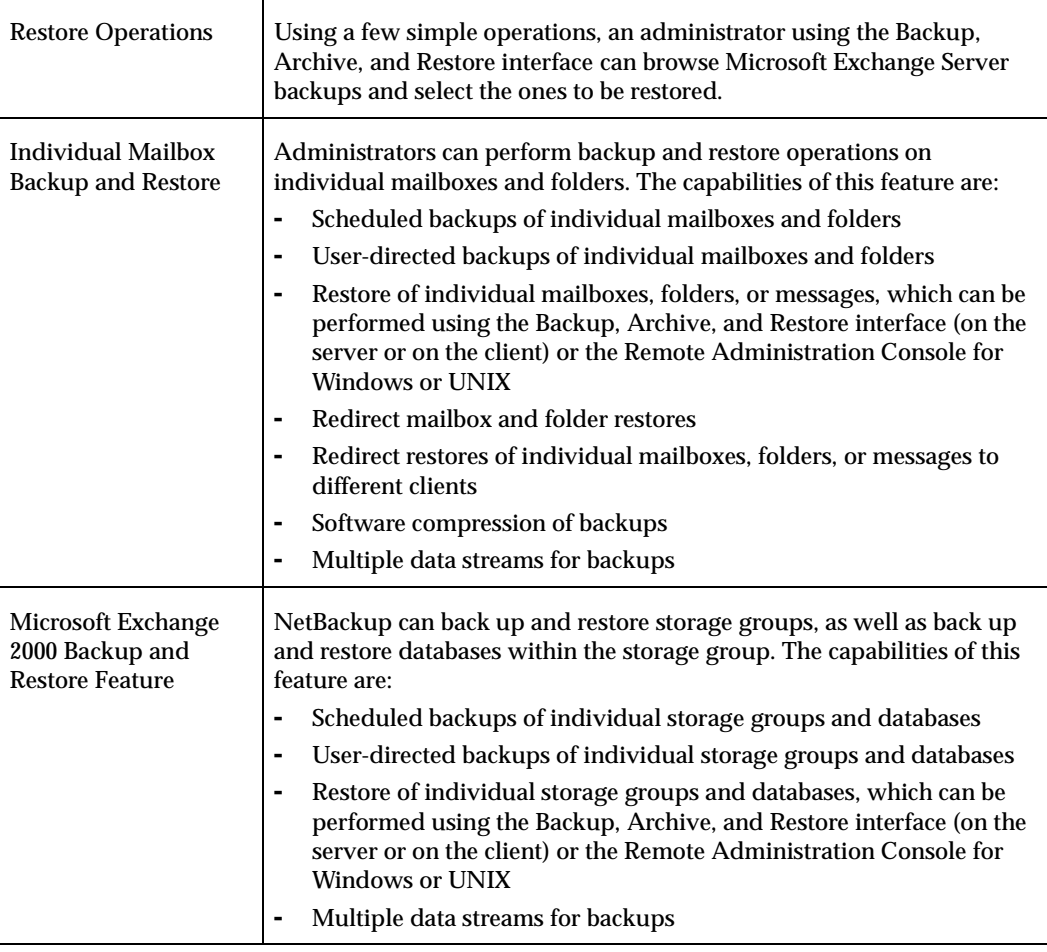

## <span id="page-20-0"></span>**Icons**

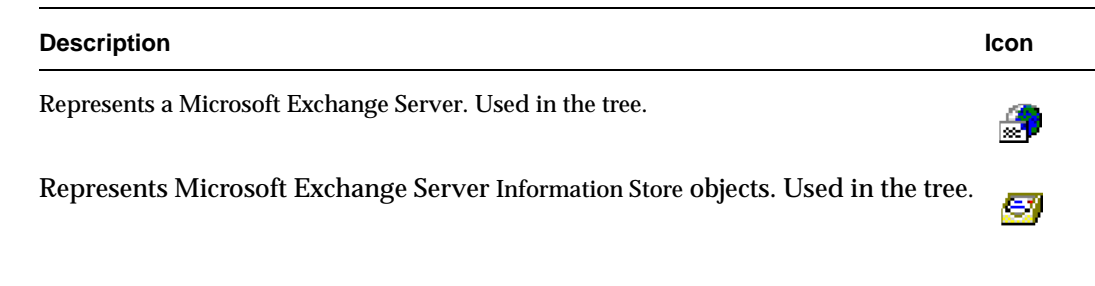

 $\overline{\phantom{0}}$ 

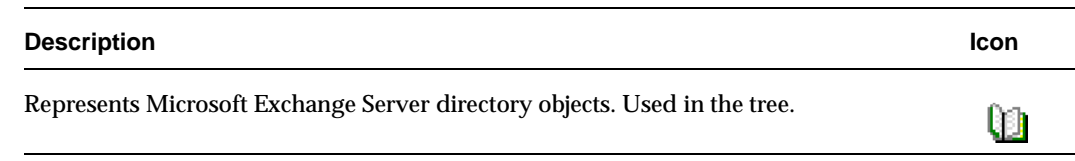

## <span id="page-21-0"></span>**Backup Operations**

This section presents overview information on NetBackup for Microsoft Exchange Server backup operations.

### <span id="page-21-1"></span>**Requirements**

The following are the requirements to perform an online backup of Microsoft Exchange Server databases.

#### **MS Exchange 5.x**

- The following services must be running on the NetBackup client machine:
	- **-** Microsoft Exchange System Attendant (MSEXCHANGESA)
	- **-** Microsoft Exchange Directory (MSEXCHANGEDS)
	- **-** Microsoft Exchange Information Store (MSEXCHANGEIS)
- NetBackup client for Windows installed.

#### **MS Exchange 2000**

- The following services must be running on the NetBackup client machine:
	- **-** Microsoft Exchange System Attendant (MSEXCHANGESA)
	- **-** Microsoft Exchange Information Store (MSEXCHANGEIS)
- ◆ NetBackup client for Windows installed.
- All Databases being backed up must be mounted.

### <span id="page-21-2"></span>**Limitations**

The following limitations exist for NetBackup for Microsoft Exchange Server.

#### <span id="page-22-0"></span>**Individual Mailbox Operations**

When performing an individual mailbox backup and restore, be aware of the following limitations:

- ◆ Only backups of mailboxes or folders or both are allowed. You cannot specify the backup of an individual message.
- ◆ Incremental backups of individual mailboxes and folders cannot be performed.
- ◆ After restoring a message that has a zero length attachment, you will not be able to access the attachment.

#### <span id="page-22-1"></span>**NetBackup Java Policy Wizard**

Mailboxes and Exchange 2000 directives cannot be added to the Files list when using the Java Administration Console's NetBackup Policy Wizard to create a policy. In order to backup individual mailboxes or Exchange 2000 objects, clear the checkboxes on the Files screen and continue through the Wizard. Then add the mailboxes or Exchange 2000 objects you wish to back up to the Files list of the newly created policy.

#### <span id="page-22-2"></span>**Backup, Archive, and Restore Interface for Windows**

If a folder contains multiple messages with the same subject or a subfolder with the same name as a message subject, only the subject will be displayed in the right pane. You will not be able to drill into the folder that has the same name as a message subject.

#### <span id="page-22-3"></span>**Exchange 2000 Backups and Restores**

When performing an Exchange 2000 backup and restore, be aware of the following limitations:

#### **Backups**

- ◆ A backup of more than one storage group in a single job will fail. However, you can back up multiple storage groups in different jobs using the NEW\_STREAM directive in the file list of the scheduled Exchange backup policy. You may also use the Wizard feature to back up multiple storage groups.
- ◆ Incremental and differential backups are ONLY supported at storage group level. Incremental and differential backups of individual databases within storage group is not supported.
- ◆ If the Microsoft Information Store:\ directive is used by itself for a scheduled backup and the Exchange 2000 Server contains more than one storage group, the backup will fail.

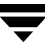

◆ If the Microsoft Information Store:\ node is selected from the NT client GUI and the Exchange 2000 Server contains more than one storage group, the backup will fail.

#### **Restores**

A restore of more than one storage group at a time (per job) will fail.

### <span id="page-23-0"></span>**Methods**

NetBackup provides three methods to perform backups: automatic, manual, and user-directed. This section contains an overview of these methods. For more information on these backup methods and other administrator-directed activities, refer to the *NetBackup System Administrator's Guide for UNIX* if you are using a UNIX server or to the *NetBackup System Administrator's Guide for Windows* if you are using a Windows server.

#### <span id="page-23-1"></span>**Automatic Backups**

The NetBackup administrator can schedule full backup and incremental backups (differential incremental backup or cumulative incremental backup) that occur automatically and unattended, under the control of the NetBackup server. Automatic backups will meet most of your backup requirements.

#### <span id="page-23-2"></span>**Manual Backups**

NetBackup allows the administrator to perform immediate manual backups of files associated with any policy, client, or schedules. The manual backup option can be useful for the following situations:

- Testing a configuration
- When workstations miss their regular backups
- Before installing new software (to preserve the old configuration)
- Preserving records before a special event such as when companies split or merge

In some cases, it may be useful to create a policy and schedule that you use only for manual backups. You can do this by creating a policy with a single schedule that has no backup window defined (and therefore never executes automatically).

#### <span id="page-23-3"></span>**User-Directed Backups**

User-directed backups require a User Backup schedule type to be defined in the MS-Exchange-Server policy. Performing user-directed backups of MS Exchange databases is similar to using the Backup, Archive, and Restore interface to back up normal files. The

example described in "Performing Backups of Exchange Server" on page 58 uses the Backup, Archive, and Restore interface to perform an online backup of the Microsoft Exchange Server Information Store database.

### <span id="page-24-0"></span>**Microsoft Exchange Server Files That are Backed Up**

This section describes the set of files that may be backed up during a backup operation.

#### <span id="page-24-1"></span>**Database Files**

#### **MS Exchange 5.x**

There are three Microsoft Exchange Server database files, one for the Directory and two for the Information Store. The following table gives the database names and their default locations.

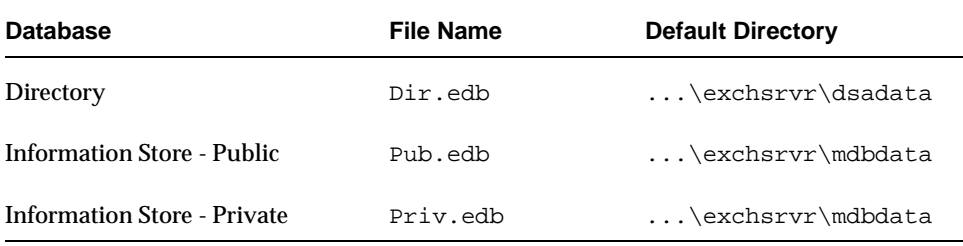

#### **MS Exchange 2000**

There can can be up to 16 database stores, each consisting of 2 database files. The following table gives the database names and their default locations for the first Exchange 2000 Storage group.

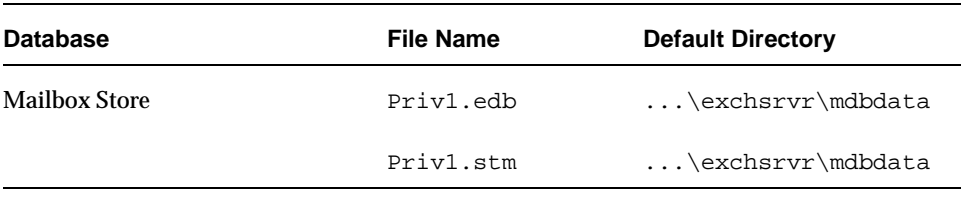

**Note** Subsequent storage groups and databases may have different locations and names (user-defined).

#### <span id="page-25-0"></span>**Database Patch Files**

Database patch files are used to handle transactions being written to the database during a backup. During the backup operation, data is read from the .edb file. If a transaction causes an update to a part of the . edb file that has already been backed up, then it is written to the patch file for that database. Patch files only exist during the backup process. These patch files are used during the Microsoft Exchange Server recovery process to update the restored database file with the transactions that were in progress during the backup. The following table gives the names of the patch files and their default locations.

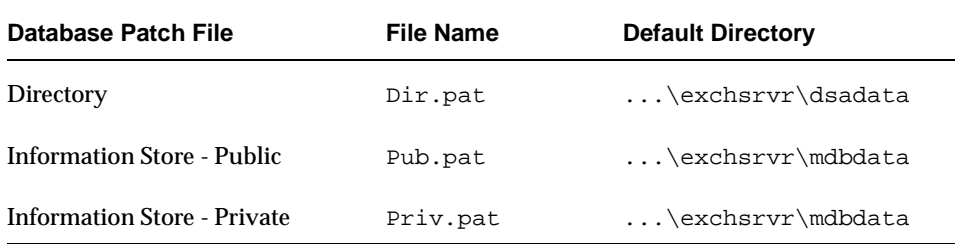

#### <span id="page-25-1"></span>**Transaction Logs**

For performance and recoverability, the Microsoft Exchange database uses transaction logs to accept, track, and maintain data. All transactions are first written to transaction logs and memory, and then to their respective databases. Transaction logs can be used to recover Directory or Information Store databases in the event that a failure has corrupted the database. The Information Store has two separate databases but transaction logs are kept in a single set.

Since transactions are first written to the edb.log file and then later written to the database, the current actual or effective database is a combination of the uncommitted transactions in the transaction log file and the actual .edb database file. When the edb.log file is filled with transaction data, it is renamed and a new edb.log file is created. When an edb.log file is renamed, the renamed log files are stored in the same subdirectory. The renamed log files are named in a sequential numbering order (for instance: edb00014.log, edb00015.log, etc. using hexadecimal).

The following table gives the names of the transaction logs and their default locations.

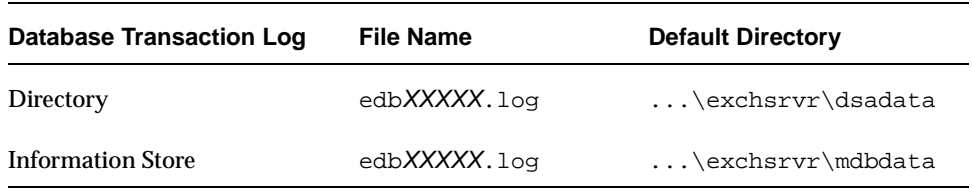

Where *XXXXX* is a five digit hexadecimal number that is incremented each time an edb.log file is renamed.

For full backups and differential incremental backups, the committed transaction logs are truncated (deleted) by MS Exchange after a successful backup.

**Note** After every 5MB of transaction log data is written, a new log is created, even though the transaction data may not be committed to the database. There may be several transaction logs containing uncommitted data, and therefore they will not be purged.

Transactions in log files are committed to the respective edb file when the service is shut down normally. For example, when the Information Store service experiences a normal shutdown (service shuts down with no errors), any transactions that existed in log files and not in the  $\text{priv}.$  edb and or  $\text{pub}.$  edb files are committed to the edb files. Log files should not be manually purged; it is best to purge logs through the backup process.

The following process takes place during a full backup:

- ◆ Database files are written to the backup media.
- ◆ Patch files are created to accommodate updates to the database during the backup.
- ◆ Transaction logs are written to the backup media.
- ◆ Patch files are written to the backup media.
- ◆ Committed transaction logs are truncated (deleted) by MS Exchange. These logs are no longer required since they have been committed to the database file and they have been written to the backup media.

## <span id="page-26-0"></span>**Restore Operations**

Using a few simple operations, an administrator using the Backup, Archive, and Restore interface can browse Microsoft Exchange Server backups and select the ones to be restored.

### <span id="page-26-1"></span>**Requirements**

This section explains any special requirements you may need to consider before performing Microsoft Exchange Server restores.

#### <span id="page-27-0"></span>**Permissions**

To restore a Microsoft Exchange Server backup, the account used by the NetBackup client services must be added to the local computer's Administrators group. It is not necessary to add the account to the domain Administrators or domain Admins groups. The Administrator privilege is necessary because only administrators can shut down services in Windows NT. Microsoft Exchange services need to be shut down in order to restore Microsoft Exchange Server.

#### <span id="page-27-1"></span>**Microsoft Exchange Services**

Microsoft Exchange System Attendant (MSEXCHANGESA) must be running on the NetBackup client machine.

#### <span id="page-27-2"></span>**Existing Transaction Logs**

Depending upon the data recovery scenario you are attempting, you have to take existing transaction logs into consideration.

Example considerations:

Keeping existing transaction logs, overwriting any transaction logs that exist.

After you restore the files and the service starts up, the database will commit the transactions in the logs you have restored. If contiguous logs exist on the server beyond the log with the highest number you have restored, those transactions will also be committed.

If there is any gap in the numeric sequence of log names, no further transactions will be committed beyond the gap. This scenario is useful when the transaction logs are intact but you require the database to be restored. By keeping existing transaction logs, Microsoft Exchange Server will be able to recover to the point of the failure instead of the time of the last full backup or an incremental backup (differential incremental backup or cumulative incremental backup).

Delete the existing transaction logs.

Certain situations—such as restoring the Information Store to a different server, restoring to a previous date without recommitting all the logs that are still on the disk, or performing a full restore—require existing transaction logs to be deleted.

#### <span id="page-27-3"></span>**Additional Requirements For Exchange 2000**

All databases being restored must be dismounted prior to the start of restore operation.

- The location where the associated log and patch files are to be kept until the database is restored is the MS Exchange working directory  $(\ldots)$  exchsrvr $\mathbb{R}$ . If storage groups are being restored, a subdirectory is created under the working directory for each storage group.
- After the database is restored, the log and patch files in the temporary location are applied to the database, and then the current log files are applied. After the restore is complete, the log and patch files are automatically deleted from the temporary location (including any subdirectories).

**Note** Make sure the temporary location for log and patch files is empty before you start a restore job. If a restore job fails, check the temporary location (including subdirectories) to make sure any previous log and patch files from a previous restore job were deleted.

### <span id="page-28-0"></span>**Methods**

NetBackup provides three methods to perform restores:

- ◆ server-directed
- redirecting a restore to a different client
- redirecting a restore to a different path

An overview of these methods is given in the following sections. For more information on these restore methods and other administrator-directed activities, refer to the *NetBackup System Administrator's Guide for UNIX* or *NetBackup System Administrator's Guide for Windows*.

#### <span id="page-28-1"></span>**Server-Directed Restore**

An administrator can browse NetBackup for Microsoft Exchange Server files and select the ones to be restored. When the administrator initiates the restore, the request is passed from the client to the NetBackup master server. Once the server validates the request, the restore operation becomes fully managed by the server, which identifies the storage device and the volume containing the MS Exchange databases by querying the NetBackup database. The server then transmits the data back to the client.

NetBackup restores MS Exchange databases and transaction log extents from a range of backups. By default, this range includes the last full backup and all user-directed and incremental backups appropriate since that full backup.

NetBackup will allow you to select the NetBackup server from which files will be restored, to view the backup history, and to select items to restore for:

- a specific client
- other clients that were backed up by the selected NetBackup server

#### <span id="page-29-0"></span>**Redirecting a Restore to a Different Client**

Files or folders can be restored to a client other than the one from which they were backed up. This is possible only if the NetBackup administrator sets up the configuration to allow it and the NetBackup for Lotus Notes agent has been installed on the alternate client. The administrator using the NetBackup Administration Console on the master server or using the Remote Administration Console can direct restores to any NetBackup client (regardless of which client the files came from). Please see the appropriate NetBackup manuals for the configuration needed for this type of redirected restore.

Because the Microsoft Exchange Directory database contains machine and security information, it can only be restored to the original computer or a clone of the original computer. The Microsoft Exchange Information Store databases may be restored to a different Microsoft Exchange Server.

#### **Additional Requirements for MS Exchange 2000**

Before redirecting the restore of storage groups or individual databases:

- ◆ The storage groups and databases must exist on the target server.
- ◆ The storage groups and databases must have the same names as the original storage groups or databases.
- The target databases must be configured so that they can be overwritten. Using the Exchange System Manager, right-click the database you want to overwrite, click **Properties**, and then on the **Database** tab, select **This database can be overwritten by a restore**.
- The target server must have the same **Organization and Administrative Group** name as the source server.

#### <span id="page-29-1"></span>**Redirecting a Restore to a Different Path**

A user can restore MS Exchange files to folders that are different from the folders configured by the Exchange Administration Program.

**Note** When restoring to a different path, Microsoft Exchange Server database files are restored to the folder specified in the edit box labeled **Restore Everything To This Location (Maintaining Existing Structure)**. The Microsoft Exchange Server will not be aware of the new location or the database files restored.

## <span id="page-30-1"></span><span id="page-30-0"></span>**Installing NetBackup for Microsoft Exchange Server 2**

This chapter describes the NetBackup for Microsoft Exchange Server installation procedure.

## <span id="page-31-0"></span>**Installing NetBackup for Microsoft Exchange Server**

The following is the procedure for installing NetBackup for Microsoft Exchange Server.

#### <span id="page-31-1"></span>**Installation Requirements**

- A valid license key for NetBackup for Microsoft Exchange Server must be registered on the master or media server. License keys can be added from the NetBackup Administration Console. From the **Help** menu, choose **License Keys**.
- ◆ The version of the NetBackup Client and the version of NetBackup for Microsoft Exchange Server must be the same (e.g., 4.5).
- **To install NetBackup for Microsoft Exchange Server:** 
	- **1.** Insert the NetBackup CD-ROM into the drive.
		- **-** On systems with AutoPlay enabled for CD-ROM drives, the NetBackup install program starts automatically.
		- **-** On Windows NT 4.0 or Windows 2000 systems that have AutoPlay disabled, run the Launch.exe program in the root directory on the CD-ROM.
	- **2.** Below the "Main Menu" on the left, click **Database Agents**.
	- **3.** Click **Database Agent Installation**.
	- **4.** Click **MS Exchange**.
	- **5.** Click **Next** and follow the prompts in the setup program.

## <span id="page-32-1"></span><span id="page-32-0"></span>**Configuration 3**

This section provides an overview of how to configure NetBackup to perform backup and restore operations.

- ◆ "Configuring NetBackup for Individual Mailbox Operations"
- ◆ "Configuration Using the NetBackup Administration Console"
- ◆ "Configuring a NetBackup Policy"
- ◆ "Testing NetBackup for Microsoft Exchange Server Configuration Settings"

## <span id="page-33-0"></span>**Configuring NetBackup for Individual Mailbox Operations**

This section provides the configuration information necessary for NetBackup to perform backup and restore operations of individual mailboxes and folders.

### <span id="page-33-1"></span>**NetBackup Client Service Account**

By default, the NetBackup Client service uses LocalSystem as the account on which to log on. To perform individual mailbox backups or restores, the service account needs to be changed to valid Windows NT domain account.

▼ **To verify or modify the Log On account for the NetBackup Client service**

- **1.** Open the Windows NT Services control panel application.
- **2.** Double-click on the **NetBackup Client Service** entry.
- **3.** If the **Log On As** account is not configured as System Account, proceed with step 6.
- **4.** Change the **Log On As** account to the account you wish to use for backups and restores on this client.

**Note** To change this account, you must have administrator group privileges.

- **5.** Stop and start the NetBackup Client Service.
- **6.** Close the **Windows NT Services** control panel application.

### <span id="page-33-2"></span>**Creating a Mailbox for the NetBackup Client Service**

In order for NetBackup to gain access to the mailboxes and folders to perform backup and restore operations, the NetBackup Client service account needs to be associated with a valid Exchange mailbox. It is recommended that you create a uniquely named mailbox for the NetBackup Client service account.

#### <span id="page-33-3"></span>**Exchange 5.x**

For Exchange 5.x, if a mailbox is not created for the NetBackup Client service, you can use any existing mailbox on the Exchange Server to which the NetBackup Client service account is granted logon rights.

#### ▼ **To create a mailbox for the NetBackup Client service account**

**1.** Using Exchange Administrator, create a new mailbox with a unique name.

A unique name is one that does not already exist within the Exchange Organization. This name cannot be contained as a set of characters in an existing name.

For example, if EXCH1 has been entered as the unique mailbox name, and there are other mailbox names such as EXCH1BACKUP or BACKUPEXCH1, backups or restores of individual mailboxes, or both, will fail.

If you cannot create a unique mailbox name, you must enter the fully qualified name when configuring the mailbox for the NetBackup Client service account (see "Configuring NetBackup to Use the Mailbox Associated with the NetBackup Client Service Account" on page 20). For example:

/O=Org\_Name/OU=Site\_Name/CN=Server\_Name/CN=EXCH1

or

Create a new mailbox and assign a unique alias to the mailbox. Then, when configuring the mailbox for the NetBackup Client service account, enter only the alias. (See "Configuring NetBackup to Use the Mailbox Associated with the NetBackup Client Service Account" on page 20.)

- **2.** On the **General** tab in the Properties dialog box for the new mailbox:
	- **a.** Click **Primary Windows NT Account**.
	- **b.** Select the **NetBackup Client** service account.
	- **c.** Click **Add**.
	- **d.** Click **OK**.
- **3.** Select either a site container or recipient container that contains the mailboxes you want to back up.
	- **a.** Click the property button to display the Properties dialog box.
	- **b.** Click the **Permissions** tab.
	- **c.** Select the NetBackup Client service account, add it to Windows NT accounts with Permissions, select the **Admin Role**, and click **OK**.

**Note** The minimum rights required for backing up and restoring a mailbox are Modify User Attributes and Modify Administrator Attributes. By default, the Admin role includes Add Child, Modify User Attributes, Modify Administrator Attributes, and

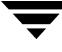

Delete and Logon rights. The Admin role can be edited as a Custom role with only the minimum rights.

If you elect to grant permissions individually to each mailbox rather than to grant access to all mailboxes at the site or recipient container level, you can assign the User role, which allows backing up and restoring mailboxes to which permissions have been given. This role can also be edited to include only the Modify User Attributes and the Modify Administrator Attributes.

#### <span id="page-35-0"></span>**Exchange 2000**

- **To create a mailbox for the NetBackup Client service account** 
	- **1.** Using Active Directory Users and Computers, create a mailbox with a unique name.

A unique name is one that does not already exist within the Exchange Organization. This name cannot be contained as a set of characters in an existing name.

For example, if EXCH1 has been entered as the unique mailbox name, and there are other mailbox names such as EXCH1BACKUP or BACKUPEXCH1, backup or restore of individual mailboxes or both will fail.

- **2.** Make this account a member of Domain Admins group.
- **3.** Using the Exchange Administration Delegation Wizard, select the NetBackup Client service account and grant the Exchange Administrator access to the account.
	- **a.** Start the Exchange System Manager program.
	- **b.** Select the appropriate Administrative Group.
	- **c.** Right-click on the Administrative Group and select **Delegate Control**.
- **4.** In the first dialog box, click **Next**.
- **5.** In the second dialog box, click **Add**.
- **6.** In the Delegate Control dialog box, click on the **Browse** button to select the NetBackup Client service account created in step 1.
	- **d.** From the **Role** list, select **Exchange Full Administrator**.
	- **e.** Click **OK**.
- **f.** Click **Next**.
- **g.** Click **Finish**.
- **7.** *For Active/Active configuration only* Using the Exchange System Manager, for *each* virtual server in the cluster, grant the NetBackup Client service account "Receive As" and "Send As" advanced permission by performing the following steps:
	- **a.** Select the Virtual Exchange Server name.
	- **b.** Right-click on the virtual name and select **Properties**.

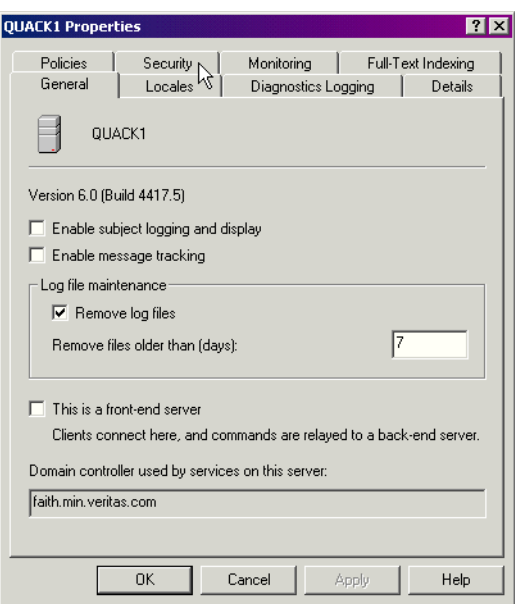

**c.** Click on the **Security** tab.

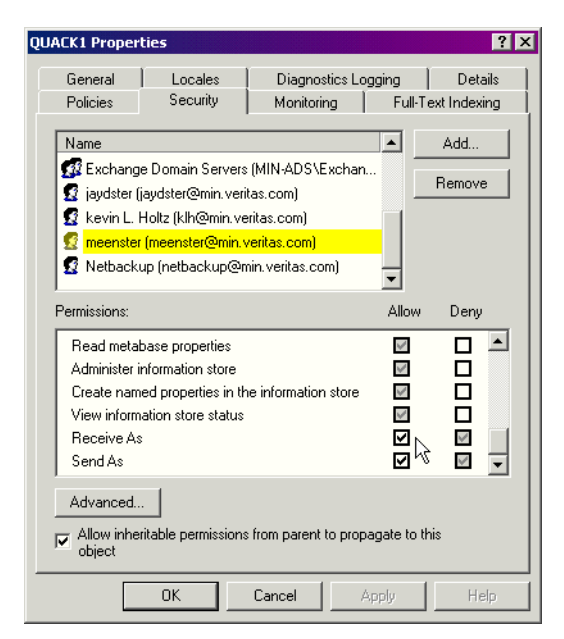

- **d.** Select the NetBackup Client service account under the Name pane.
- **e.** Under Permissions, select **Receive As** and **Send As.**
- **f.** Click **OK**.
- **g.** Repeat the above steps for each Virtual Exchange Server in the cluster.

# **Configuring NetBackup to Use the Mailbox Associated with the NetBackup Client Service Account**

This configuration must be performed with the NetBackup Adminstration Console on the NT/2000 Server or on the Remote Administration Console.

- **To configure the mailbox for the NetBackup Client service account** 
	- **1.** Open the NetBackup Adminstration Console or the Remote Administration Console.
	- **2.** In the left pane, expand **Host Properties**.
	- **3.** Click **Clients**.
- **4.** In the right pane, right-click on the client you wish to configure and choose **Properties**.
- **5.** Click on the **Exchange** tab.
- **6.** In the **Mailbox for message level backup and restore** box, specify the mailbox. The mailbox may be specified as:
	- **-** An Exchange mailbox name
	- **-** A fully-qualified name:
	- **-** /O=Org\_Name/OU=Site\_Name/CN=Server\_Name/CN=Mailbox\_Name
	- **-** A mailbox alias

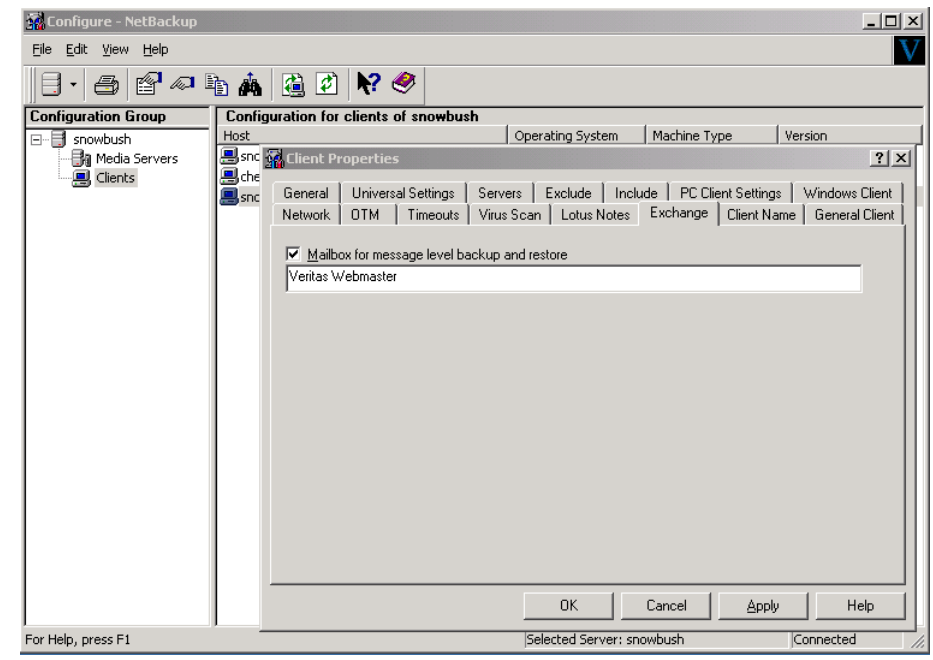

**7.** Click **OK**.

# **Configuration Using the NetBackup Administration Console**

Although the database agent is installed on the NetBackup client, some configuration procedures are performed using the NetBackup Administration Console on the server.

These procedures include:

- Configuring a NetBackup policy
- Testing NetBackup for Microsoft Exchange Server configuration settings

See the next section for instructions on starting the NetBackup Administration Console.

### **Starting the NetBackup Administration Console for Windows**

This section contains information on launching the Windows server version of the NetBackup Administration Console.

- ▼ **To launch the NetBackup Administration Console for Windows**
	- **1.** Log on to the server as administrator.
	- **2.** From the Windows **Start** menu, point to **Programs**, point to **VERITAS NetBackup** and click **NetBackup Administration Console**.

The NetBackup Administration Console appears.

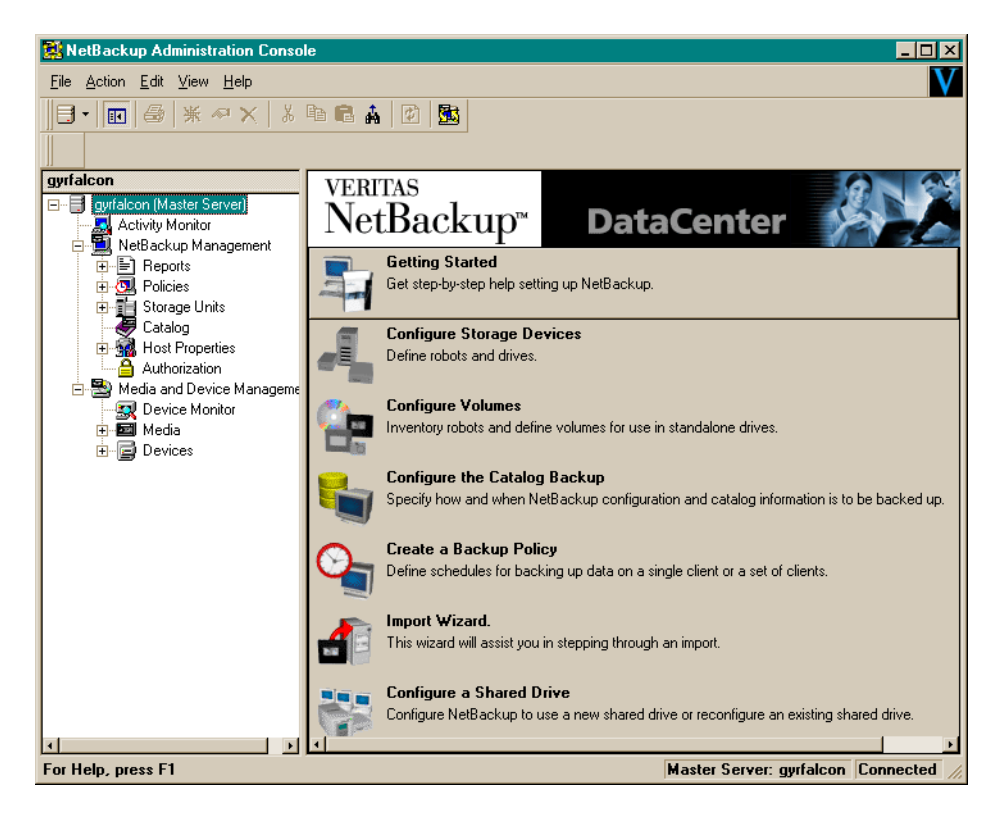

# **Starting the NetBackup Administration Console for UNIX**

This section contains information on launching the Unix version of the NetBackup Administration Console.

### To launch the NetBackup Administration Console for UNIX

- **1.** Log onto the UNIX server as root.
- **2.** Start the NetBackup Administration Console by executing:

install\_path**/netbackup/bin/jnbSA &**

The Login dialog box appears.

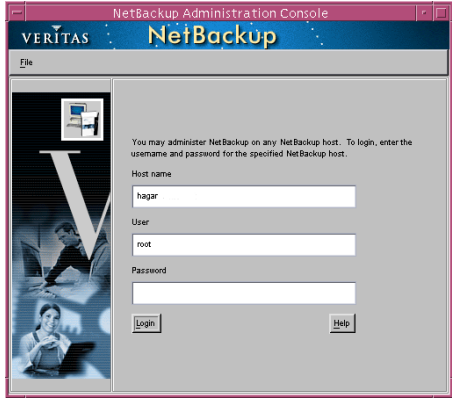

- **3.** Type the name of the master server where you initially want to manage NetBackup. You can specify any NetBackup master server. Indicate the User and Password.
- **4.** Click **Login**. The NetBackup Administration Console appears.

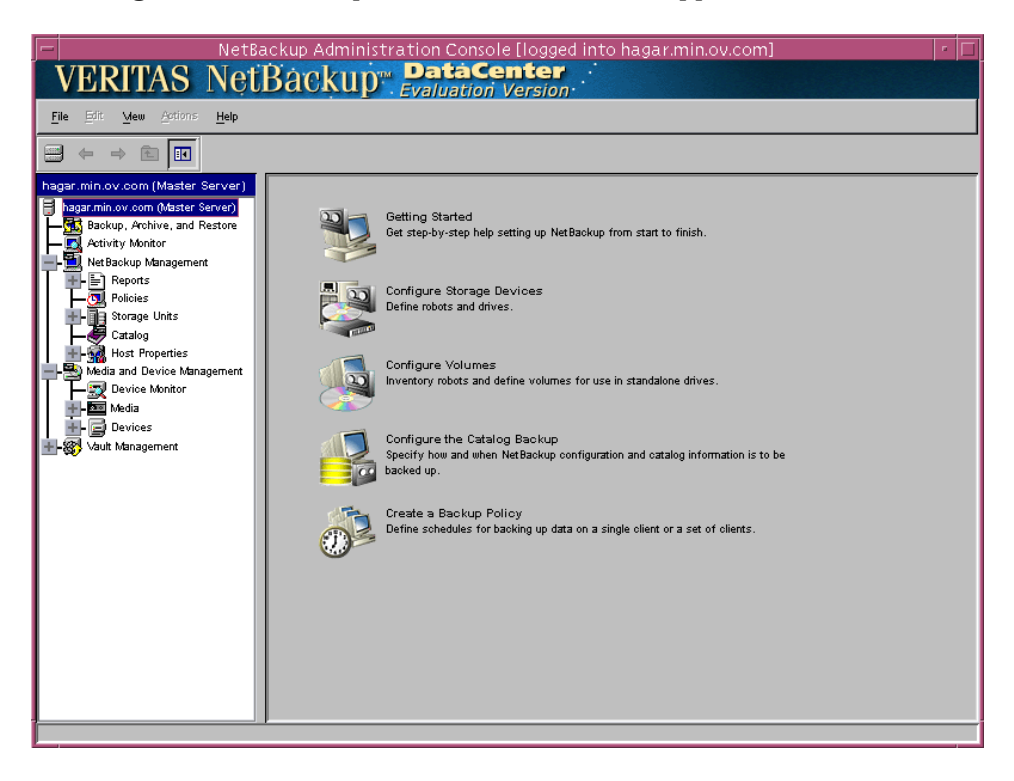

# **Configuring a NetBackup Policy**

A NetBackup policy defines the backup criteria for a specific group of one or more clients. These criteria include:

- storage unit and media to use
- ◆ backup schedules
- ◆ items (database objects) to be backed up
- ◆ clients to be backed up

To use NetBackup for Microsoft Exchange Server, at least one MS-Exchange-Server policy with the appropriate schedules needs to be defined. A configuration can have a single policy that includes all clients or there can be many policies, some of which include only one client.

Most requirements for MS-Exchange-Server policies are the same as for file system backups. In addition to the attributes described here, there are other attributes for a policy to consider. Refer to the *NetBackup System Administrator's Guide* for detailed configuration instructions and information on all the attributes available.

# **NetBackup Administration Console for Windows**

Use this procedure when configuring a policy from a Windows server or from a NetBackup Remote Administration Console host.

- **To add a new policy** 
	- **1.** Log on to the server as administrator.
	- **2.** Start the NetBackup Administration Console.
	- **3.** If your site has more than one master server, choose the one where you want to add the policy.
	- **4.** In the left pane, right-click **Policies**. From the menu, select **New Policy**. The Add a New Policy dialog box appears.

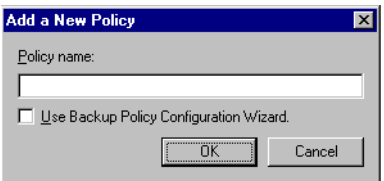

- **a.** In the **Policy name** box, type a unique name for the new policy.
- **b.** Choose whether to use the wizard for configuring the policy. The wizard guides you through the setup process and simplifies it by automatically choosing default values that are good for most configurations. If necessary, you can change the defaults later by editing the policy.
	- **-** To use the wizard, select the **Use Backup Policy Configuration Wizard** box and click **OK**. The wizard starts and you create the policy by following the prompts. When prompted, select the MS-Exchange-Server policy type.
	- **-** If you require more control over the settings than the wizard provides, then do not select the **Use Backup Policy Configuration Wizard** box and proceed to step 5.
- **5.** Click **OK**.

A dialog box appears in which you can specify the general attributes for the policy.

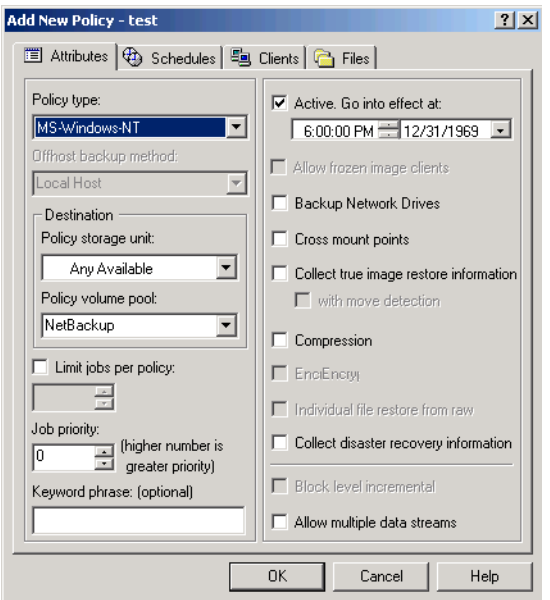

- **6.** From the **Policy Type** box, select the MS-Exchange-Server policy type.
- **7.** Complete the entries on the **Attributes** tab as explained in "Description of Attributes."
- **8.** Add other policy information:
- **-** To add schedules, see "Adding New Schedules."
- **-** To add Exchange objects to the File list, see "Specifying the Exchange Objects to Back Up."
- **-** To add clients, see "Adding Clients to a Policy."
- **9.** Click **OK**. The new policy will be created.

### **Description of Attributes**

With a few exceptions, NetBackup manages a database backup like a file system backup. Policy attributes that are different for MS Exchange backups are explained below.

Your other policy attributes will vary according to your specific backup strategy and system configuration. Consult the *NetBackup System Administrator's Guide* for detailed explanations of the policy attributes.

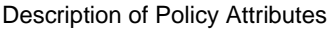

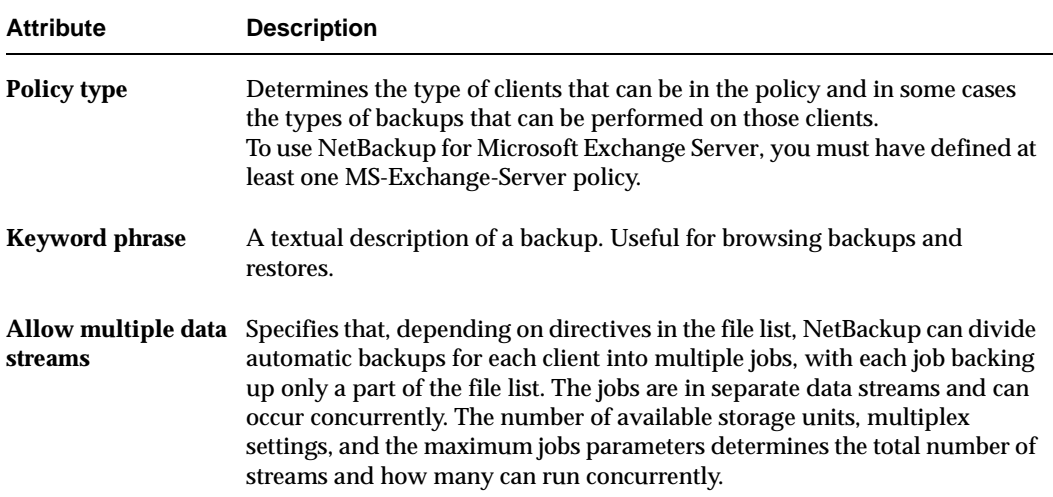

## **Adding New Schedules**

Each policy has its own set of schedules. These schedules control initiation of automatic backups and also specify when user operations can be initiated.

**Note** It is recommended that you develop a backup policy schedule that includes both full and differential-incremental backups. Including both backup types will reduce backup time, since differential-incremental backups back up only the transaction logs. Also, this will help to avoid low disk capacity caused by the creation of too many transaction logs.

### **To add a schedule**

**1.** In the left pane, right-click on the name of the policy and select **New Schedule**.

A dialog box appears. The title bar shows the name of the policy to which you are adding the schedules.

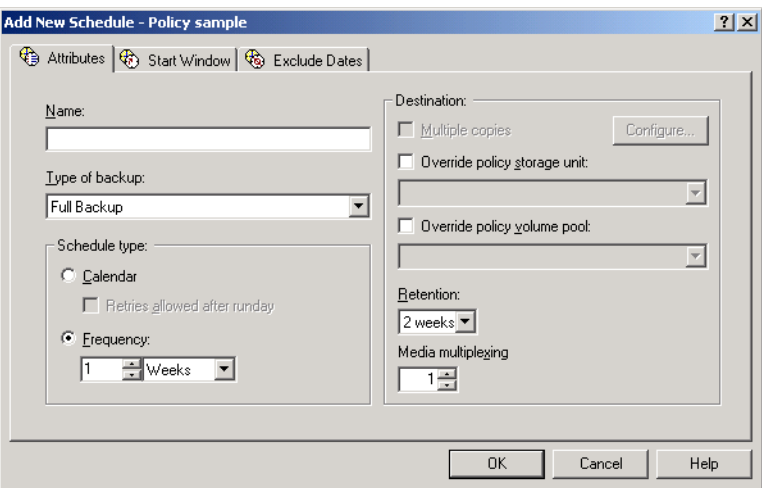

- **2.** Specify a unique name for the schedule.
- **3.** Select the **Type of Backup**.

For information on the types of backups available for this policy, see "Types of Backups."

- **4.** Specify the other properties for the schedule as explained in "Schedule Properties."
- **5.** Click **OK**.

# **Types of Backups**

Description of Types of Backups

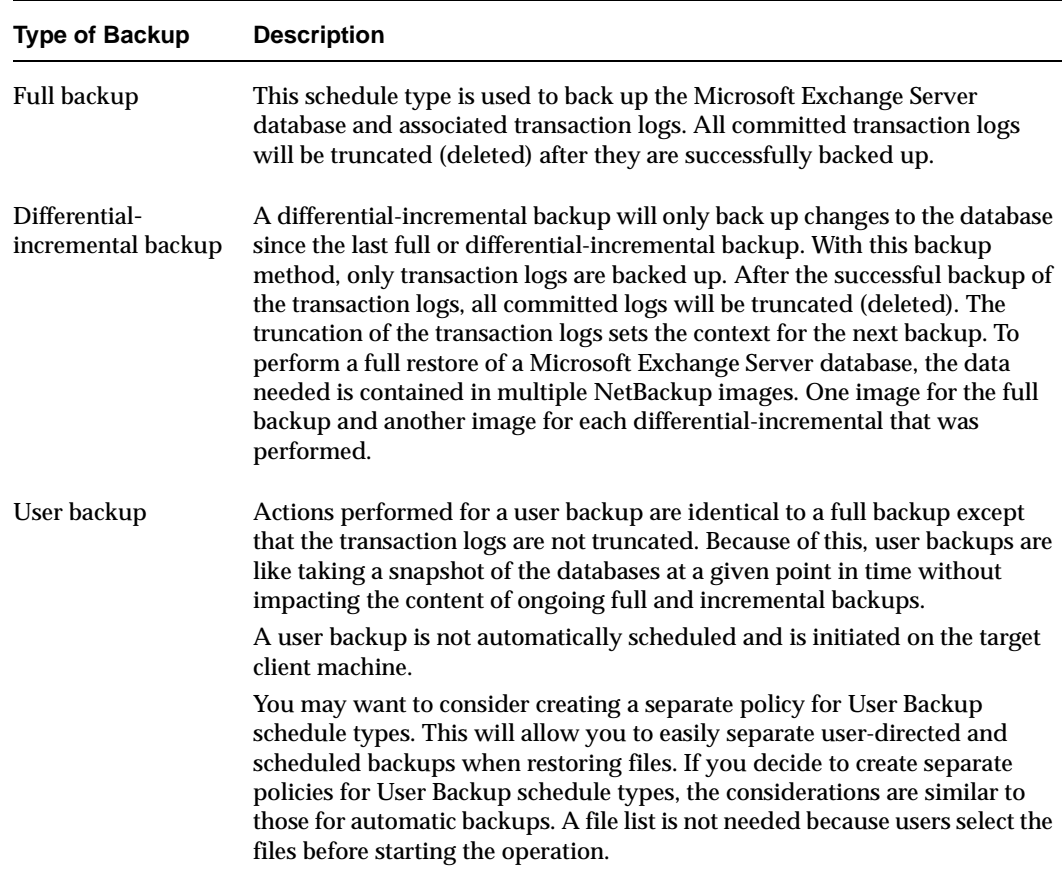

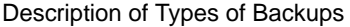

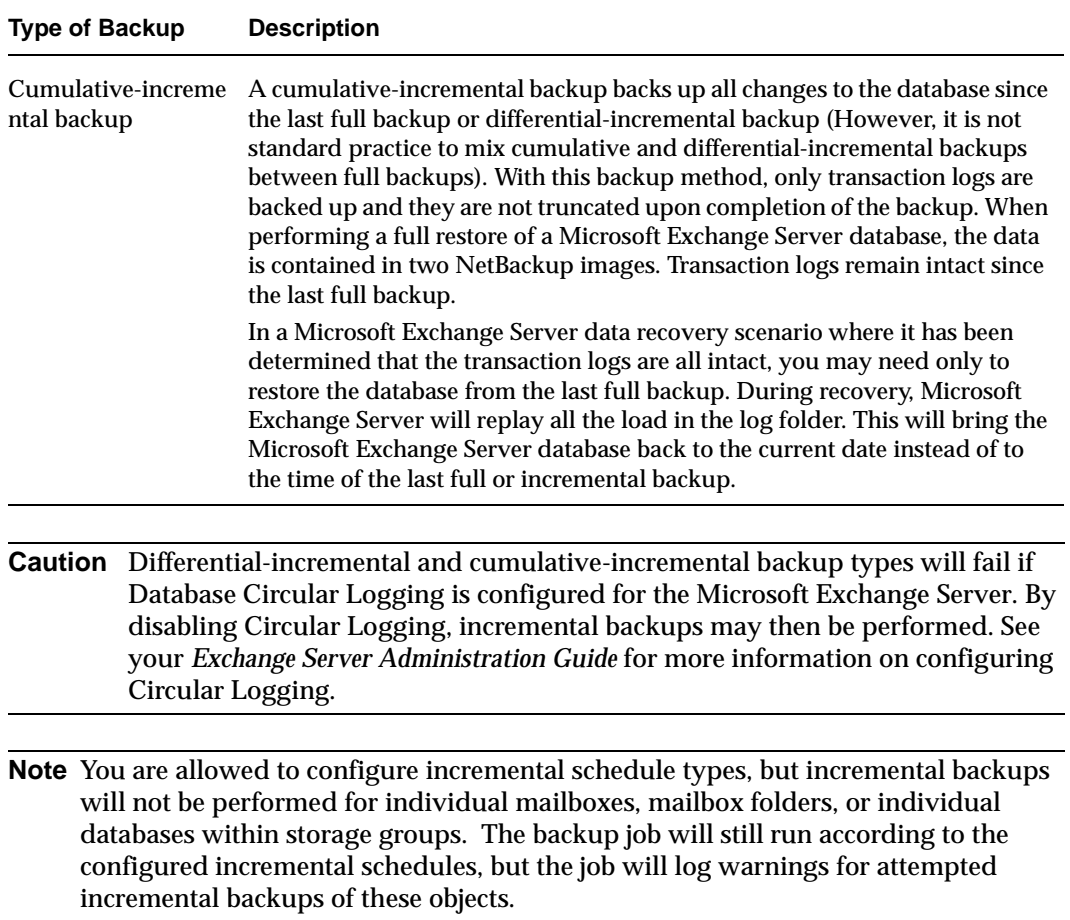

## **Schedule Properties**

Some of the schedule properties have a different meaning for database backups than for a regular file system backup. These properties are explained below.

Other schedule properties will vary according to your specific backup strategy and system configuration. Consult the *NetBackup System Administrator's Guide* for detailed explanations of the schedule properties.

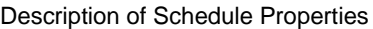

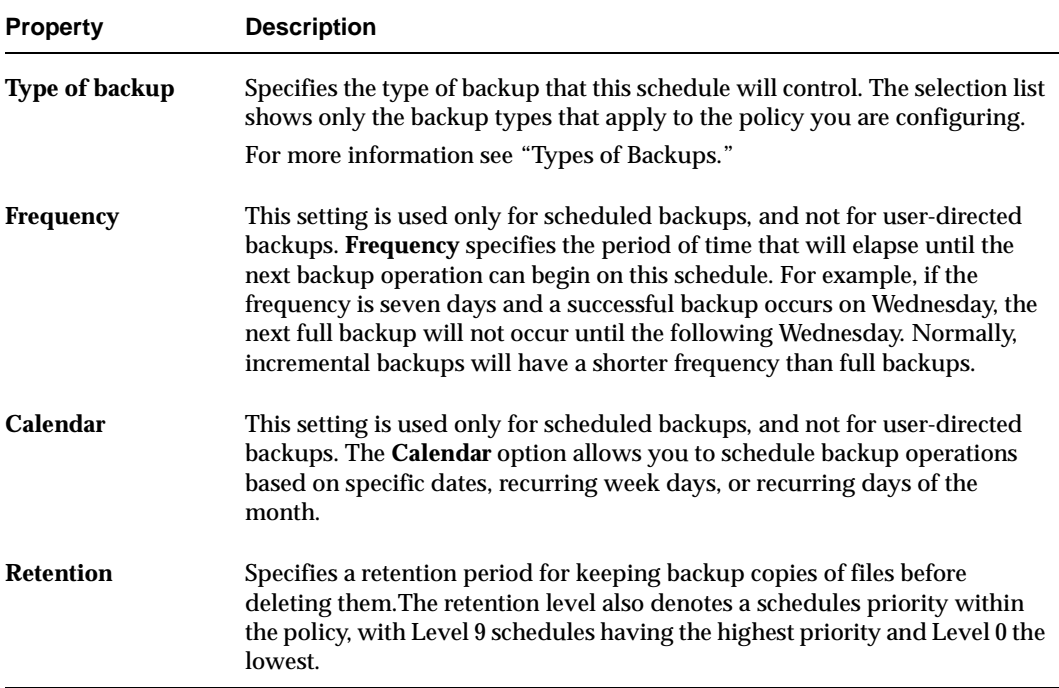

# **Specifying the Exchange Objects to Back Up**

The file list defines the Exchange objects (databases, mailboxes, and mailbox folders) to be backed up and the grouping of Exchange objects for multiple data streams. When specifying Exchange objects and multiple data streams, the file list is entered in the same manner as for regular file system backups.

**Note** Directives from different directives sets should not be added to the same policy. For example, mailbox directives should not be added to a policy containing database directives and Exchange 5.x and Exchange 2000 directives should not be added to the same policy.

### **Enabling Multiple Data Streams**

When **Allow multiple data streams** is enabled (on the **General** tab for a specific policy), automatic backups are divided into multiple jobs, with each job backing up only a part of the file list. Exchange objects defined in the files list with wildcard characters will be backed up in multiple streams.

You can choose to have NetBackup automatically determine where to begin new streams, or you can control where each stream begins by inserting the NEW\_STREAM directive at a certain point or points in the files list. For example, if you enable multiple datastreams and specify the following in the files list, NetBackup will create a new stream for each mailbox.

```
Microsoft Exchange Mailboxes:\[a-m]*
Microsoft Exchange Mailboxes:\[n-z]*
```
If instead you specify the following in the files list, NetBackup will create only two streams, one for mailboxes "a-m" and one for mailboxes "n-z".

```
NEW_STREAM
Microsoft Exchange Mailboxes:\[a-m]*
NEW_STREAM
Microsoft Exchange Mailboxes:\[n-z]*
```
For more information on the multiple data streams feature, refer to the *NetBackup System Administrator's Guide for Windows* or *NetBackup System Administrator's Guide for UNIX*.

### **Wildcards in Exchange Path Names**

Wildcard characters can be used to define groups of Exchange objects. This way multiple objects can be backed up without having to specify the objects individually in the files list. This will only be successful if multiple data streams have been enabled. If this feature has not been enabled, the backup will fail.

The supported wildcard characters for MS-Exchange-Server policy File lists are described below].

Supported wildcard characters

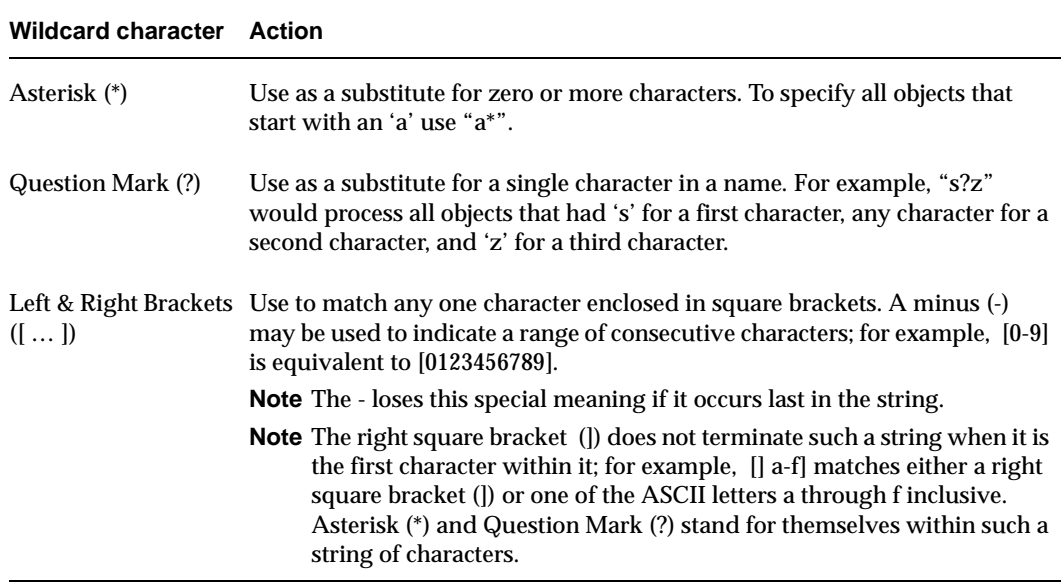

The following rules apply when using wildcard characters in the Files list.

- ◆ Only one wildcard pattern per file list entry is allowed.
- Wildcard patterns will only be honored in the final segment of the path name.
- ◆ Wildcard patterns in Exchange 2000 directives will only be honored in the Storage Group segment of the path.
- ◆ If a wildcard pattern is not honored it will be treated literally.
- ◆ For an Exchange Mailbox path any segment of the path may contain wildcard characters, including mailbox names, folders, or messages within the Mailbox hierarchy, as long as the wildcard characters are the last characters in the segment.

### ▼ **To add a mailbox or mailbox folder to the Files list**

**1.** In the left pane of the NetBackup Administrative Console, right-click the policy name and click **New File**.

A dialog box appears. The title bar shows the name of the policy to which you are adding the Exchange mailboxes.

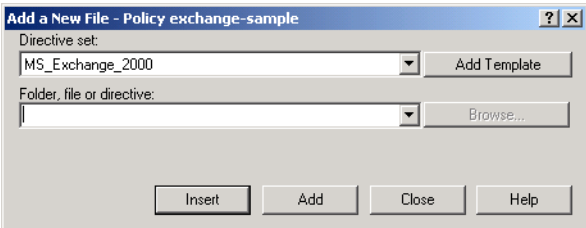

- **2.** From the **Directive Set** list, select **MS\_Exchange\_Mailbox**.
- **3.** From the **Folder, file, or directive** box, select **Microsoft Exchange Mailboxes:\**.
- **4.** Click in the **Folder, file, or directive** box and, after the directive name, specify the mailbox(es) or mailbox folder(s) to back up.

See the Table "Example mailbox entries in the files list" for example entries.

- **-** For an individual mailbox or mailbox folder, append the name of the mailbox or folder.
- **-** For multiple mailboxes or folders, use the supported wildcard characters to specify the names of the mailboxes or folders. Multiple data streams must be enabled in order for backups to be successful.

For information on the supported wildcard characters, see "Wildcards in Exchange Path Names" on page 32. For information on using multiple data streams, see "Enabling Multiple Data Streams" on page 32.

- **5.** Click **Add**.
- **6.** Click **Close**.

Example mailbox entries in the Files list

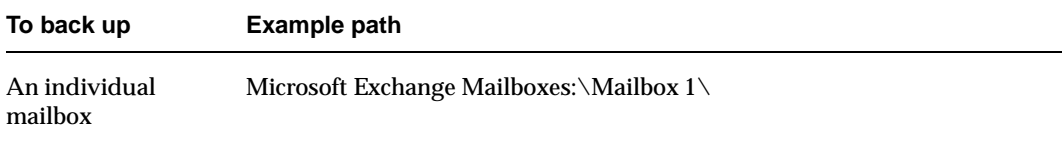

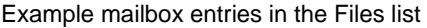

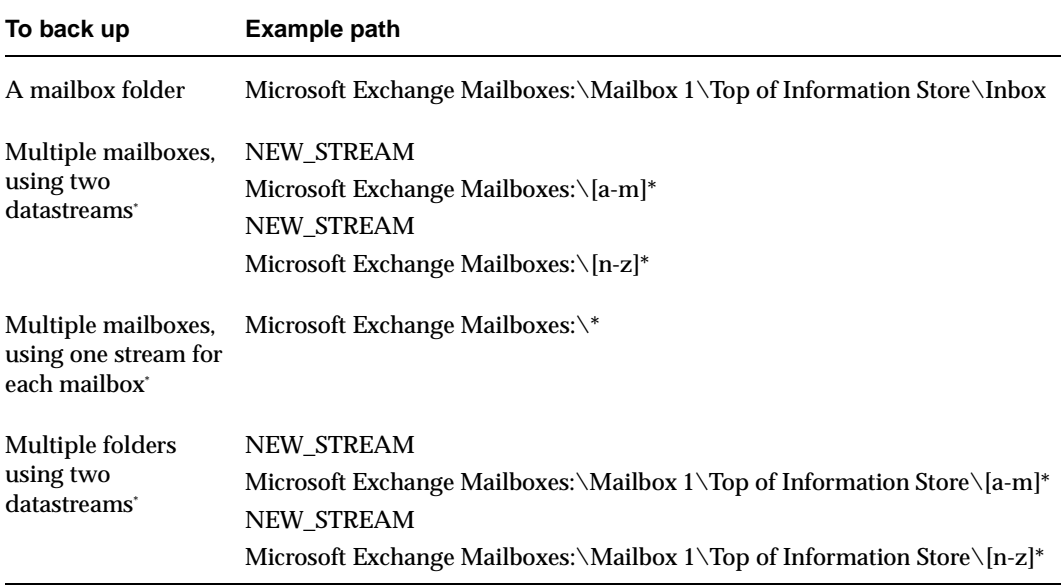

\* **Allow multiple data streams** must be enabled in order for this file list to be backed up successfully.

#### ▼ **To add Exchange 2000 objects to the Files list**

**1.** In the left pane of the NetBackup Administrative Console, right-click the policy name and click **New File**.

A dialog box appears. The title bar shows the name of the policy to which you are adding the Exchange 2000 objects.

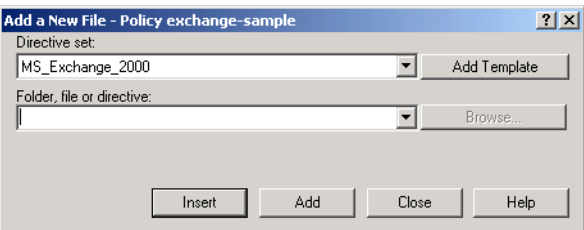

- **2.** From the **Directive Set** list, select **MS\_Exchange\_2000**.
- **3.** From the **Folder, file, or directive** box, select **Microsoft Information Store:\**.
- **4.** If adding a Storage Group or a database within a Storage Group continue with step 5, otherwise, go to step 6.

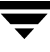

**5.** Click in the **Folder, file, or directive** box and specify the storage group(s) or database(s) to back up.

See the Table "Example Storage Group entries in the files list" for example entries.

- **-** For an individual Storage Group or database, append the name of the Storage Group or database.
- **-** For multiple Storage Groups or databases, use the supported wildcard characters to specify the names. Multiple data streams must be enabled in order for backups to be successful.

For information on the supported wildcard characters, see "Wildcards in Exchange Path Names" on page 32. For information on using multiple data streams, see "Enabling Multiple Data Streams" on page 32.

- **6.** Click **Add**.
- **7.** Click **Close**.

Example Storage Group entries in the files list

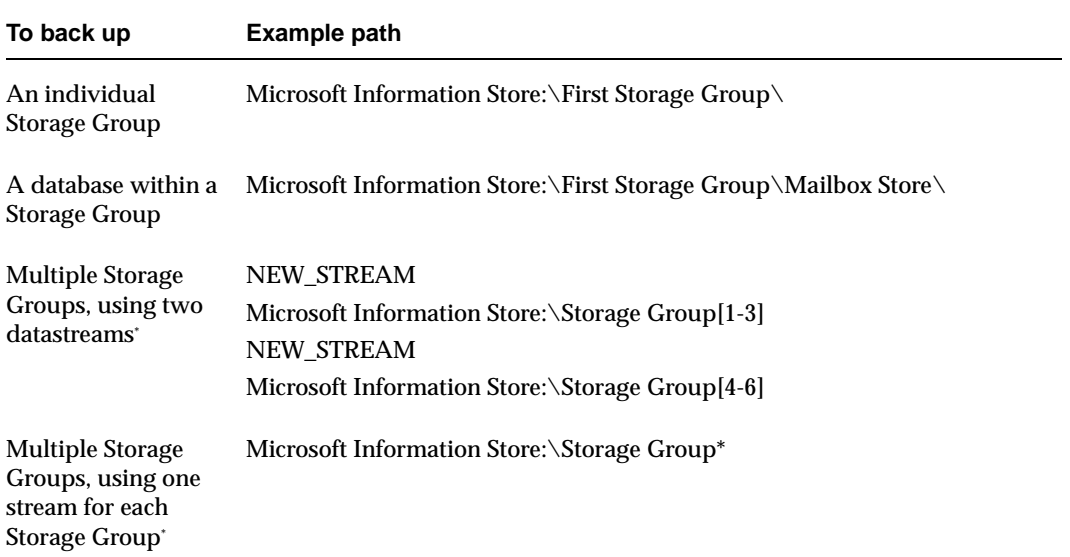

\* **Allow multiple data streams** must be enabled in order for this file list to be backed up successfully.

### ▼ **To add Exchange 5.x objects to the Files list**

**1.** In the left pane of the NetBackup Administrative Console, right-click the policy name and click **New File**.

A dialog box appears. The title bar shows the name of the policy to which you are adding the Exchange objects.

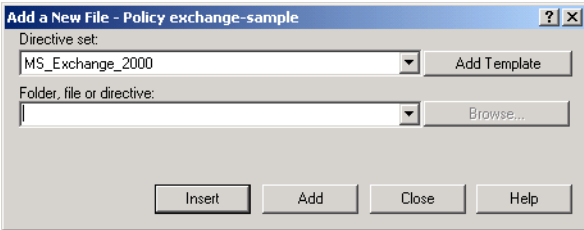

- **2.** From the **Directive Set** list, select **MS\_Exchange\_5.x**.
- **3.** From the **Folder, file, or directive** box, select the appropriate directive:
	- **-** To backup the Directory Store, select **Microsoft Exchange Server:\Directory\** and click **Add**.
	- **-** To backup the Information Store, select **Microsoft Exchange Server:\ Information Store\** and click **Add**.
	- **-** To backup the Exchange 5.x Server, add both the **Microsoft Exchange Server:\Directory\** and **Microsoft Exchange Server:\Information Store\** directives.
- **4.** Click **Close**.

# **Adding Clients to a Policy**

The client list is the list of clients that will be backed up during an automatic backup. A NetBackup client must be in at least one policy but can be in more than one.

### ▼ **To add clients to a policy**

**1.** In the left pane of the NetBackup Administration Console, right-click on the policy name and click **New Client**.

The Add New Client dialog box appears. The title bar shows the name of the policy to which you are adding the clients.

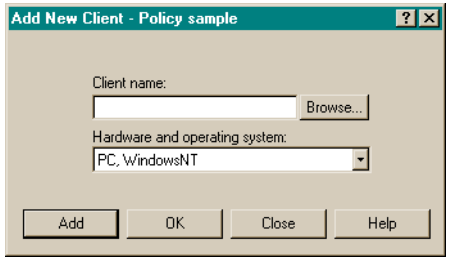

**2.** In the **Client name** text box, type the name of the client that you are adding.

For a clustered MS Exchange server, specify the virtual Exchange Server name to be the client.

On the client the following should be installed:

- **-** MS Exchange
- **-** NetBackup client or server
- **-** NetBackup for Microsoft Exchange Server
- **3.** Choose the hardware and operating system type.
- **4.** Click **Add**.
- **5.** To add another client, repeat step 2 through step 4. If this is the last client, click **Close** to close the dialog box.

# **NetBackup Administration Console for UNIX**

Use this procedure when configuring a policy from a UNIX server.

### ▼ **To add a new policy**

- **1.** Log onto the server as root.
- **2.** Start the NetBackup Administration Console.
- **3.** If your site has more than one master server, choose the one to which you want to add the policy.
- **4.** In the left pane, click on **Policies**. The right pane splits into a All Policies pane and a details pane.
- **5.** In the All Policies pane, right-click on the Master Server, and click **New**.

The Add a New Policy dialog box appears.

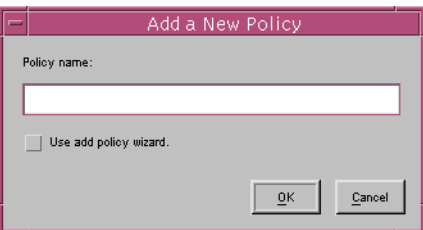

- **a.** In the **Policy name** box, type a unique name for the new policy.
- **b.** Choose whether to use the wizard for configuring the policy. The wizard guides you through the setup process and simplifies it by automatically choosing default values that are good for most configurations. If necessary, you can change the defaults later by editing the policy.
	- **-** To use the wizard, select the **Use add policy wizard** box and click **OK**. The wizard starts and you create the policy by following the prompts. When prompted, select the MS-Exchange-Server policy type.
	- **-** If you require more control over the settings than the wizard provides, do not select the **Use add policy wizard box** and proceed to step 6.
- **6.** Click **OK**.

A dialog box appears in which you can specify the general attributes for the policy.

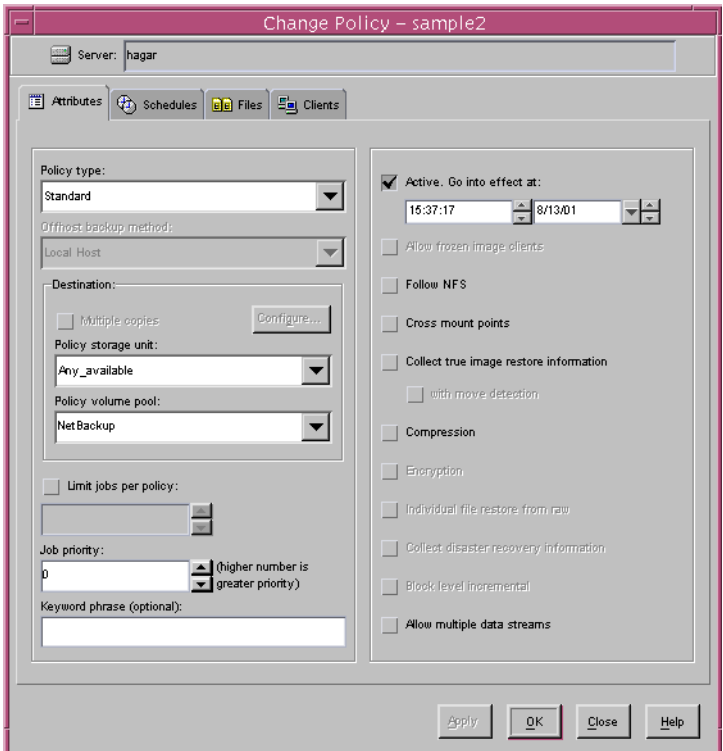

- **7.** From the **Policy type** box, select the MS-Exchange-Server policy type.
- **8.** Complete the entries on the **Attributes** tab as explained in "Description of Attributes" and click **Apply** to save the attribute entries.
- **9.** Add other policy information:
	- **-** To add schedules, see "Adding New Schedules."
	- **-** To add Exchange objects to the File list, see "Specifying the Exchange Objects to Back Up."
	- **-** To add clients, see "Adding Clients to a Policy."

## **Description of Attributes**

With a few exceptions, NetBackup manages a database backup like a file system backup. Policy attributes that are different for MS Exchange backups are explained below.

Your other policy attributes will vary according to your specific backup strategy and system configuration. Consult the *NetBackup System Administrator's Guide* for detailed explanations of the policy attributes.

Description of Policy Attributes

| <b>Attribute</b>               | <b>Description</b>                                                                                                    |
|--------------------------------|----------------------------------------------------------------------------------------------------|
| <b>Policy type</b>             | Determines the type of clients that can be in the policy and in some cases<br>the types of backups that can be performed on those clients.<br>To use NetBackup for Microsoft Exchange Server, you must have defined at<br>least one MS-Exchange-Server policy.                                                                                                    |
| <b>Keyword phrase</b>          | A textual description of a backup. Useful for browsing backups and<br>restores.                                                                                                    |
| Allow multiple data<br>streams | Specifies that, depending on directives in the file list, NetBackup can divide<br>automatic backups for each client into multiple jobs, with each job backing<br>up only a part of the file list. The jobs are in separate data streams and can<br>occur concurrently. The number of available storage units, multiplex<br>settings, and the maximum jobs parameters determines the total number of<br>streams and how many can run concurrently. |

### **Adding New Schedules**

Each policy has its own set of schedules. These schedules control initiation of automatic backups and also specify when user operations can be initiated.

### **To add a schedule**

- **1.** In the left pane, click **Policies**.
- **2.** In the All Policies pane, expand the policy you wish to configure. Right-click on **Schedules** and choose **New**.
- **3.** Specify a unique name for the schedule.

A dialog box appears. The title bar shows the name of the policy to which you are adding the schedules.

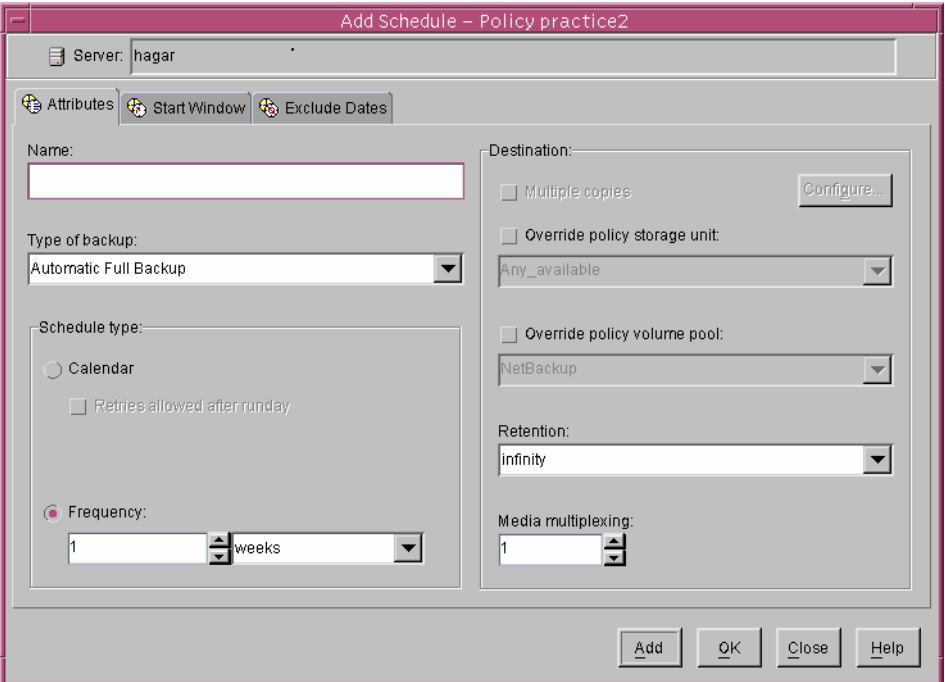

### **4.** Select the **Type of Backup**.

For information on the types of backups available for this policy, see "Types of Backups."

- **5.** Specify the other properties for the schedule as explained in "Schedule Properties."
- **6.** If this is the last schedule, click **OK**. To add more schedules, click **Add** and repeat step 3 through step 5. Click **Close** to cancel changes that you have not yet added and close the dialog box.

# **Types of Backups**

Description of Types of Backups

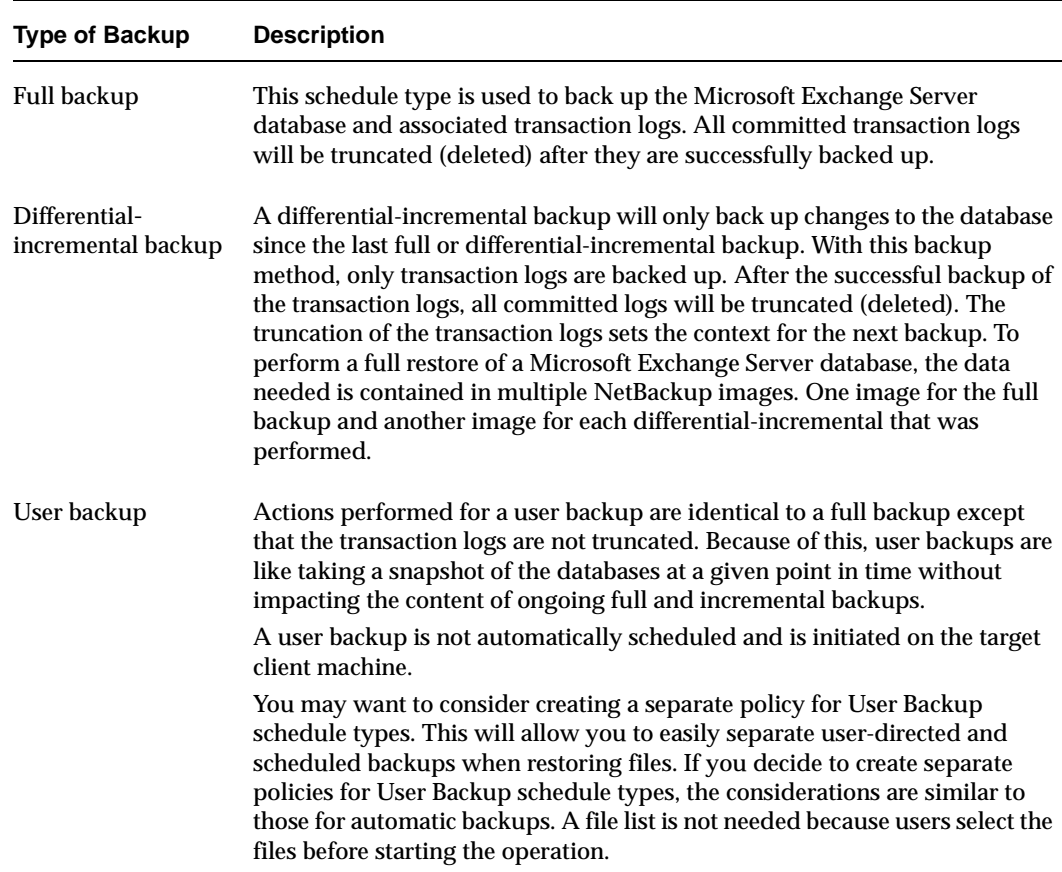

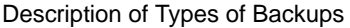

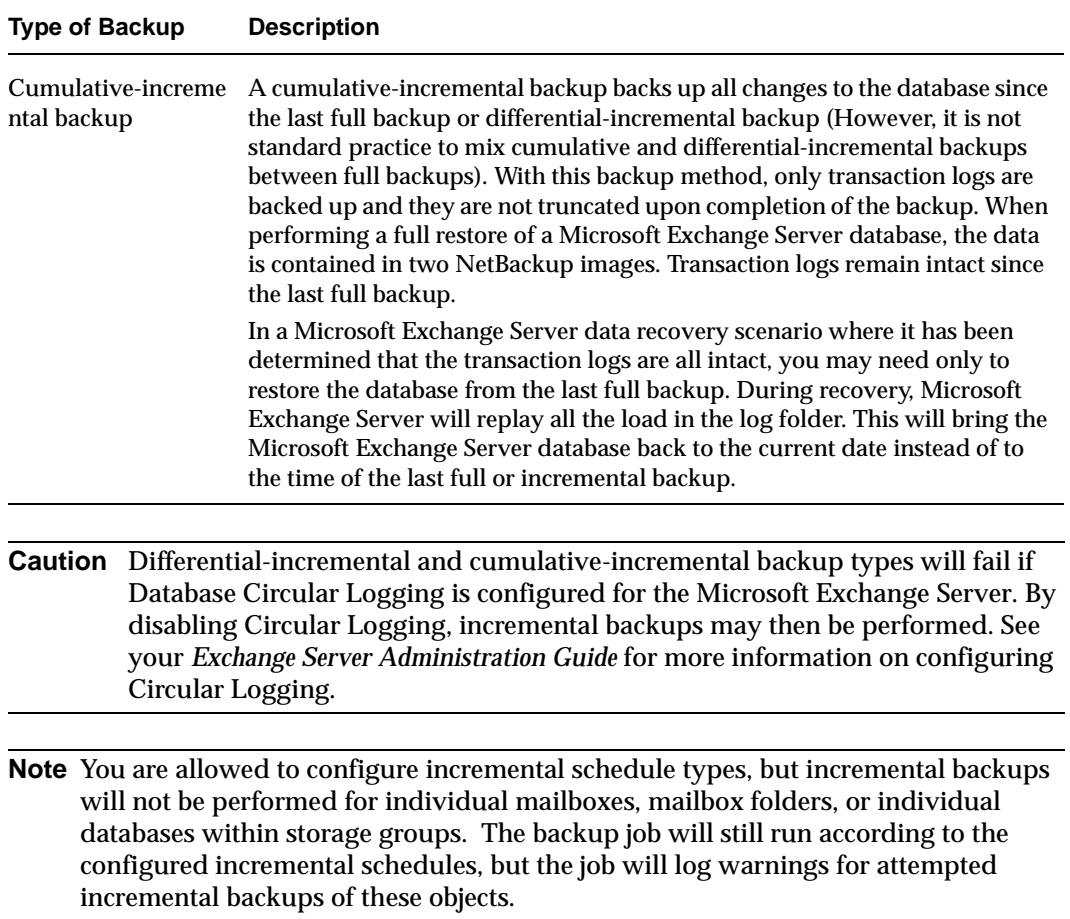

## **Schedule Properties**

Some of the schedule properties have a different meaning for database backups than for a regular file system backup. These properties are explained below.

Other schedule properties will vary according to your specific backup strategy and system configuration. Consult the *NetBackup System Administrator's Guide* for detailed explanations of the schedule properties.

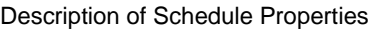

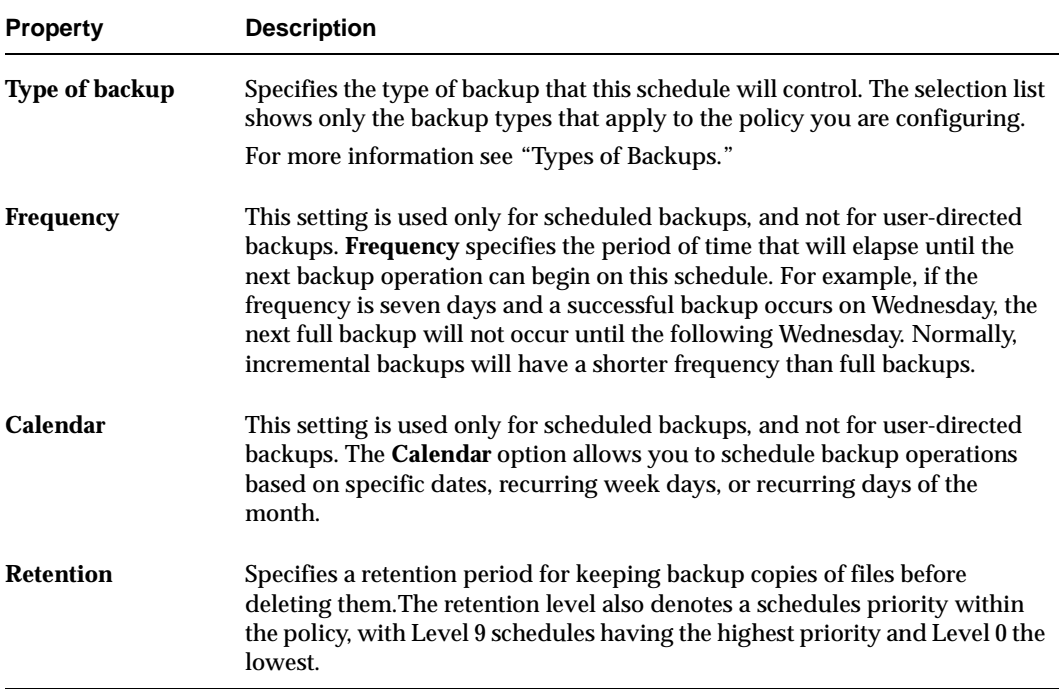

# **Specifying the Exchange Objects to Back Up**

The files list defines the Exchange objects (databases, mailboxes, and mailbox folders) to be backed up and the grouping of Exchange objects for multiple data streams. When specifying Exchange objects and multiple data streams, the file list is entered in the same manner as for regular file system backups.

**Note** Directives from different directives sets should not be added to the same policy. For example, mailbox directives should not be added to a policy containing database directives and Exchange 5.x and Exchange 2000 directives should not be added to the same policy.

### **Enabling Multiple Data Streams**

When **Allow multiple data streams** is enabled (on the **General** tab for a specific policy), automatic backups are divided into multiple jobs, with each job backing up only a part of the file list. Exchange objects defined in the files list with wildcard characters will be backed up in multiple streams.

You can choose to have NetBackup automatically determine where to begin new streams, or you can control where each stream begins by inserting the NEW\_STREAM directive at a certain point or points in the files list. For example, if you enabled multiple datastreams and specified the following in the files list, NetBackup would create a new stream for each mailbox.

```
Microsoft Exchange Mailboxes:\[a-m]*
Microsoft Exchange Mailboxes:\[n-z]*
```
If instead you specified the following in the files list, NetBackup would create only two streams, one for mailboxes "a-m" and one for mailboxes "n-z".

```
NEW_STREAM
Microsoft Exchange Mailboxes:\[a-m]*
NEW_STREAM
Microsoft Exchange Mailboxes:\[n-z]*
```
For more information on the multiple data streams feature, refer to the *NetBackup System Administrator's Guide for Windows* or *NetBackup System Administrator's Guide for UNIX*.

### **Wildcards in Exchange Path Names**

Wildcard characters can be used to define groups of Exchange objects. This way multiple objects can be backed up without having to specify the objects individually in the files list. This will only be successful if multiple data streams have been enabled. If this feature has not been enabled, the backup will fail.

The supported wildcard characters for MS-Exchange-Server policy file lists are \*, ?, and [ ].

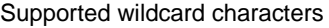

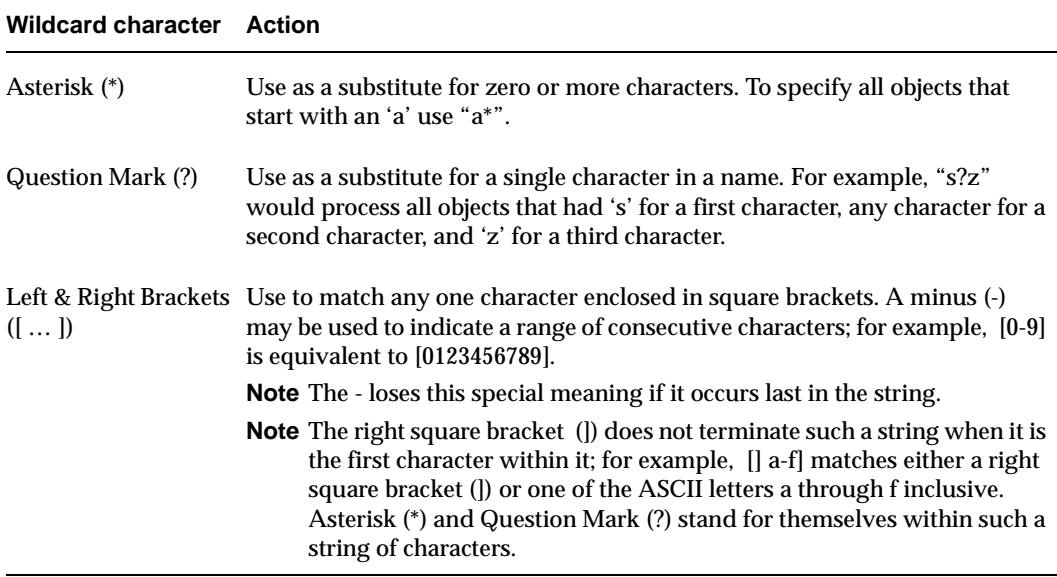

The following rules apply when using wildcard characters in the files list.

- ◆ Only one wildcard pattern per file list entry is allowed.
- ◆ Wildcard patterns will only be honored in the final segment of the path name.
- ◆ Wildcard patterns in Exchange 2000 directives will only be honored in the Storage Group segment of the path.
- ◆ If a wildcard pattern is not honored it will be treated literally.
- ◆ For an Exchange Mailbox path any segment of the path may contain wildcard characters, including mailbox names, folders, or messages within the Mailbox hierarchy, as long as the wildcard characters are the last characters in the segment.

### ▼ **To add a mailbox or mailbox folder to the Files list**

- **1.** In the left pane, click **Policies**.
- **2.** In the center pane, expand the policy where you want to add the mailbox to backup.
- **3.** Under the policy name, right-click **Files** and choose **New**.

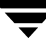

The Add File dialog box appears. The title bar shows the name of the policy to which you are adding the mailbox.

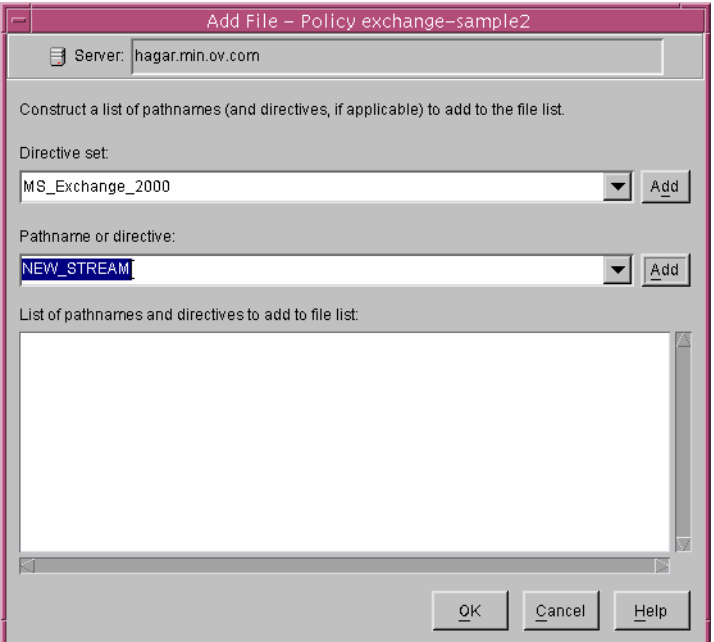

**4.** From the **Directive set** list, select **MS\_Exchange\_Mailbox**.

To add all the directives in this set to the list, click **Add** to the right of the **Directive set**  box.

- **5.** From the **Directive set** list, select **Microsoft Exchange Mailboxes:\**.
- **6.** Click in the **Pathname or directive** box and specify the mailbox(es) or mailbox folder(s) to back up.

See the Table "Example mailbox entries in the files list" for example entries.

- **-** For an individual mailbox or mailbox folder, append the name of the mailbox or folder.
- **-** For multiple mailboxes or folders, use the supported wildcard characters to specify the names of the mailboxes or folders. Multiple data streams must be enabled in order for backups to be successful.

For information on the supported wildcard characters, see "Wildcards in Exchange Path Names" on page 46. For information on using multiple data streams, see "Enabling Multiple Data Streams" on page 46.

Example mailbox entries in the files list

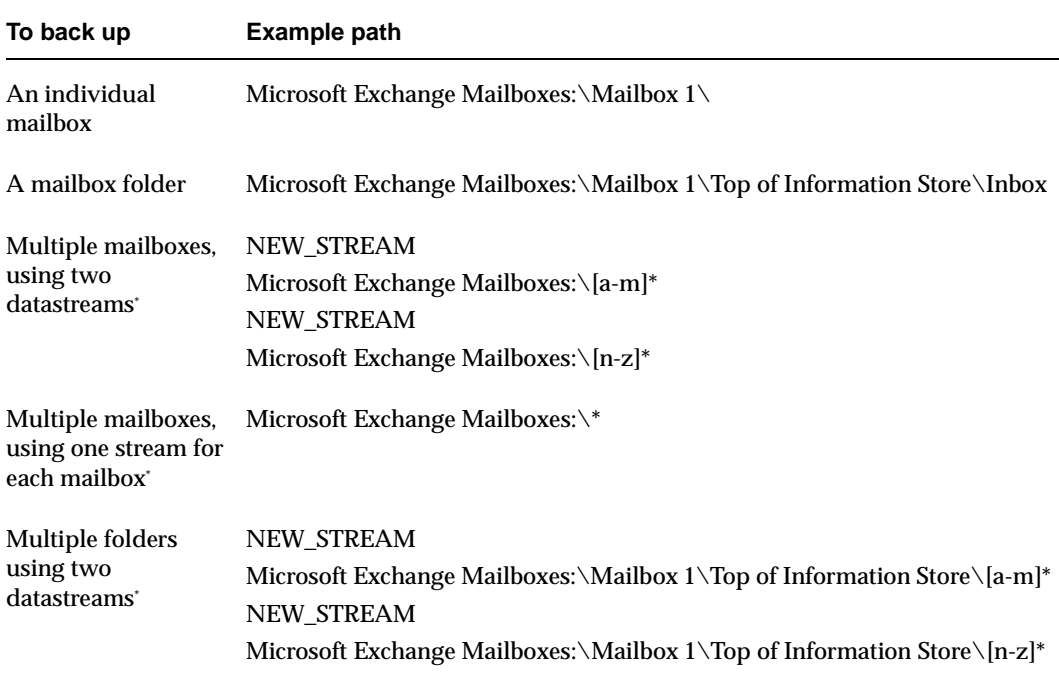

**Allow multiple data streams** must be enabled in order for this file list to be backed up successfully.

**7.** Click the **Add** button to the right of the **Directive set** box.

The new entry appears in the list.

**8.** If there are no more items to add, click **OK**.

#### **To add Exchange 2000 objects to the Files list**

- **1.** In the left pane, click **Policies**.
- **2.** In the center pane, expand the policy where you want to add the Exchange 2000 objects.
- **3.** Under the policy name, right-click **Files** and choose **New**.

The Add File dialog box appears. The title bar shows the name of the policy to which you are adding the Exchange 2000 objects.

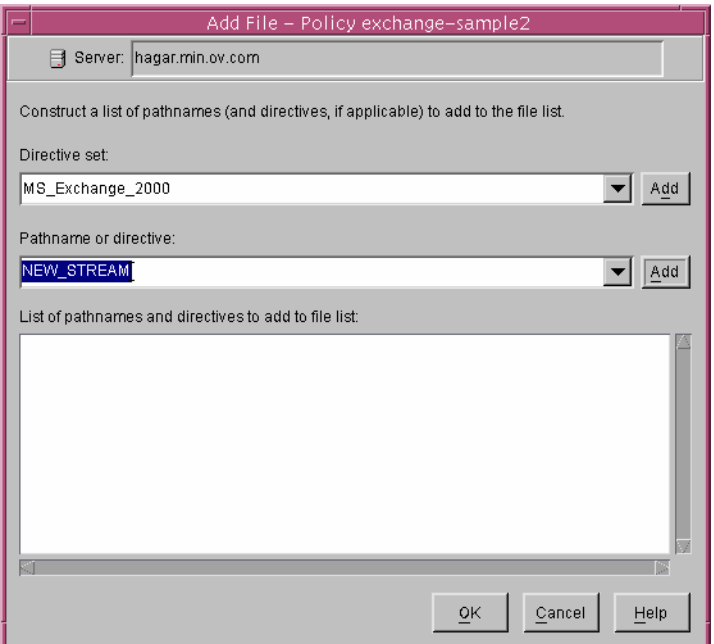

**4.** From the **Directive Set** list, select **MS\_Exchange\_2000**.

To add all the directives in this set to the list, click **Add** to the right of the **Directive set**  box.

- **5.** From the **Directive set** list, select **Microsoft Information Store:\**.
- **6.** If adding a Storage Group or a database within a Storage Group continue with step 7, otherwise, go to step 8.
- **7.** Click in the **Pathname or directive** box and specify the storage group(s) or database(s) to back up.

See the Table "Example Storage Group entries in the files list" for example entries.

- **-** For an individual Storage Group or database, append the name of the Storage Group or database.
- **-** For multiple Storage Groups or databases, use the supported wildcard characters to specify the names. Multiple data streams must be enabled in order for backups to be successful.

For information on the supported wildcard characters, see "Wildcards in Exchange Path Names" on page 46. For information on using multiple data streams, see "Enabling Multiple Data Streams" on page 46.

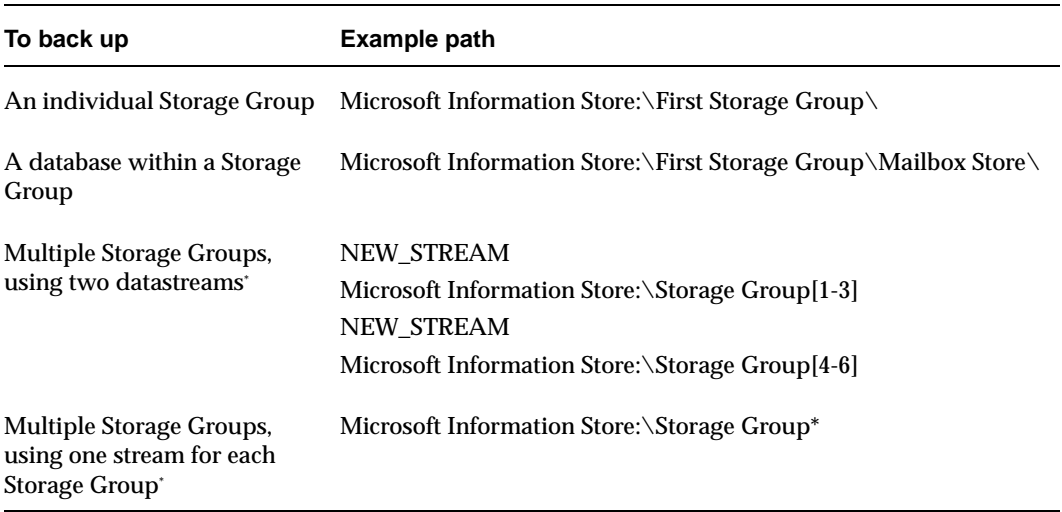

Example Storage Group entries in the files list

**Allow multiple data streams** must be enabled in order for this file list to be backed up successfully.

- **8.** Click the **Add** button to the right of the **Pathname or directive** box. The new entry appears in the list.
- **9.** If there are no more items to add, click **OK.**

### ▼ **To add Exchange 5.x objects to the Files List**

- **1.** In the left pane, click **Policies**.
- **2.** In the center pane, expand the policy where you want to add the Exchange 5.x objects.
- **3.** Under the policy name, right-click **Files** and choose **New**.

The Add File dialog box appears. The title bar shows the name of the policy to which you are adding the Exchange 5.x objects.

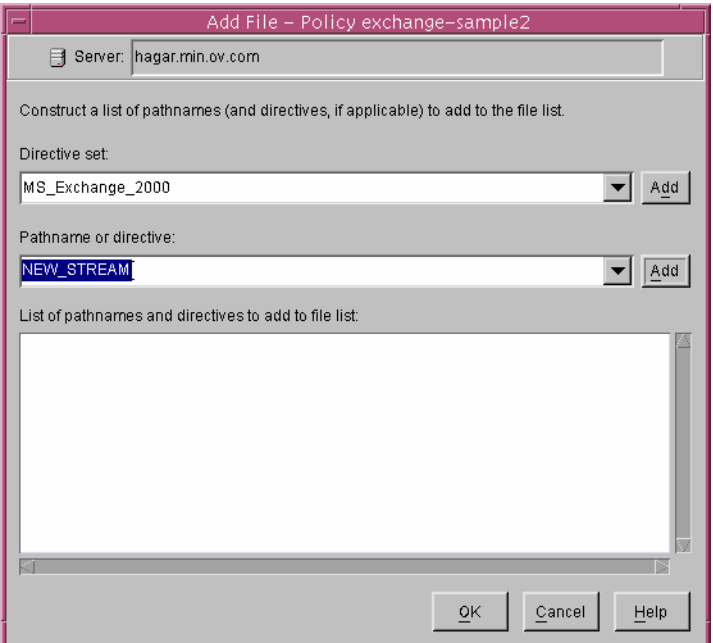

**4.** From the **Directive set** list, select **MS\_Exchange\_5.x**.

To add all the directives in this set to the list, click **Add** to the right of the **Pathname or directive** box.

- **5.** From the **Pathname or directive** box, select the appropriate directive:
	- **-** To backup the Directory Store, select **Microsoft Exchange Server:\Directory\** and click **Add**.
	- **-** To backup the Information Store, select **Microsoft Exchange Server:\ Information Store\** and click **Add**.
	- **-** To backup the Exchange 5.x Server, add both **Microsoft Exchange Server:\Directory\** and **Microsoft Exchange Server:\Information Store\** directives.
- **6.** If there are no more items to add, click **OK.**

## **Adding Clients to a Policy**

The client list is the list of clients that will be backed up during an automatic backup. A NetBackup client must be in at least one policy but can be in more than one.

- ▼ **To add clients to a policy**
	- **1.** In the left pane, expand **Policies**.
	- **2.** In the All Policies pane, expand the policy you wish to configure.
	- **3.** Right-click on **Clients** and choose **New**.

The Add Client dialog box appears. The title bar shows the name of the policy where you are adding clients.

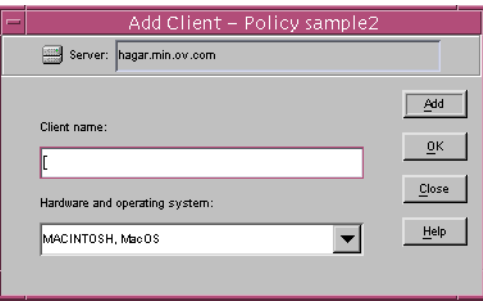

**4.** In the **Client name** text box, type the name of the client that you are adding.

For a clustered MS Exchange server, specify the virtual Exchange Server name to be the client.

On the client the following should be installed:

- **-** MS Exchange
- **-** NetBackup client or server
- **-** NetBackup for Microsoft Exchange Server
- **5.** Choose the hardware and operating system type and click **Add**.
- **6.** If this is the last client, click **OK**. If you are going to add more clients, repeat step 4 and step 5.

# **Testing NetBackup for Microsoft Exchange Server Configuration Settings**

After you have configured the master server for NetBackup for Microsoft Exchange Server, you should test the configuration settings. For a description of status codes, refer to the *NetBackup Troubleshooting Guide for Windows* if you are using a Windows server or the *NetBackup Troubleshooting Guide for UNIX* if you are using a UNIX server.

# **NetBackup Administration Console for Windows**

Use this procedure to test a policy configuration from a Windows server or from the Remote Administration Console.

- **To test the configuration settings on a Windows server** 
	- **1.** Log onto the server as administrator.
	- **2.** Start the NetBackup Administration Console.
	- **3.** In the left pane, click **Policies**. The policy list appears in the right pane.
	- **4.** Click on the policy you wish to test.
	- **5.** From the **Actions** menu, click **Manual Backup**.

The Manual Backup dialog box appears.

The Schedules pane contains the name of a schedule (or schedules) configured for the policy you are going to test. The Clients pane contains the name of the client(s) listed in the policy you are going to test.

**6.** Follow the instructions on the dialog box.
**7.** Click **Activity Monitor** on the NetBackup Administration Console.

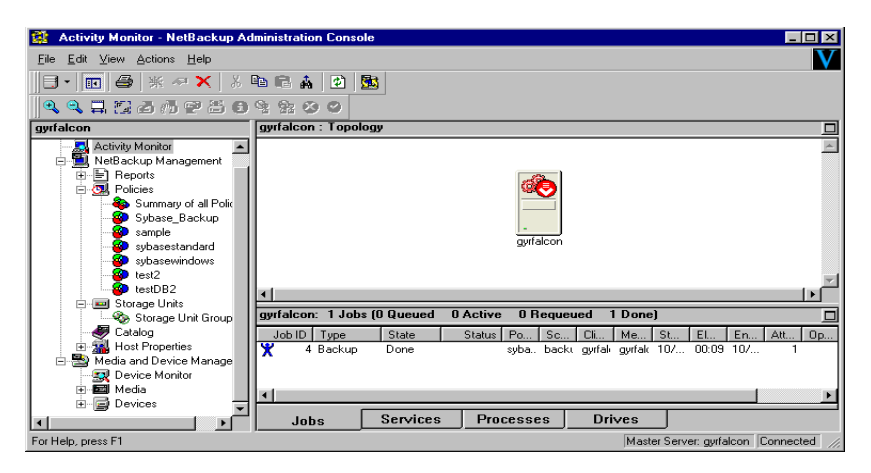

If the manual backup does not exit with a successful status, refer to the Troubleshooting chapter.

## **NetBackup Administration Console for UNIX**

Use this procedure to test a policy configuration on the NetBackup Administration Console for UNIX.

- To test the configuration settings on a UNIX server
	- **1.** Log onto the server as root.
	- **2.** Start the NetBackup Administration Console.
	- **3.** In the left pane, click **Policies**.

The right pane splits into an All Policies pane and a details pane.

- **4.** In the All Policies pane, click the policy you wish to test.
- **5.** From the **Actions** menu, click **Manual Backup**.

The Manual Backup dialog box appears.

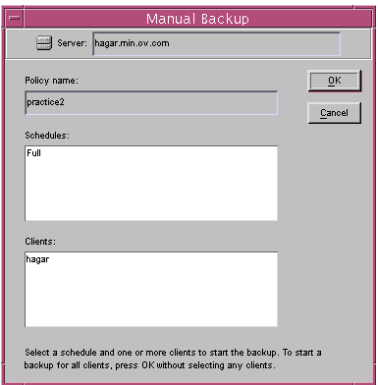

The Schedules pane contains the name of a schedule (or schedules) configured for the policy you are going to test. The Clients pane contains the name of the client(s) listed in the policy you are going to test.

- **6.** Follow the instructions on the dialog box.
- **7.** Click **Activity Monitor** on the NetBackup Administration Console.

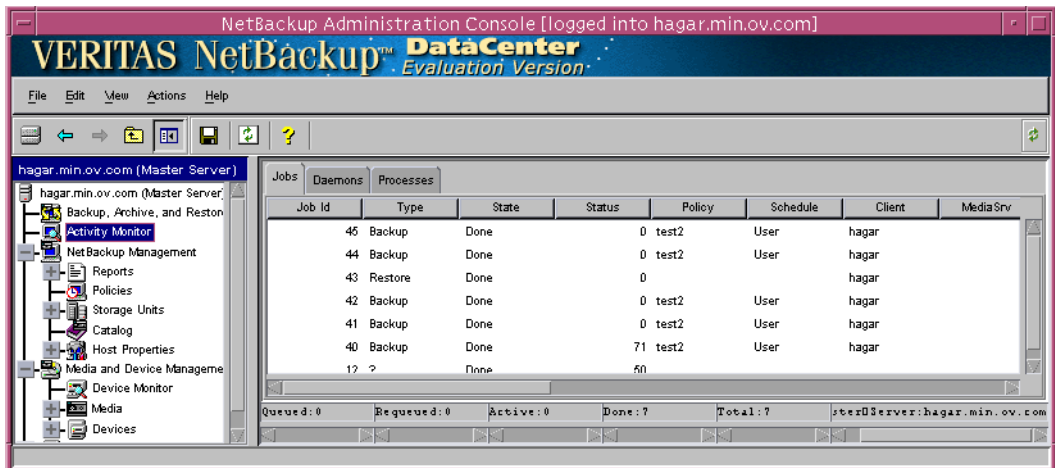

If the manual backup does not exit with a successful status, refer to the Troubleshooting chapter.

# **Operating Instructions 4**

After completing the configuration, you can use the Backup, Archive, and Restore interface to back up MS Exchange databases, mailboxes or folders.

## **Requirements**

The following Exchange Server services must be running on the target Microsoft Exchange Server computer that will be used to back up individual mailbox objects or to which individual mailbox objects will be restored.

- ◆ System Attendant (MSEXCHANGESA)
- ◆ For Exchange 5.x, Directory (MSEXCHANGEDS)
- ◆ Information Store (MSEXCHANGEIS)

# **Performing Backups of Exchange Server**

**Note** To ensure consistent and accurate backups, always check database consistency before backing up a database.

This section describes how to perform a user-directed backup.

#### ▼ **To perform a user-directed backup**

- **1.** Open the Backup, Archive, and Restore interface.
- **2.** On the **File** menu, click **Select Files and Folders to Backup**.

The Backup window is displayed.

- **3.** If you are in a cluster environment, specify the name of the Virtual Exchange Server as described in "Specifying the Virtual Exchange Server" on page 88.
- **4.** In the All Folders pane expand the Microsoft Exchange Server or Microsoft Information Store object.

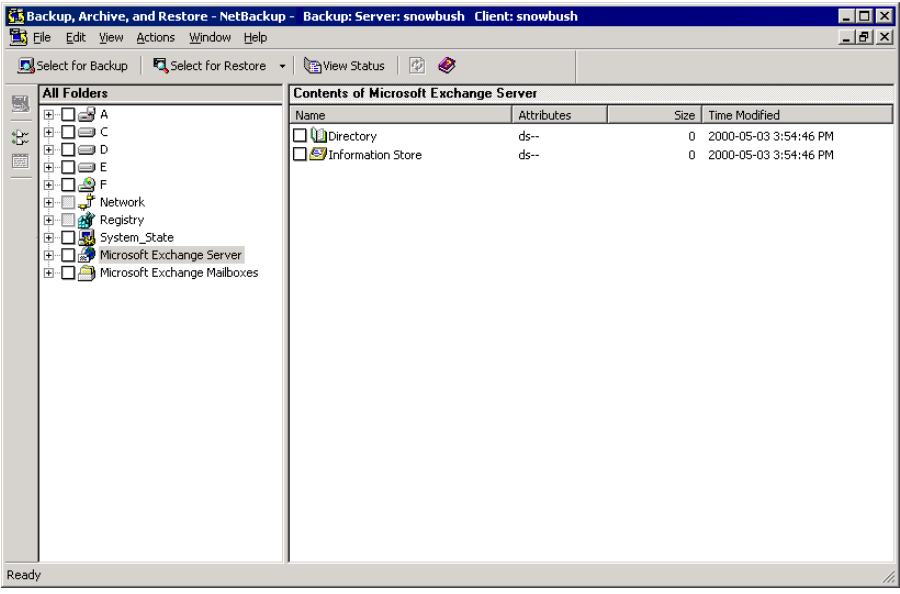

Browsing Exchange 5.x objects

Browsing Exchange 2000 objects

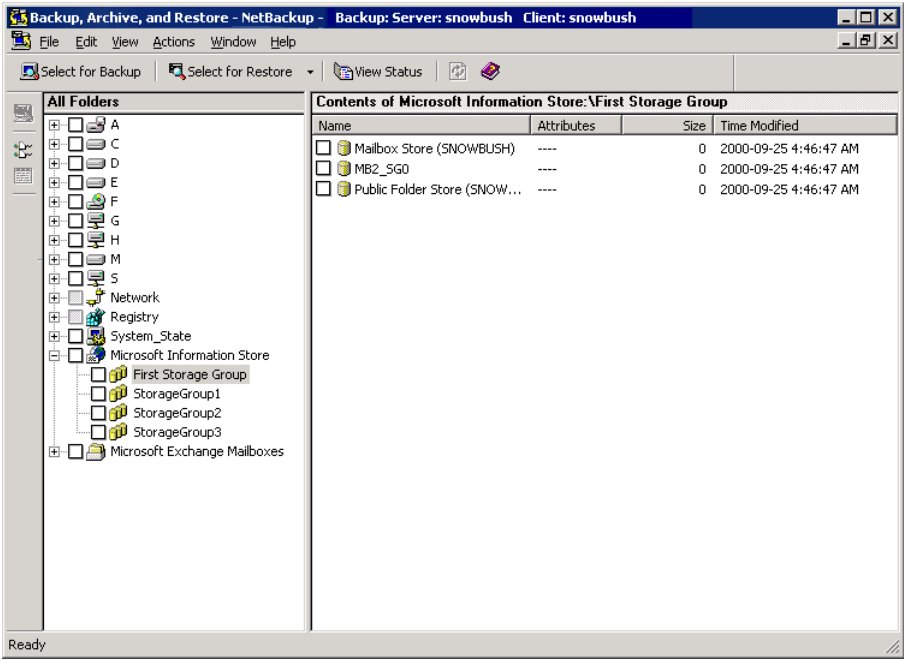

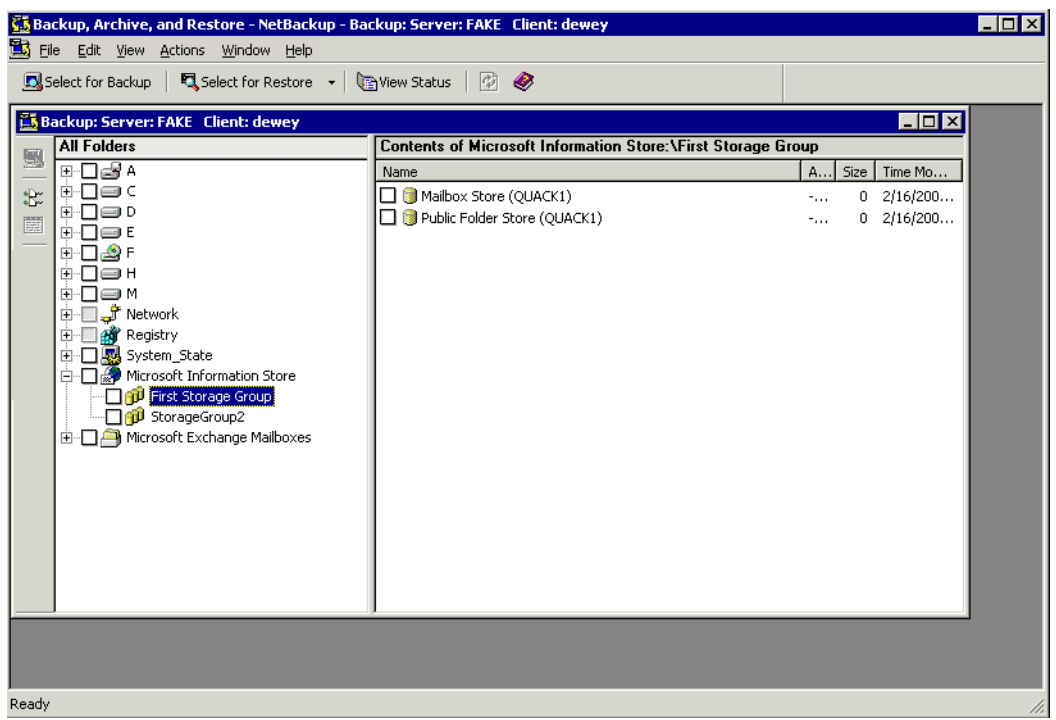

Browsing Exchange objects in a cluster environment

- **5.** Select the objects you wish to back up.
	- **-** For Exchange 5.x, select the Information Store or Directory objects to back up. The objects you can back up appear under Microsoft Exchange Server.

For Exchange 5.x, the Microsoft Exchange Server object appears in the left pane. For Exchange 2000, the Microsoft Information Store object appears in the left pane. Selecting items within these objects allows you the user to request user-directed backups of the Microsoft Exchange Server databases.

- **-** For Exchange 2000, the objects you can backup appear under Microsoft Information Store:
	- **-** Select the storage group to back up.
	- **-** To back up an individual database within a specific storage group, expand the storage group and select the database to back up.

Selecting Exchange 5.x objects

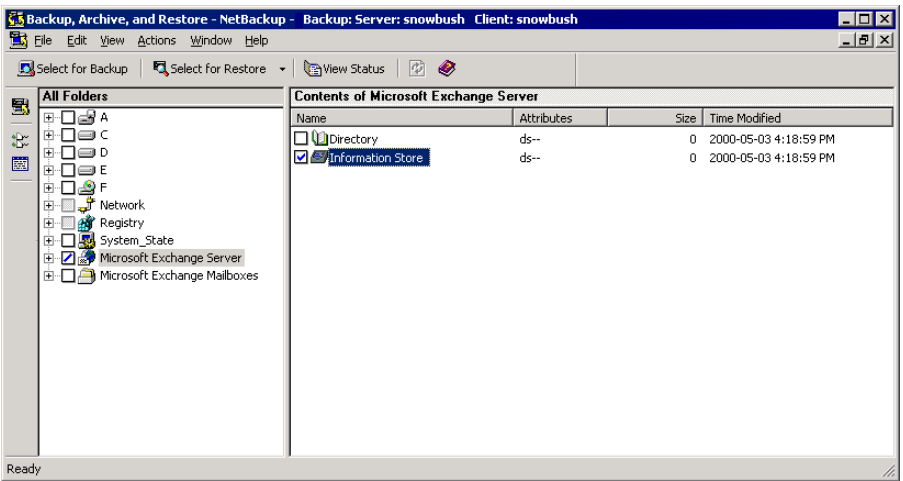

Selecting Exchange 2000 objects

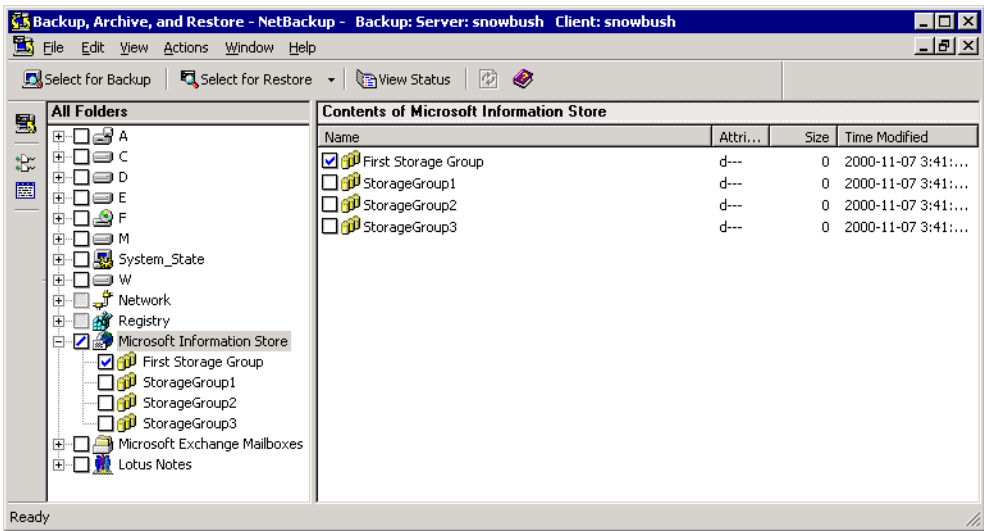

**6.** On the **Actions** menu, click **Start Backup of Marked Files**.

 $\overline{\phantom{a}}$ 

The Specify Backup Options dialog box is displayed.

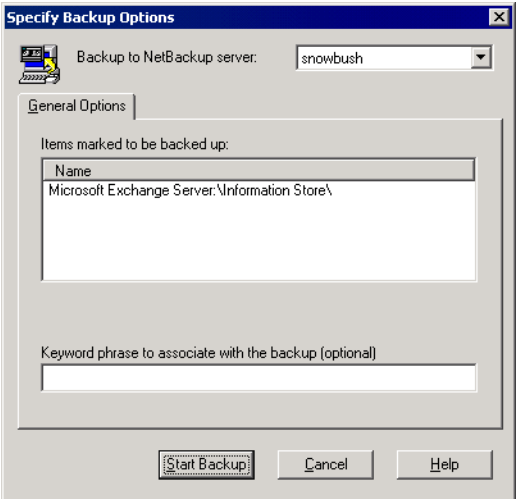

### **7.** Click **Start Backup**.

A dialog box is displayed informing you that the backup was successfully initiated.

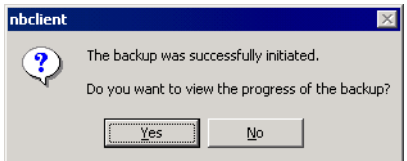

If you want to view the progress of the backup, click **Yes**. A View Status window is displayed, like the one shown below. If you do not want to view the progress of the backup, click **No**.

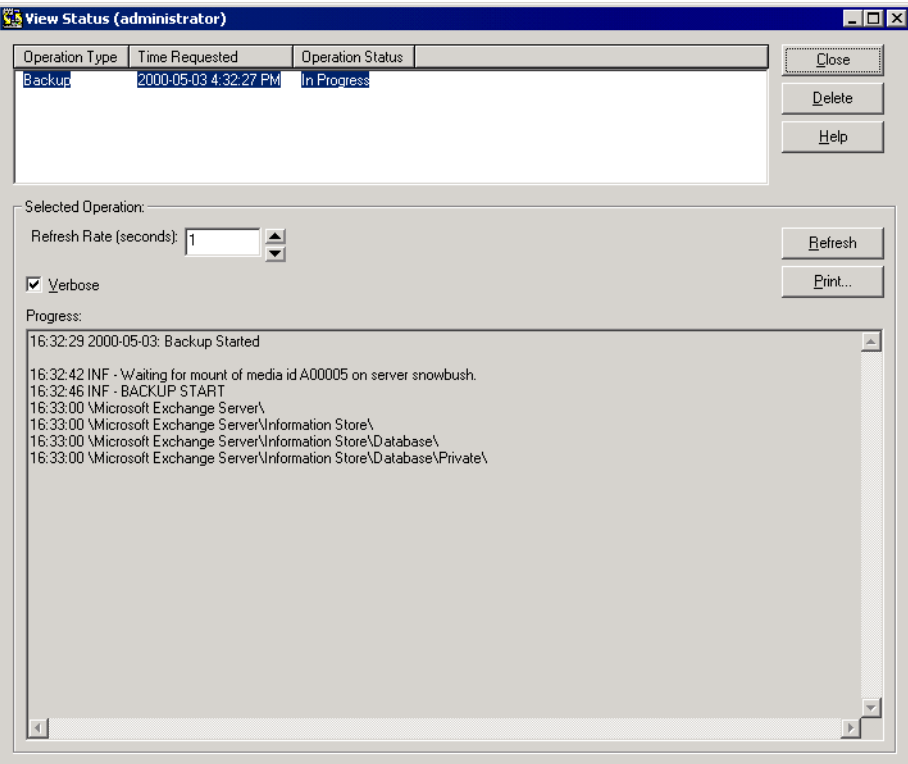

# **Restoring Exchange Server**

This section describes how to restore Exchange Server objects.

## **Before Performing Restores**

- When restoring individual databases or transaction logs, the administrator should have a thorough working knowledge of Microsoft Exchange Server databases, transaction logs, and utilities. If the correct files have not been restored, the Microsoft Exchange Server will fail to start.
- Do not restore both Microsoft Exchange Mailbox and Microsoft Exchange Server objects at the same time. Either the restore of the mailbox objects will fail because the Exchange services are down to perform a restore of Exchange server databases or, if the restore of the Exchange mailbox items finish before the restore of the Exchange databases starts, the mailbox objects restored will be wiped out by the restore of the Exchange databases.

## **Restoring Exchange 5.x Server Objects**

**Note** "Copy" backups in Backup Exec appear as "Full" backups in NetBackup. "Incremental" backups appear as "Differential" backups. "Differential" backups appear as "Cumulative Incremental" backups.

### ▼ **To restore Exchange 5.x Server objects**

- **1.** Log on as Administrator.
- **2.** Open the Backup, Archive, and Restore interface.
- **3.** Select the type of restore to perform.
	- **-** To restore from NetBackup backup images, from the **File** menu, point to **Select Files and Folders to Restore** and choose **from Normal Backup**.
	- **-** To restore from Backup Exec backup images, from the **File** menu, point to **Select Files and Folders to Restore** and choose **from Backup Exec Backup**.

**Note** Do not choose the Restore type **from Normal and Backup Exec backups**. This may leave the database in an inconsistent state and may lead to loss of data.

The Restore window is displayed.

**4.** From the **File** menu, select **Specify NetBackup Machines**.

The Specify NetBackup Machines dialog box is displayed.

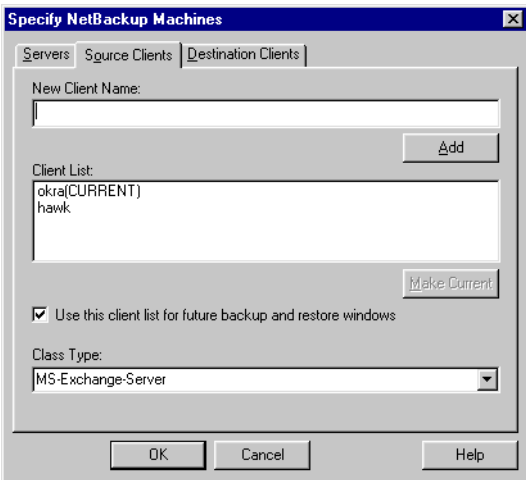

- **5.** Click the **Source Clients** tab.
	- **a.** Select the source client from **Client List** and click **Make Current**.

The source client is the Exchange Server name whose backup images you would like to browse.

- **b.** From the **Policy Type** list, select **MS-Exchange-Server**.
- **6.** Click on the **Destination Clients** tab.
	- **a.** Select the destination client from **Client List** and click **Make Current**.
- **7.** Click **OK**.

NetBackup browses for Microsoft Exchange Server backup images.

The NetBackup History pane displays Microsoft Exchange Server backup information. The top split windows shows individual image information and the bottom split gives file and folder information and also allows the user to select what files are to be restored.

Browsing Exchange 5.x images

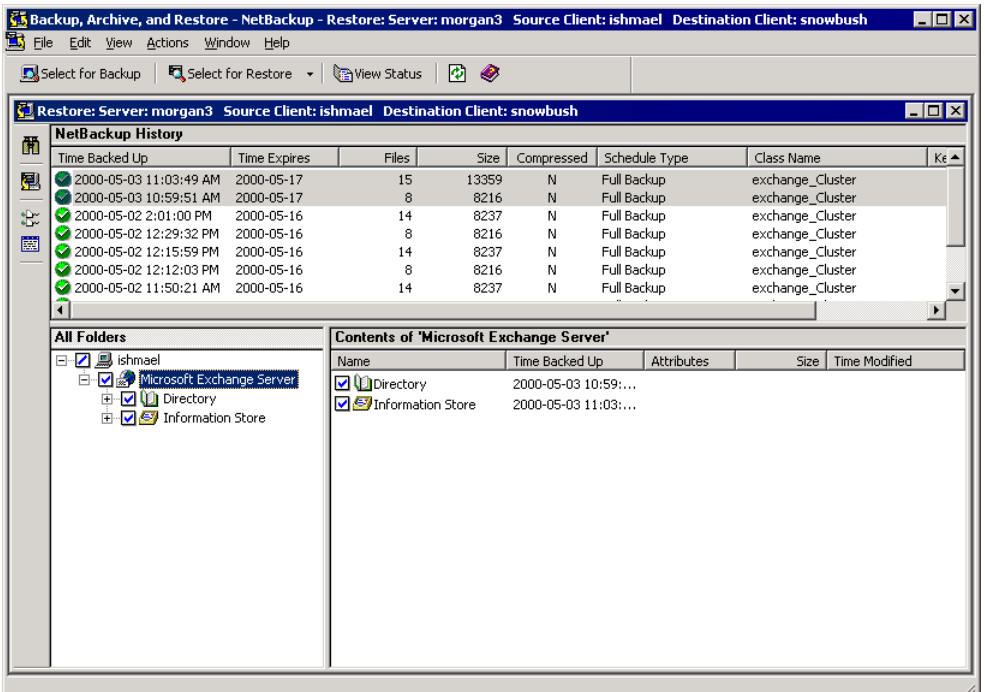

- **8.** From the NetBackup History pane, select the image containing the objects you wish to restore.
- **9.** In the All Folders pane, select the checkbox next to the machine name or Microsoft Information Store. This will restore the entire content of the selected backup image. You can also select individual databases that needs to be restored.
- **Note** A full backup of an Exchange database includes the database patch file and the database transaction log files. When restoring a database, you must, *at a minimum*, also restore the database patch file and the transaction log files.

If you are restoring a mailbox that was backed up by Backup Exec, the public folder and private mailboxes appear as folders, under the Information Store.

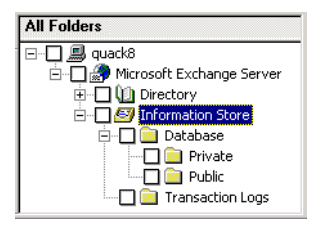

The table below specifes what you should select in the All Folders pane to restore Backup Exec public folders, private mailboxes, or both:

Restoring public folders and private mailboxes

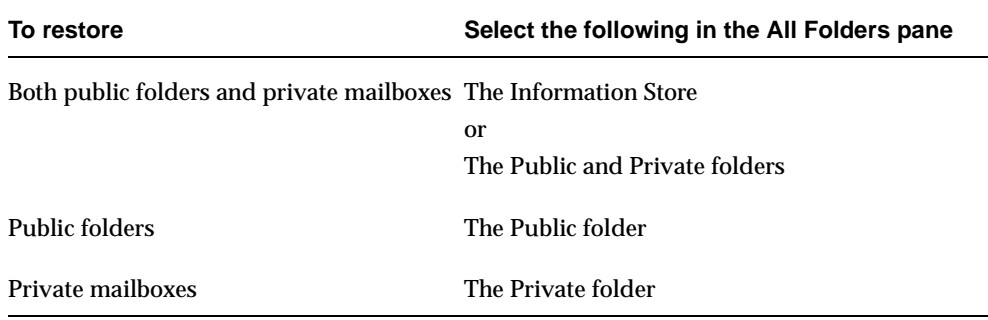

**10.** On the **Actions** menu, click **Start Restore of Marked Files**.

The Restore Marked Files dialog box is displayed.

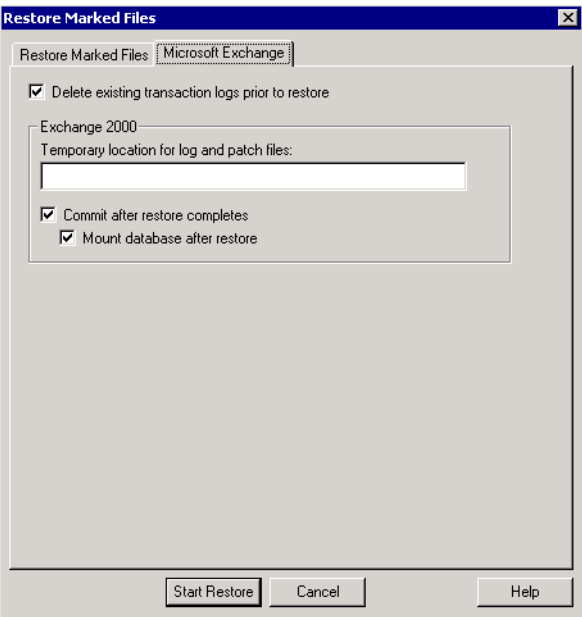

The **Delete Existing Transaction Logs Prior To Restore** option allows the user to retain or delete existing transaction logs. See "Existing Transaction Logs" on page 10 for further information. Transaction logs will be deleted only for the Exchange

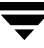

database being restored. If the user was only restoring the Information Store, the transaction logs for the Information Store would be deleted and the Directory transaction logs would remain intact.

**Note** A restore of Microsoft Exchange Server files will always overwrite existing files (if pub.edb already exists on the target machine, it will be replaced with the copy from the backup).

#### **11.** Click **Start Restore**.

**12.** After a successful restore, restart the Exchange 5.x services.

If not in an Exchange cluster, you can restart the services by rebooting the system or manually restarting the services through the Control Panel or a batch file.

In an Exchange cluster, use the Control Panel to start the services from the node owning the Exchange resources. Then, from the Cluster Administrator, bring the Exchange resources online.

## **Restoring Exchange 2000 Server Objects**

#### **Notes on Restoring Exchange 2000 Objects Backed Up With Backup Exec**

- When restoring Backup Exec Exchange 2000 images, more than one "Storage Group" should not be selected for restore in the same NetBackup restore job. If, for example, you wish to restore "Storage Group 1" and "Storage Group 2," launch two separate NetBackup restore jobs, one corresponding to "Storage Group 1" and the other corresponding to "Storage Group 2."
- ◆ The following Exchange 2000 objects, when backed up by Backup Exec, cannot be restored using NetBackup:
	- **-** Key Management Service database (KMS)
	- **-** Site Replication Services database (SRS)
- ◆ "Copy" backups in Backup Exec appear as "Full" backups in NetBackup. "Incremental" backups appear as "Differential" backups. "Differential" backups appear as "Cumulative Incremental" backups.

### ▼ **To restore Exchange 2000 Server objects**

- **1.** Log on as Administrator.
- **2.** Dismount all Exchange 2000 databases that need to be restored.
- **3.** Open the Backup, Archive, and Restore interface.
- **4.** Select the type of restore to perform.
	- **-** To restore from NetBackup backup images, from the **File** menu, point to **Select Files and Folders to Restore** and choose **from Normal Backup**.
	- **-** To restore from Backup Exec backup images, from the **File** menu, point to **Select Files and Folders to Restore** and choose **from Backup Exec Backup**.

**Note** Do not choose the Restore type **from Normal and Backup Exec backups**. This may leave the database in an inconsistent state and may lead to loss of data.

The Restore window is displayed.

**5.** From the **File** menu, select **Specify NetBackup Machines**.

The Specify NetBackup Machines dialog box is displayed.

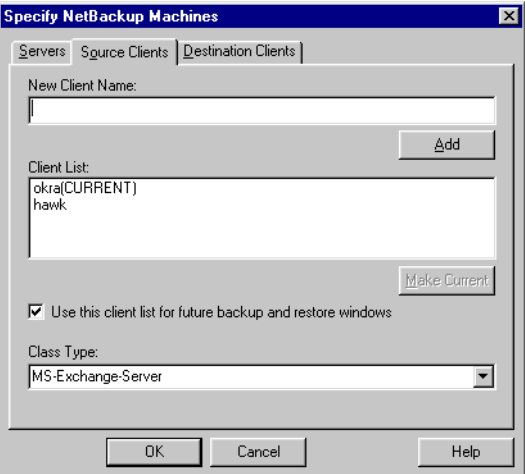

- **6.** Click the **Source Clients** tab.
	- **a.** Select the source client from **Client List** and click **Make Current**.

The source client is the Exchange Server name whose backup images you would like to browse.

- **b.** From the **Policy Type** list, select **MS-Exchange-Server**.
- **7.** Click on the **Destination Clients** tab.
- **a.** Select the destination client from **Client List** and click **Make Current**.
- **8.** Click **OK**.

NetBackup browses for Microsoft Exchange Server backup images.

The NetBackup History pane displays Microsoft Exchange Server backup information. The top split window shows individual image information and the bottom split gives file and folder information and also allows the user to select what files are to be restored.

Browsing Exchange 2000 images

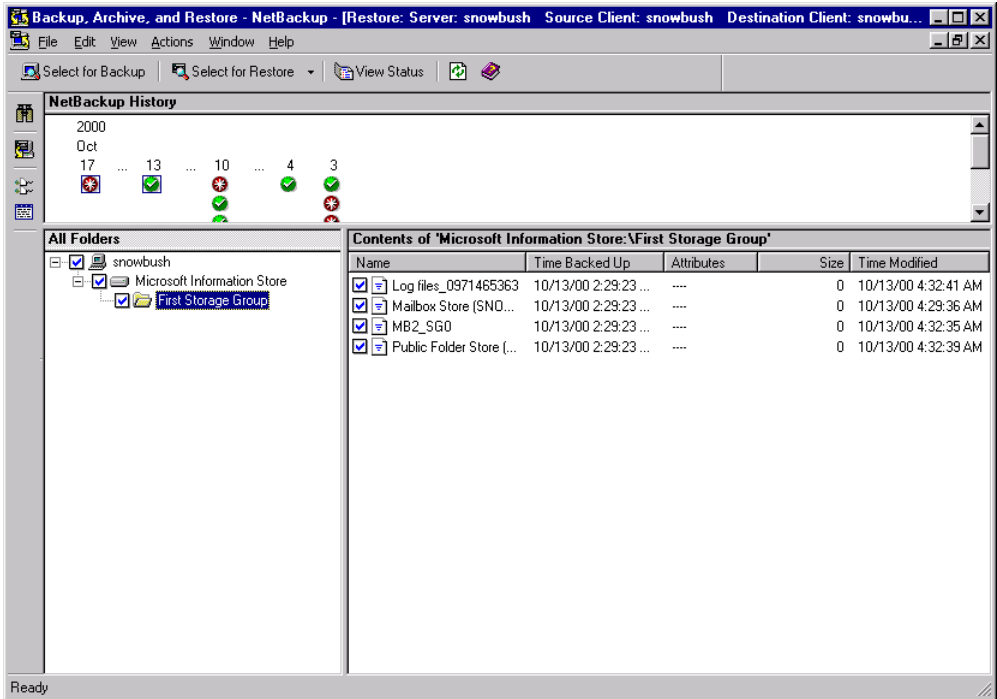

- **9.** From the NetBackup History pane, select the image containing the objects you wish to restore.
- **10.** In the All Folders pane, select the checkbox next to the machine name or Microsoft Information Store to restore the entire content of the selected backup image. You can also select individual databases that needs to be restored.
- **Note** A full backup of an Exchange database includes the database patch file and the database transaction log files. When restoring a database, you must, *at a minimum*, also restore the database patch file and the transaction log files.

**11.** On the **Actions** menu, click **Start Restore of Marked Files**.

The Restore Marked Files dialog box is displayed.

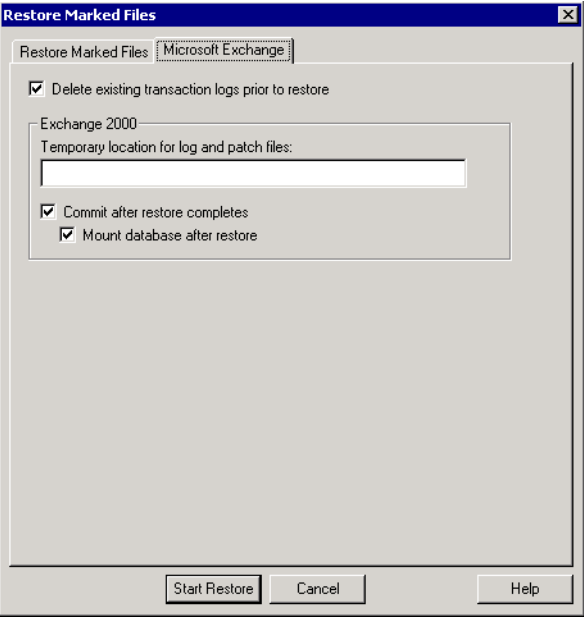

**12.** Refer to the following table for information on the restore options available.

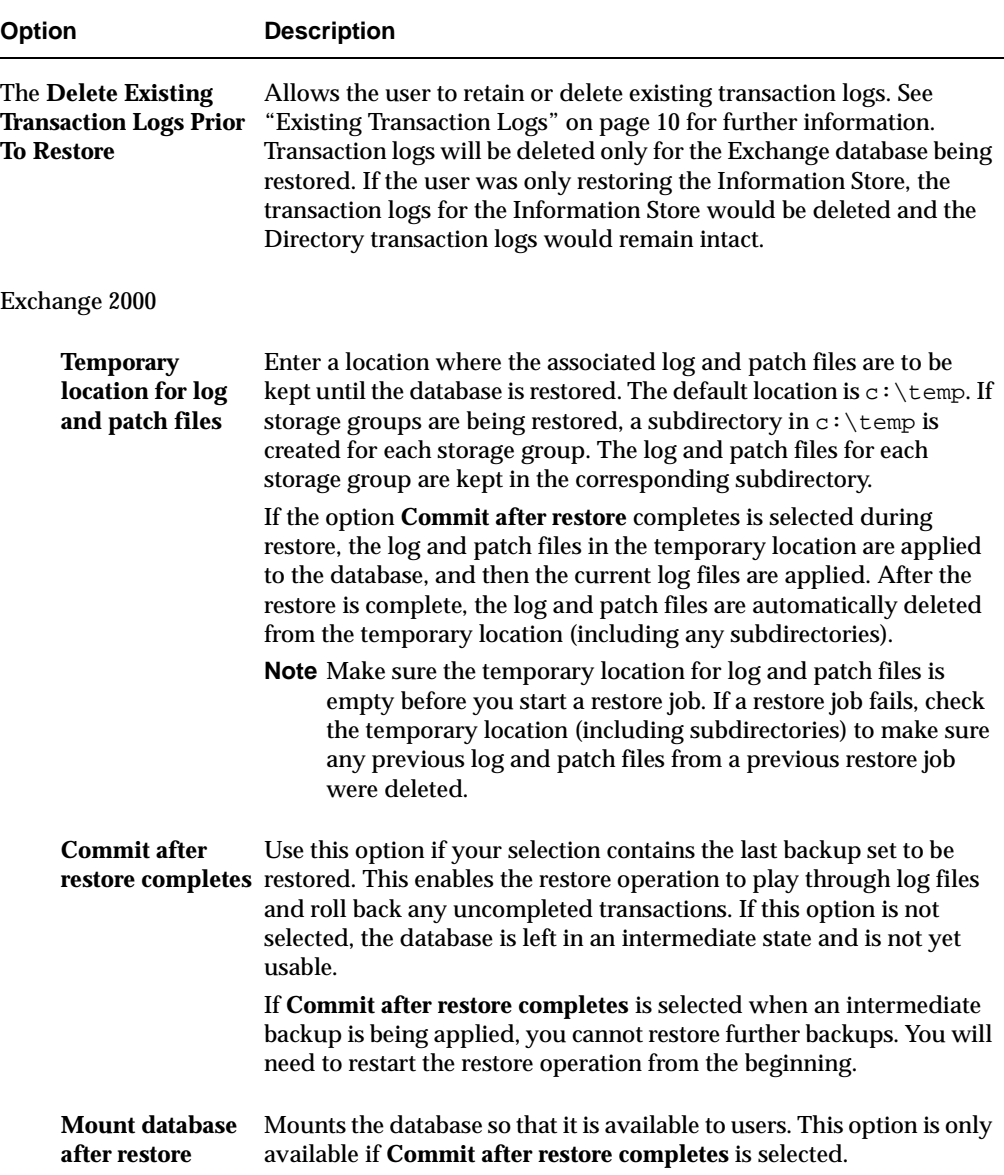

Microsoft Exchange tab options

**Note** A restore of Microsoft Exchange Server files will always overwrite existing files (if pub.edb already exists on the target machine, it will be replaced with the copy from the backup).

### **13.** Click **Start Restore**.

**14.** If you did not select **Mount database after restore** (after the restore) be sure to mount the storage group databases that were restored.

# **Individual Mailbox Operations**

This sections describes how to perform individual mailbox backup and restore operations.

### **Notes**

- ◆ The root path of an Exchange Mailbox object ("Microsoft Exchange Mailboxes:") is case-sensitive.
- ◆ Mailbox folders or message subjects containing the characters "~", "\", or "/" are translated as follows:

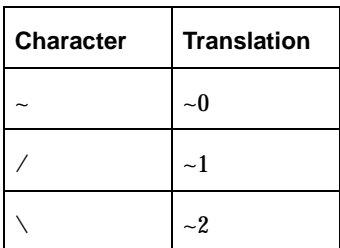

# **Performing a User-Directed Mailbox Backup**

- ▼ **To perform a user-directed mailbox backup**
	- **1.** Log onto the server as Administrator.
	- **Note** The administrator *must* have the same Exchange privileges as the NetBackup Client Service Account. For Exchange 2000, the NetBackup Client Service Account must also have the advanced privileges "Send As" and "Receive As." Refer to "NetBackup Client Service Account" on page 16 for more information about assigning privileges.
	- **2.** Open the Backup, Archive, and Restore interface on the Exchange Server.
	- **3.** On the **File** menu, click **Select Files and Folders to Backup**.
	- **4.** If you are in a cluster environment, specify the name of the Virtual Exchange Server as described in "Specifying the Virtual Exchange Server" on page 88.
	- **5.** In the All Folders pane, expand the Microsoft Exchange Mailboxes directive.

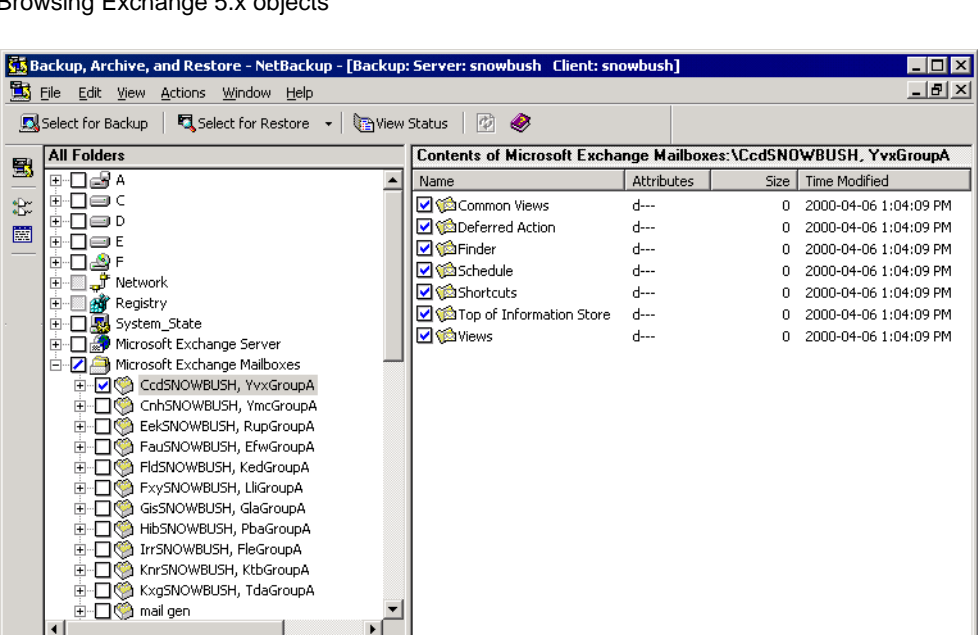

Browsing Exchange 5.x objects

**6.** Select the mailbox that needs to be backed up.

To back up a folder of a specific mailbox, expand the appropriate mailbox and select the the folder that needs to be backed up.

#### **7.** Click **Start Backup**.

Ready

A NetBackup message will indicate that the restore was successfully started. Click **Yes**  if you wish to open the View Status dialog box and view the progress report of the NetBackup operation.

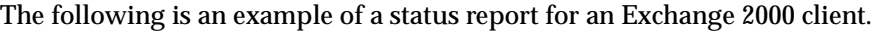

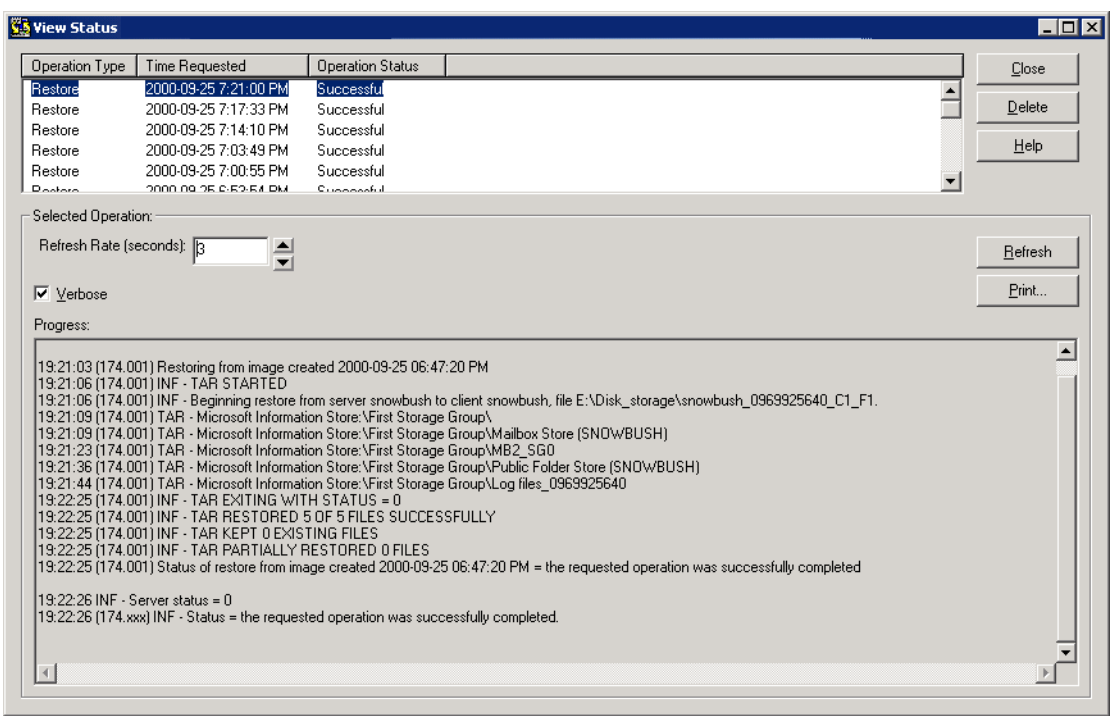

## **Restoring Individual Mailboxes, Folders, or Messages**

NetBackup can restore individual mailboxes, mailbox folders, or mailbox messages. NetBackup can also restore mailboxes backed up by Backup Exec.

#### **Notes**

◆ When messages in folders are restored to a location where a message with the same name already exists, the restored message does not replace the existing message, but is added to the destination folder. Therefore, duplicate messages may exist in the destination folder.

For example, if the Inbox folder contained two messages, "Subject A" and "Subject B", and the backup image for the Inbox contained the same two messages, after the restore of backup is completed, the Inbox folder would contain four messages, two for "Subject A" and two for "Subject B".

The destination mailbox must exist to successfully restore a mailbox.

- ◆ When a mailbox is restored, all folders and messages contained in the mailbox are restored. You can choose to restore specific folders or messages or both from the mailbox backup image.
- ◆ When a folder is restored, all subfolders and messages contained in the folder are restored. You can also choose to restore specific subfolders or messages or both from the folder backup image.

#### ▼ **To restore a mailbox, folder or message**

- **1.** Log on as Administrator.
- **2.** Open the Backup, Archive, and Restore interface.
- **3.** Select the type of restore to perform.
	- **-** To restore from NetBackup backup images, from the **File** menu, choose **Select Files and Folders to Restore** and point to **from Normal Backup**.
	- **-** To restore from Backup Exec backup images, from the **File** menu, choose **Select Files and Folders to Restore** and point to **from Backup Exec Backup**.

**Note** Do not choose the Restore type **from Normal and Backup Exec backups**. This may leave the database in an inconsistent state and may lead to loss of data.

The Restore window is displayed.

The top pane of the NetBackup Restore window shows individual backup image information. The bottom pane shows file and folder information for the select image from the top pane and allows for selection of Exchange objects to be restored.

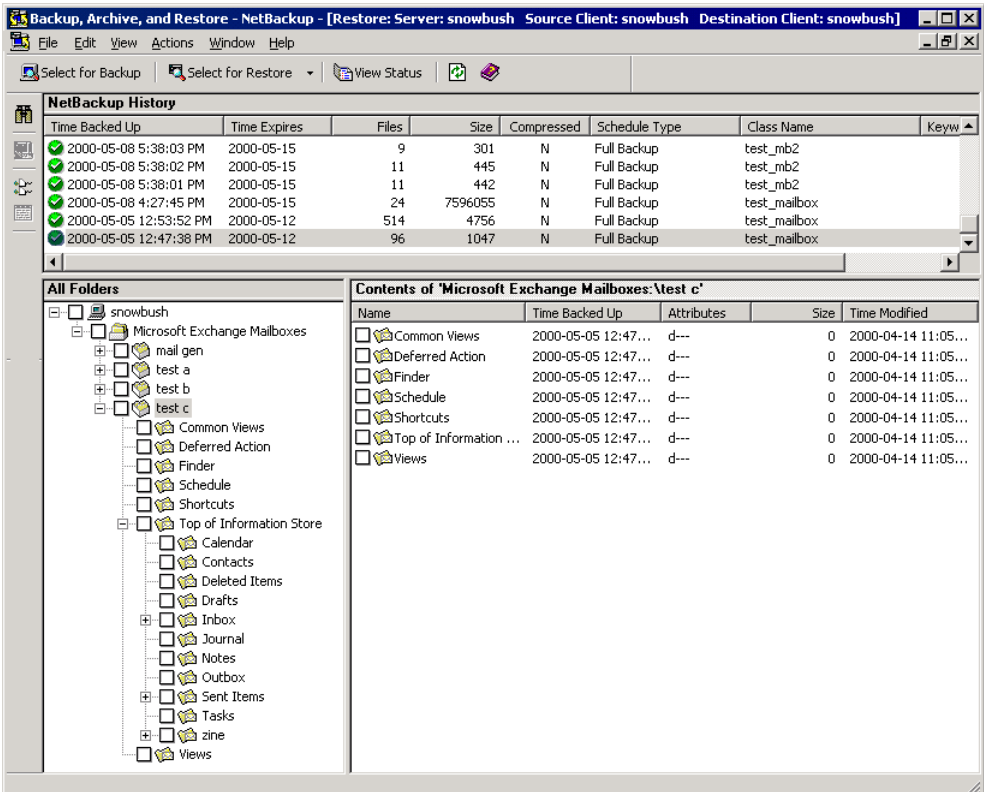

**4.** From the **File** menu, choose **Specify NetBackup Machines**.

The Specify NetBackup Machines dialog box is displayed.

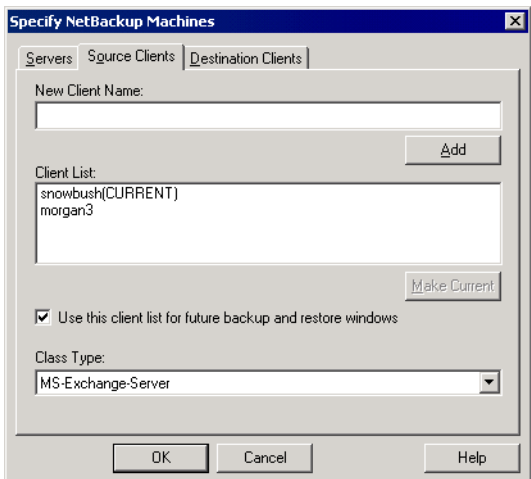

- **5.** Click the **Source Clients** tab.
	- **a.** Select the source client from Client List and click **Make Current**.

The source client is the Exchange Server name whose backup images you would like to browse.

- **b.** From the **Policy Type** list, select **MS-Exchange-Server**.
- **6.** Click on the **Destination Clients** tab.
	- **a.** Select the destination client from Client List and click **Make Current**.
- **7.** Click **OK**.

NetBackup browses for Microsoft Exchange Server backup images.

**8.** Select an image from the NetBackup History pane.

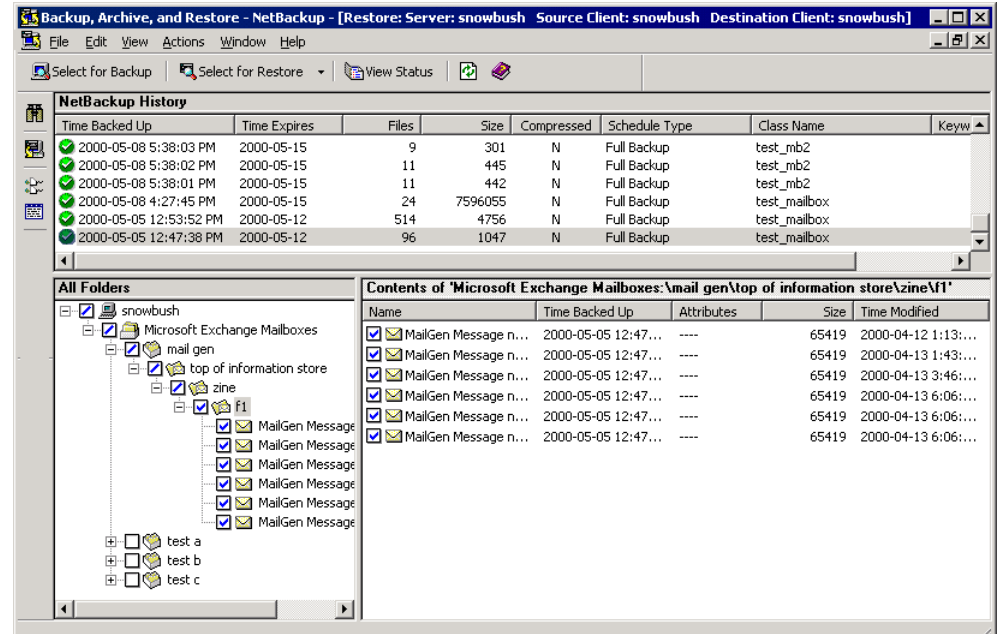

**9.** In the All Folders pane, select the mailbox, folder, or message to restore.

When selecting objects from the Microsoft Exchange Mailbox tree, all objects are displayed as folders and messages. Some non-message objects can be identified by the subject line. For example, if you create a Calendar event named Appointment1, that name is displayed in the subject line for that object.

However, some objects such as Forms and Views do not have a subject line (even though they can be named) and may not be easily identified.

**Note** Do not restore Microsoft Exchange Mailbox and Microsoft Exchange Server objects at the same time. Either the restore of the mailbox objects will fail because the Exchange services are down to perform a restore of Exchange server databases or, if the restore of the Exchange mailbox items finish before the restore of the Exchange databases starts, the mailbox objects restored will be wiped out by the restore of the Exchange databases.

**10.** On the **Actions** menu, click **Start Restore of Marked Files**.

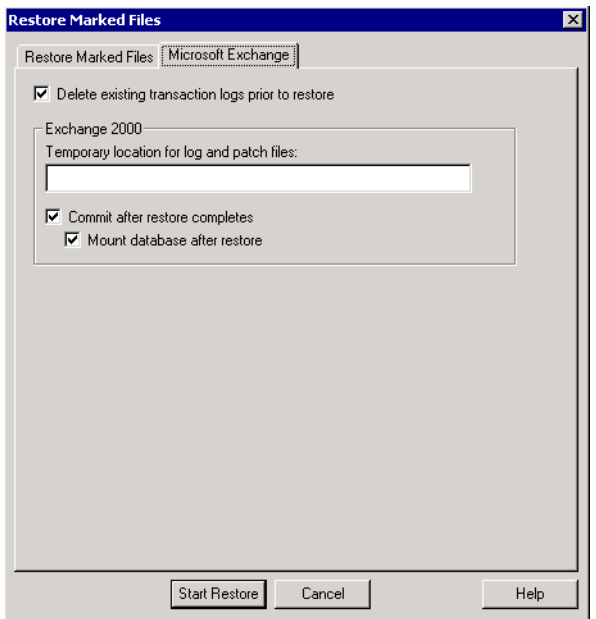

**Note** The **Delete Existing Transaction Logs Prior To Restore** option does not apply to restores of individual mailboxes, folders, or messages.

#### **11.** Click **Start Restore**.

For information on restoring to different locations, see "Redirecting Mailbox Objects to a Different Path."

## **Redirecting Mailbox Objects to a Different Path**

NetBackup can restore Exchange mailbox objects from NetBackup and Backup Exec images to different locations. Following are examples of how mailbox objects are redirected.

For example, if you back up Mailbox 1, which consists of Top of Information Store, Inbox, and Folders 1 and 2, each containing some mail messages, and then you restore Mailbox 1 to the existing Mailbox 2, then all of Mailbox 1, including the Top of Information Store, Inbox, Folders 1 and 2, and messages, are restored to Mailbox 2. Note that Mailbox 1 itself is not created under Mailbox 2.

Redirecting the restore of Mailbox 1 to Mailbox 2

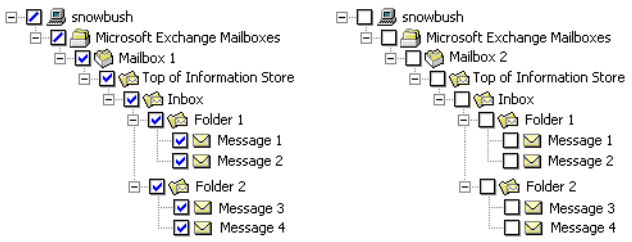

If you redirect the restore of Mailbox 1\Top of Information Store\Folder 2 to Mailbox 2, the contents of Mailbox 1\Top of Information Store\Folder 2, Message 5 and Message 6, are placed in Mailbox 2 in the same folder as they were in Mailbox 1.

Redirecting the restore of Folder 2 to Mailbox 2

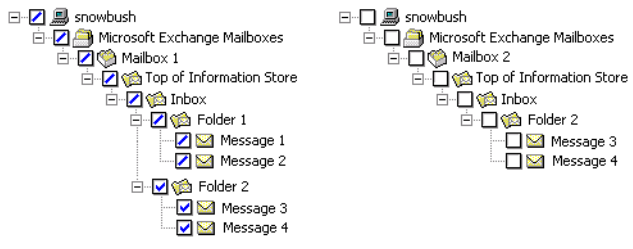

### **Restore Options for Exchange 5.x Objects**

Restores to a different location may be performed using either the **Restore everything to a different location** or the **Restore individual folders and files to different locations**  option. The **Restore everything to a different location** option enables the user to restore the Microsoft Exchange Server database files to a folder other than those defined by the Microsoft Exchange Server. Microsoft Exchange Server is not aware of the new location or the database files restored.

#### **Note** The options **Restore everything to a different location** and **Restore individual folders and files to different locations** do not apply to restores of Exchange 2000.

#### **Requirements**

- The NetBackup Directive (Microsoft Exchange Mailboxes:\) of the destination path cannot be changed. NetBackup will not recognize that this is an Exchange mailbox restore and will attempt to restore the objects as normal files.
- ◆ If the destination path's mailbox name is changed from the original, the destination mailbox must already exist and must have an associated user account.

If the third segment of the destination path is modified (the Exchange folders "Top of Information Store," "Views," "Finder"), the restore will be performed using the redirected folder name. The new folder can be seen when browsing for backups and will be backed up on subsequent backups of that mailbox. However, the restored folder, subfolders, and messages cannot be viewed using Outlook.

#### **To restore a mailbox to a different mailbox**

- **1.** Open a Restore window.
- **2.** Select a mailbox to restore.
- **3.** On the **Actions** menu, click **Start Restore of Marked Files**.
- **4.** In the Restore Marked Files dialog box, select **Restore everything to a different location**.

**Note** The **Browse** button does not browse Exchange mailboxes or folders and should not be used. It is only useful for browsing file systems.

- **5.** In the **Destination** box, change the destination to restore to.
	- **-** For NetBackup images, change the mailbox portion of the Destination field to another existing mailbox to restore to.
	- **-** When restoring from Backup Exec images, specify another existing mailbox you wish to restore to. For example, if you wish to restore a folder of Mailbox 1 to Mailbox 2, specify **Mailbox 2** in the **Destination** box.

**Note** When restoring from NetBackup images, you must indicate an explicit path (or full path) in the **Restore everything to a different location** box for this option to be successful.

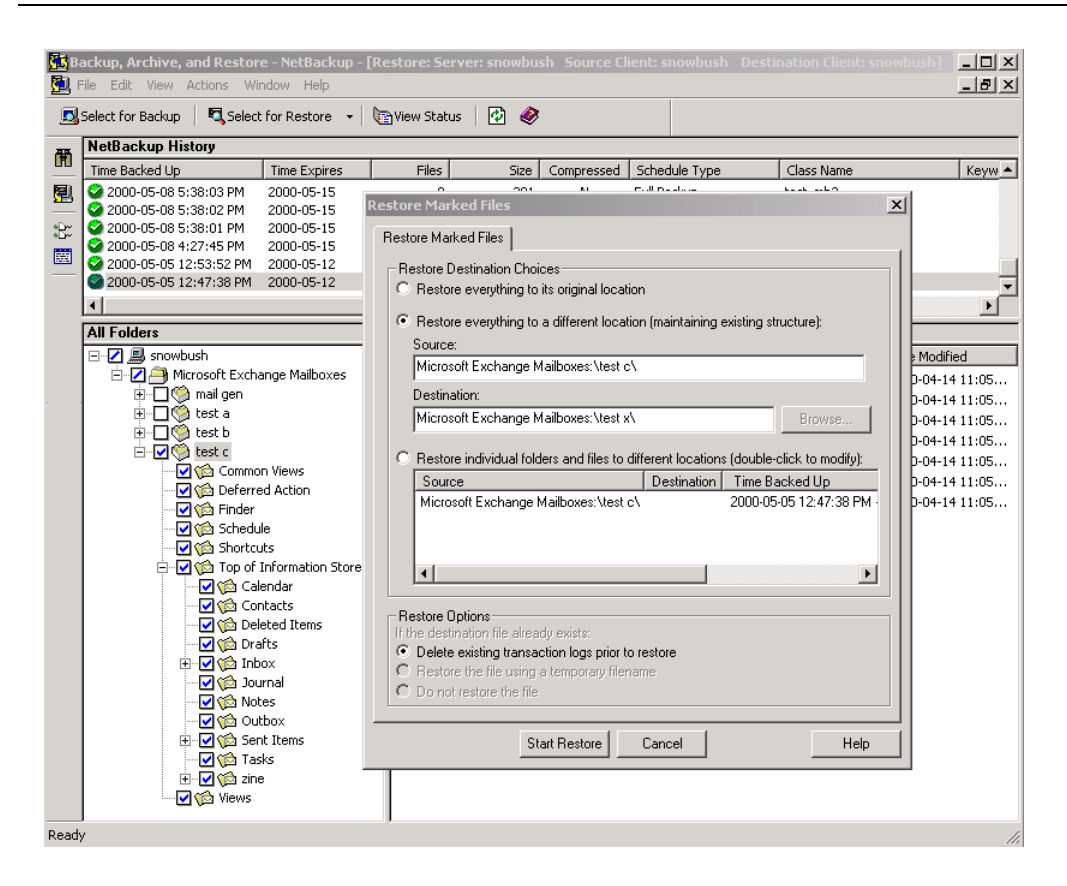

- **6.** Click **Start Restore**.
- **To restore a mailbox folder to a different location**

**Note** Individual mailbox items cannot be restored to different locations when restoring from Backup Exec images.

- **1.** Open a Restore window.
- **2.** Select a folder to restore.
- **3.** On the **Actions** menu, click **Start Restore of Marked Files**.

**4.** In the Restore Marked Files dialog, select the **Restore individual folders and files to different locations** option.

Each row under **Restore individual folders and files to different locations** is associated with a selected folder to restore.

**5.** Double-click on a row to modify the folder destination.

The Enter New Destination dialog box appears.

**6.** In the **New** box, change the destination to restore to.

The destination can be any valid existing Exchange folder path.

**Note** The **Browse** button cannot be used to browse for Exchange mailboxes or folders. It is only useful for file system backups.

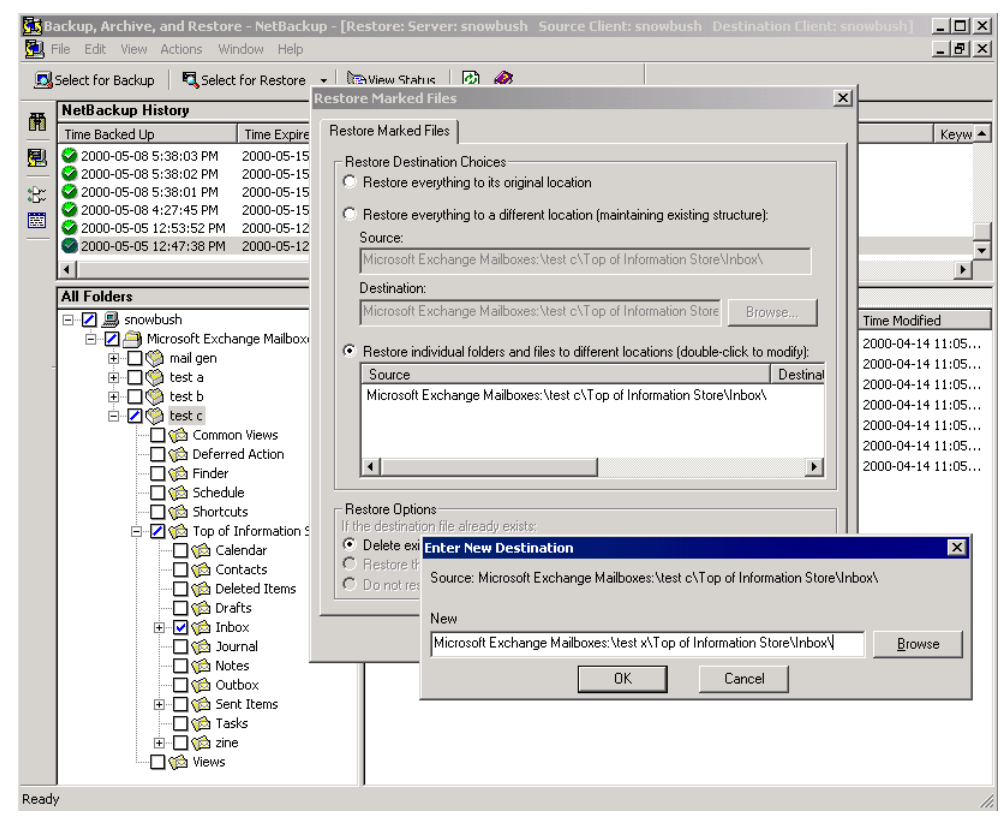

**7.** Click **OK**.

#### **8.** Click **Start Restore**.

**Note** Individual mailbox items cannot be restored to different locations when restoring from Backup Exec images.

#### ▼ **To restore a mailbox message to a different location**

- **1.** Open a Restore window.
- **2.** Select a message to restore.
- **3.** On the **Actions** menu, click **Start Restore of Marked Files**.
- **4.** In the Restore Marked Files dialog window, select the **Restore individual folders and files to different locations**.

Each row under **Restore individual folders and files to different locations** is associated with a selected message to restore.

**5.** Double-click on a row to modify the message destination.

The Enter New Destination dialog box appears.

**6.** In the **New** box, change the destination to restore to.

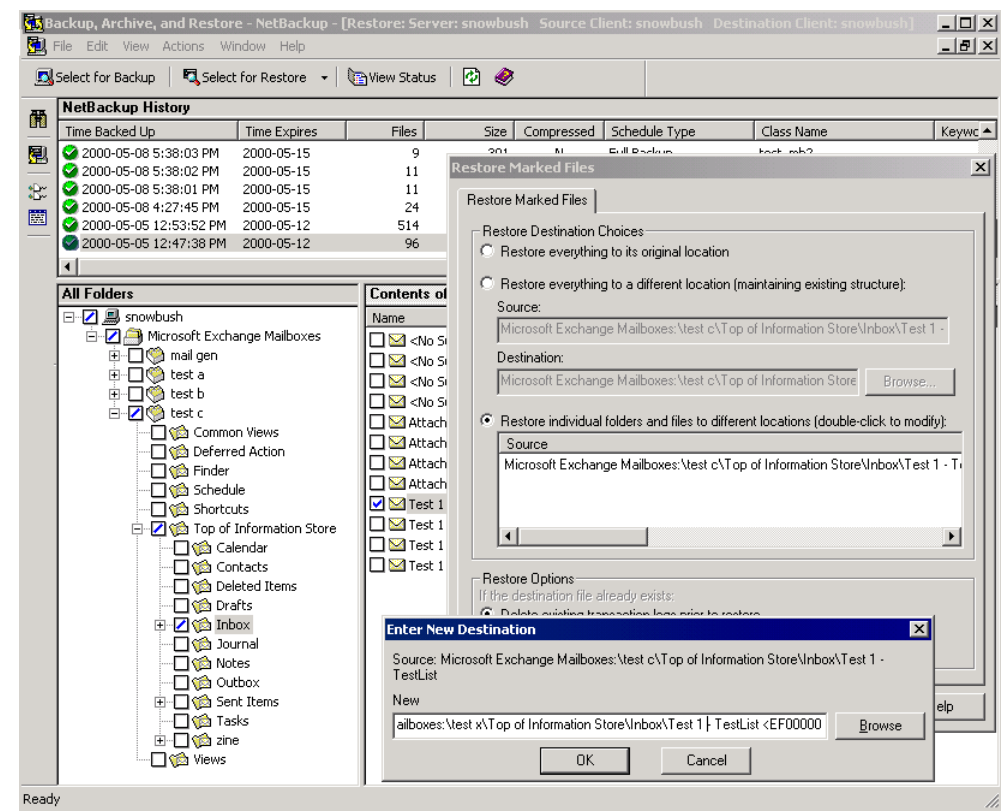

The destination can be any valid existing Exchange folder path.

- **7.** Click **OK**.
- **8.** Click **Start Restore**.

# **Specifying the Virtual Exchange Server**

**1.** From the **File** menu, choose **Specify NetBackup Machines**.

The following dialog box appears.

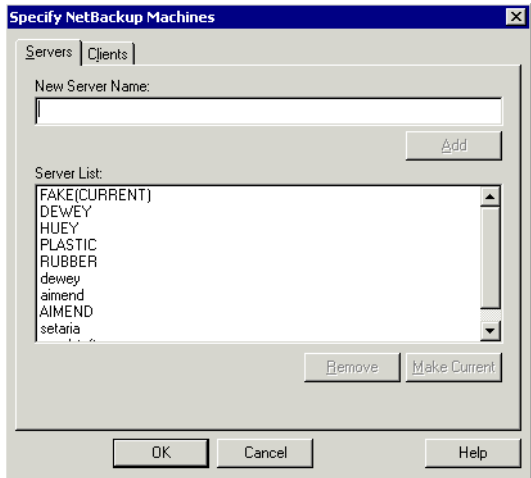

**2.** Click on **Clients** tab.

If the Virtual Exchange server name appears under Client List, continue with step 5.

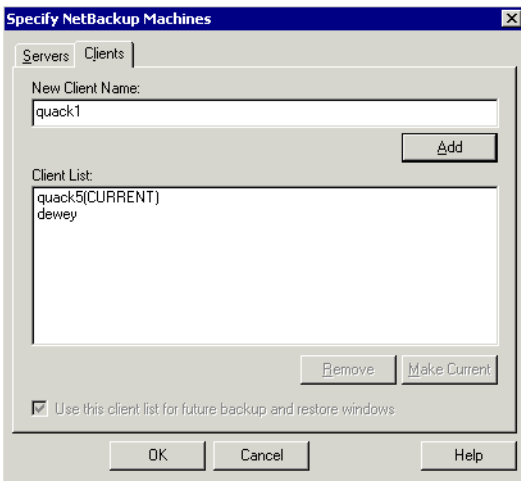

**3.** Under **New Client Name**, type the name of the Virtual Exchange server.

- **4.** Click **Add**.
- **5.** Under **Client List**, select the Virtual Exchange server name and click **Make Current**.
- **6.** Click **OK**.

# **Redirecting a Restore to a Different Client**

This section describes how to redirect a restore to a different client.

### **Requirements for Exchange 2000**

The following requirements must be met for Exchange 2000 before redirecting the restore of storage groups or individual databases.

- The storage groups and databases must exist on the target server.
- The storage groups and databases must have the same names as the original storage groups or databases.
- The target databases must be configured so that they can be overwritten. (Using the Exchange System Manager, right-click on the database you want to overwrite and choose **Properties**. On the Database tab, select **This database can be overwritten by a restore**.)
- The target server must have the same Organization and Administrative Group name as the source server.

#### **To redirect a restore to a different client**

- **1.** Log on as Administrator.
- **2.** For Exchange 2000, dismount all Exchange 2000 databases that need to be restored on the destination server so that they can be overwritten.
- **3.** Open the Backup, Archive, and Restore interface.
- **4.** Select the type of restore to perform.
	- **-** To restore from NetBackup backup images, from the **File** menu, point to **Select Files and Folders to Restore** and choose **from Normal Backup**.
	- **-** To restore from Backup Exec backup images, from the **File** menu, point to **Select Files and Folders to Restore** and choose **from Backup Exec Backup**.

**Note** Do not choose the Restore type **from Normal and Backup Exec backups**. This may leave the database in an inconsistent state and may lead to loss of data.

The Restore window is displayed.

- **5.** If a message box is displayed, click **OK**.
- **6.** On the **File** menu, choose **Specify NetBackup Machines**.
The Specify NetBackup Machines dialog box appears.

- **7.** Click on the **Source Clients** tab.
	- **a.** Enter the source client in the **Client List** box.

The source client is the Exchange Server machine name whose backup images you would like to browse.

- **b.** From the **Policy Type** drop-down list, select **MS-Exchange-Server**.
- **8.** Click on the **Destination Clients** tab.
	- **a.** In the **Client List** box, enter the client to which to redirect the restore.
- **9.** Click **OK**.

NetBackup will browse NetBackup Catalog for Microsoft Exchange Server backup images.

- **10.** Select the items you wish to restore.
- **11.** On the **Actions** menu, click **Start Restore of Marked Files**.

 $\overline{\phantom{a}}$ 

# **Troubleshooting NetBackup 5**

The NetBackup master server and client software offers a comprehensive set of debug logs for troubleshooting problems that may occur during NetBackup operations. Debug logs are covered in detail in the *NetBackup Troubleshooting Guide for UNIX* and the *NetBackup Troubleshooting Guide for Windows*.

If you are experiencing problems backing up or restoring databases or transaction logs, and the cause of the problem cannot be determined from standard NetBackup progress reports, you may enable NetBackup debug logs to aid in determining the cause of the problem. Debug logging is enabled by creating certain folders under the NetBackup Logs folder.

The following topics cover troubleshooting of NetBackup:

- **Backup Operation Debug Logging**
- ◆ Restore Operation Debug Logging
- ◆ Changing the Debug Level
- ◆ Verifying Exchange Online Backups
- ◆ Viewing the Status of a NetBackup Operation
- ◆ Transaction Logs

## **Backup Operation Debug Logging**

To turn on debug logging for backup operations, create the following folder:

install\_path\NetBackup\logs\bpbkar

After creating this folder and performing a backup, debug logging information will be placed in the following file:

install path\NetBackup\logs\bpbkar\mmddyy.log

# **Restore Operation Debug Logging**

To turn on debug logging for restore operations, create the following folder:

install\_path\NetBackup\logs\tar

After creating this folder and performing a restore, debug logging information will be placed in the following file:

install\_path\NetBackup\logs\tar\mmddyy.log

For details on the contents of these debug logs, refer to the *NetBackup Troubleshooting Guide for Windows* or the *NetBackup Troubleshooting Guide for UNIX*. After the cause of the problem has been determined, debug logging can be disabled by removing the previously created debug logging folders.

**Note** When debug logging is enabled, the files can become large. The same files are used by normal file backups.

# **Changing the Debug Level**

You can control the amount of information written to the debug log in the  $\int$ install\_path\NetBackup\logs\bpbkar folder by changing the General debug level. The higher the value, the more information is logged. In everyday normal operations, the default value of 0 is sufficient. However, VERITAS technical support may ask you to set the value higher when a problem is being analyzed.

- ▼ **To change the Debug Level**
	- **1.** Click on the Windows **Start** menu, point to **Programs** and **VERITAS NetBackup**, then click on **Backup, Archive, and Restore**.

The Backup, Archive, and Restore - NetBackup window appears.

**2.** On the **File** menu, click **NetBackup Client Properties**.

**3.** Click the **Troubleshooting** tab.

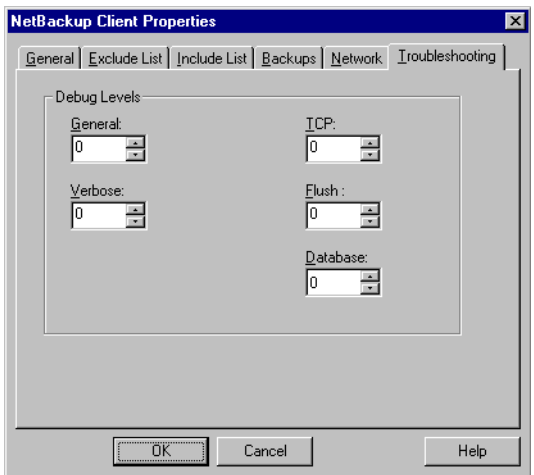

By default, the settings are zero.

- **4.** Set the **General** debug level.
- **5.** Click **OK** to save your changes.

## **Verifying Exchange Online Backups**

To verify that the Microsoft Exchange Server online backup contains a usable copy of the database, perform the following steps:

- **1.** Perform an online backup.
- **2.** Set up a test server and restore the backup.
- **3.** Stop the Exchange services.
- **4.** Perform an integrity check of the databases and verify that no errors are reported when you run the following commands:
- **a.** Eseutil /g /ispriv
- **b.** Eseutil /g /ispub
- **c.** Eseutil /g /ds
- **5.** Restart the Exchange services.

If the services start at this point, the database is usable and contains no errors.

## **Viewing the Status of a NetBackup Operation**

NetBackup provides many standard status reports to verify the completion of backup and restore operations. In addition, users and the administrator can set up additional reports if a site requires them.

### **Operational Reports**

The administrator has access to operational progress reports through the NetBackup Administration Console. Reports may be generated for Backup Status, Client Backups, Problems, All Log Entries, Media Lists, Media Contents, Images on Media, Media Logs, Media Summary, and Media Written. These reports may be generated for a specific time frame, client, or master server. Refer to *NetBackup System Administrator's Guide for UNIX* or *NetBackup System Administrator's Guide for Windows* for details.

### **Progress Reports**

Progress reports on the client allow easy monitoring of user operations. When reports are created by the NetBackup client for each user-directed backup or restore operation, administrators can monitor these operations and detect any problems that may occur.

- ▼ **To view the status of an operation**
	- **1.** On the **File** menu, click **View Status**.
	- **2.** Click on the task for which you want to check the progress.
	- **3.** Click **Refresh**.

The status of the operation is displayed in the lower pane.

#### Status of a backup operation

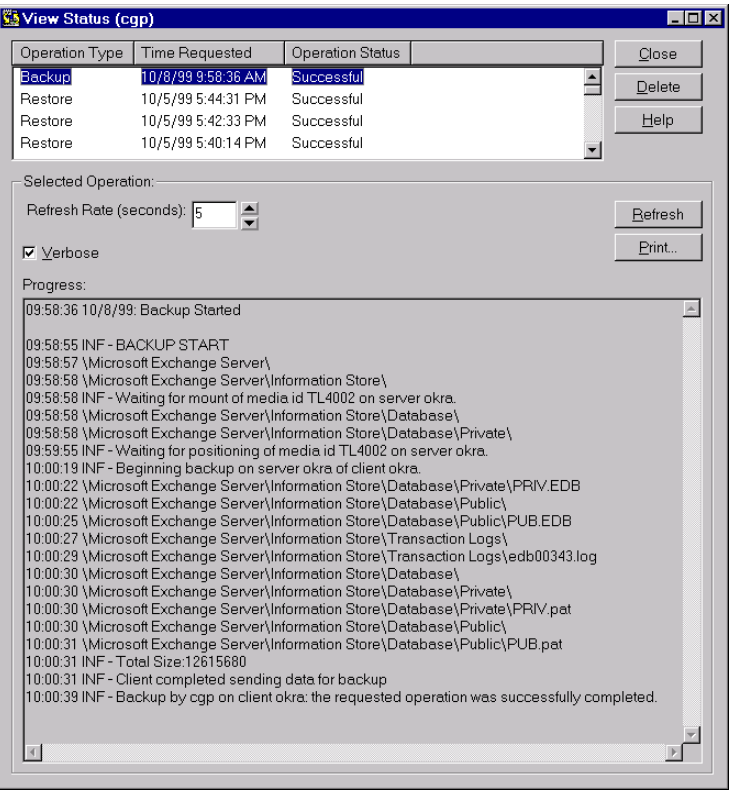

#### Status of restore operation

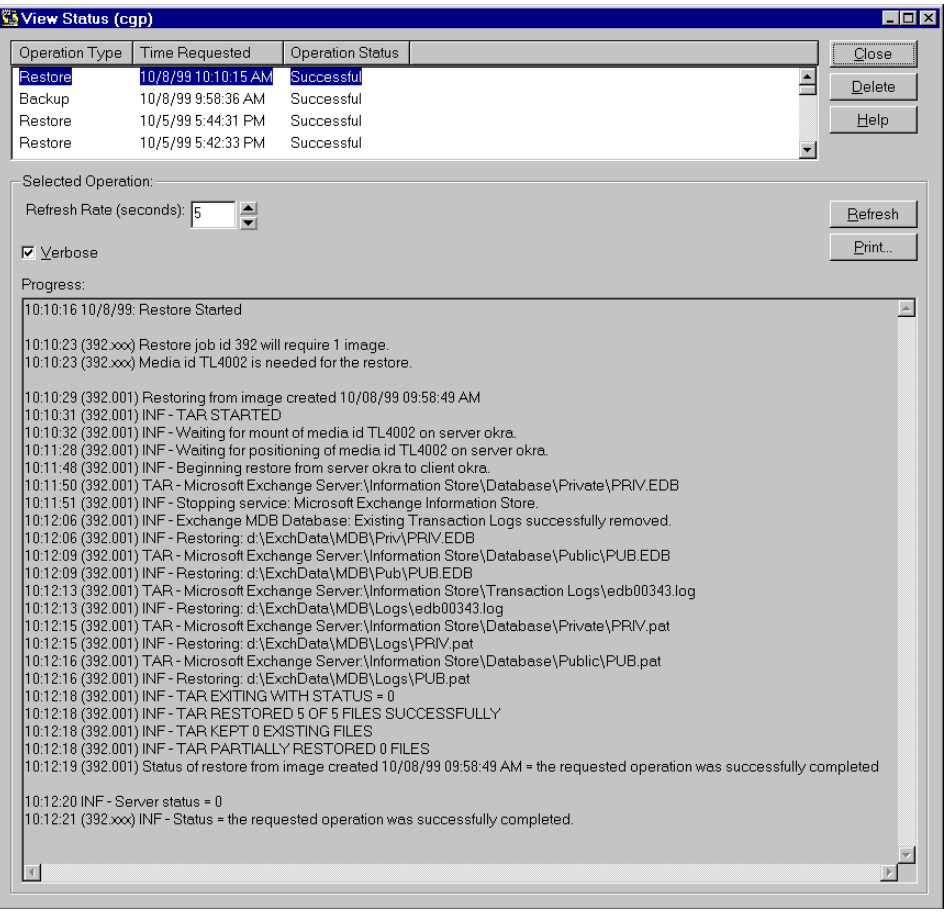

When the requested operation was successfully completed message appears, the NetBackup operation is finished. (See your *NetBackup User's Guide for Microsoft Windows* for further information on progress report and the meanings of the messages.)

## **Transaction Logs**

Transaction logs are deleted by the Exchange server after a successful backup (for full and differential backup types). If there are any errors encountered by the Exchange server during the deletion process, the NetBackup for Exchange agent will log this information.

Since the actual backup was successful, NetBackup will exit with a status 0 (successful backup). Refer to the Microsoft Exchange Server documentation for information on any errors encountered with the transaction logs.

 $\overline{\phantom{a}}$ 

# **Troubleshooting the Exchange Server 6**

This section describes the common, however infrequent, problems encountered with the daily operations and management of the Exchange Server. These problems range from accidental deletion and restoration of a mailbox to the full recovery of a failed server. The information contained here is complementary to the Exchange Disaster Recovery white papers, Parts I and II, and administration guides. The purpose of this chapter is to isolate and resolve server related problems as soon as they are detected.

VERITAS NetBackup with its Exchange Extensions will be the backup application for all of the Exchange servers. It is an enterprise solution for and will use the StorageTek 9710 DLT tape silo for storage. Backups and restores will be managed centrally from a UNIX host. Tape management will be handled directly by the Backup Systems Group.

# **Preparation Before a Disaster**

Perform the following in preparation for a possible disaster:

**Note** Any procedure illustrated here should be followed with the assistance of PSS.

# **Create a Disaster Recovery Kit**

Build a kit that includes items such as:

- ◆ Operating configuration sheet
- ◆ Hard drive partition configuration sheet
- ◆ RAID configuration, hardware configuration sheet
- ◆ Windows NT server configuration
- ◆ DELL configuration disks
- ◆ Microsoft Exchange configuration sheet (including all connector configurations and location of log files, working directory check point files and database files)
- ◆ Windows NT emergency repair diskette
- Microsoft Exchange Performance Optimizer settings sheet

The goal is to minimize the time to recovery. See "Sample Server Configuration Sheets" on page 208 for sample configuration sheets.

# **Perform Tape Backups**

- ◆ Standardize on tape formats. Ensure tapes used to back up all servers are the same format and are interchangeable.
- ◆ Online full backups of the Directory and Information Stores performed daily.
- ◆ Verify backups by reviewing backup logs and event viewer, noting any error messages. These backup logs will be sent to the BackOffice team on a daily basis by the Backup Systems Group for review.
- ◆ Perform periodic file-based backups to capture all configuration information just as a precautionary measure. This requires services to be shut down.
- ◆ Ensure tapes are readily available on site or can be retrieved from off-site locations very quickly.

# **Create Transaction Logs**

Perform the following before creating Transaction Logs:

## **Physical Drive Configuration**

Transaction logs must be written to a separate mirrored physical FAT-formatted drive. This separate physical drive is not part of a logical drive on a RAID5 array.

**Note** For performance and redundancy, it is critical that this design be adhered to.

## **Disable Circular Logging**

While Circular Logging can help conserve disk space, the drawbacks are (1) Incremental and Differential Backups are disabled and (2) transaction log history is cyclical and cannot be played back. Implementing a full online daily backup strategy, transaction log files will be purged on a regular basis thus freeing up disk space.

# **Ensure Quick Access to Software and Hardware**

Check or implement the following to ensure quick access to software and hardware:

## **Software and Utilities**

Ensure that all software is readily accessible. This includes the system software, service packs and hot fixes such as the Windows NT operating system, Microsoft Exchange, and VERITAS NetBackup with Exchange Extensions. All software will be stored on the D: drive (Exch Bin Partition).

Utilities such as ESEUTIL and ISINTEG are found in the \winnt\system32 and \exchsrv\bin directory, respectively. See "ESEUTIL and ISINTEG Line Switches" on page 137 for detailed command switches.

## **Build a Spare Server**

A spare server can be used for either a single mailbox restore server or a full server recovery. Dedicate a Windows NT Server-based machine with twice the disk capacity of the largest store, to restore the entire private Information Store database.

Configure the server hardware as closely to the production server configurations, both hardware and software: array controller, RAID5 array (make sure the transaction log drive is a separate mirrored physical spindle), NIC, etc.

Install Windows NT 4.0 with the same service packs and hot fixes as the production servers and make it a member server or a backup domain controller. One advantage of making it a backup domain controller is that you can start up the services without being on the production network. It will use the SEGEXCHANGE SAM to authenticate the EXSERVICE account. This will not be the case if you use a service account that is not the EXSERVICE. There is no need to use EXSERVICE if you are just performing a single mailbox restore. In this case, the intent is just to get access to the Information stores.

Since this server can be used in two roles, the server name is irrelevant as long as it does not duplicate an existing name. Have it join the SEGEXCHANGE domain and then configure the server software.

Install the Microsoft Exchange Server software and when prompted to **Join an Existing Site** or **Create a new Site**, ensure that you choose the option to **Create a New Site** and name it. (Installing Exchange in this way will allow you to perform a faster single mailbox restore, since it requires the Exchange server to have a different machine name which this server will have. Otherwise, it could not join the XXXXXX domain.)

Run the Performance Optimizer and move the Exchange files to the appropriate drives and directories. After Exchange completes its installation, install any Exchange 5.5 service packs or hot-fixes or both. This is now ready for any single mailbox restore request.

- **Note** Although Exchange has already been installed, a reinstall for a full server restore can easily be performed.
- **Note** For ease of installation, copy the installation code, for Exchange 5.5, NT-SP3, Outlook 98, NT 4.0 on the spare server (i.e.  $D:\simeq D$  directory.)
- **Note** When this server is brought into production mode as a full restore server, the IP address must change to match the downed server. The server name must also match exactly. With the failed server shut down, remove the server from Server Manager, then change the name of the spare server to that of the production server. Re-join the domain to re-establish a new SID. And remove and reinstall Exchange to acquire the new server name.

# **Build a Recovery/Test Lab**

### **Perform Periodic Fire Drills for Server Restores**

Conduct this drill in a test environment and simply attempt a complete recovery. Be sure to use data from production backups. During this time it is best to record the time it takes to recover. This information will assist you in determining time to recover in a real disaster recovery situation.

Verify integrity of the backed-up data by periodically restoring it and logging into random mailboxes.

# **Back Up Active Directory (Exchange 2000)**

Make sure that Active Directory, which contains most of the server configuration information, is backed up. You should spread multiple domain controllers throughout each domain for efficient Active Directory replication so that if one domain controller fails, redundancy is still provided.

# **Back Up Internet Information Services (Exchange 2000)**

Make sure the Internet Information Services (IIS) metabase is backed up. If the entire server must be restored, the IIS metabase must be restored to the Windows NT/2000 server before Exchange Server can be restored.

# **Common Exchange Server Problems**

The following are common Exchange Server problems and recommended solutions for them.

# **Directory (MSExchangeDS) or Information Store (MSExchangeIS) Service Does Not Start**

### **Check the Event Viewer for Errors**

The following are some common error messages found in the Event Viewer.

-529 = JET\_errLogDiskFull

Needs more disk space for the transaction logs. Relocate transaction log location to another drive or purge log files. Refer to the section "Ran out of disk space – Error -1808" on page 113.

-530 = JET\_errBadLogSignature

Log file(s) are bad, move them out and restart service. Refer to the section "ERROR -550" on page 116.

-550 = JET\_errDatabaseInconsistent

Database is corrupted. Run eseutil /mh, then eseutil /r, then move all log and edb.  $\text{chk}$ files to a temporary directory, then restore from tape and as the last resort, eseutil /p. Refer to the section "Information Store Corruption" on page 116.

-1018 = JET\_errReadVerifyFailure

Occurs when the online backup fails to complete. Indication of a corrupted database. Restore from tape, if unsuccessful, run eseutil /p. Refer to the section "Tape Backup Problems" on page 108.

-1201 = JET\_errDatabaseDuplicate

A duplicate database is detected. The store detects a duplicate database based on the paths recorded in the registry. This error could be caused by the server crashing or loss of power. Either case, the server was not shutdown properly. Attempt to restore the database from tape first. Run eseutil  $/p$  as the last resort. Refer to the section "ERROR -1201" on page 118.

-1206 = JET\_errDatabaseCorrupted

Database is corrupted. Run eseutil /mh, then eseutil /r, then move all log and edb.  $\text{chk}$ files to a temporary directory, then restore from tape and as the last resort, eseutil /p. Refer to the section on "ERROR -550" on page 116*.*

 $-1808$  = JET\_errDiskFull

The disk that the information stores are located are full. Relocate the store(s) to another drive via the Admin program or use Performance Optimizer. Refer to the section "Ran out of disk space – Error -1808" on page 113.

# **Uninstall Fails (Manual Method)**

### **Remove the Exchange Server**

- **1.** Stop all services.
- **2.** Close all applications.
- **3.** Delete the Exchange Server Setup Log file from the root of the D:\ drive.
- **4.** Delete all \exchsrvr directories from all drives.
- **5.** Delete all MSExchange registry entries in: HKEY\_LOCAL\_MACHINE\System\CurrentControlSet\Services
- **6.** Delete the **EDB, ESE97** key from: HKEY\_LOCAL\_MACHINE\Software\Microsoft\Exchange

## **Tape Backup Problems**

When the online tape backup fails to complete, perform the following procedures.

### **Check the Application Event Log for Errors**

Event ID: 23 ; Source: EDB; Type: Error; Category: Database Page Cache; Description: MSMicrosoft ExchangeIS ((458) Direct read found corrupted page error -1018 ((-1:550144) (0-589866), 486912 1162627398 3480849804). Please restore the database from a previous backup.

The -1018 error is a JET\_errReadVerifyFailure message where the backup could not read the corrupted page in the IS database. This type of error is related to hardware failure or device driver failure. Run diagnostics to isolate the failing hardware or device driver.

### **Check Backup Logs**

Each Exchange server when backed up by VERITAS does not create individual log files on the server. VERITAS creates a summary log file on kal-el, the UNIX host that manages all the backup jobs. The Backup Systems Group will mail a copy of the logs nightly.

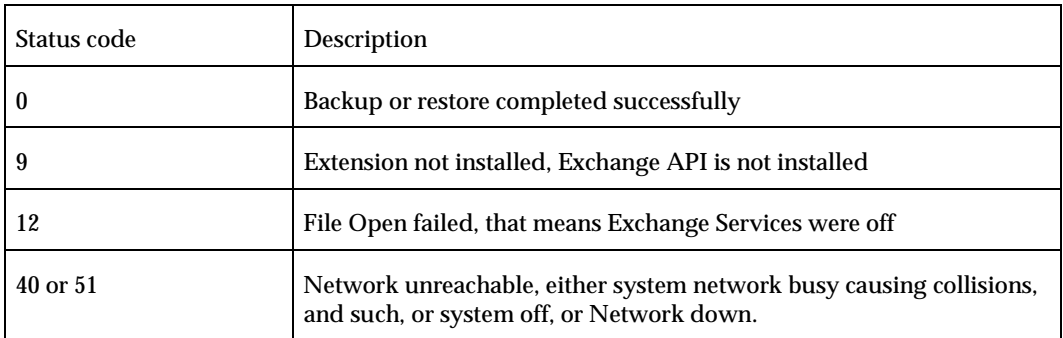

VERITAS Status Codes

There are no backup logs on the Exchange server that can be viewed other than the Event Viewer.

#### **Example Backup Status Message**

The following is an example of a backup status message sent by kal-el UNIX host:

```
-----Original Message-----
```

```
To: Bakh, Bob
Subject: Exchange
Wed May 27 20:14:16 PDT 1998 ----------------------------
Wed May 27 20:14:16 PDT 1998 CLIENT: pfsp01-bak
Wed May 27 20:14:16 PDT 1998 POLICY: Exchange
Wed May 27 20:11:10 121 1220<br>Wed May 27 20:14:16 PDT 1998 SCHEDULE: daily
Wed May 27 20:14:16 PDT 1998 SCHEDULE TYPE: FULL
Wed May 27 20:14:16 PDT 1998 STATUS: 0
Wed May 27 20:14:16 PDT 1998 -----------------------------
```
If the STATUS is other than 0 look at the web page at Look under Status Codes to determine the error and then report it to the Backup team if there are any questions.

### **Perform an Offline Backup**

Users, from their perspective, may not see any problems accessing the server or their mailbox since the corruption is not severe enough. To ensure that a backup is performed, since the current one failed, an offline backup is required.

- **1.** Shut down all Exchange services.
- **2.** Copy the dir, priv and pub. edb files to a temporary directory on that server.

Perform this function to ensure that the information store, although corrupted, is backed up in the event the .edb could not be restored from tape and a repair may be required against it.

**Note** Be aware of space availability in the event ESEUTIL /P, repair, is required. ESEUTIL /P requires additional space equal to that of each. edb file.

### **Restore the Affected Information Store from the Previous Day's Tape Backup**

**1.** When restoring from tape, select **Do Not Erase all existing data**.

The purpose for doing this is to allow the transaction logs to play back, bringing the database up to the time of the shutdown.

**2.** Run the DS/IS Consistency Adjustment.

- **3.** From the Exchange Administrator program, highlight the server and select **FILE**, **PROPERTIES**, **ADVANCED TAB**, **CONSISTENCY ADJUSTER**, **Private Information Store: Synchronize with the Directory....**, **ALL INCONSISTENCIES**.
- **4.** Click **OK**.
- **5.** Review Mailboxes for Windows NT Account Association.
- **6.** Highlight the Recipients container under the site.
- **7.** Double-click the user.
- **8.** Review the **Primary Windows NT Account** field to see if the Windows NT account matches the mailbox. Repeat this for several users.
- **9.** Test User Logon From Client Workstations to validate access to mailboxes.
- **10.** Perform an online backup.
- **11.** Check the event viewer and backup logs to confirm an error-free backup.
- **12.** In the event the online backup fails on the newly restored  $\text{priv}.$  edb, stop the service, copy the  $\text{priv}$ . edb from the temporary directory back to the \exchsrvr\mdbdata directory, then run eseutil /p /ispriv to repair the private information store database.

The system will attempt to remove all bad pages in the database (considered low-level repair).

- **13.** Run ISINTEG -fix -pri -test alltests.
- **14.** All tests will run. ISINTEG will find and repair high-level errors in the database. (See "ISINTEG" on page 146 for more information).Restart System Attendant and Directory Services.
- **15.** Run ISINTEG -patch.
- **16.** Restart IS service.
- **17.** Perform an online backup.
- **18.** Check logs and event viewer for errors.

## **Server Failure Scenarios**

Details for the following types of server failure scenarios are available.

### **Hardware Problems**

Hardware problems are covered in the following topics:

#### **Two drives crash in the RAIDs array (entire subsystem is down), but the mirrored transaction log drive is still running**

Perform a full server restoration using the hot spare server that has been previously built, and relocate the transaction log drives from the production server to the spare server.

Copy the transaction log drives from the E: drive on the production server to another server (the same result can be realized if the files are backed up to tape and restored back to the hot-spare)

- **1.** After determining that the database drive (F:) is inoperative and the information stores have been lost, stop all MSExchange services.
- **2.** Copy the directories where all the transaction log files reside, \exchsrvr\dsadata and \exchsrvr\mdbdata, from the E:\ drive to another NT file server, such as a BDC, as a temporary location.
- **3.** Shut down the server.
- **4.** Boot the hot-spare server.
- **5.** Change the IP address of the hot-spare server to that of the crashed production server.

**Note** Do not forget to change the Backup Group IP address as well.

- **6.** Change the netBIOS name of the server to that of the crashed production server. Remove the original name from the domain and rejoin it in order to obtain a new SID.
- **7.** Install Exchange 5.5 (remove it if previously installed). The binaries are in the D:\Support\Exchange5.5 directory. Install Exchange according to the Design Documents.
- **8.** Create a new site, Org = xxx, SITE = xxxx or xxxxx. Do not join in a site.
- **9.** Use the correct Exchange service account, EXSERVICE.
- **10.** Run Performance Optimizer. (Locate all Log files to the E: drive and all others to the F: drive.)
- **11.** Once the server is up, use the Exchange Admin.exe and open the Server Properties page.
- **12.** Go to the DataBase Path tab and verify that the logs are on the E: drive, and all else is on the F: drive.

You will notice that there are two other parameters, Directory Store Working Path and Information Store Working Path. This is the location of the check-point files, edb.chk. Make sure the location is D:\exchsrvr\dsadata and D:\exchsrvr\mdbdata respectively. This is the default location.

- **13.** Turn off (uncheck) Circular Logging from the Server properties, Advanced tab.
- **14.** From **Control Panel, Services**, change all Exchange services, except for System Attendant, to manual.
- **15.** Delete all files from the transaction log drive,  $E:\exp\text{mdbdata}$ . Stop all services if still running.
- **16.** Copy the transaction log files from the temporary location on a NT file server to the appropriate directories on the E: drive of the hot-spare server.
- **17.** After the successful copy, check the transaction log drive, E: drive and verify that the same number and name of the logs files are present.
- **18.** Perform a VERITAS Full Restore of the latest full backup, but do not delete existing files.
- **19.** Click on the Windows **Start** menu, point to **Programs** and **VERITAS NetBackup**, then click on **Backup, Archive, and Restore**.
- **20.** On the **Actions** menu, point to **Select Restore Type** and click **Normal Backups**.
- **21.** Perform the restore procedure as documented in "Restoring Exchange Server" on page 64.
- **22.** After a complete Full Restore, check to see that all the files have been restored to their proper locations.
- **23.** Check the Restore In Progress key, found in:

HKEY\_LOCAL\_MACHINE\System\CurrentControlSet\Services\MSExchange DS\RestoreInProgress

HKEY\_LOCAL\_MACHINE\System\CurrentControlSet\Services\MSExchange IS\RestoreInProgress

- **24.** Confirm that the paths for the database and logs as indicated in the RestoreInProgress key is exactly where the files must be restored to.
- **25.** Launch Event Viewer, Applications Log.
- **26.** Start Directory services and view Event Viewer. All logs should be played back and service started.
- **27.** Start Information Store. All logs should be played back.
- **28.** Log into random mailboxes and confirm data has been updated to the time of the crash.
- **29.** Change services from manual to automatic.
- **30.** Check to see if the Information Store Working Path was changed from D:\ to E:\. If so, relocate it back to  $D:\longrightarrow$  by using the Server Properties, Database Paths tab. (This is a bug with the VERITAS product and is currently being investigated by VERITAS).

#### **Ran out of disk space – Error -1808**

If the Information Store does not start due to lack of disk space, an application event is logged in the Windows NT Event Viewer. The source is EDB and the error test includes the Jet Blue error ID -1808.

Confirm that the transaction logs are not being written to the same drive as the information stores. If they are, relocate the transaction log drive to another drive that has ample space. To change the location where the Information Store or Directory Store Transaction logs are written, select from the Exchange Admin program, the Server object properties page and choose the Database Paths tab. Change the path for the Information Store and Directory Store transaction logs and click **OK**.

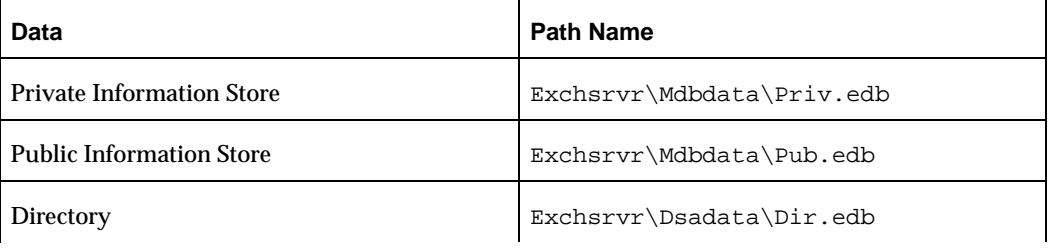

Pathnames for Transaction Logs

Pathnames for Transaction Logs

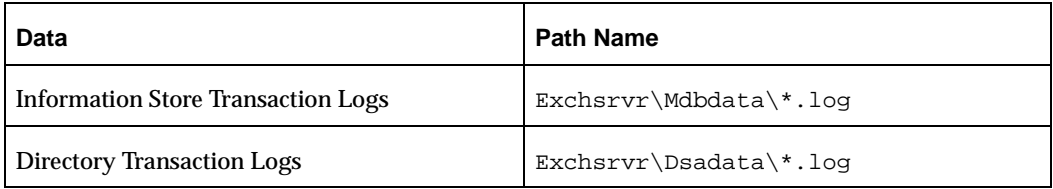

#### **Recovering Space Used by Log Files**

To recover space used by log files, perform a full or incremental online backup. This will automatically delete the transaction logs.

#### **Recovering Space on Drive F: Where the Exchange Server Store Is Located**

Use the following procedure to recover Space on Drive F: Where the Exchange Server Store Is Located

- **1.** Determine if there is space on another drive where the Exchange Information Store or the Directory can be relocated.
- **2.** Run the Exchange Admin program, select the server, FILE, PROPERTIES, DATABASE PATHS and select the object that will be moved.
- **3.** Indicate to which drive and directory the store is to be moved.
- **4.** Click **OK**.

The service will stop and relocate the files then restart.

**5.** Delete unnecessary files such as sample apps, games, client installs, readme files, etc.

**Caution** As a precaution, place a size limit on the mailboxes and run performance monitor to continually monitor % Free Space and take appropriate steps when free space reaches a set threshold.

#### **Transaction Log Drive Crashes**

- **1.** Select another drive with ample disk space. Replace the hard drives, then relocate the transaction logs back.
- **2.** To change the location where the Information Store or Directory Store Transaction logs are written, select the Server object properties page and choose the Database Paths tab.

**3.** Change the path for the Information Store and Directory Store transaction logs and click **OK**. Performance Optimizer can perform this function as well.

#### **Memory, System Board, NIC, Array Controller Failure**

Replace with identical configurations. Spare components should be purchased as hot spares. If unavailable, the spare server's components can be used. Be sure to replace those borrowed parts immediately.

#### **Drive Crashes After Creating New Mailboxes but Before a Backup Is Performed**

If the RAID5 array concurrently loses more than one drive, the entire subsystem fails. If a backup is not performed prior to the disk crash, you cannot restore those mailboxes from tape. However, by restoring from the previous day's backup of the directory and information stores, the mailboxes can be restored/recreated, since the directory and information transaction log files are intact.

**Caution** When restoring the DS and IS, do not restore the log files and do not replace existing log files. You will need these log files to recreate the mailboxes that were previously created.

### **Information Store Problems**

Information Store problems are covered in the following topics:

#### **Information Store Corruption**

The only way to determine if the information store is corrupted before it crashes and stops the services is during the online backup. That is why the event viewer and backup logs need to be reviewed on a daily basis. Refer to "Tape Backup Problems" on page 108.

#### **ERROR -550**

If the computer running Microsoft Exchange Server stops responding or was not shut down gracefully after stopping all the services properly, the following error may be displayed on screen and in the event logs:

Error -550 may be displayed on screen and in the event logs. The typical Event ID will be Event ID 1005 and in the body of the event the -550 error will be displayed and will indicate which store has the problem: directory, private or public.

**Cause.** This error usually means that the database is in an inconsistent state and cannot start. There may be several causes for this condition. The log file(s) could be damaged, thus preventing transactions from being committed to the database or the database is corrupted due to a bad page. Power loss or a server crash can cause an ERROR -550.

**Resolution.** Before taking any remedial action, back up the affected file, dir.edb, priv.edb or pub.edb to a temporary directory on the server.

**1.** Confirm that the state of the database is inconsistent by running:

**ESEUTIL /MH F:\exchsrvr\directory\file.edb > F:\temp\edbdump.txt**

- **2.** Replace \directory\file.edb with either \dsadata\dir.edb, \mdbdata\priv.edb or \mdbdata\pub.edb, depending on what is displayed in the Event ID error message.
- **3.** Read the Edbdump.txt file and confirm what state the database is in. The file will indicate whether State is consistent or inconsistent. (See Sample Edbdump.txt File.)
- **4.** If the database state is inconsistent, run:

#### **ESEUTIL /R /IS**

This is for recovery, not repair mode (/IS for information store, /DS for directory store). This command will attempt to commit transactions, that were not done so automatically, from the log files to the database.

- **5.** If the service will not start:
	- **-** Move all files from Exchsrvr\Dsadata directory, except for dir.edb, or from the  $\Exchsrvr\Mdbdata$  directory, except for  $priv$ .edb, and  $pub$ .edb to a temporary directory.

This causes the system to try to determine if the log files are corrupted. Try to restart the services. The new log files will get recreated upon startup.

**-** Copy back the files that were moved to a temporary directory, then restore from tape only the information store that is exhibiting the -550 error.

Once the IS is restored, it will replay the log files.

**-** If Error -550 is still exhibited and the service does not start, the last recourse is to repair the database by using ESEUTIL /P /<database options>.

#### **Sample Edbdump.txt File**

```
Microsoft<R> Windows NT<TM>
<C> Copyright 1985-1996 Microsoft Corp.
C:\>eseutil /mh f:\exchsrver/mdbdata/priv.edb >c:\edbdump.txt
C:\>edit edbdump.txt
C:\>
```

```
Microsoft<R> Exchange Server Database Utilities 
Version 5.5
Copyright <C> Microsoft Corporation 1991-1997. All Rights Reserved.
Initiating FILE DUMP mode...
               Database: f:\exchsrvr\mdbdata\priv.edb
    Format ulMagic: 0x89abcdef
    Engine ulMagic: 0x89abcdef
  Format ulVersion: 0x620,2
  Engine ulVersion: 0x620,2
     DB Signature: Create time:4/21/1998 12:53:34 Rand:67798 Computer:
            dbtime: 75997
             State: Consistent
          Shadowed: Yes
        Last Objid: 214
      Repair Count: 0
   Last Consistent: (3,468,470) 4/22/1998 12:1:21
       Last Attach: (1,6071,445) 4/21/1998 13:42:48
       Last Detach: (3,468,470) 4/22/1998 12:1:21
```
#### **ERROR -1201**

The Information Store does not start due to an error message DuplicateDatabase*.* This error means that when the store is started up it goes down to the registry to find the paths to the priv. edb and pub. edb. Once it retrieves this info, it goes to that directory and looks for the files. If it retrieves an invalid path or the registry is corrupt, it will default to creating a new  $\text{priv}.$  edb and  $\text{pub}.$  edb. When it tries to do this, the file system does not allow it because these files actually do exist and, thus, the DuplicateDatabase error is returned.

**Cause.** This points to the cause as being (1) registry corruption, (2) access problems to the registry or (3) invalid paths in the registry. This error can be caused by power loss or a server crash, similar to the ERROR –550.

**Resolution.** Before taking any remedial action, back up the affected file, dir.edb, priv.edb or pub.edb to a temporary directory on the server. Attempt to restore the database from tape first. Run **eseutil /p** as the last resort.

# **Server Restoration Procedures**

Server Restoration Procedures are covered in the following topics:

## **Single Mailbox Restore**

This feature is designed for when you need to restore a mailbox because it was accidentally deleted or a user deleted a message and needs to recover it.

**Note** A user can recover any deleted items (mailbox or public folder) from the server for up to 3 days without any administrator intervention. This new feature in Exchange 5.5 is called the *Deleted Item Recovery*. Outlook client has a new feature called *Recover Deleted Items*, which enables the user to recover any deleted items. Messaging team has agreed to set the maximum days to keep deleted items to 3 days.

The hot-spare server should already have been configured with Windows NT and Exchange Server (Org and Site) to receive the restoration of the private information store. If not, Windows NT Server needs to be installed and configured, the server name must be unique (EXSP99, EXRC99), and it must join the SEGEXCHANGE NT domain.

Install the Exchange Server software and when prompted to **Join an Existing Site** or **Create a new Site**, ensure that you choose the option to **Create a New Site** and name it accordingly, Org:xxx and Site:xxxx or xxxx as in the production system. The server should also be on the production network for ease of transferring the recovered PST file to the target host. Also, install the Outlook client on this recovery server.

**Note** The server name of the restore machine must be unique for the single mailbox restore procedure. Also, the  $\text{dir.}$  edb will not be restored from tape, only the priv.edb.

In the event that the  $\text{dir}.$  edb is restored, no replication will occur, since the spare server will have a different server name than the server from which the tape is being restored. The worse case if this happens is the  $\text{dir}.$  edb will sense that the server name and the Exchange server name from the  $\text{dir}.$  edb is different and the DS service will not start.

**Caution** As an ultimate precaution to prevent unwanted directory replication, administrators can unhook the cabling linking the restore server to the network until the restore is complete and the mailbox is recovered.

#### **Restore the Information Store from Tape**

- **1.** Restore the private information store to the server. (Include the  $\pi$ iv. edb, patch files and transaction logs)
- **2.** Select **ERASE ALL EXISTING DATA**.
- **3.** After the restore, start the DS and IS services and then perform the DS/IS Consistency Adjustment.

#### **Recover User Mailbox**

- **1.** Log onto the recovery server using the Windows NT Administrator ID.
- **2.** Run the Microsoft Exchange Administrator program.
- **3.** Select the recipients container and double-click on the desired user's mailbox name.
- **4.** From the GENERAL tab, select the button **PRIMARY WINDOWS NT ACCOUNT**.
- **5.** From the **Primary Windows NT Account** dialogue box select **SELECT AN EXISTING WINDOWS NT ACCOUNT**.
- **6.** Click **OK**.
- **7.** From the **ADD USER OR GROUP** screen, select **ADMINISTRATOR**.
- **8.** Click ADD button, then **OK**.
- **9.** Select **OK** on the User Property screen.
- **10.** Configure a profile for the desired user.
- **11.** Add a Personal folder file to the profile.
- **12.** Run the Microsoft Outlook client on the recovery server.
- **13.** Highlight **Mailbox USERNAME** on the left panel.
- **14.** Select the first folder or item in the list on the right panel.
- **15.** From the pull-down menu, select **EDIT, SELECT ALL**.
- **16.** From the pull-down menu, select **FILE, COPY**.
- **17.** In the Copy screen, highlight the **PERSONAL FOLDER** and click **OK**. All data will be copied to this PST file.
- **18.** Copy the PST file to the destination location. This can be done via tape backup and restore if necessary.
- **19.** Add this PST to the user's profile on the production server and or send the PST to the end user with instructions. You may need to send this on a tape. If you have network access, you might copy this recovered PST to the desired server.

## **Full Server Restore (Exchange NT)**

This section describes the what is necessary to perform a full server recovery of Exchange NT.

#### **Using the Hot Spare Server**

Assuming the entire server is not operational, the preconfigured hot server must be implemented. Replace the downed server with the hot-spare. Use the original server's IP address and the original server's netbios name and rejoin the SEGEXCHANGE NT domain but only after a new SID is created. To create a new SID, remove the old server name from Server Manager. Re-joining the domain from the hot-spare, which is using the original server's name, will create a new SID.

In the case of full server recovery, keep installation code on the recovery server (i.e. D:\support).

**Note** Refer to the Server Configuration sheet that was prepared for the original server to replicate all configurations.

#### **Install Exchange Server**

**1.** Install Microsoft Exchange Server on the hot-spare server and create a new site.

**Caution** Do not attempt to join an existing site. Give the server its original organization and site name (Org:xxx, Site:xxxxx or xxxxx).

- **2.** Run through Performance Optimizer and select the appropriate locations for the files.
- **3.** Check the working Path for the directory and Information stores via the database path property page on the server object that it is set for the D: drive.
- **4.** Install Microsoft Outlook Client on the recovery server.

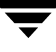

**5.** Perform a Full Restore, which will include the Directory, Information Store and transaction logs/patch files from the latest tape backup.

#### **Note** Be sure to erase all existing data.

- **6.** Start all Exchange services (System Attendant first, then Directory, IS, MTA and Event Service, and review the Event Viewer for any errors
- **7.** Run DS/IS Consistency Adjustment (Server properties, Advanced)
- **8.** To verify that your users' mailboxes have a Windows NT account associated with them, follow these steps.
	- **a.** In the Microsoft Exchange Administrator program, select a server, and choose Recipients.
	- **b.** Double-click a user's name.
	- **c.** Review the Primary Windows NT Account box to verify that the Windows NT account matches the mailbox. Repeat this procedure as needed for each user.

#### ▼ **Testing a User's Logon from a Client Workstation**

To test a user's logon from a Microsoft Outlook Client workstation, perform these steps.

- **1.** Start the Microsoft Outlook Client.
- **2.** Verify that the user's password is accepted.
- **3.** Confirm that the data has been restored.

### **Full Server Restore (Exchange 2000)**

This section describes the what is necessary to perform a full server recovery of Exchange 2000.

#### **Requirements**

The following are required before an Exchange 2000 restoration can be performed:

◆ If the Exchange 2000 server you are restoring is a member server in a domain, the Active Directory must be running. If Active Directory does not exist, you must restore it before restoring Exchange 2000.

◆ If the Exchange 2000 server you are restoring is a domain controller, you must restore Active Directory on the machine before you can restore Exchange 2000.

#### **Steps**

For detailed information about Exchange 2000 disaster recovery, refer to Microsoft Exchange 2000 Database recovery white paper at http://www.microsoft.com/exchange.

- **1.** Install Windows 2000 on the new or repaired server.
- **2.** Restore the IIS Metabase.
- **3.** Restore Exchange 2000.
- **4.** Restore the Information Stores.

Instead of recovering the entire Exchange 2000 server, you may need to recover only a:

- **-** Storage group
- **-** Database
- **-** Mailbox
- **-** Message

### **Backup Tapes Are Unreadable or Non-Existent**

### **Cannot Restore From Tape, None Available**

There are no valid tapes available. The only alternative is to repair the existing database. Perform an offline backup to tape or to a temporary directory.

To repair the information store, run **ESEUTIL /P F:\exchsrvr\mdbdata\priv.edb**.

## **How Many Tape Rotations Back to Find a Good Tape to Restore?**

#### **Previous day's backup vs. ESEUTIL /P**

This scenario depicts a situation where either the backup tape media is damaged or the data is unreadable and due to a disaster the database ( $\pi$ iv, pub or dir.edb) needs to be restored with the most current data immediately.

If you restore the previous day's backup, the log files for the current day will play back and bring the store up to date. However, if the tape is bad from the previous day, should a tape be used from two days ago or should ESEUTIL /P be used to repair the current database be implemented? This is the immediate question that needs to be answered. The trade-offs are the time it takes to perform an ESEUTIL /p for repair.

Going back two days to find a good tape is a solution. However, the information store will only contain the current day's transactions due to the existing log files, and messages from two days ago. No messages will be available from the previous day. For example, if the store became corrupted on Wednesday afternoon, Tuesday's backup would be used for restoration but if that tape was bad. Monday's tape would be used.

If Monday's tape was good and was restored, the current transaction logs for Wednesday, which contain logs from the time a full online backup was performed to the time the store stopped, would be rolled into the Monday database. The result would be a database missing Tuesday's transactions. Essentially, Tuesday's messages would be lost.

The alternative is to repair the Wednesday database by using ESEUTIL /P, as follows:

- **1.** If the private store was affected, back up the  $\text{priv}.$  edb to a temporary directory. The IS service must be stopped in order to do this.
- **2.** Run **\winnt\system32\ESEUTIL /P F:\exchsrvr\mdbdata\ priv.edb** from the \mdbdata directory.
- **3.** After it completes, run **ESEUTIL /MH F:\exchsrvr\mdbdata\priv.edb d:\esedump.txt**.
- **4.** Edit the ESEDUMPTXT file and confirm that the state of the database is consistent.
- **5.** If it is not consistent, re-run **ESEUTIL** until it is consistent.
- **6.** Run **ISINTEG -pri -test alltests** (refer to the Appendix for details on ISINTEG switches)
- **7.** After this completes, run **ISINTEG –patch**, then start the service.
- **8.** Run **DS/IS Consistency Adjustment**.
- **9.** Test access to mailboxes.

## **Administrative Errors**

Refer to the following topics for details on resolving administrative errors:

### **Authoritative Restore**

Due to an administrative error, a considerable number of mailboxes or configuration data was deleted. What do you do?

Once mailboxes or configuration data is deleted from Exchange, the directory replication process occurs quickly and all the servers in the organization update their directories to reflect this change. To restore the deleted mailboxes is not a problem but to restore the directory information for the mailboxes is. Authoritative Restore tool (Authrest.exe) allows you to force a restored directory database to replicate to other servers after restoring from a backup. You can receive assistance using this tool from Microsoft Product Support Services.

Normally, a restored database is assumed to be more out-of-date than the collective information held on all the other directory replicas in the organization. A restored directory would normally replace its own in formation with the more recent data held by other servers. This functionality is correct when the reason for the restore is that a database or server was destroyed, but it is not correct in all cases. For example, if an administrative error deleted thousands of mailboxes or vital configuration information, the goal of restoring from backup is not to restore one server to functionality, but to move the entire system back to before the undesired changes were made.

Without Authoritative Restore, you would need to restore every server in the organization from a backup that predates the error or restore every server in the site, and then force all bridgeheads in other sites to resynthesized from scratch. If only one server were restored, or if servers were restored one at a time, the restored server would quickly overwrite its restored data with the more recent (incorrect) information held by all other servers in the site.

Using the Authoritative Restore tool, object versions and USNs can be advanced on all writable objects held by that directory so that the data held on the backup appears to be more recent than any copy held by other servers. Normal replication, therefore, causes the restored information to spread to all servers throughout the organization. This tool allows you to restore one server (presumably the one server with the most recent premistake backup) rather than all servers.

If Authres is not used, the restored mailboxes are automatically deleted.
### **Installing Authoritative Restore**

Copy Authrest.exe from the Support\utils\platform directory of the Microsoft Exchange Server CD-ROM to the Exchsrvr\bin directory of the Microsoft Exchange Server computer that has had its directory restored.

### **Using Authoritative Restore**

Run Authoritative Restore from a command prompt. You can specify two parameters on the command line. The first is the object version increment and the second is the USN increment. These numbers specify how many versions ahead to increment the version numbers of objects in the directory so that they appear to be later versions than the objects in other replicas of the directory in your organization. A reasonable number to enter for both of these parameters is 1000.

After running the Authoritative Restore tool, restart the directory. Its objects replicate to the rest of your organization, superseding objects in the other replicas.

# **Recommendations**

The following are recommendations for optimal performance.

### **Use Hardware RAID5 and Mirroring**

Use hardware RAID5 so that a disk drive failure can be remedied real-time by plugging in a replacement drive. System partitions should be mirrored or RAID5 for redundancy.

### **Enable Write-Back Cache on the Controller**

Leave write-back cache on hard disk array controllers enabled if the controller has ECC memory and battery backup. If the controller has no battery backup, disable the cache. Hard drives that have caching enabled must be disabled regardless of the cache status of the controller.

### **Perform Online Backups Using Software That Uses Exchange APIs**

Perform online backups using VERITAS NetBackup with Exchange Extensions. The online backup using the Exchange Agents will read every 4K page from the database as it is being backed up, thus ensuring the integrity of the database.

### **Locate Transaction Log Files on Separate Dedicated Physical Disk**

This is the single most important aspect of Microsoft Exchange-based server performance. However, there are recovery implications as well. Transaction logs provide an additional mechanism for recovery. For optimal redundancy, mirror (Raid1) the transaction log drive.

# **Disable Circular Logging**

While Circular Logging can help conserve disk space, the drawbacks are (1) Incremental and Differential Backups are disabled and (2) transaction log history is cyclical and cannot be played back. Implementing a full online daily backup strategy, transaction log files will be purged on a regular basis thus freeing up disk space.

# **Dedicate Spare Recovery Servers, Replacement Server Components and Build a Recovery Lab**

IIt is important to have a server dedicated for emergencies. This hot-spare must be equal to or greater than its configuration to the largest production server. It must have a dedicated tape drive identical to those in production. This server will be used for single mailbox restores, full server recovery, testing of tape backup integrity and simulated fire drills for server restorations. This server will also be used for testing of new upgrades, configurations, service packs and hot fixes.

Don't fall into the trap of allowing test equipment to become production equipment without replacement. Make sure that the recovery equipment is always in working order and available at a moments notice. What tends to happen is that companies purchase recovery equipment, install some test only software and then become dependent on this equipment for production use. In short, keep recovery equipment in a dedicated mode.

Note that up to 2X the disk space of the largest production server Information Store database is required for recovery and database defragmenting using the ESEUTIL utility. It is more cost-effective for an organization to maintain one recovery server with sufficient disk space.

# **Create and Verify Daily Backups**

This is a very critical step in disaster recovery. It sounds simplistic but you can only recover data if you have a valid backup. It is often assumed that backup tapes are being swapped and that data is being properly backed up. It should be a daily routine to review all back up logs and to follow up on any errors or inconsistencies. Furthermore, full (normal) backups reset and remove transaction logs. This results in free disk space (this is less of an issue if circular logging is enabled). If circular logging is not enabled and daily full backups are failing, transaction logs will not be purged and can fill up the entire transaction log disk drive. Failure to verify backups is one of the most common mistakes made.

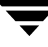

### **Perform Periodic File-Based Backup**

To capture all configuration data, it is best to perform a full file-based backup periodically. Services should be shut down so that open files can be backed up. Shutting down sevices will ensure that you have backed up all possible Microsoft Exchange-related files. This might be performed during the scheduled maintenance window. Note that file-based backup is not required for backing up the Information Store and Directory databases. Online backups are recommended for backing up the Information Store and Directory.

# **Standardize Tape Backup Formats**

Recovery equipment must be compatible with production tape equipment. If you deploy a new type of tape drive, make sure that you equip recovery equipment with a compatible model. You should also test reading and restoring production tape backups on the tape drive used for recovery.

# **Deploy a UPS and Test It Periodically**

Don't take the approach that if the Microsoft Exchange-based server goes due to a power outage, all other servers will go, too. Make sure that you are UPS protected. Many computer rooms are supposedly UPS protected. Even though this may be the case, it is very possible that not all outlets are UPS protected. Also note that server class UPS system batteries can wear out every 3 years or so and require replacement.

# **Perform Periodic Fire Drills**

The purpose of performing periodic fire drills is to measure your ability to recover from a disaster and to certify your disaster recovery plans. Conduct these drills in a test environment and simply attempt a complete recovery. Be sure to use data from production backups. During this process, it is best to record the time it takes to recover. This information will assist you in determining time to recovery in a real disaster recovery situation. Performing these drills will be the most valuable experience that you will have in your disaster recovery planning.

# **Check Windows NT Event Logs Daily**

It is best to take a proactive approach and review logs regularly. This can help you identify problems before they have an impact. Extensive logging is available in Microsoft Exchange and this should be leveraged. Logging tools such as Evtscan.exe, that will monitor for specific events and send notifications, are available on the Microsoft Exchange Server Technical Resource CD-ROM.

### **Create a Disaster Recovery Kit**

Planning ahead will reduce the time to recovery. It is critical to build a kit that includes items such as the following:

- ◆ operating system configuration sheet
- ◆ hard drive partition configuration sheet
- ◆ RAID configuration
- ◆ hardware configuration sheet
- ◆ configuration disks
- ◆ Microsoft Exchange configuration sheet
- ◆ Windows NT emergency repair diskette
- ◆ Microsoft Exchange Performance Optimizer settings sheet

The goal is to minimize the time to recovery.

### **Publish a Microsoft Exchange Maintenance Window**

Unlike mainframes, servers often get overlooked when it comes to scheduling downtime for maintenance. It is a simple formula: planned maintenance generally reduces unplanned downtime. It is important, however, to set user expectation levels by publishing a maintenance window especially when users expect 7x24 service. Maintenance is inevitable since the nature of the data processing business includes service pack updates, software upgrades, and hardware upgrades.

### **Maintain Off-Site Tapes**

Send tapes off-site to a secure location in event of a disaster at the local site. Ensure quick retrieval of these tapes in event that an emergency restore is required.

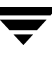

# **Keep Solid Records of All Configuration Done to the Production Server**

This will be necessary when configuring the recovery server. Records include Windows NT tuning settings, path information, protocol addresses, Microsoft Exchange connector configuration, etc. These records should be part of the disaster recovery kit discussed above.

# **Take a Proactive Approach to Monitoring the Information Store**

Monitor the growth of the Information Store and server performance and be prepared with a plan to remedy these issues. Windows NT disk space alerts can be set up as well to monitor remaining disk space. Performance Monitor objects exist for the Information Store and should be used.

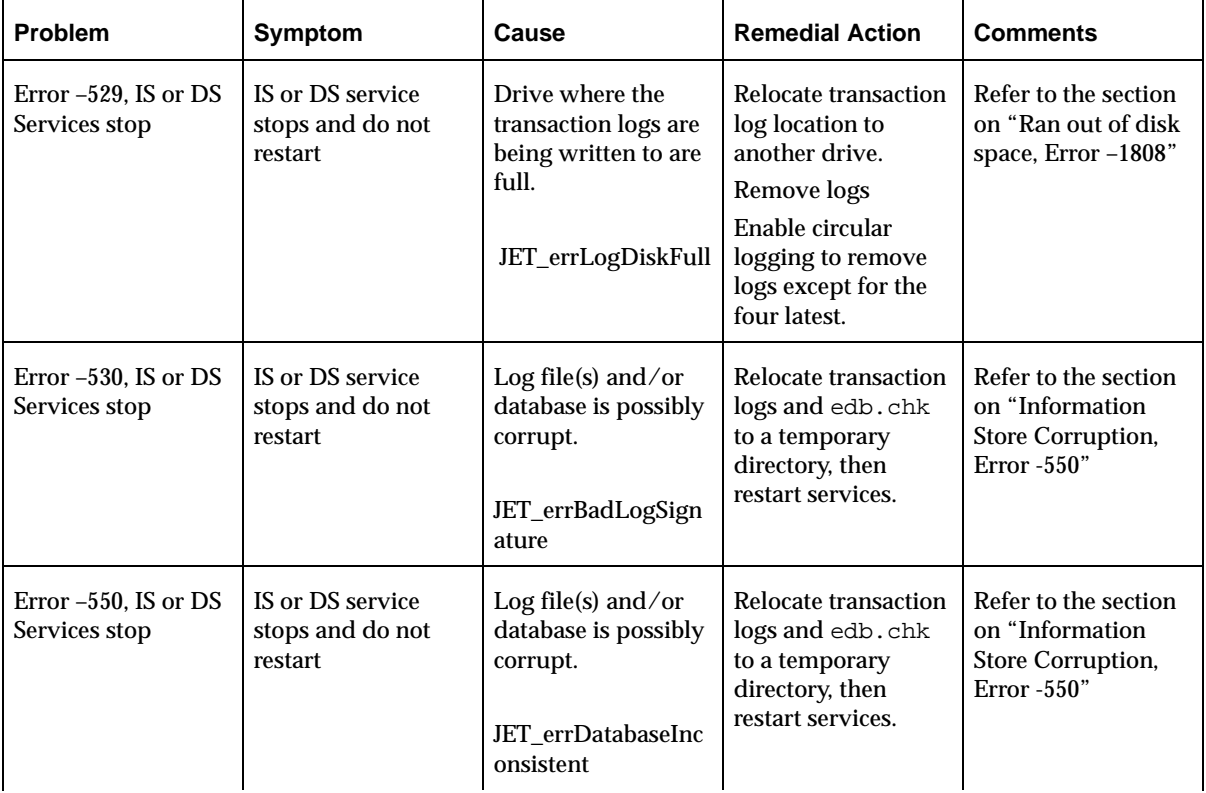

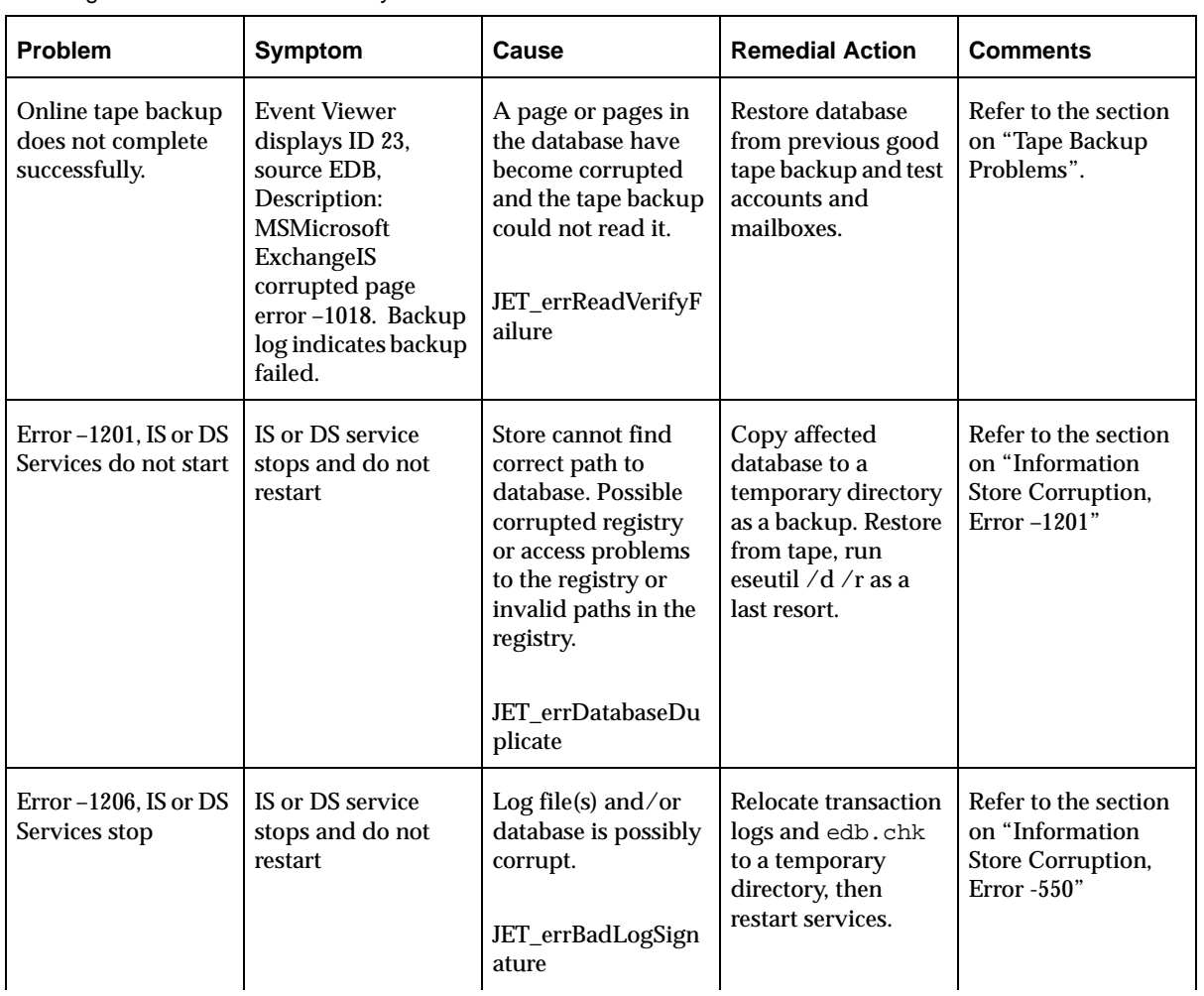

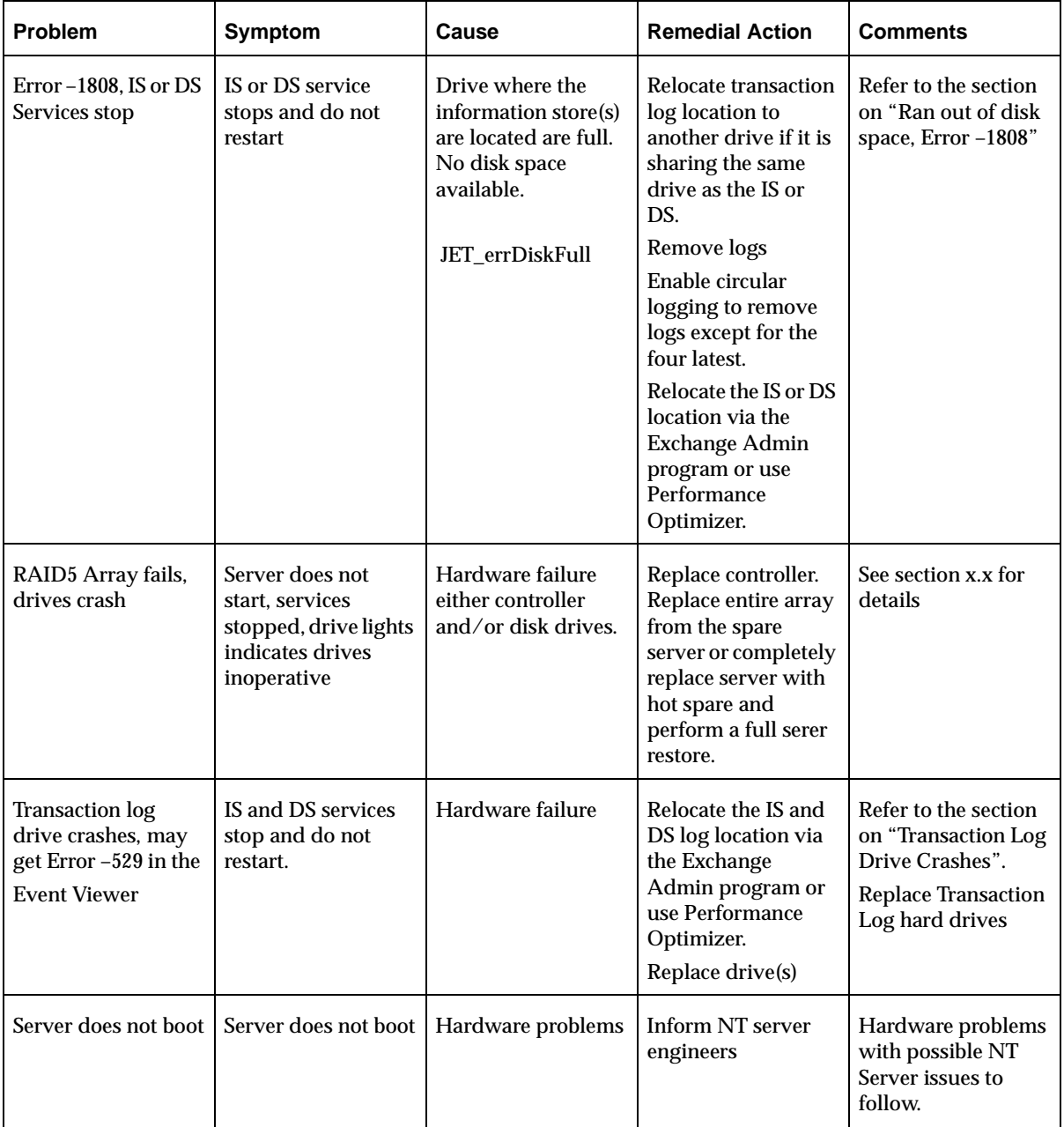

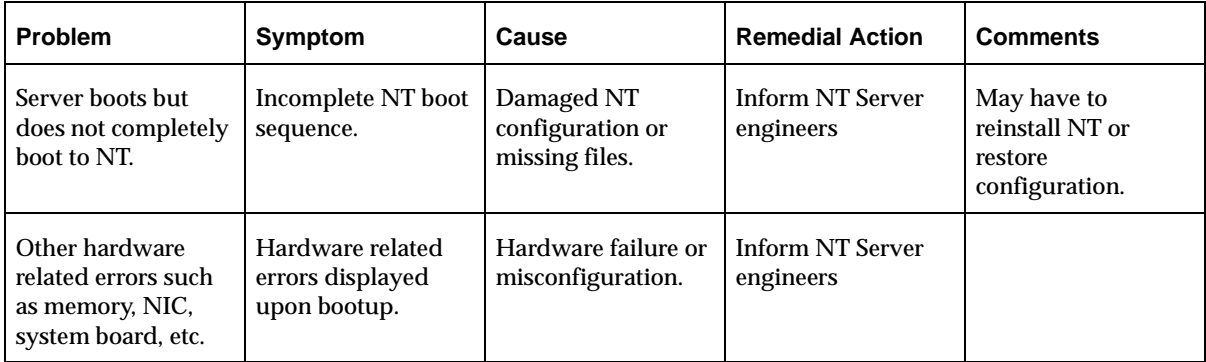

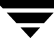

# **ESEUTIL and ISINTEG Line Switches A**

This appendix provides detailed information on the ESEUTIL and ISINTEG command line switches.

# **ESEUTIL**

**Note** Call PSS before using this tool.

ESEUTIL is a multifunctional database utility for the Microsoft Exchange Server information store and directory. Unlike ISINTEG, which is sensitive to the use and content of data in the information store, ESEUTIL operates at the level of the architecture, scanning for unreadable records in messaging databases with no knowledge of their application. It can be used on Microsoft Exchange Server directory service and information store.

ESEUTIL is in \WINNT\SYSTEM32. It is run from the Windows NT Server command line. The database service must be stopped for the utility to run. It runs on one database at a time.

Most often you will use ESEUTIL in consultation with Microsoft Product Support, but you can use several of its functions.

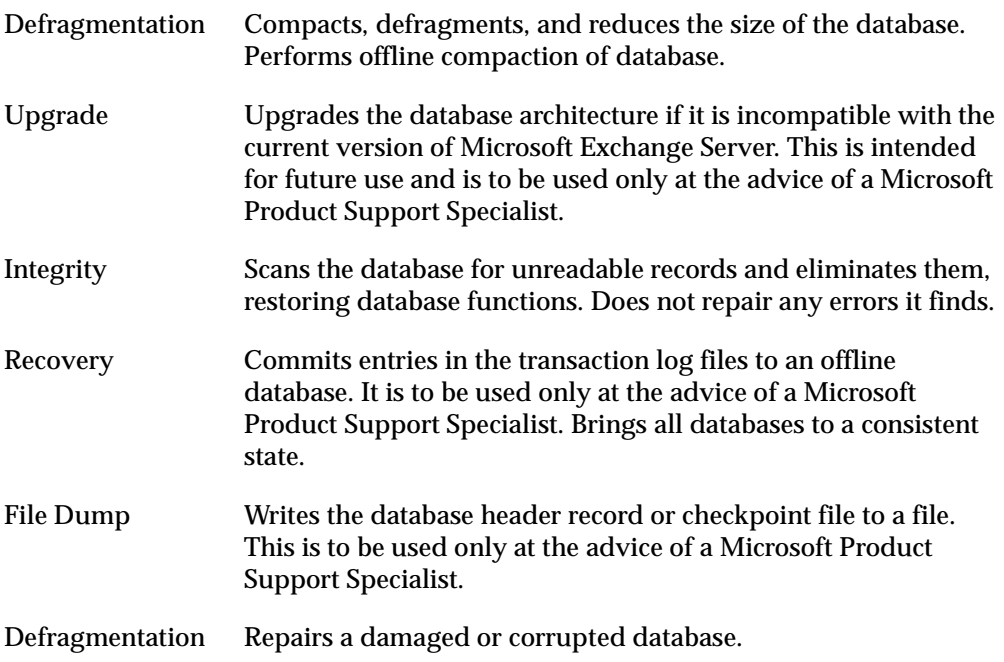

### **Defragmenting a Database**

The ESEUTIL defragmentation utility makes used storage contiguous, eliminates unused storage, compacts the database, and reduces its size. It can be run on the directory or information store.

The amount of free disk space needed to defragment a database (Eseutil  $\ell$ d) is 110 percent of the size of the file being defragmented.

When you repair a database (Eseutil  $/p$ ), the amount of free disk space required depends on the number of corrupt pages in the database. This is different from how the older Edbutil.exe program repaired databases. Normally, 25 percent of the file being repaired is a conservative estimate of the amount of free disk space required.

ESEUTIL copies database records to a new database. When the defragmention is complete, the original database is deleted or saved elsewhere and the new version renamed as the original. In normal mode, if it encounters a bad record, the utility stops and displays an error. However, in repair mode, bad records are not copied to the new version of the database and the utility is not interrupted.

**Caution** ESEUTIL defragmentation with repair eliminates unreadable data from the database. Some of this data may be required for the operation of the service and may not be recoverable. It may take 30 minutes to an hour per gigabyte to complete. If it concludes with an error message, consult Microsoft Product Support for assistance

**Note** ESEUTIL requires disk space equal to twice the size of the database being processed.

- **1.** Stop the information store or directory.
- **2.** At the command prompt, type **eseutil /d**, a database switch, and any desired options.

For example:

C:\WINNT\SYSTEM32> eseutil /d /ds /t c:\dbback

runs the standard defragmentation utility on the directory service and saves the copy in the user-defined file.

C:\WINNT\SYSTEM32> eseutil /d /ispriv

runs the defragmentation utility on the private information store and discards the original.

Select a database switch to run ESEUTIL on that database. ESEUTIL runs on one database at a time.

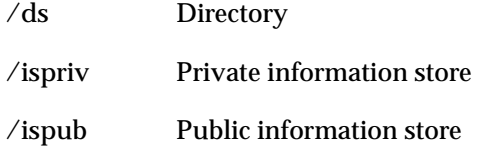

Select one or more options to determine the disposition of the old and new copies of the database.

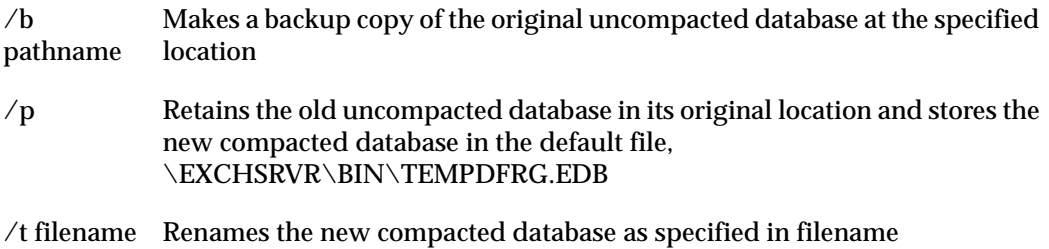

### **Checking Database Integrity**

The ESEUTIL integrity checker is a read-only utility that searches the database for damaged or unreadable records and reports its results to the console. It verifies the integrity of the database but does not repair any errors it finds. Checking database integrity (Eseutil  $/g$ ) is an in-place operation and does not require any additional free disk space.

In the case of the defrag or repair operations, the /t command line switch should be used to specify the location of a temporary file. This should be located on a drive that has the required free disk space. This can be a local or a network drive.

To save the displayed messages to a file, use the standard MS-DOS redirection convention, > filename.

- **1.** Stop the information store or directory.
- **2.** At the command prompt, type **eseutil /g** followed by a database switch and any desired options and press Enter.

For example:

C:\WINNT\SYSTEM32> eseutil/g /ispub

runs the integrity check on the public information store of the server.

/ds Directory (DO NOT ATTEMPT TO USE THIS - CALL PSS)

/ispriv Private information store

/ispub Public information store

The following information applies to Microsoft Exchange Server 5.5 Utility) DESCRIPTION: Maintenance utilities for Microsoft® Exchange Server databases.

#### **MODES OF OPERATION:**

- ◆ Defragmentation: ESEUTIL /d database name [options]
- Recovery: ESEUTIL /r [options]
- ◆ Integrity: ESEUTIL /g database name [options]
- ◆ Upgrade: ESEUTIL /u database name /dprevious .DLL [options]
- ◆ File Dump: ESEUTIL /m[mode-modifier] filename
- ◆ Repair: ESEUTIL /p database name [options]

#### **DEFRAGMENTATION/COMPACTION: (D)**

DESCRIPTION: Performs offline compaction of a database.

SYNTAX: ESEUTIL /d database name [options]

PARAMETERS: database name - filename of database to compact, or one of /ispriv, /ispub, or /ds (see NOTES below)

OPTIONS: zero or more of the following switches, separated by a space:

- $\ell$ lpath location of log files (default: current directory)
- $\sqrt{s}$  location of system files (e.g., checkpoint file) (default: current directory)
- $\sqrt{b}$  make backup copy under the specified name
- $\ell$ tdb set temporary database name (default: TEMPDFRG. EDB)
- $/p$  preserve temporary database (i.e., don't instate)
- /o suppress logo

NOTES:

- The switches /ispriv, /ispub, and /ds use the Registry to automatically set the database name, log file path, and system file path for the appropriate Microsoft Exchange store
- Before defragmentation begins, soft recovery is always performed to ensure the database is in a consistent state.
- If instating is disabled (i.e.,  $/p$ ), the original database is preserved uncompacted, and the temporary database will contain the defragmented version of the database.

#### **RECOVERY: (R)**

DESCRIPTION: Performs recovery, bringing all databases to a consistent state.

SYNTAX: ESEUTIL /r [options]

OPTIONS: zero or more of the following switches, separated by a space:

/is or /ds - see NOTES below

/lpath - location of log files

(default: current directory)

/spath - location of system files (e.g., checkpoint file)

(default: current directory)

/o - suppress logo

NOTES:

The special switches /is and /ds use the Registry to automatically set the log file path and stem file path for recovery of the appropriate Microsoft Exchange stores.

#### **INTEGRITY: (G)**

DESCRIPTION: Verifies integrity of a database.

SYNTAX: ESEUTIL / g database name [options]

PARAMETERS: *database name* - filename of database to verify, or one of /ispriv, /ispub, or /ds (see NOTES below)

OPTIONS: zero or more of the following switches, separated by a space:

/tdb- set temp database name (default: INTEG.EDB)

- $\sqrt{v}$  verbose
- $\sqrt{x}$  give detailed error messages
- /o suppress logo

NOTES:

- ◆ The consistency-checker performs no recovery and always assumes that the database is in a consistent state, returning an error if this is not the case.
- $\blacklozenge$  The special switches /ispriv, /ispub, and /ds use the Registry to automatically set the database name for the appropriate Microsoft Exchange store.

#### **UPGRADE: (U)**

DESCRIPTION: Upgrades a database (created using a previous release of Microsoft® Exchange Server) to the current version.

SYNTAX: ESEUTIL /u database name /dprevious .DLL [options]

PARAMETERS: database name - filename of the database to upgrade. /dprevious .DLL - pathe filename of the .DLL that came with the release of Microsoft® Exchange Server from which you're upgrading.

OPTIONS: zero or more of the following switches, separated by a space:

/bdb - make backup copy under the specified name

/tdb - set temporary database name (default: TEMPUPGD.EDB)

- $/p$  preserve temporary database (i.e., don't instate)
- /o suppress logo

NOTES:

- ◆ This utility should only be used to upgrade a database after an internal database format change has taken place. If necessary, this will usually only coincide with the release of a major, new revision of Microsoft® Exchange Server.
- ◆ Before upgrading, the database should be in a consistent state. An error will be returned if otherwise.
- $\blacklozenge$  If instating is disabled (i.e., /p), the original database is preserved unchanged, and the temporary database will contain the upgraded version of the database.

#### **FILE DUMP: (M)**

DESCRIPTION: Generates formatted output of various database file types.

SYNTAX: ESEUTIL /m[mode-modifier] filename

PARAMETERS: [mode-modifier] - an optional letter designating the type of file dump to perform. Valid values are:

h - dump database header (default)

k - dump checkpoint file filename - name of file to dump.

The type of the specified file should match the dump type being requested (e.g., if using  $\text{/mh}$ , then *filename* must be the name of a database).

#### **REPAIR: (P)**

DESCRIPTION: Repairs a corrupted or damaged database.

SYNTAX: ESEUTIL /p v [options]

PARAMETERS: *database name* - filename of database to compact, or one of /ispriv, /ispub, or /ds (see NOTES below)

OPTIONS: zero or more of the following switches, separated by space:

/tdb - set temp database name (default: REPAIR.EDB)

/d- don't repair the database, just scan for errors

/v- verbose output

/x- give detailed error messages

/o- suppress logo

NOTES:

- The switches /ispriv, /ispub, and /ds use the registry to automatically set the Database name for the appropriate Exchange store.
- Recovery will not be run.

#### **Output of ESEUTIL /d /ispriv**

```
Microsoft <R> Exchange Server Database Utilities 
Version 5.5
Copyright <C> Microsoft Corporation 1991-1997. All Rights Reserved.
Initiating DEFRAGMENTATION mode...
        Database: F:\exchsrvr\MDBDATA\PRIV.EDB
      Log files: e:\exchsrvr\MDBDATA
     System files: d:\exchsrvr\MDBDATA
  Temp. Database: TEMPDFRG.EDB
       Defragmentation Status ( % complete )
0 10 20 30 40 50 60 70 80 90 100
|----|----|----|----|----|----|----|----|----|----|
...................................................
Note:
  It is recommeded that you immediately perform a full backup
```

```
 of this database. If you restore a backup made before the 
 defragmentation, the database will be rolled back to the state 
 it was in at the time of that backup.
```
Operation completed successfully in 5.156 seconds.

 $C: \>$ 

#### **Output of ESEUTIL /r /ds**

```
Microsofta(R) Windows NT(TM)
(C) Copyright 1985-1996 Microsoft Corp.
C:\>eseutil /r /ds
Microsoft(R) Exchange Server Database Utilities
Version 5.5
Copyright (C) Microsoft Corporation 1991-1997. All Rights Reserved.
Initiating RECOVERY mode...
       Log files: e:\exchsrvr\DSADATA
     System files: d:\exchsrvr\DSADATA
Performing soft recovery...
Operation completed successfully in 1.594 seconds.
C: \>
```
#### **Output of ESEUTIL /g /ispriv**

```
C:\>eseutil /g /ispriv
Microsoft(R) Exchange Server Database Utilities
Version 5.5
Copyright (C) Microsoft Corporation 1991-1997. All Rights Reserved.
Initiating INTEGRITY mode...
        Database: F:\exchsrvr\MDBDATA\PRIV.EDB
   Temp. Database: INTEG.EDB
checking database integrity
          Scanning Status ( % complete )
0 10 20 30 40 50 60 70 80 90 100
|----|----|----|----|----|----|----|----|----|----|
```

```
...................................................
integrity check completed.
Operation completed successfully in 2.922 seconds.
C: \>
```
# **ISINTEG**

**Note** Call PSS before using this tool.

The Information Store Integrity Checker (ISINTEG) utility finds and eliminates errors from the Microsoft Exchange Server public and private information store databases. These errors can prevent the information store from starting or prevent users from logging on and receiving, opening, or deleting mail. ISINTEG is not intended for use as a part of normal information store maintenance. Its purpose is to assist you in situations where the database has become damaged.

### **Installing ISINTEG**

ISINTEG is located in the  $\&x\text{chsrv}$   $\&$  directory of the Microsoft Exchange Server compact disc. You can run it from the Windows NT Server command line.

# **Using ISINTEG**

ISINTEG has two main functions:

- ◆ It can test, and optionally, fix errors in the information store. When run in Patch mode, ISINTEG repairs information stores that will not start after being restored from an offline backup.
- It can patch the information store after a restore from an offline backup.

In Test mode, ISINTEG searches the information store databases for table errors, incorrect reference counts, and unreferenced objects. During this operation, ISINTEG displays the results and also writes them to a log file.

The Fix option in the Test mode should be used only with the advice of Microsoft Technical Support. In Test and Fix modes, ISINTEG tests the information store database and corrects any errors it finds. It is recommended that you back up the information store before you run this utility to fix errors in the database.

### **Testing and Fixing Information Store Integrity**

ISINTEG validates the referential integrity of the information store database by scanning it and examining all references. The utility creates a temporary database to store the reference counts. At the end of the process, the reference counts collected in the temporary database are compared with those in the information store database. If errors exist, and if you have selected the -fix option ISINTEG corrects the problem. By default, the temporary database is created in the same directory as the existing database. But you can specify different a directory for the location of the temporary database.

In either case, the temporary database is removed upon completion of the test. When run in Test mode, ISINTEG must be run separately on the public and private information stores.

By default, ISINTEG errors are displayed on your screen as well as being saved in a log file. It is recommended that you save the log file created by ISINTEG in case you require the assistance of Microsoft Technical Support to solve any of the problems.

The -fix option instructs ISINTEG to repair any errors it finds. Details of all repairs are recorded in a log file. If a log file name is not specified, the results are written to either isinteg.pri or isinteg.pub, depending on whether you choose the private or public information store for testing.

**Note** The -fix option should be used only on the advice of Microsoft Technical Support.

### **Running ISINTEG in Test Mode**

**Note** To run ISINTEG in Test mode, you must first stop the information store service if it is running.

- **1.** Open the Services application in Control Panel.
- **2.** Select the Microsoft Exchange Information Store service, and click **Stop**.
- **3.** At a command prompt, switch to the Exchsrvr \Bin directory.
- **4.** Type the following and press Enter:

**isinteg -test options**

where options is one or more of the command-line options listed in the following table.

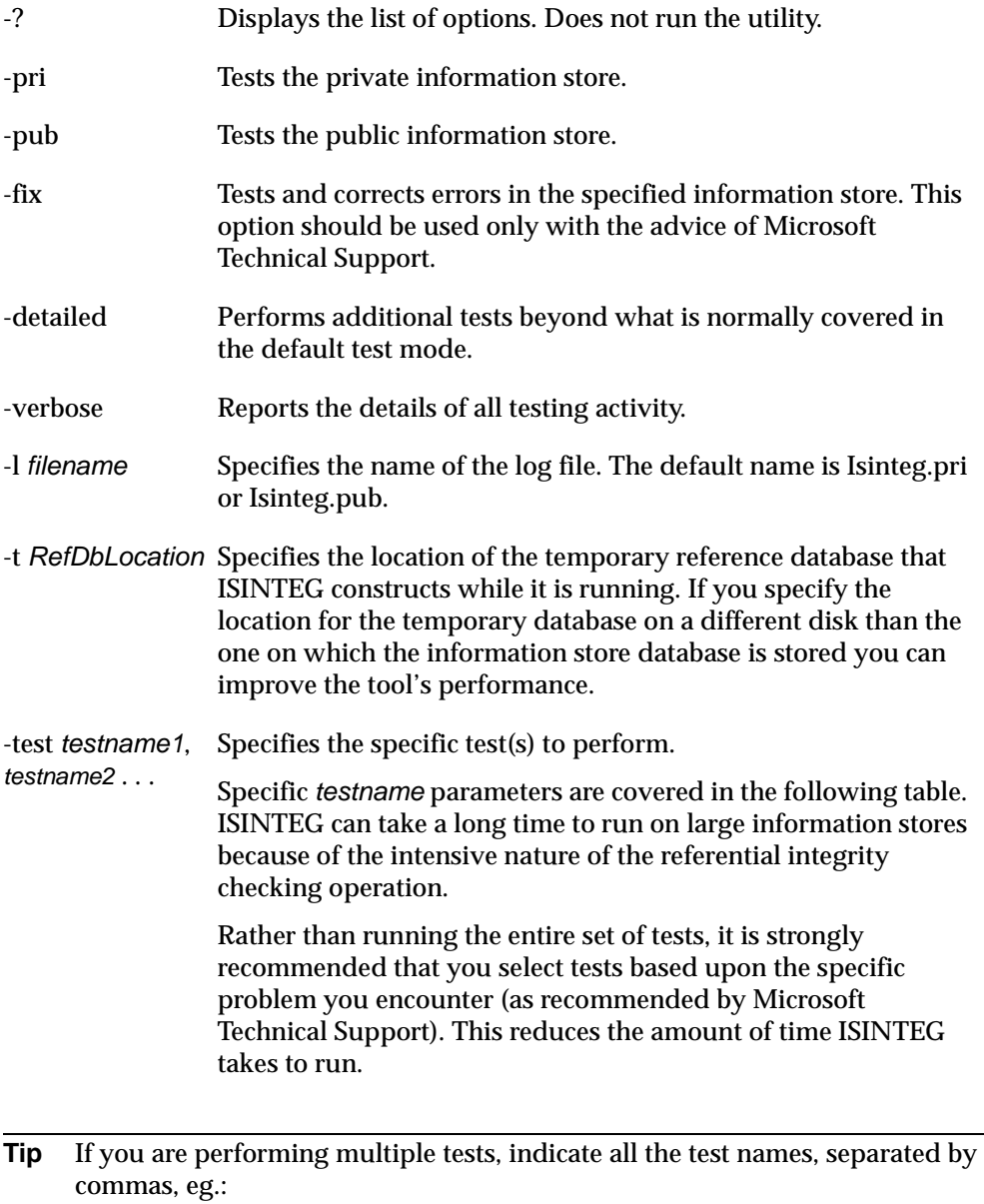

isinteg -pri -test folder,message

#### **Tip** If you wish to perform all the tests, use the following command: isinteg -pri -test alltests

#### **ISINTEG Tests**

Each of the ISINTEG tests are described in the following table.

#### ISINTEG Tests

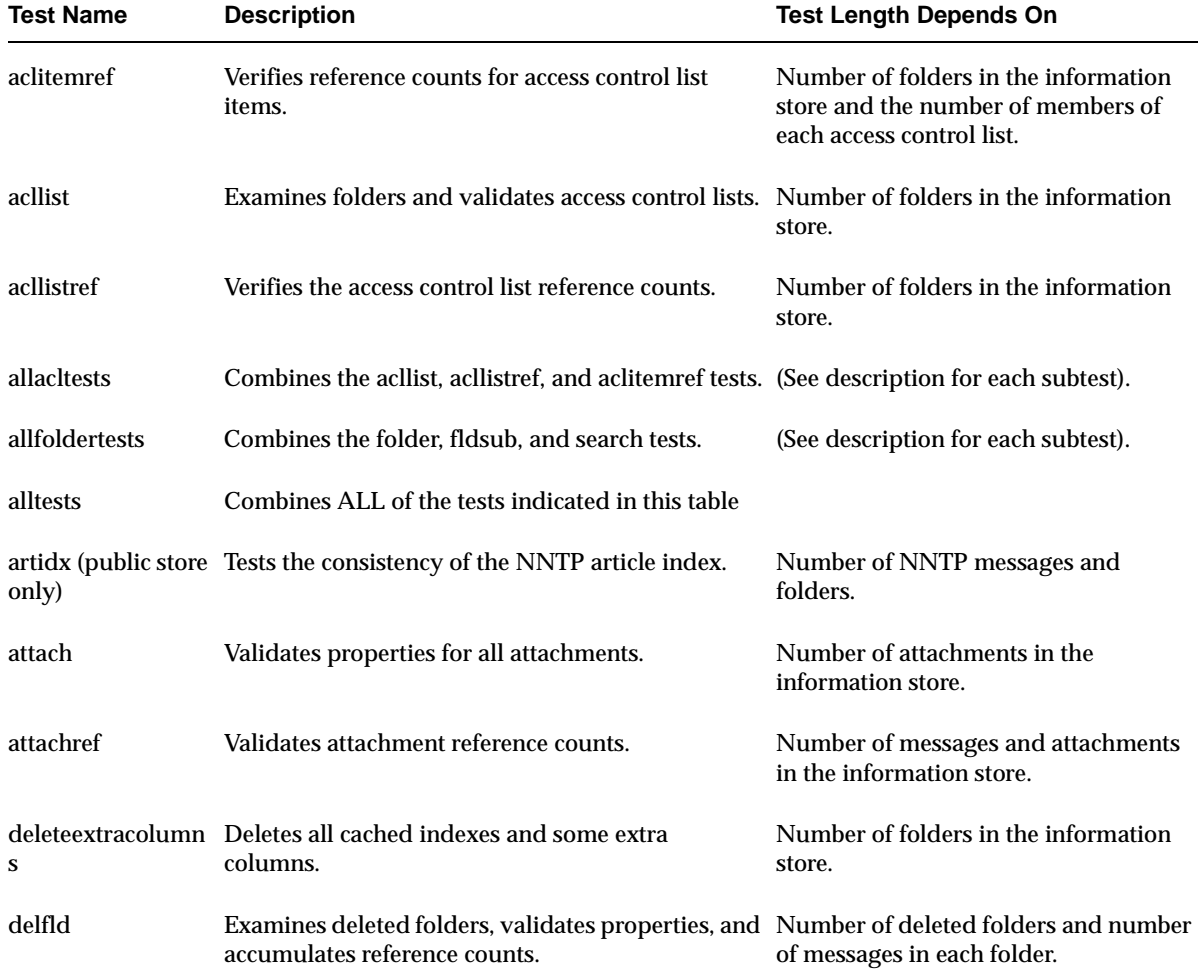

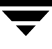

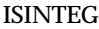

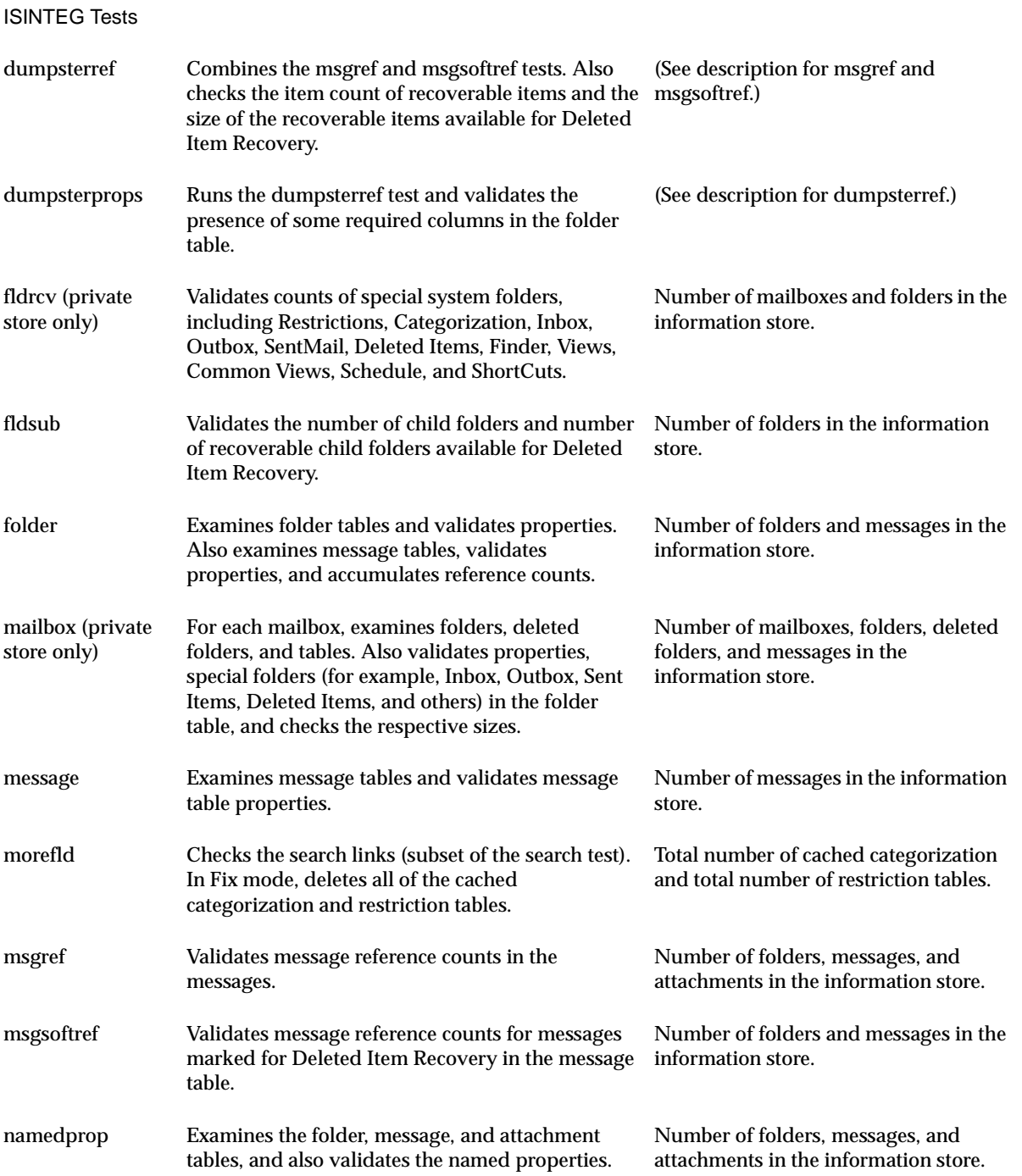

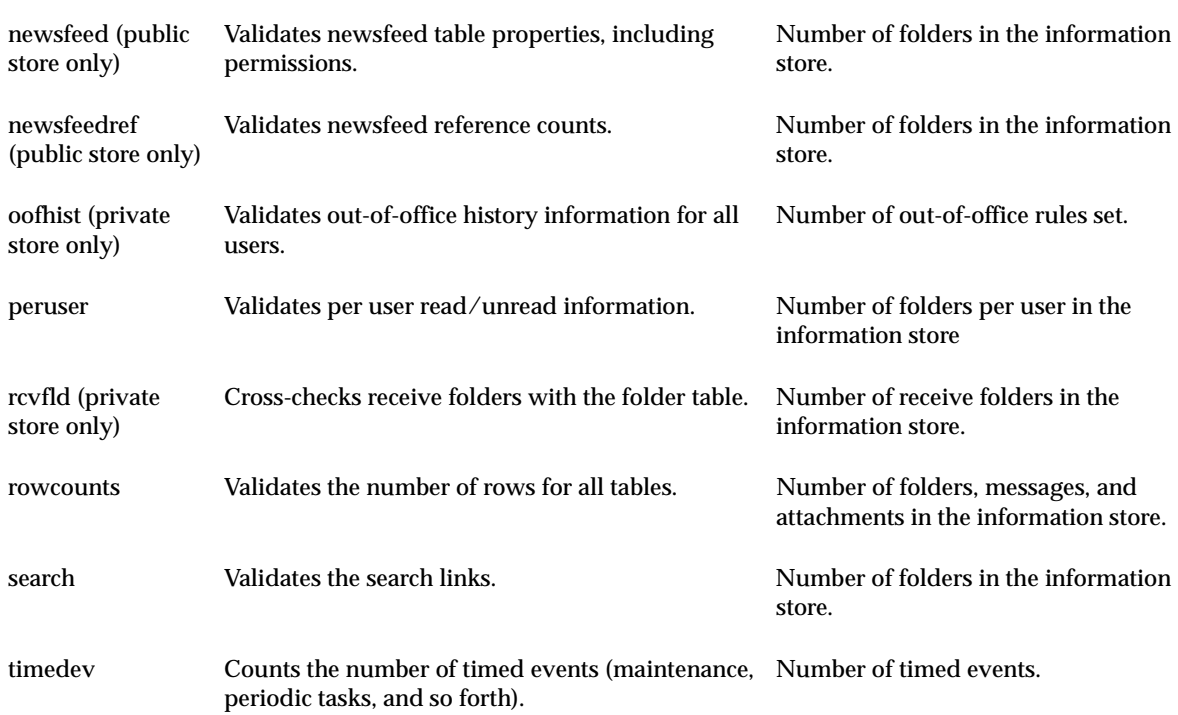

# **Microsoft Exchange Error Numbers**

This information can be obtained by running the ERROR.EXE program located on the Microsoft Exchange CD in \support\utils\i386.

For example, to learn what Error 200 means, run the following:

**D:\server\support\utils\i386\error 200**

Error 200 (0 x C8) = wrnBFNotSynchronous

The following is a list of the ESE97 error codes, including Error Number (in Decimal and Hex), Error Message, Description (from source code comments), and Decimal Equivalent.

#### **SUCCESS**

ISINTEG Tests

**Decimal: 0**

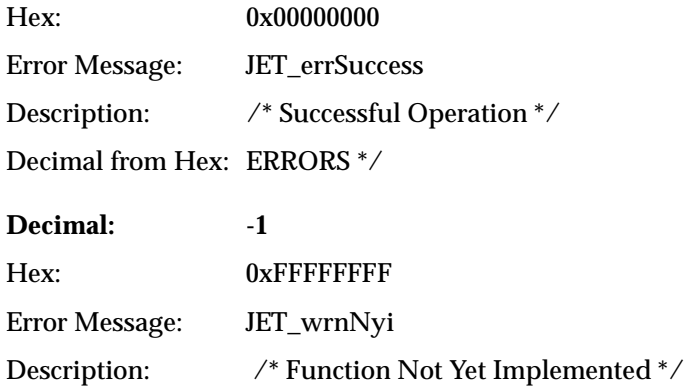

Decimal from Hex: 4294967295

#### **SYSTEM errors**

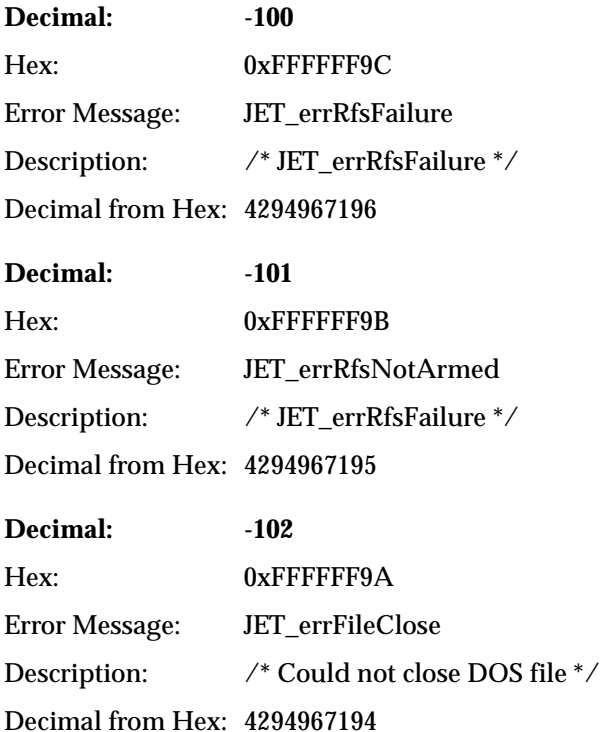

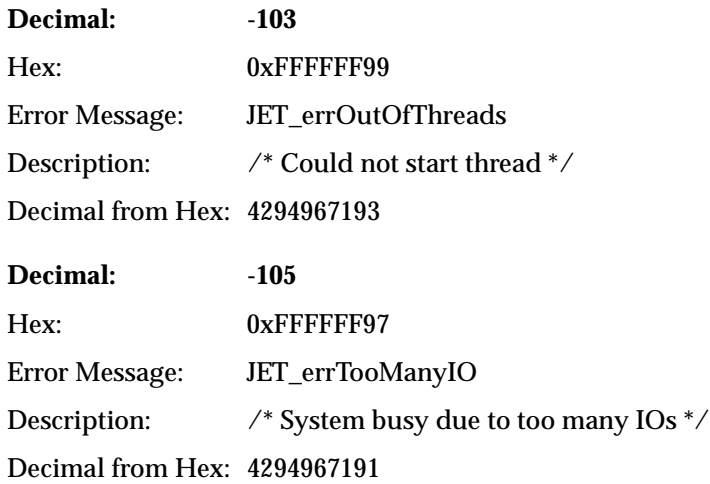

#### **BUFFER MANAGER errors**

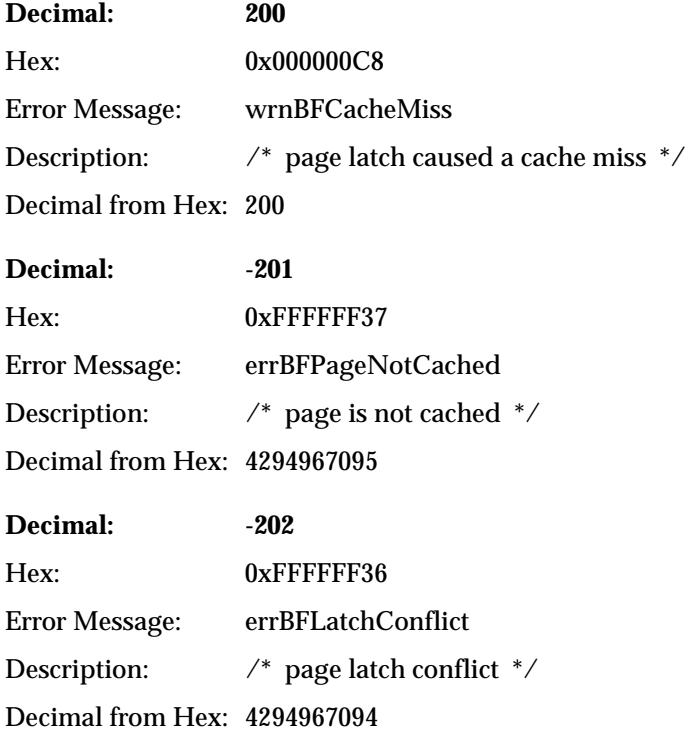

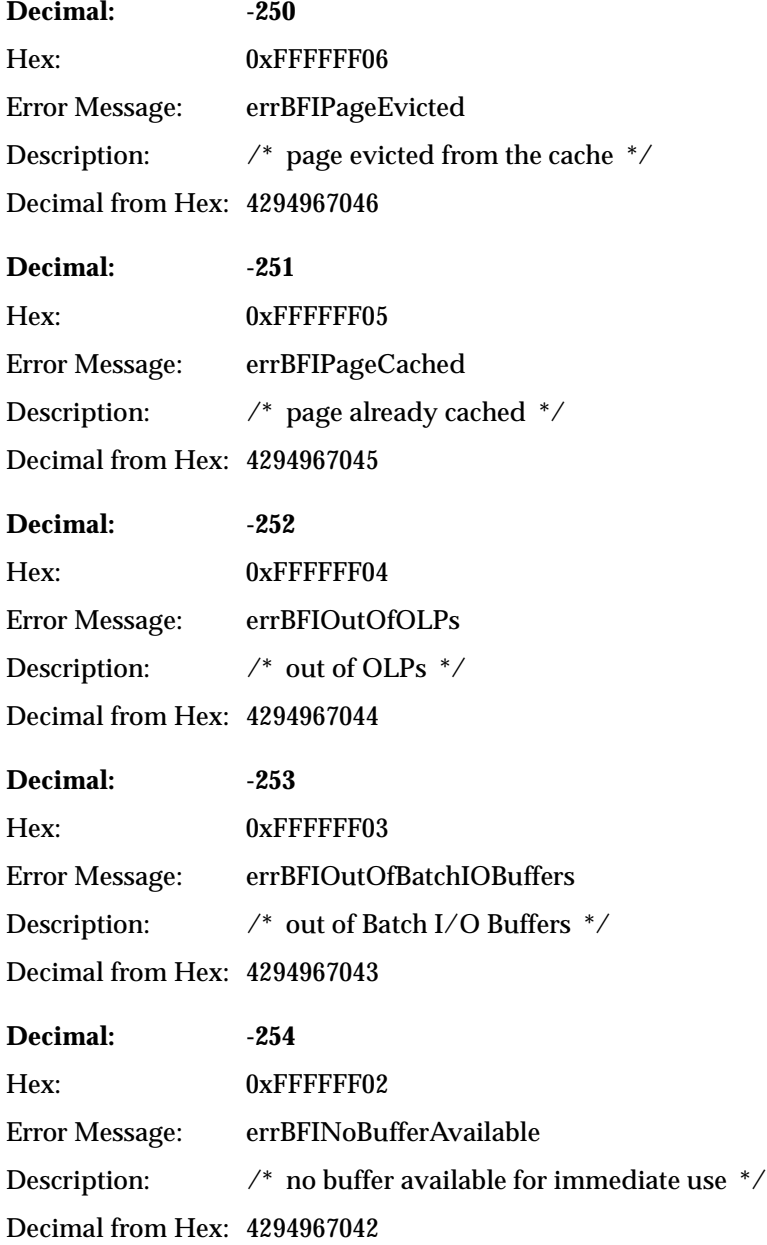

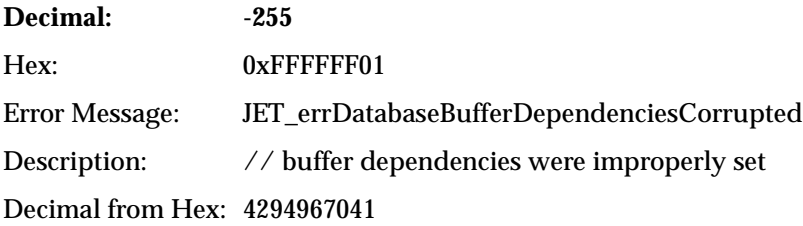

#### **VERSION STORE errors**

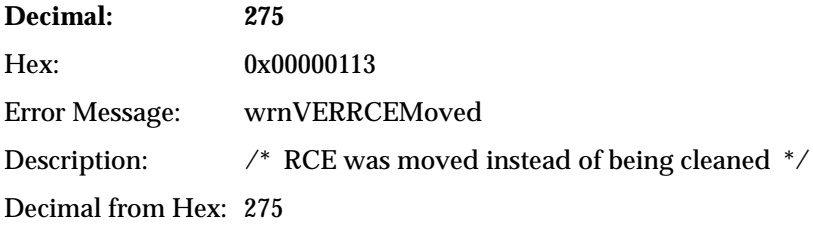

#### **DIRECTORY MANAGER errors**

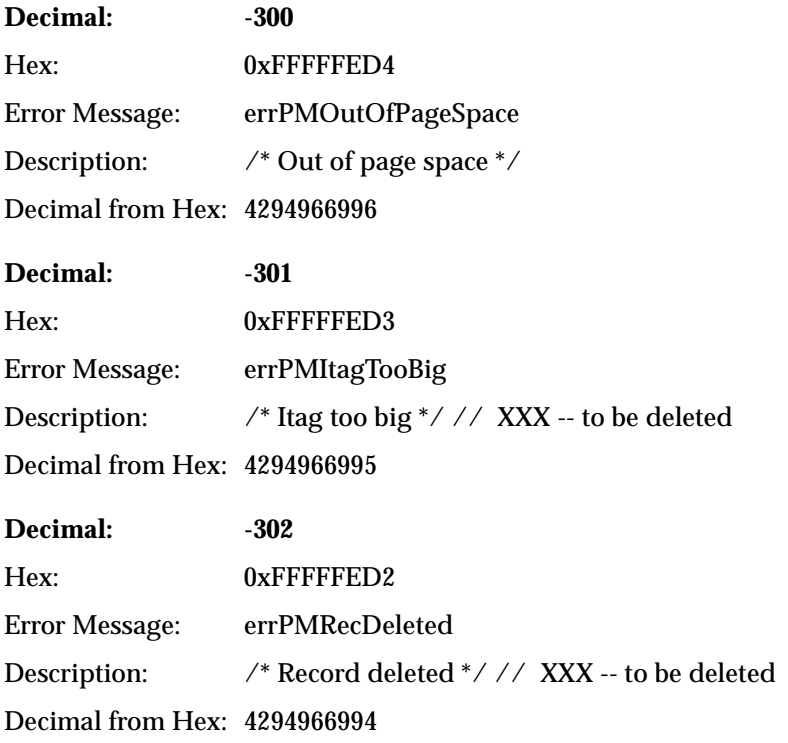

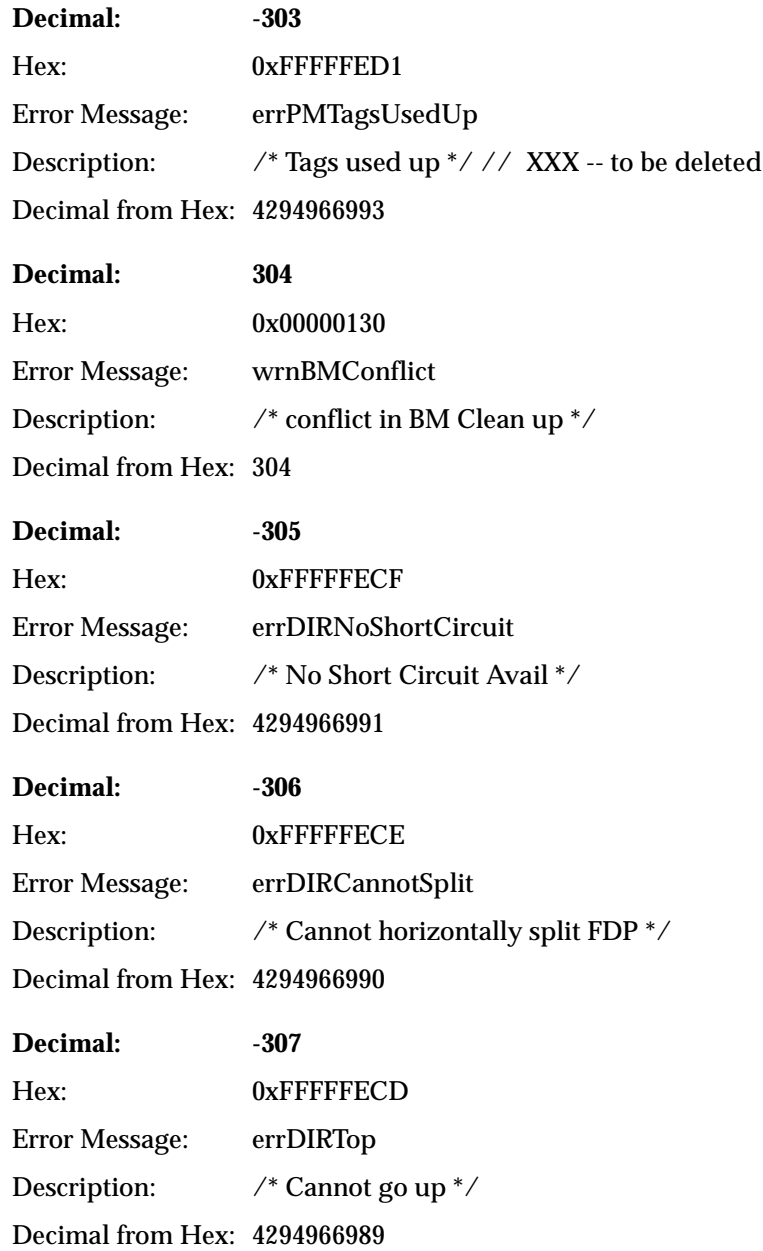

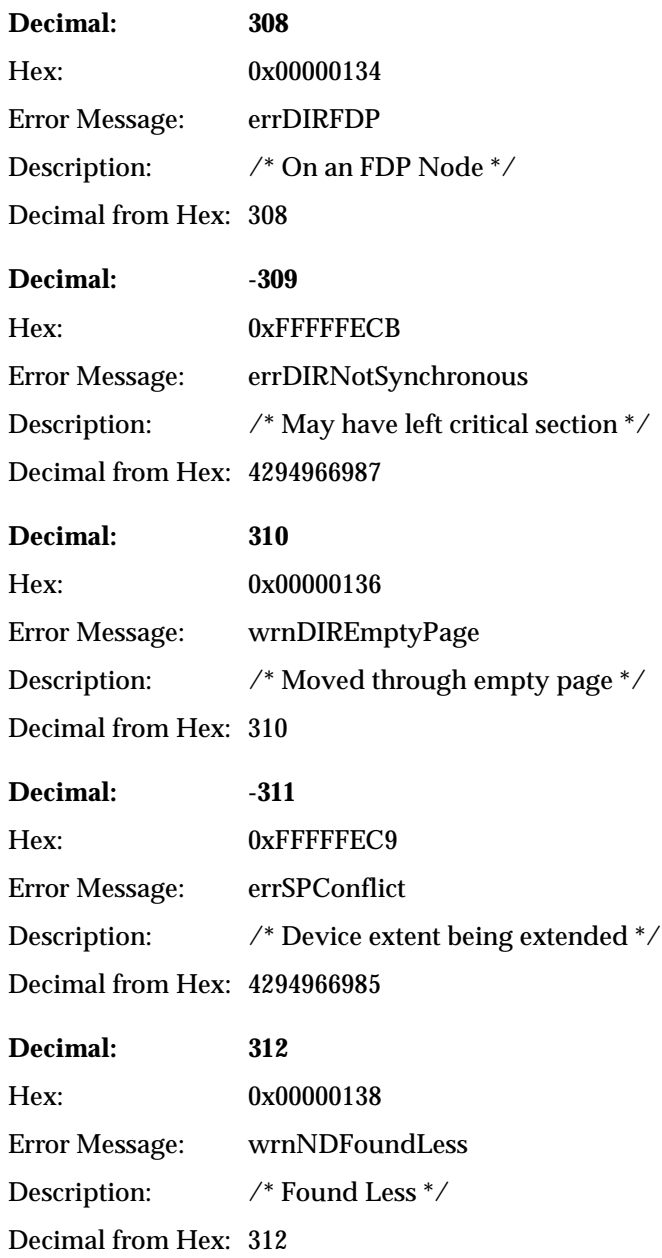

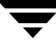

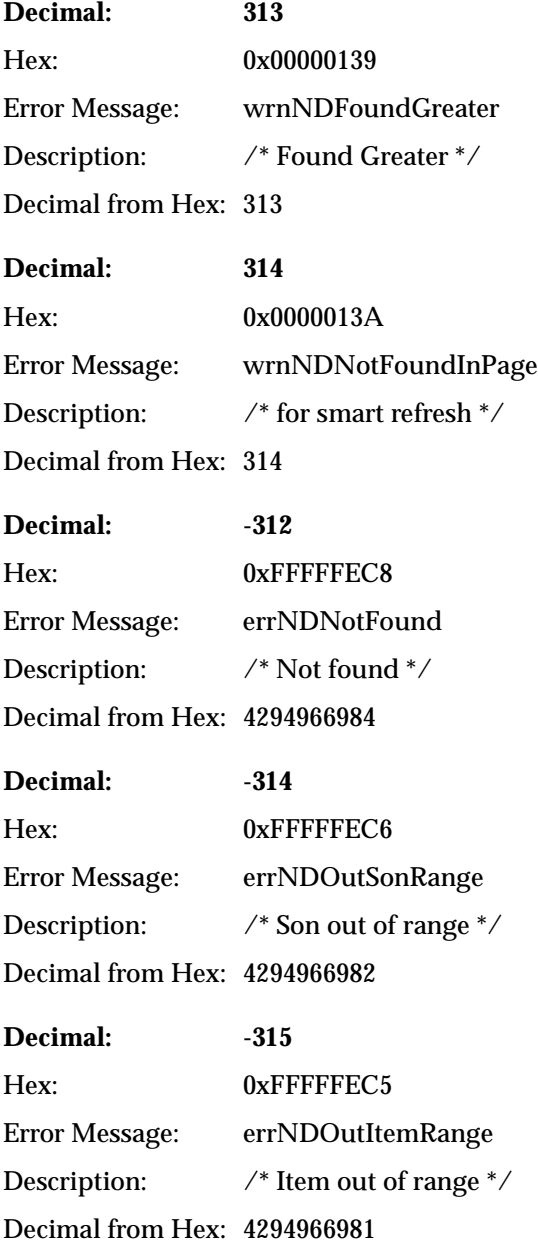

 $\overline{\phantom{0}}$ 

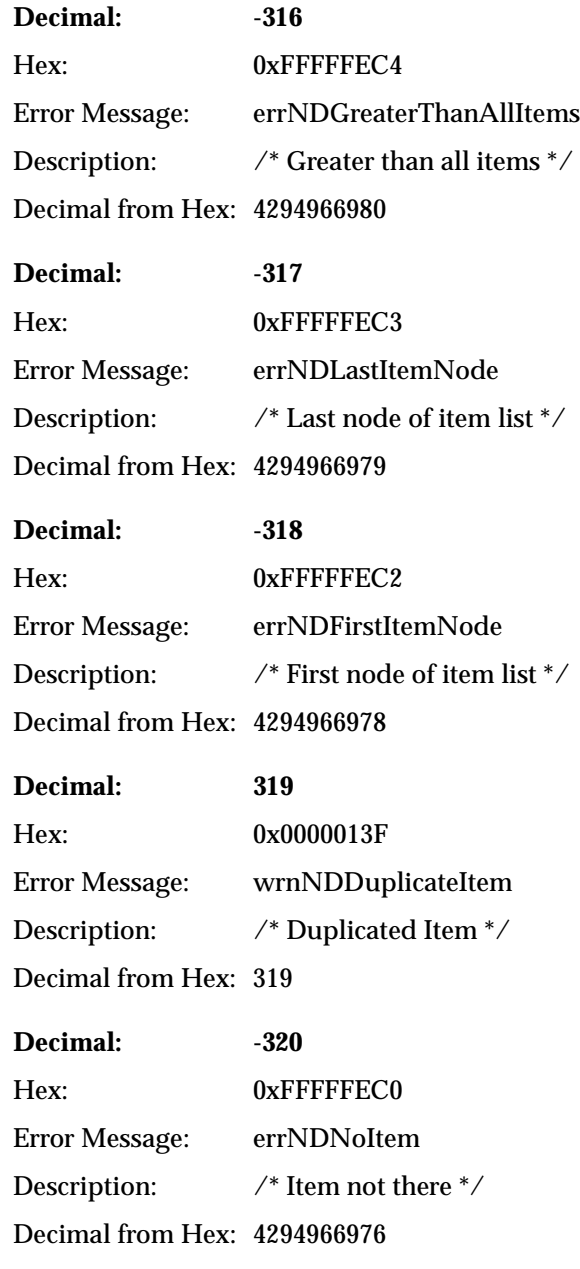

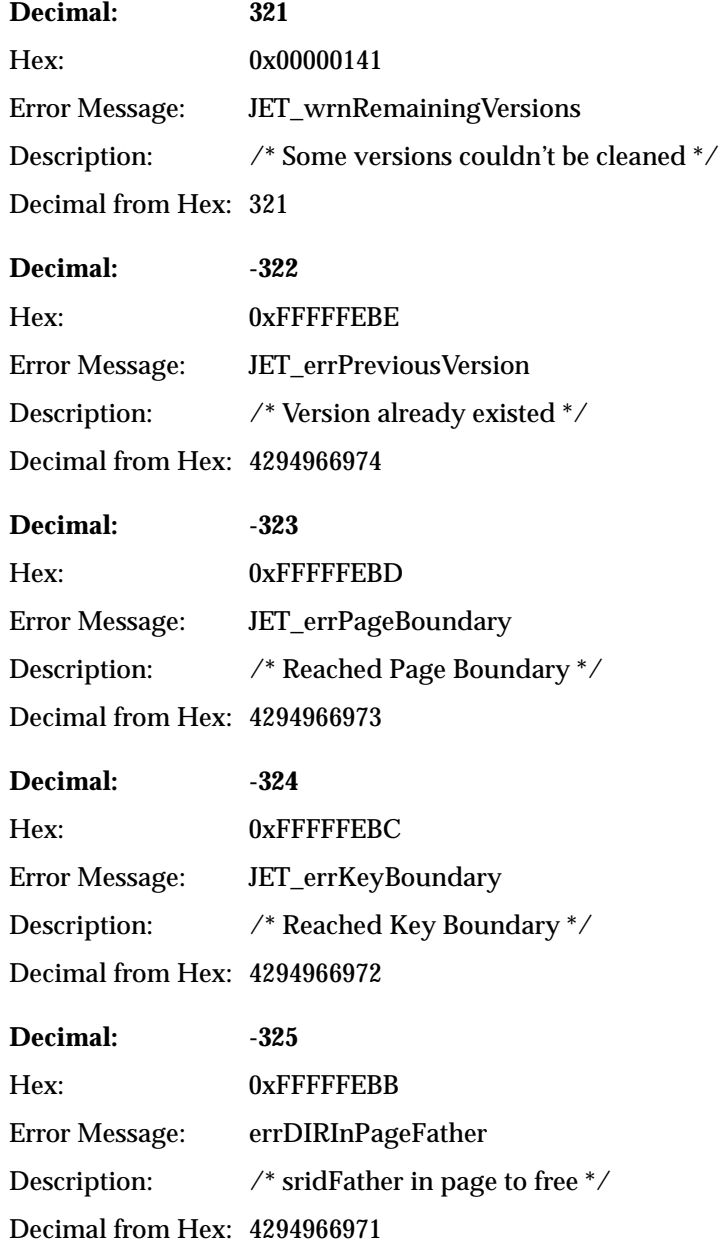

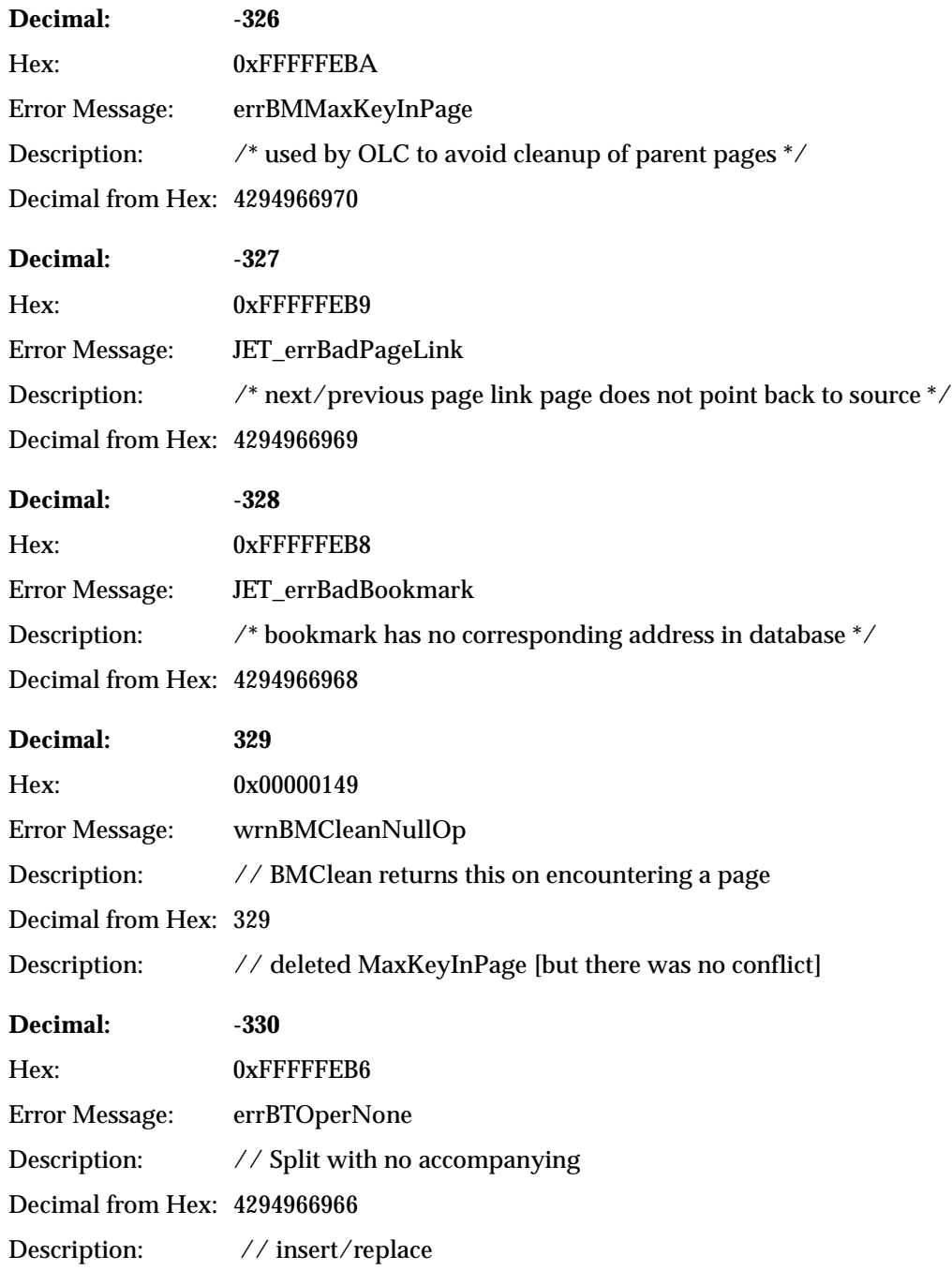

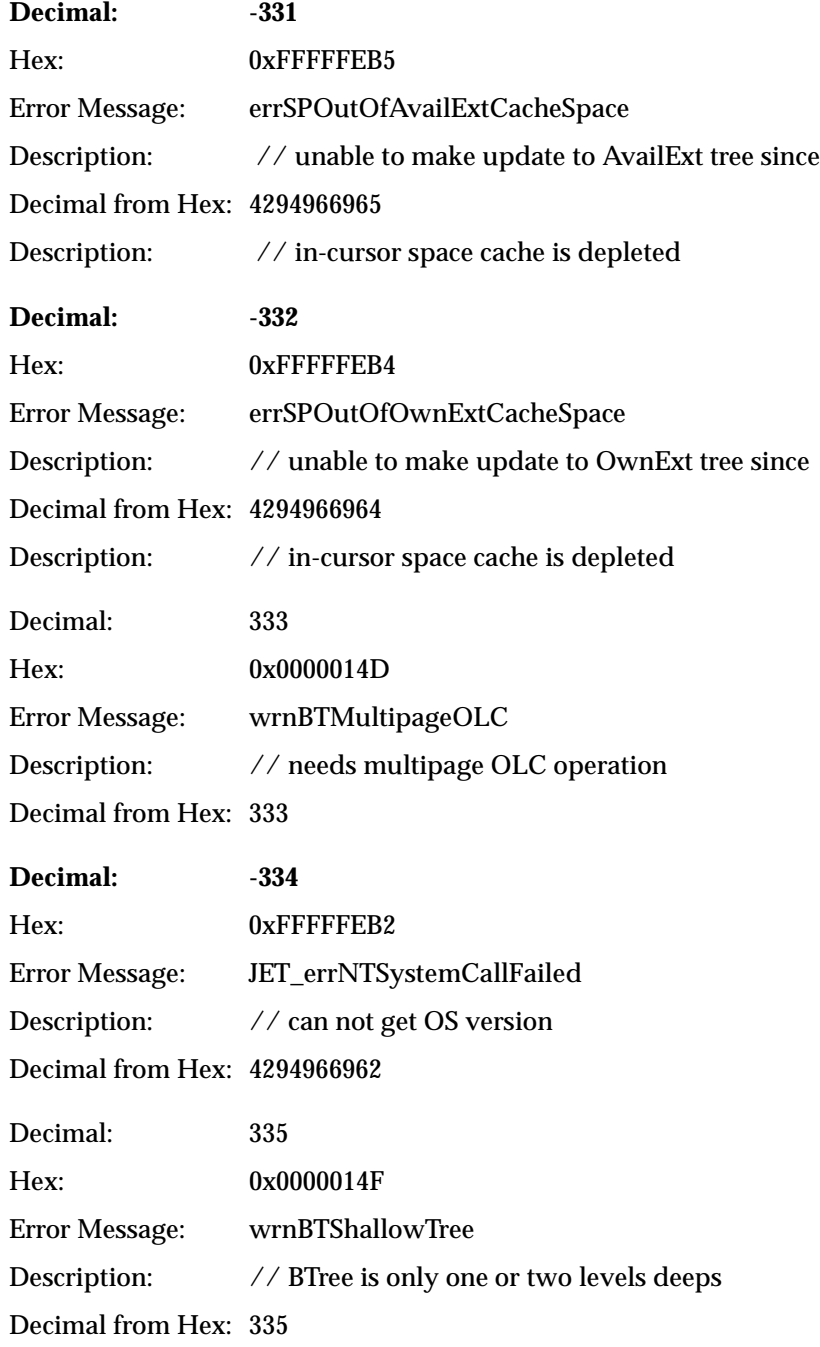

 $\overline{\phantom{1}}$
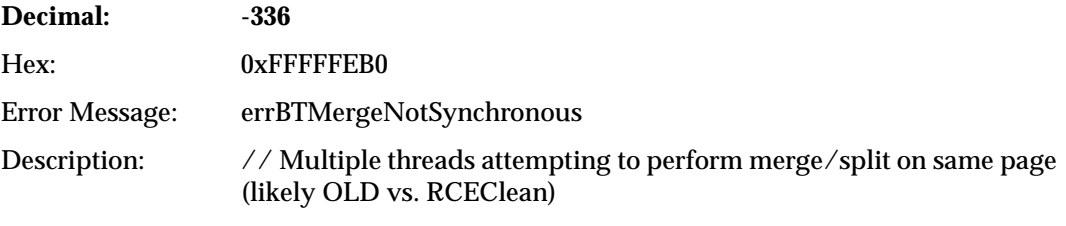

Decimal from Hex: 4294966960

## **RECORD MANAGER errors**

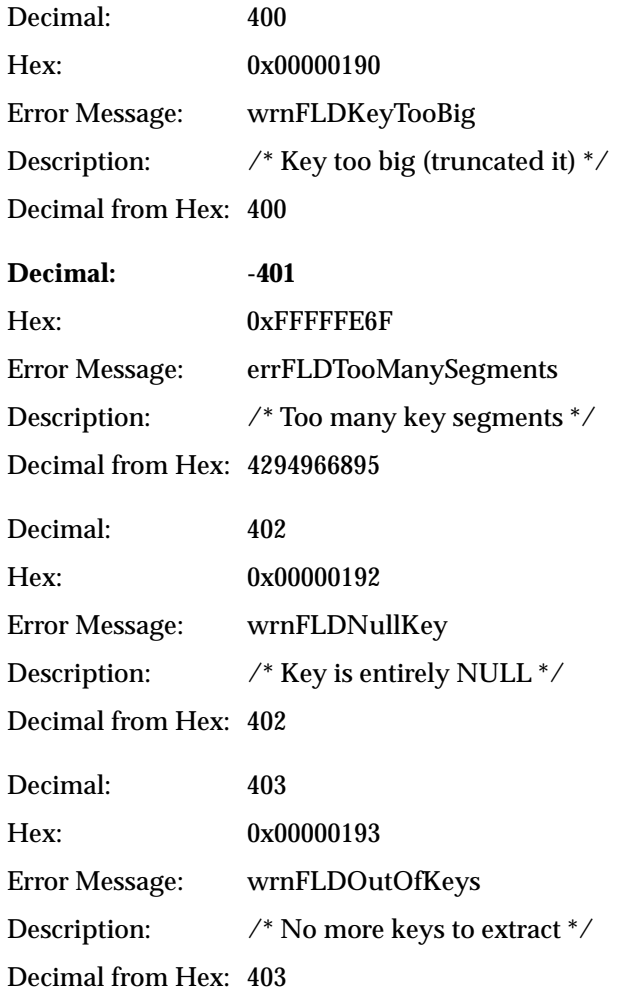

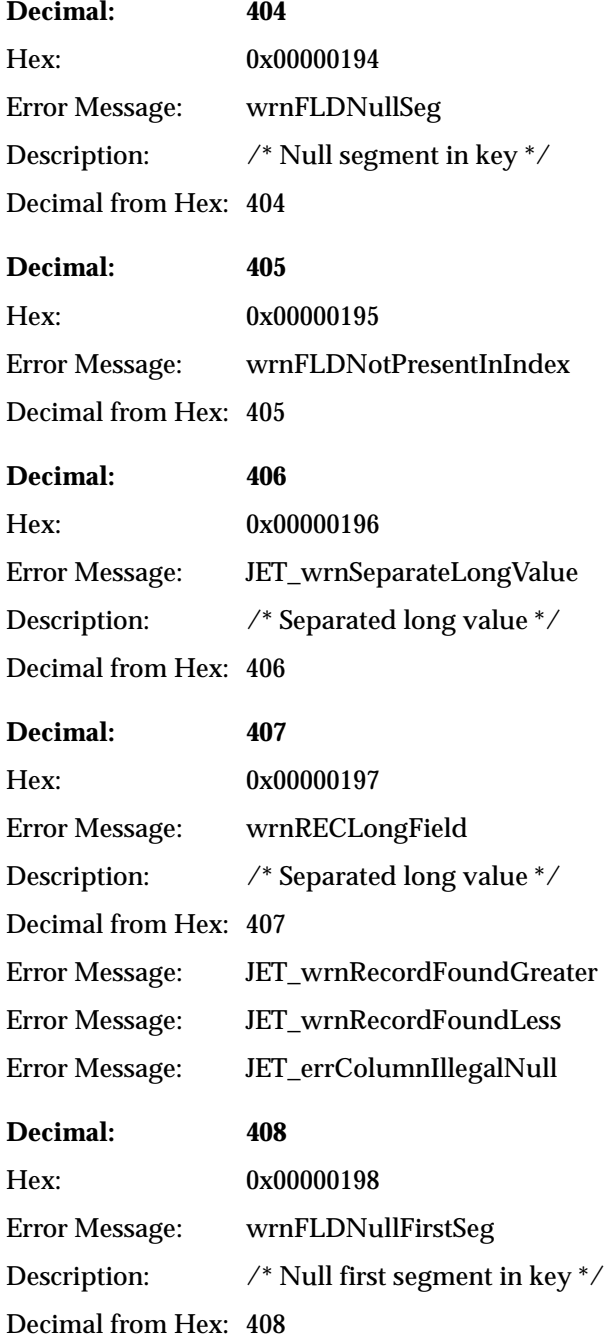

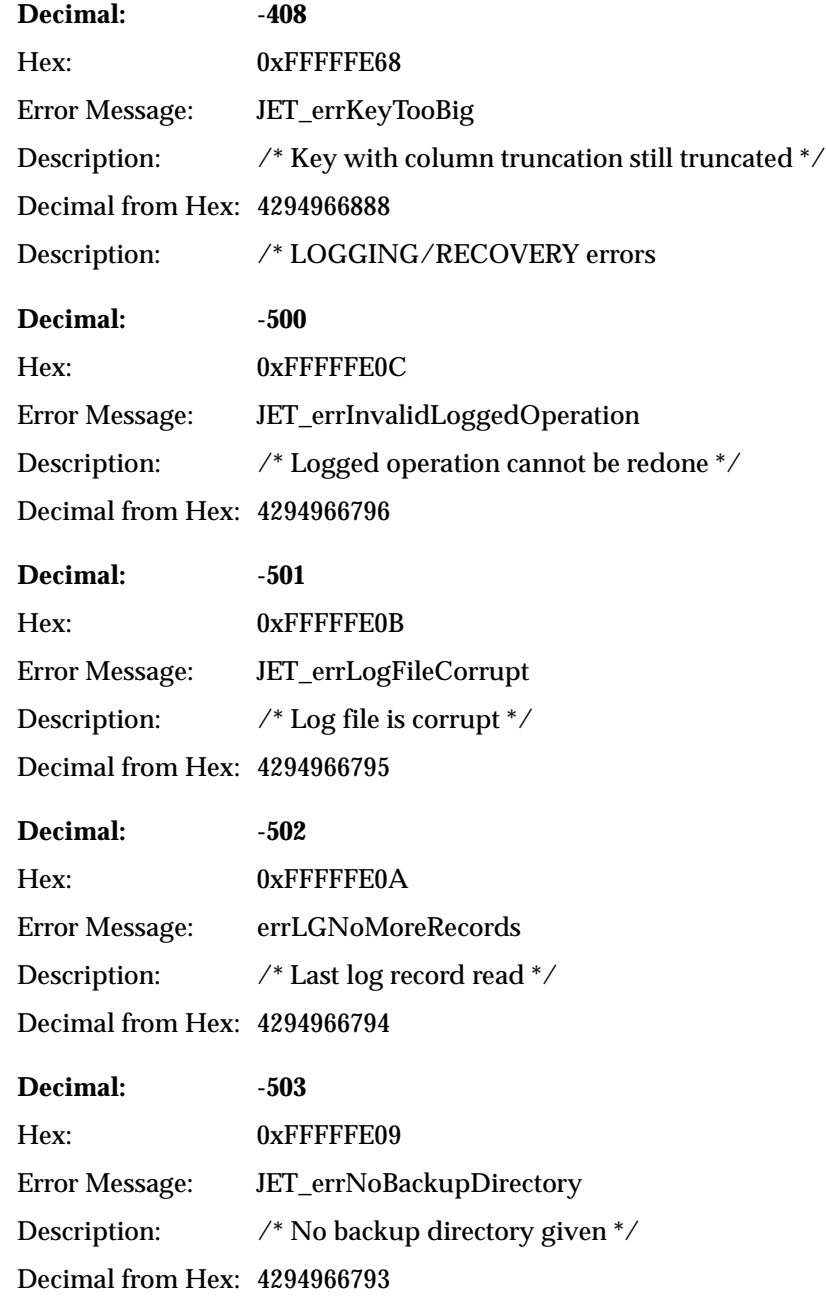

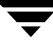

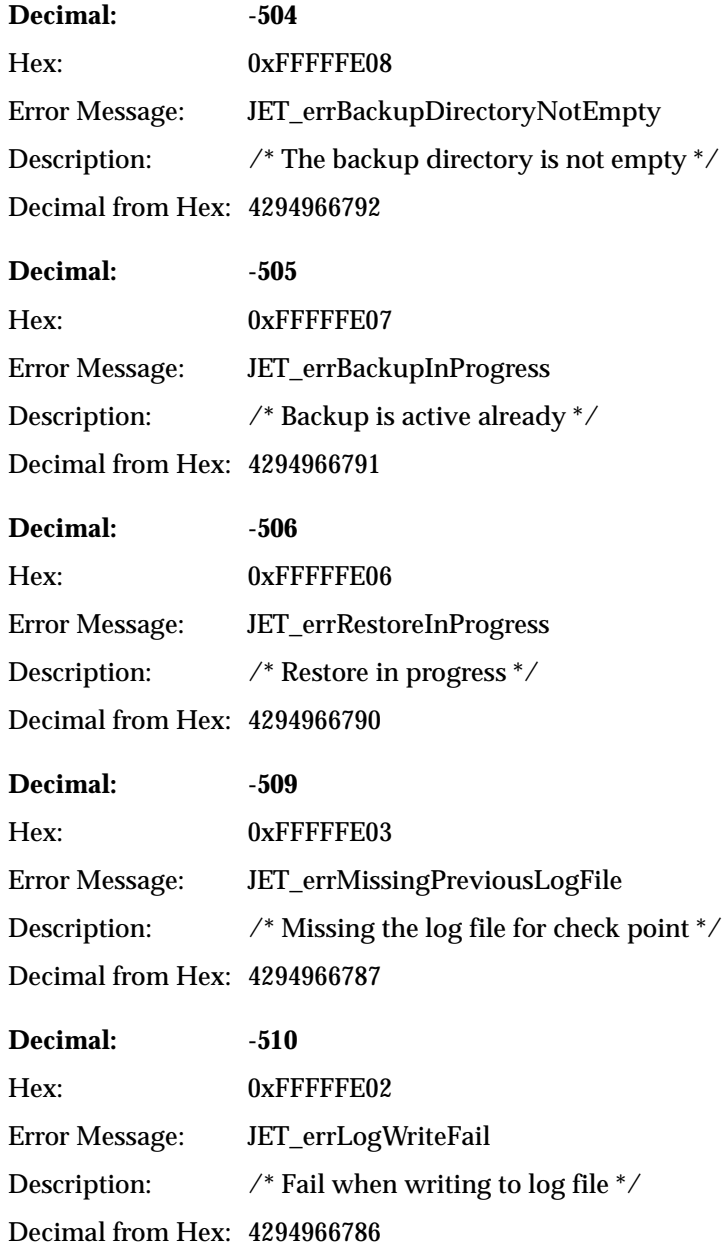

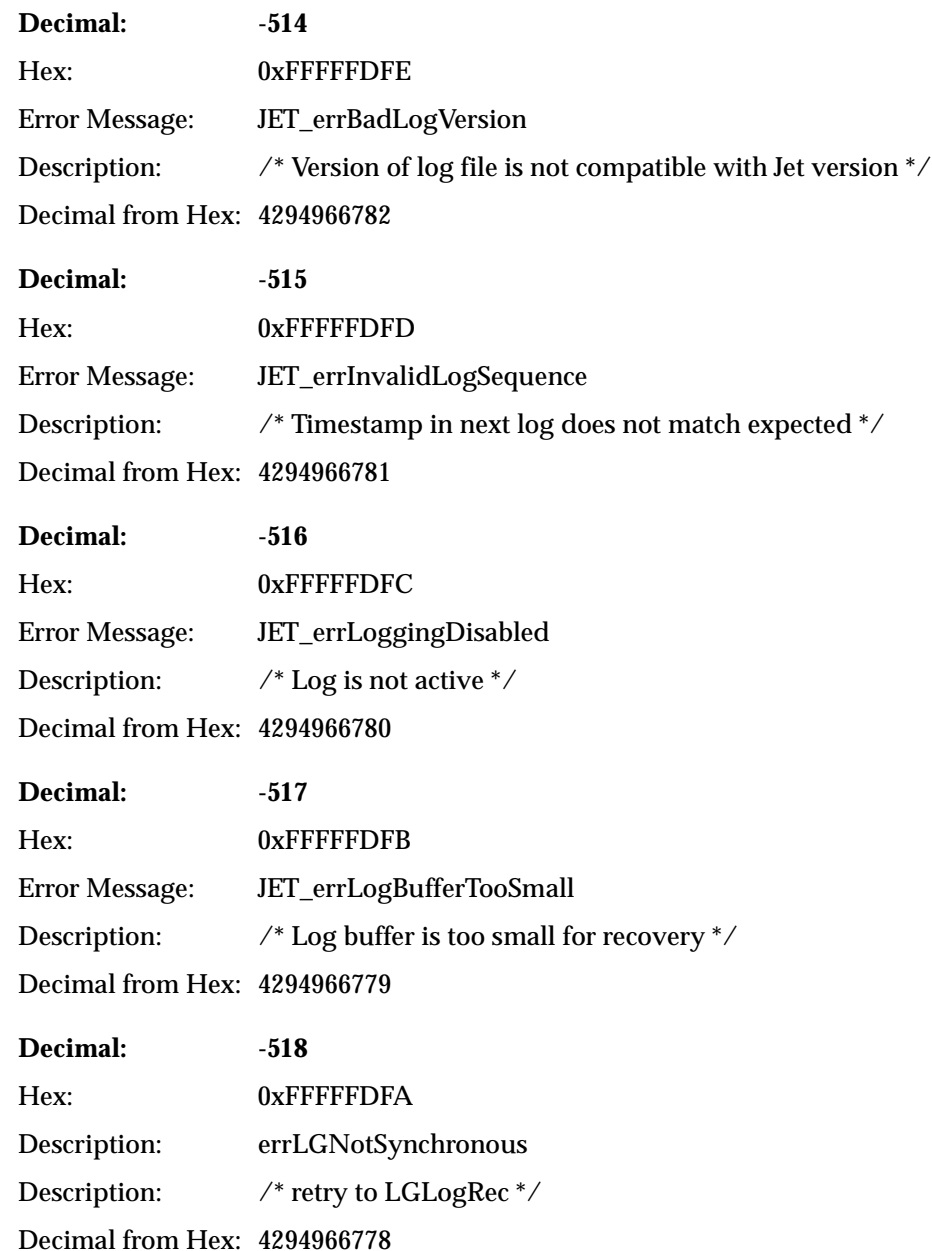

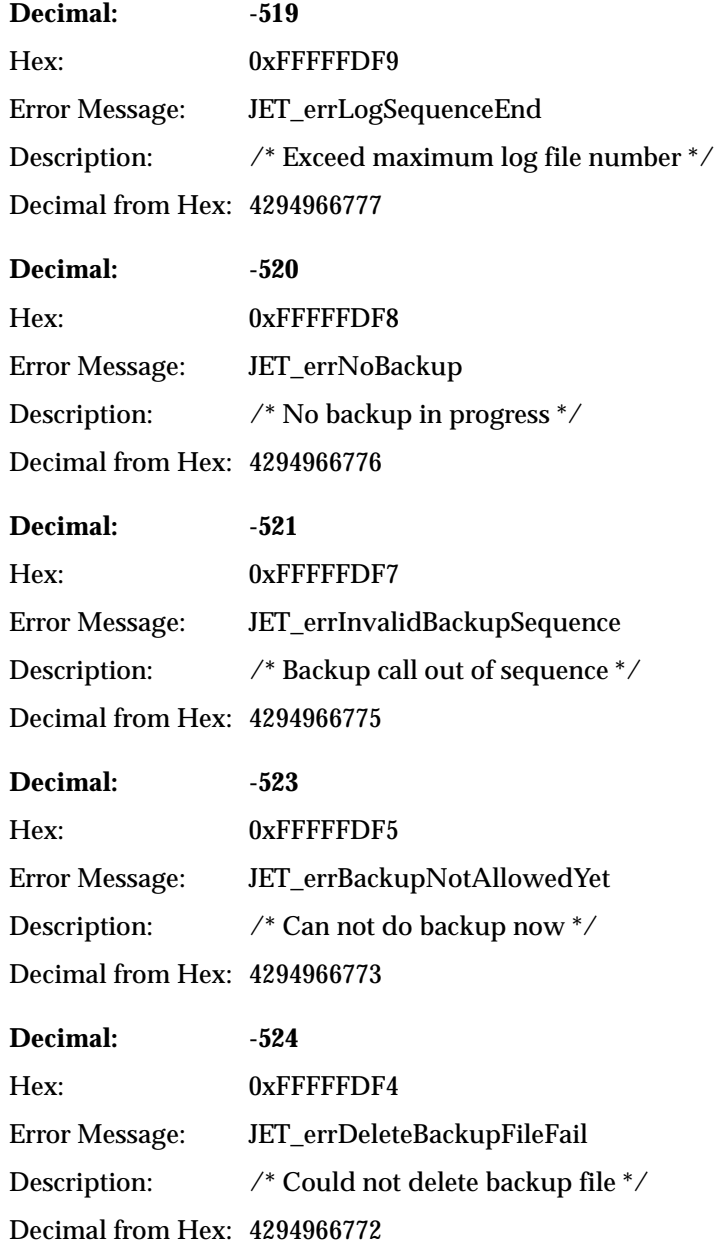

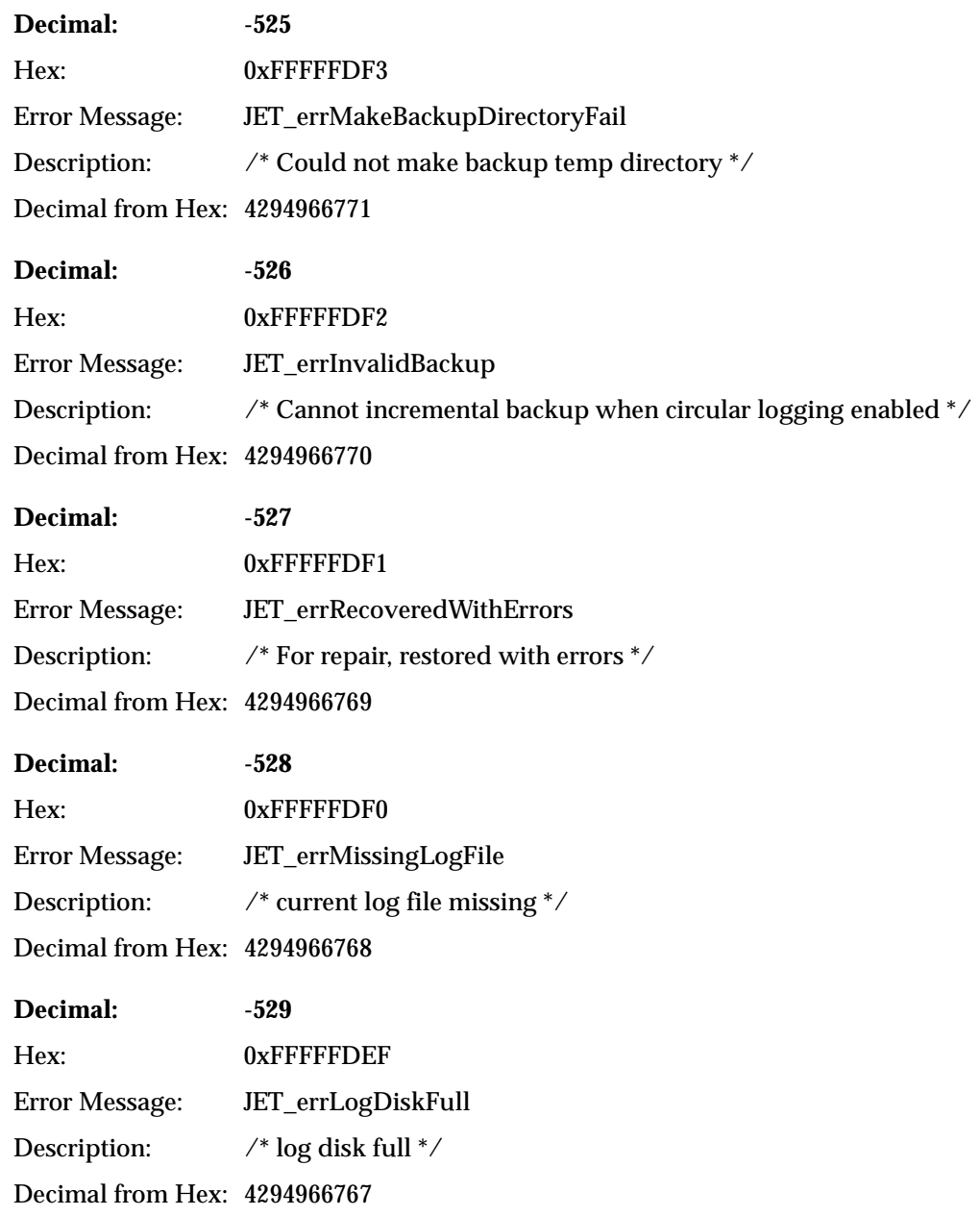

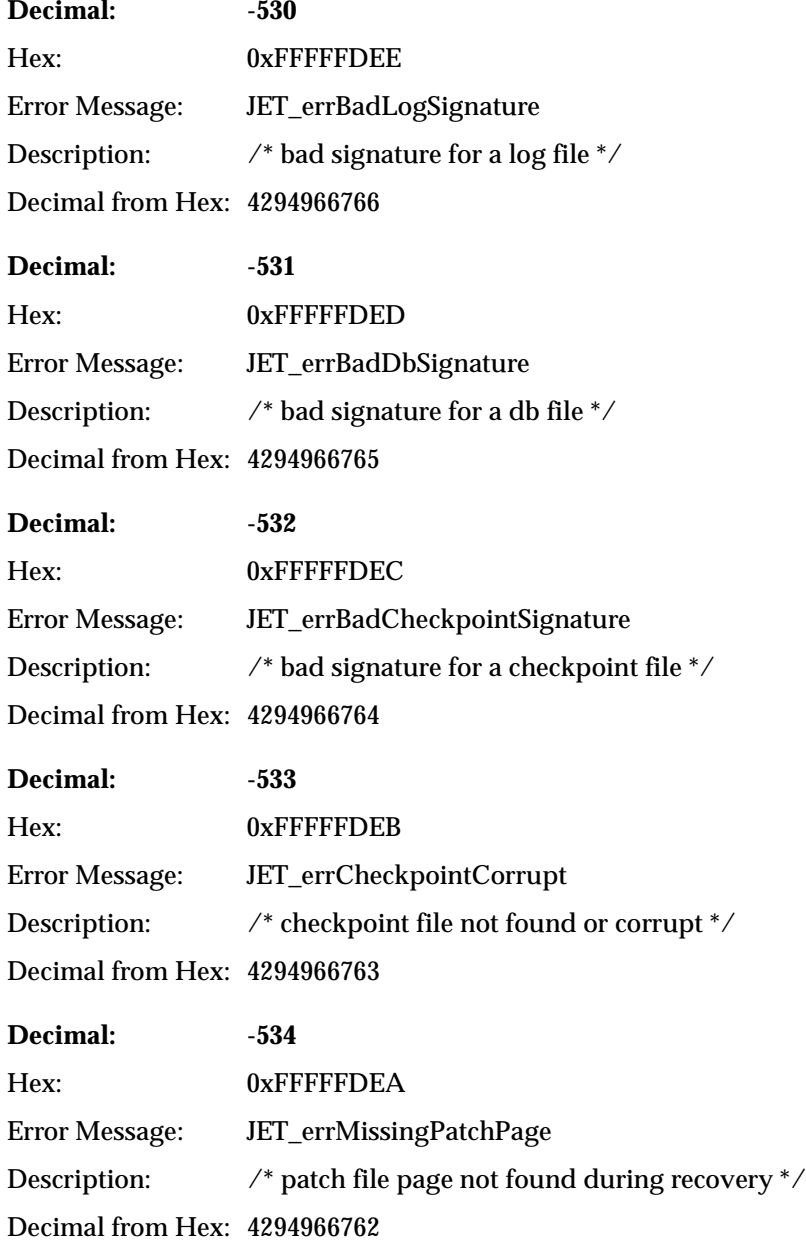

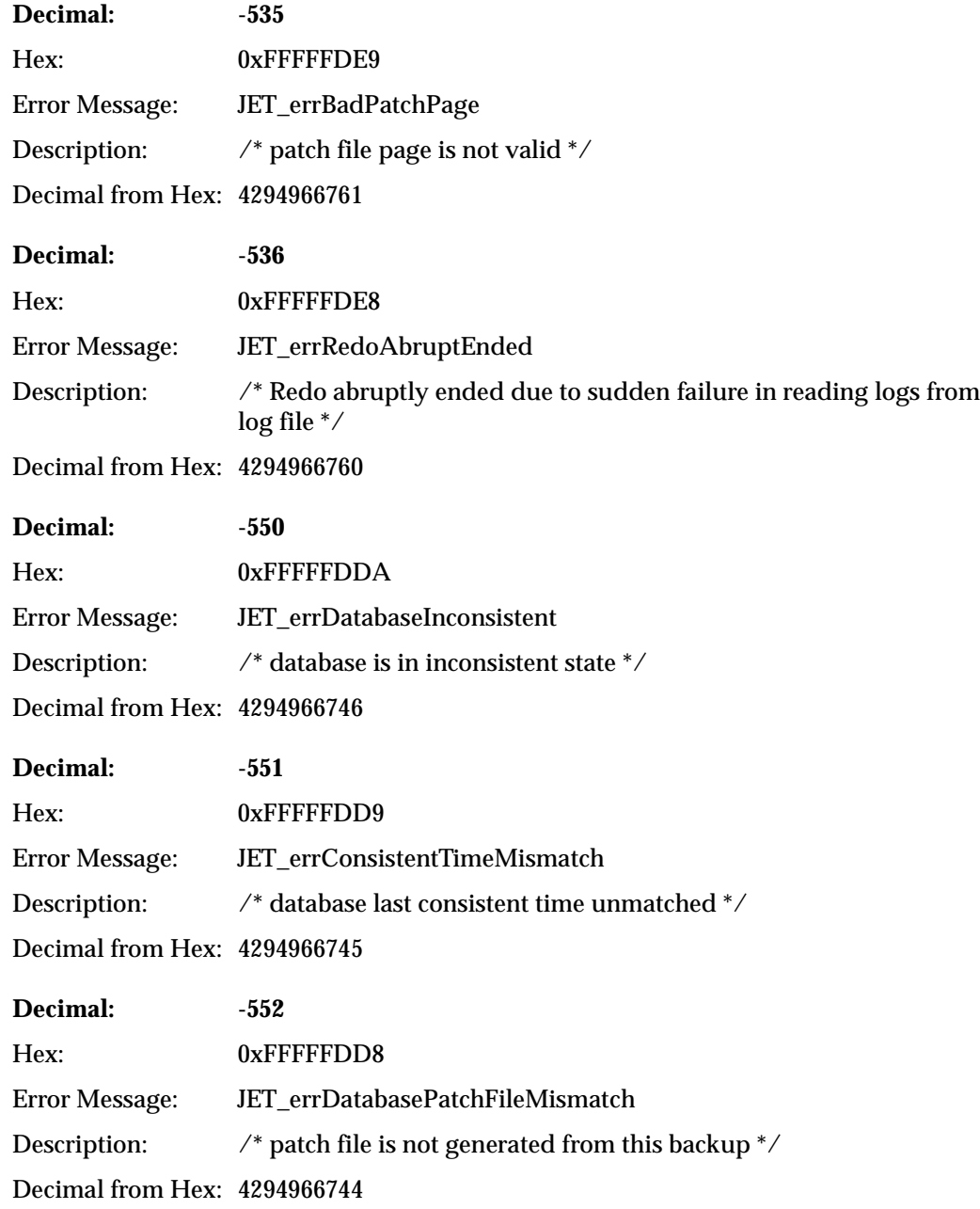

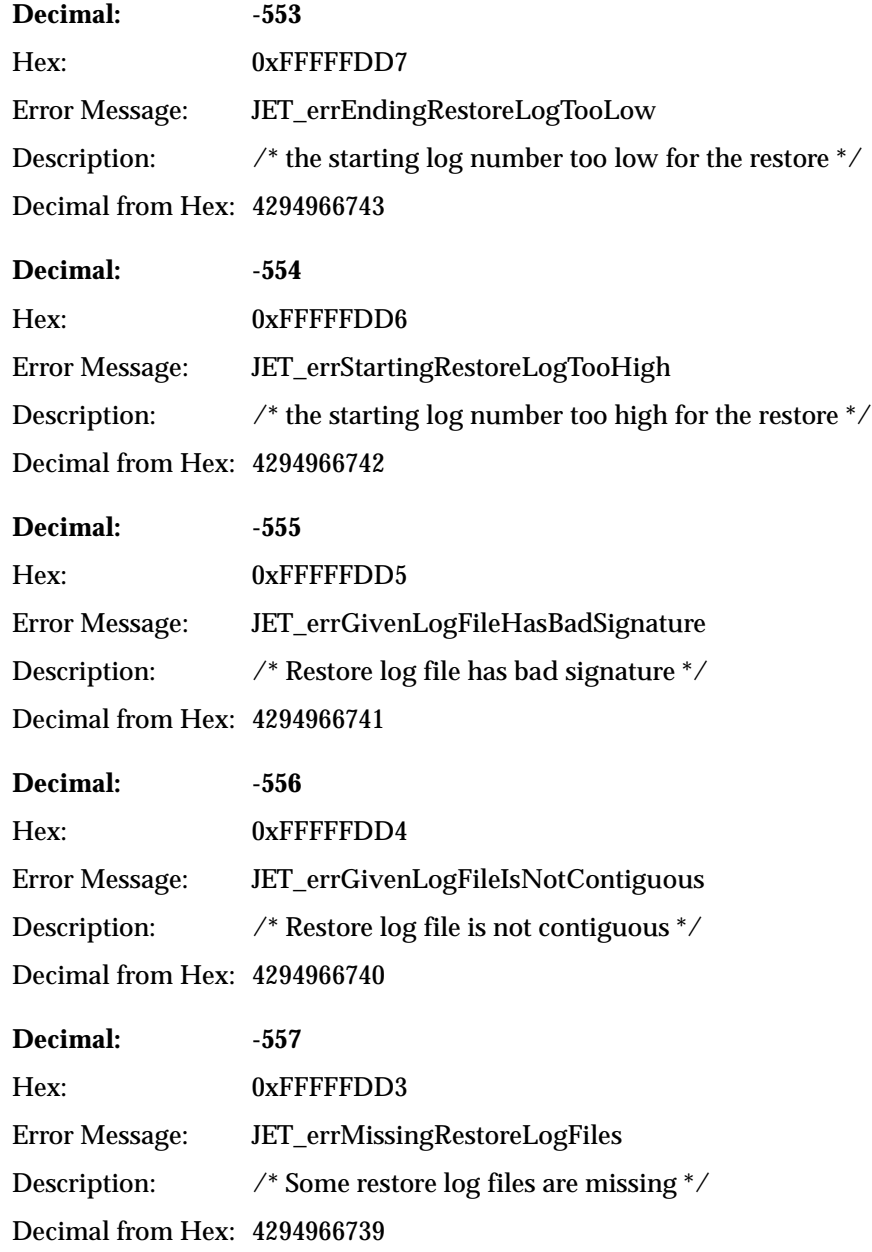

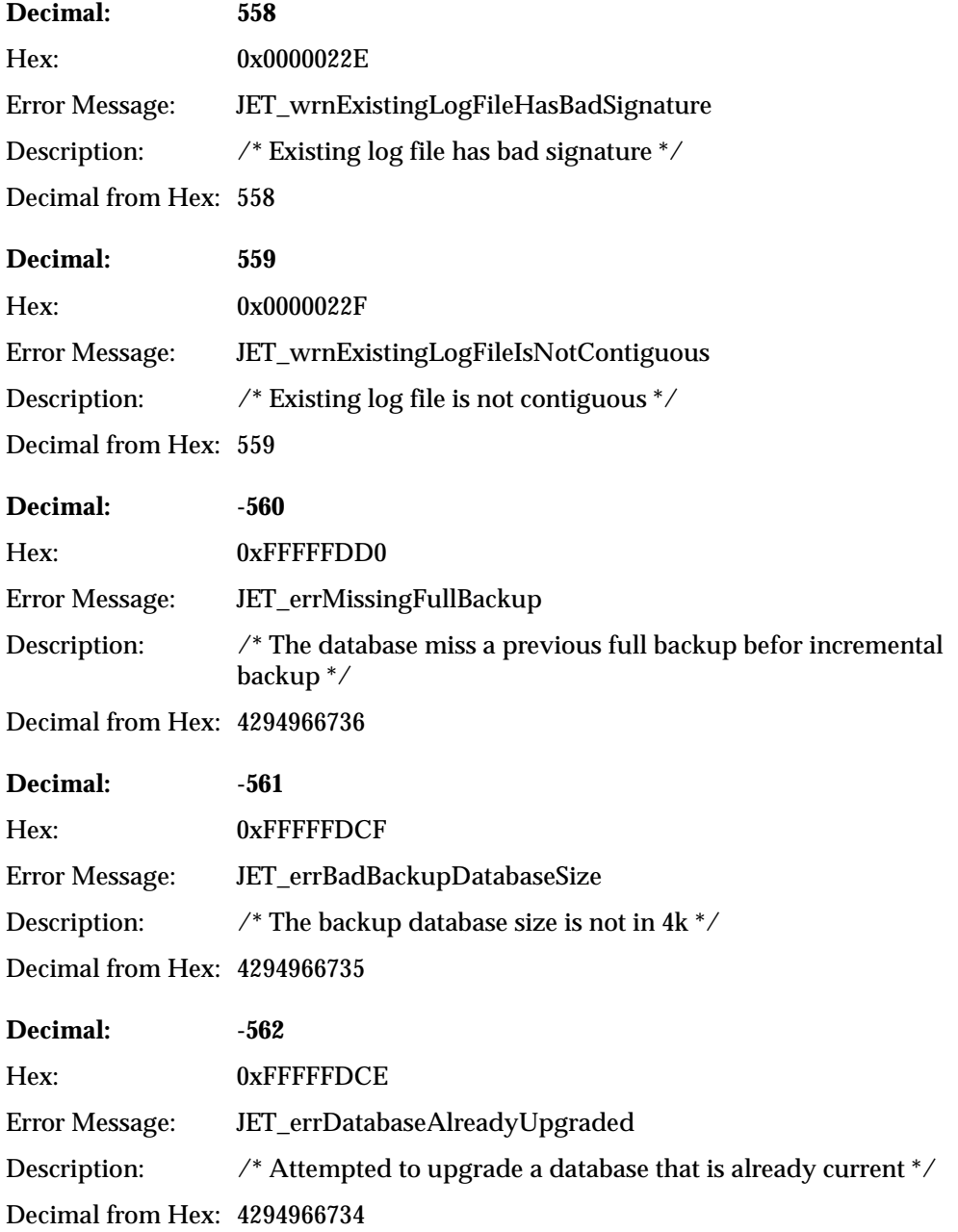

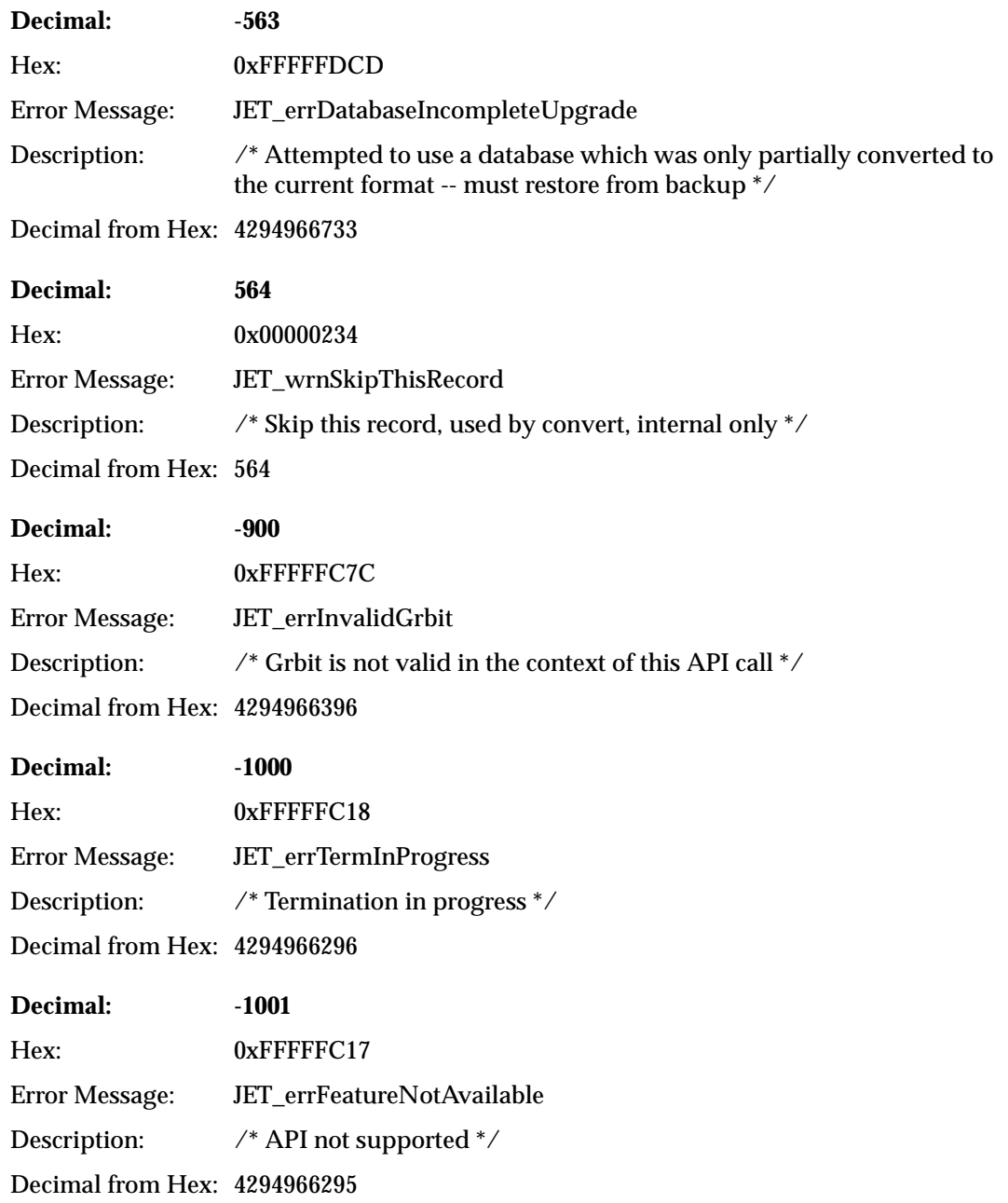

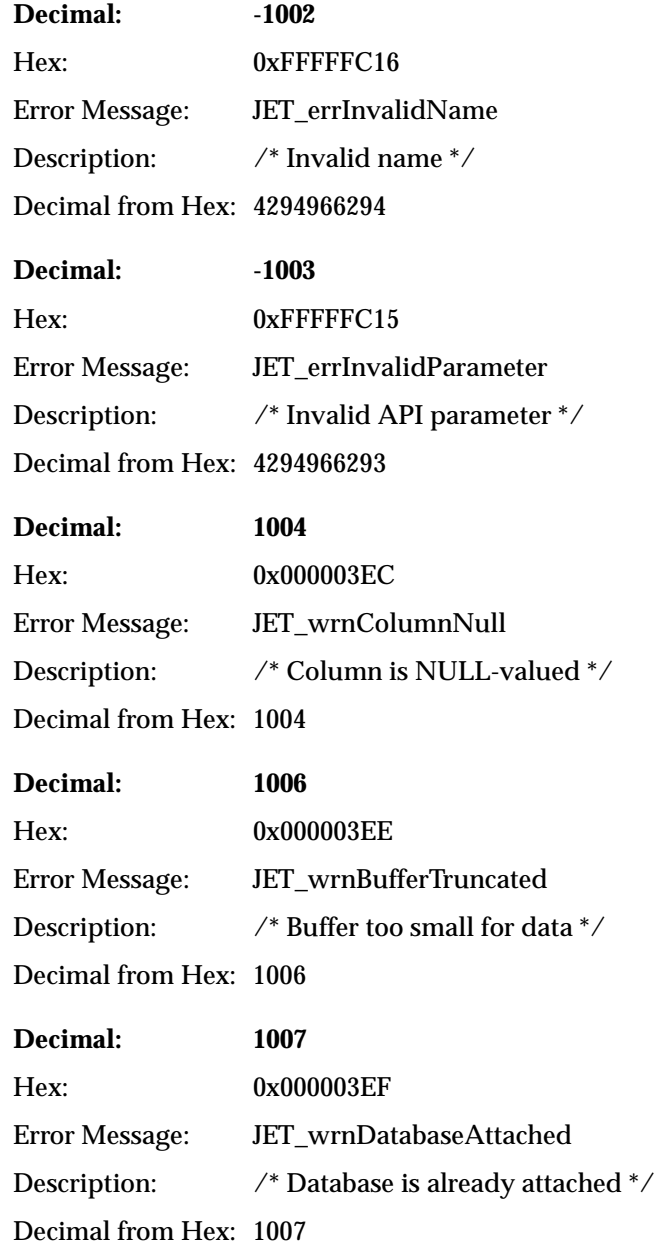

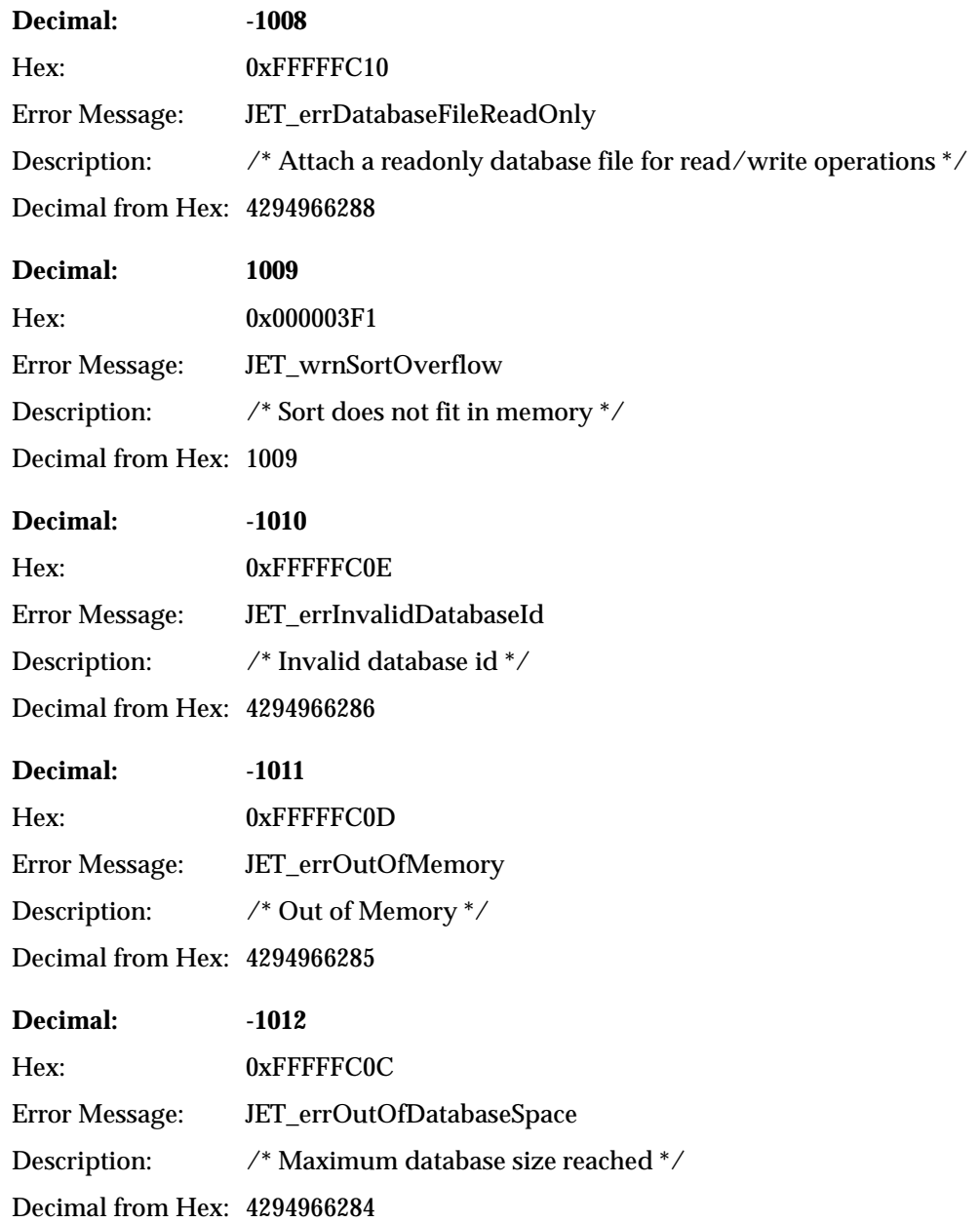

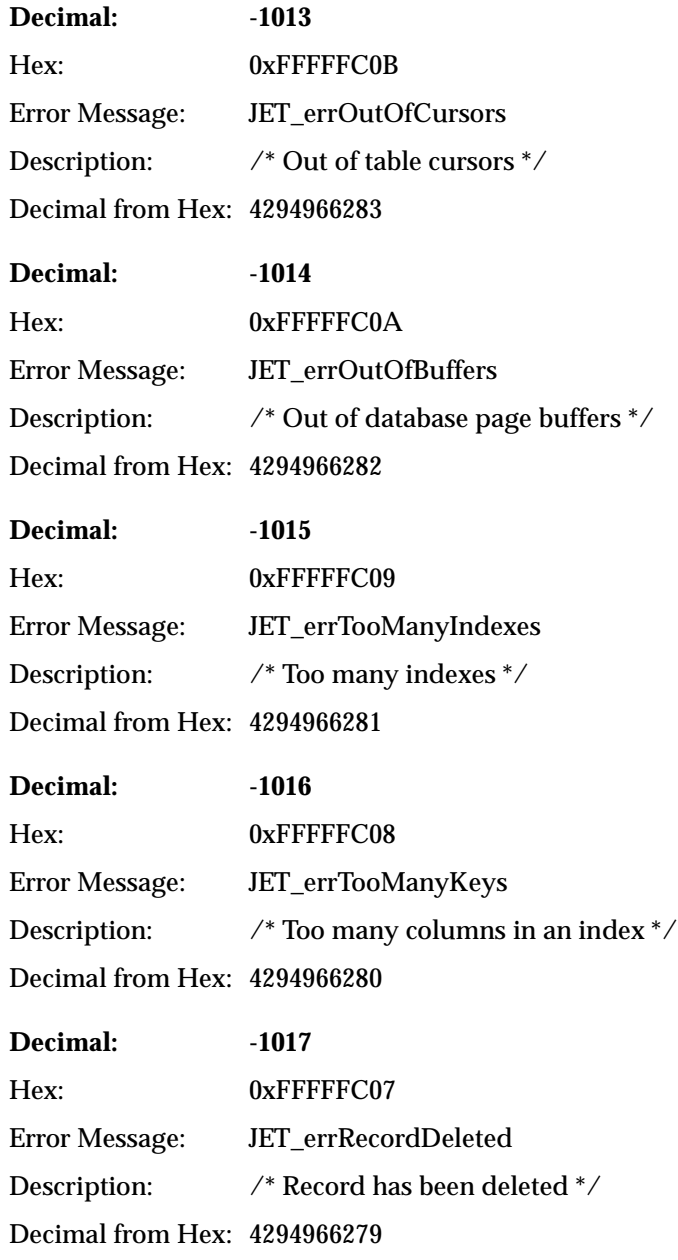

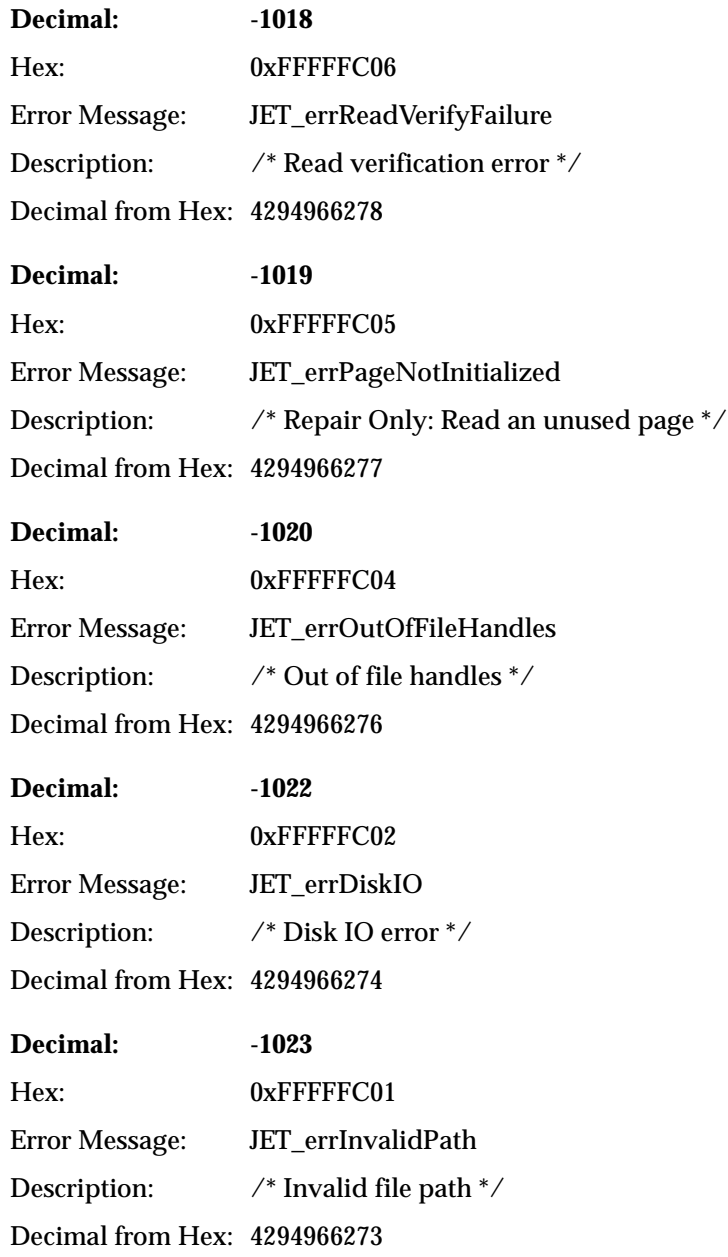

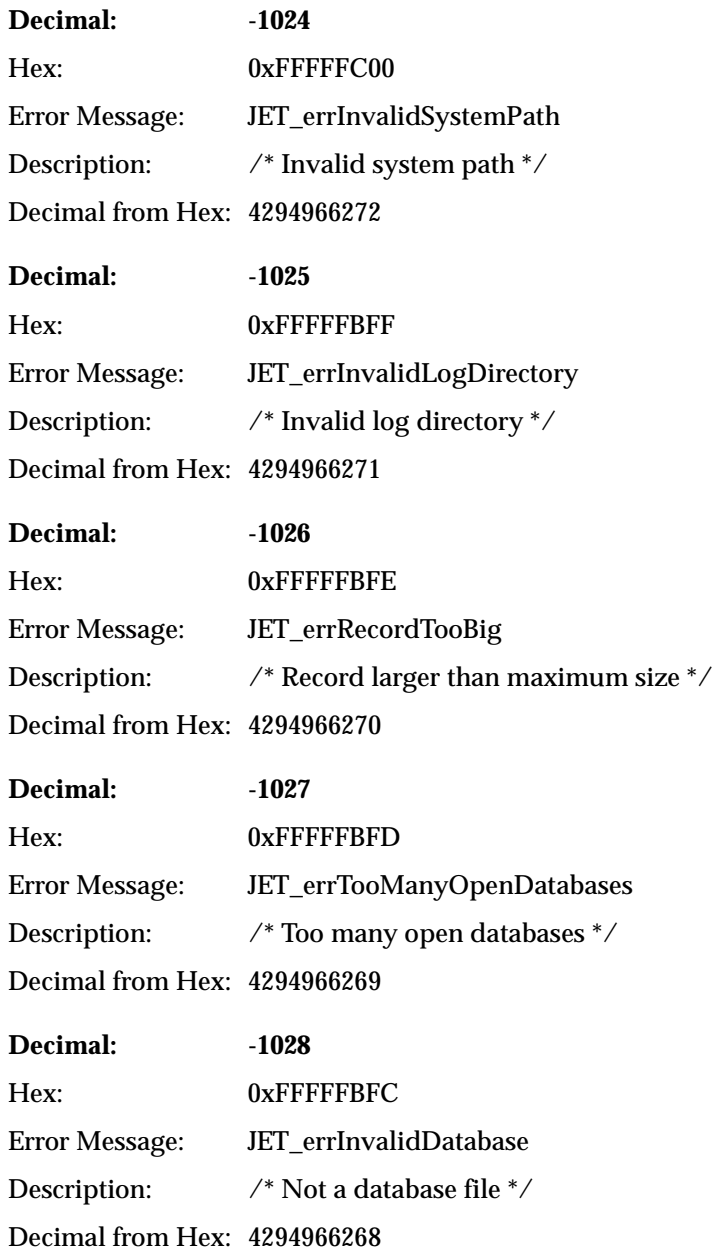

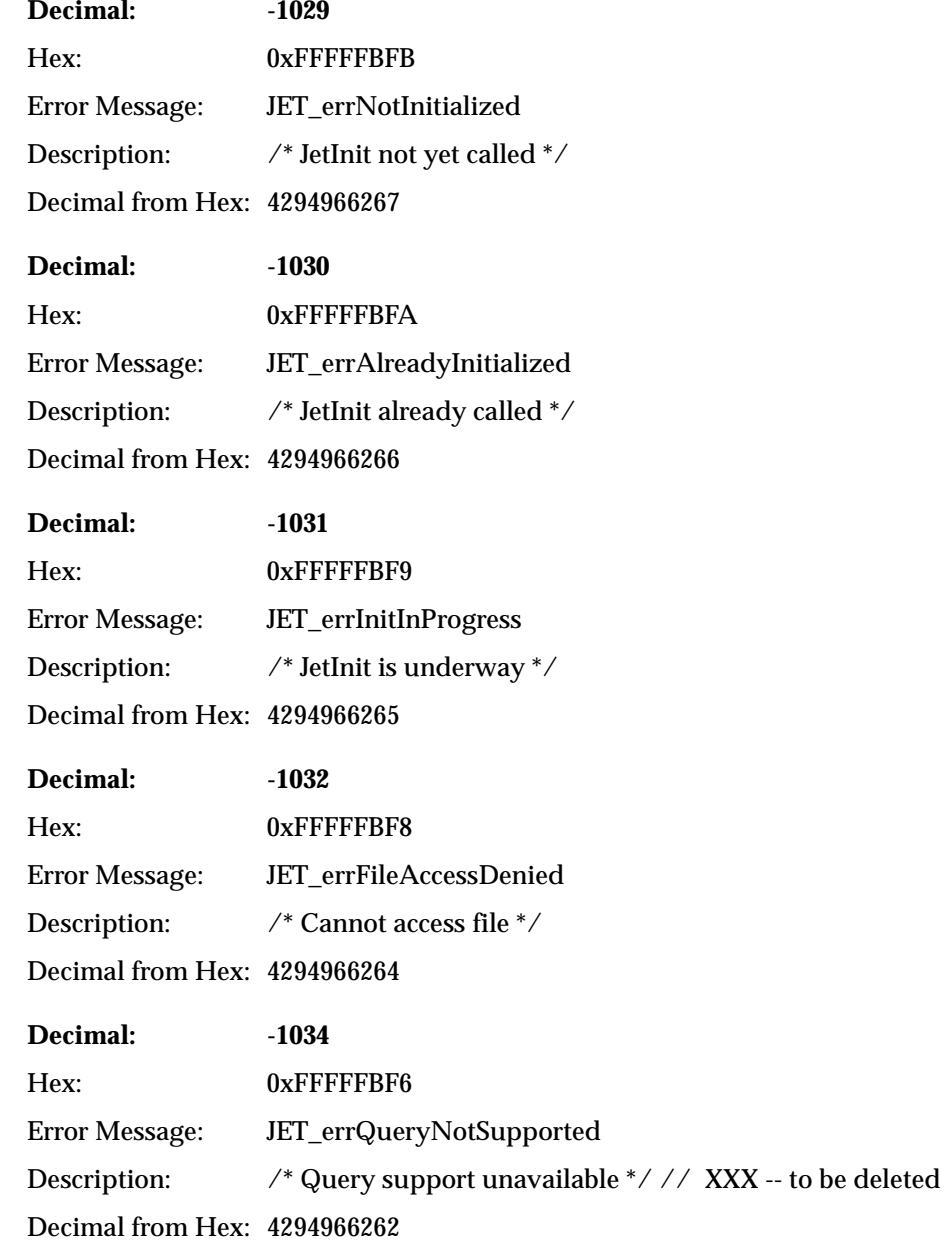

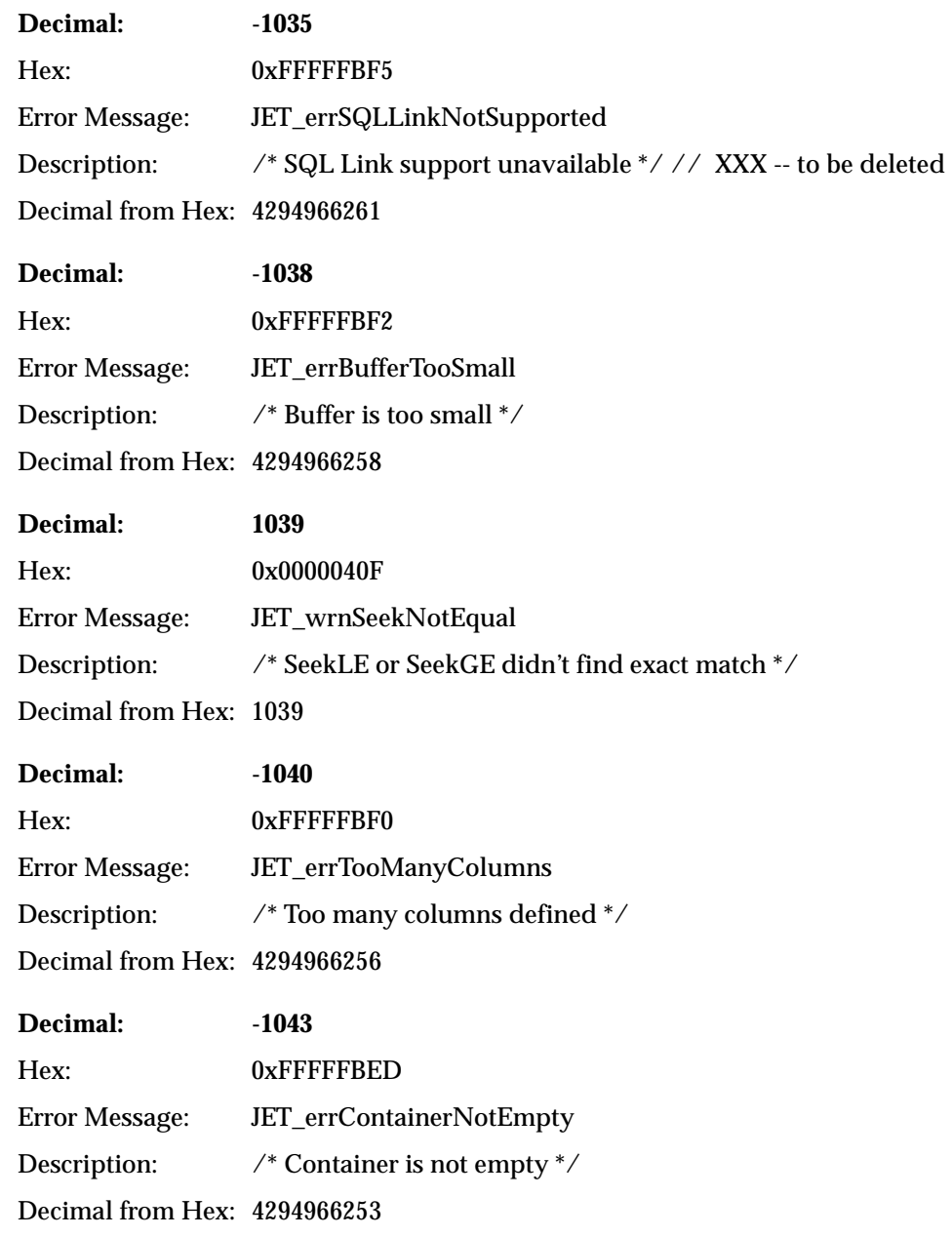

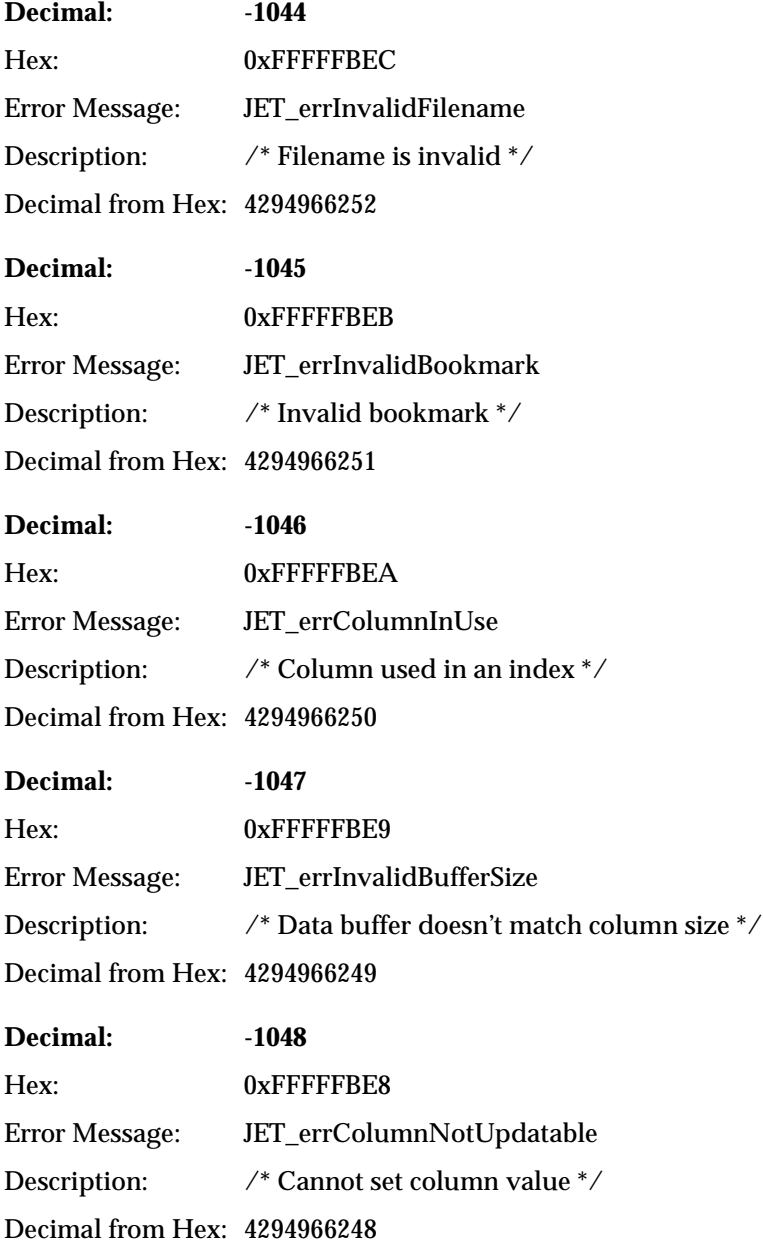

 $\overline{\bm \cdot}$ 

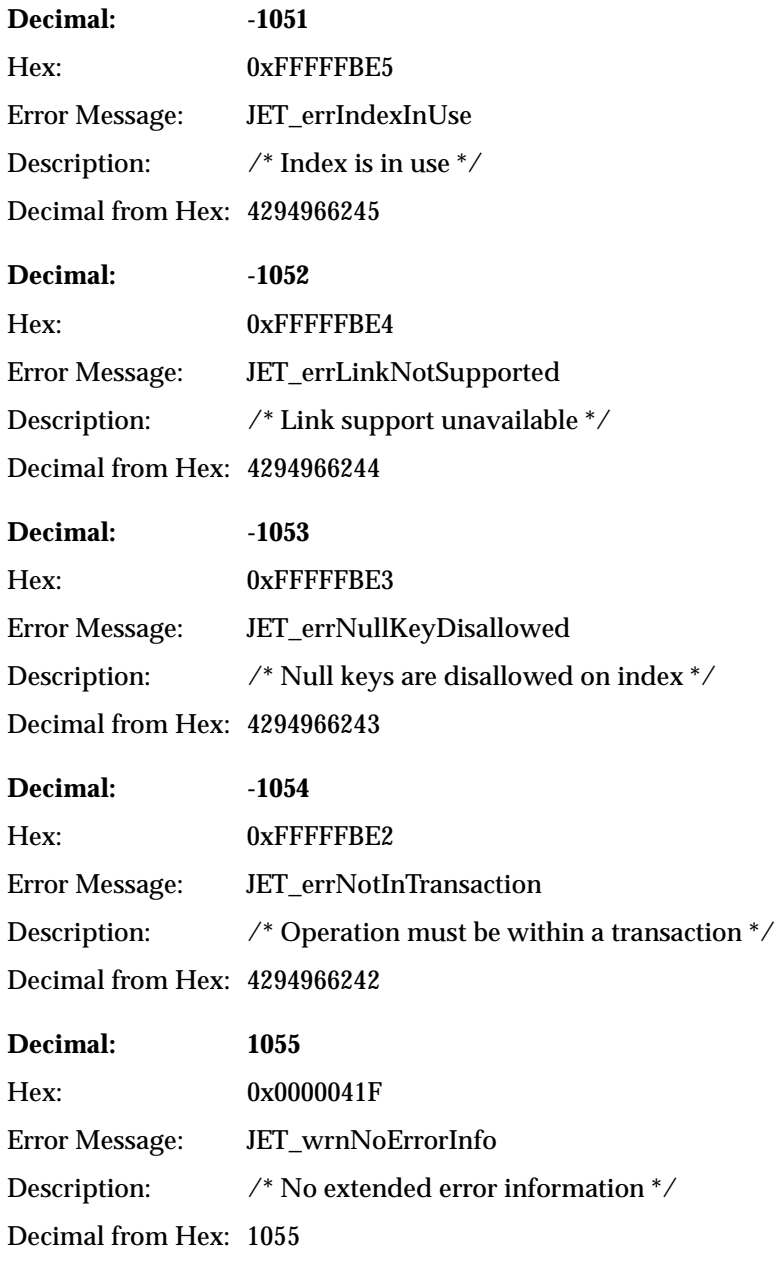

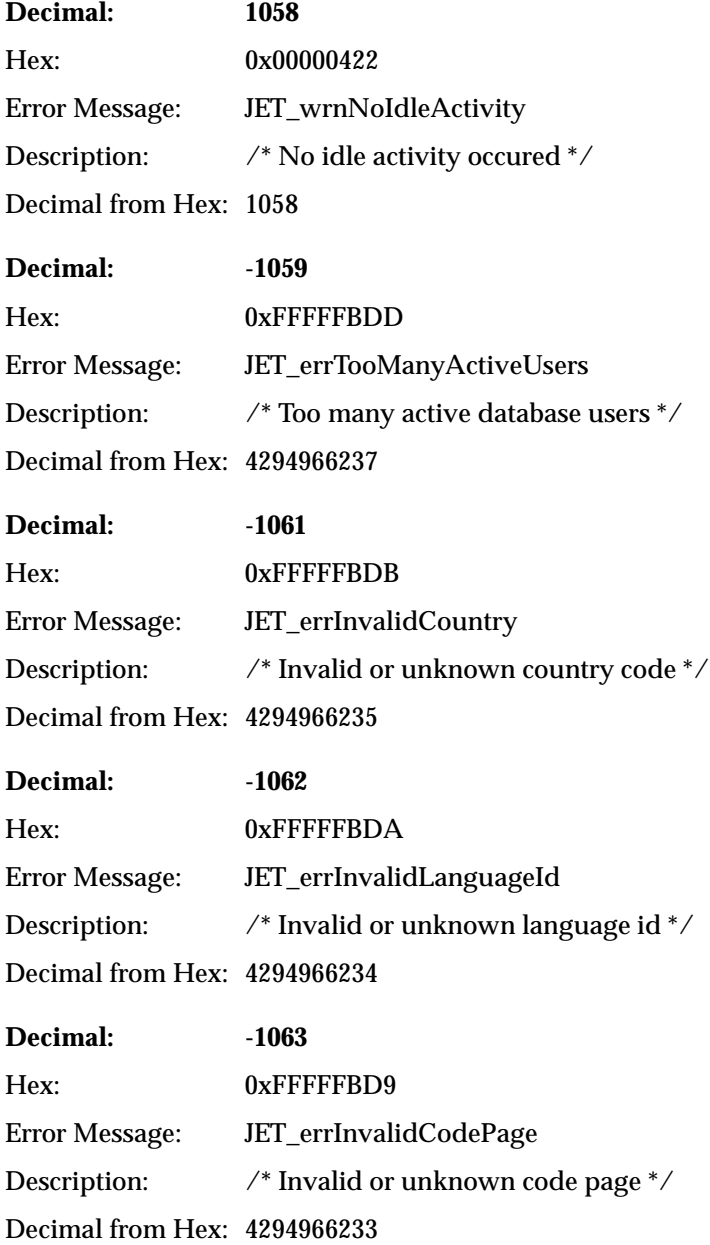

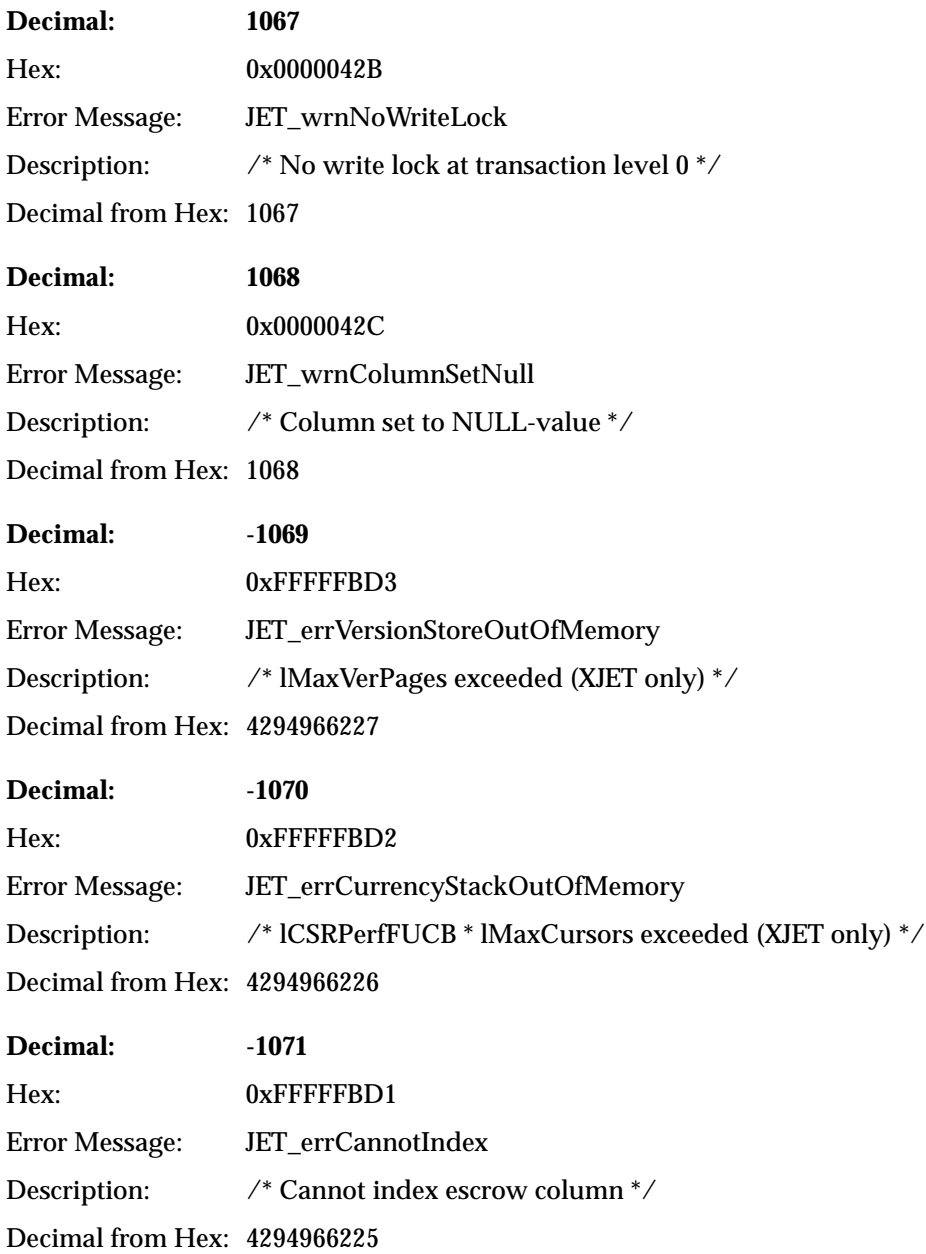

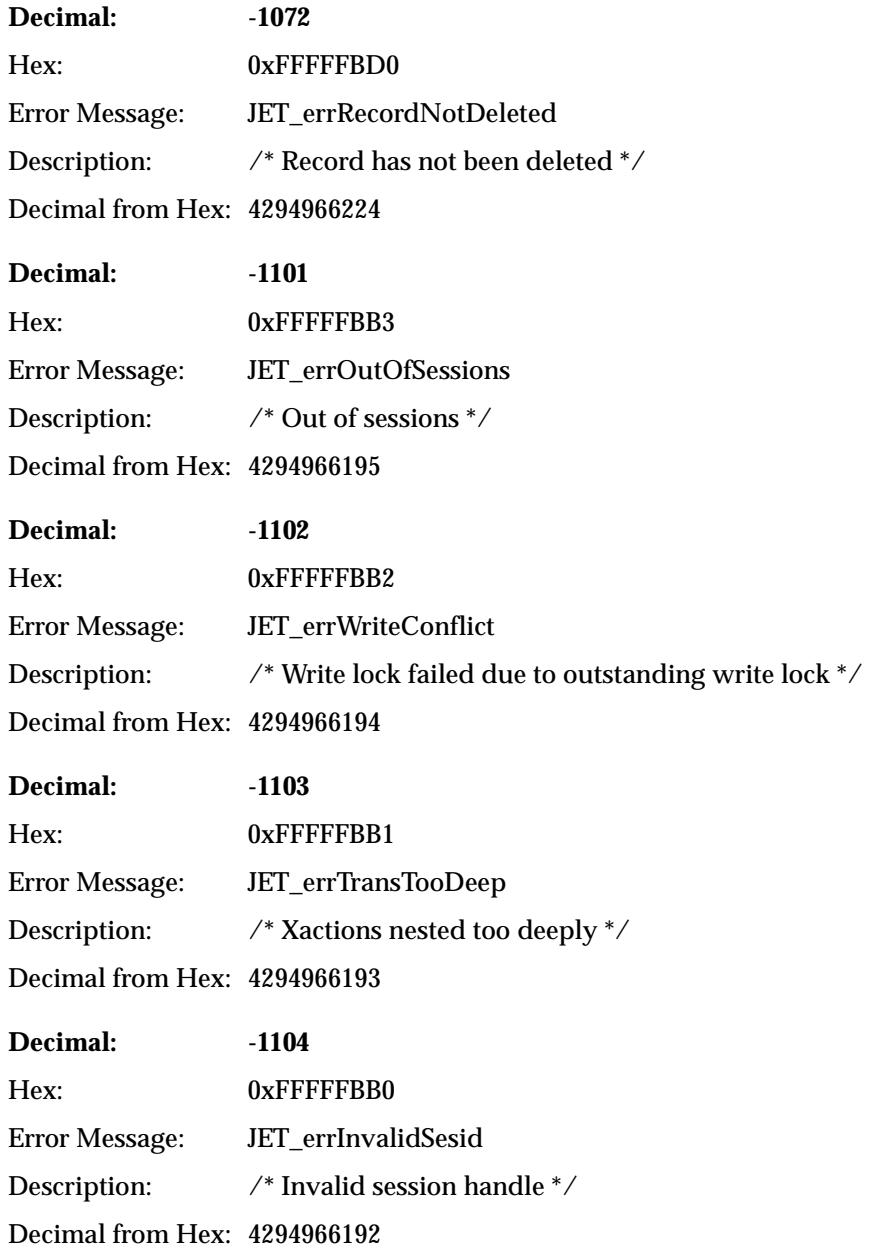

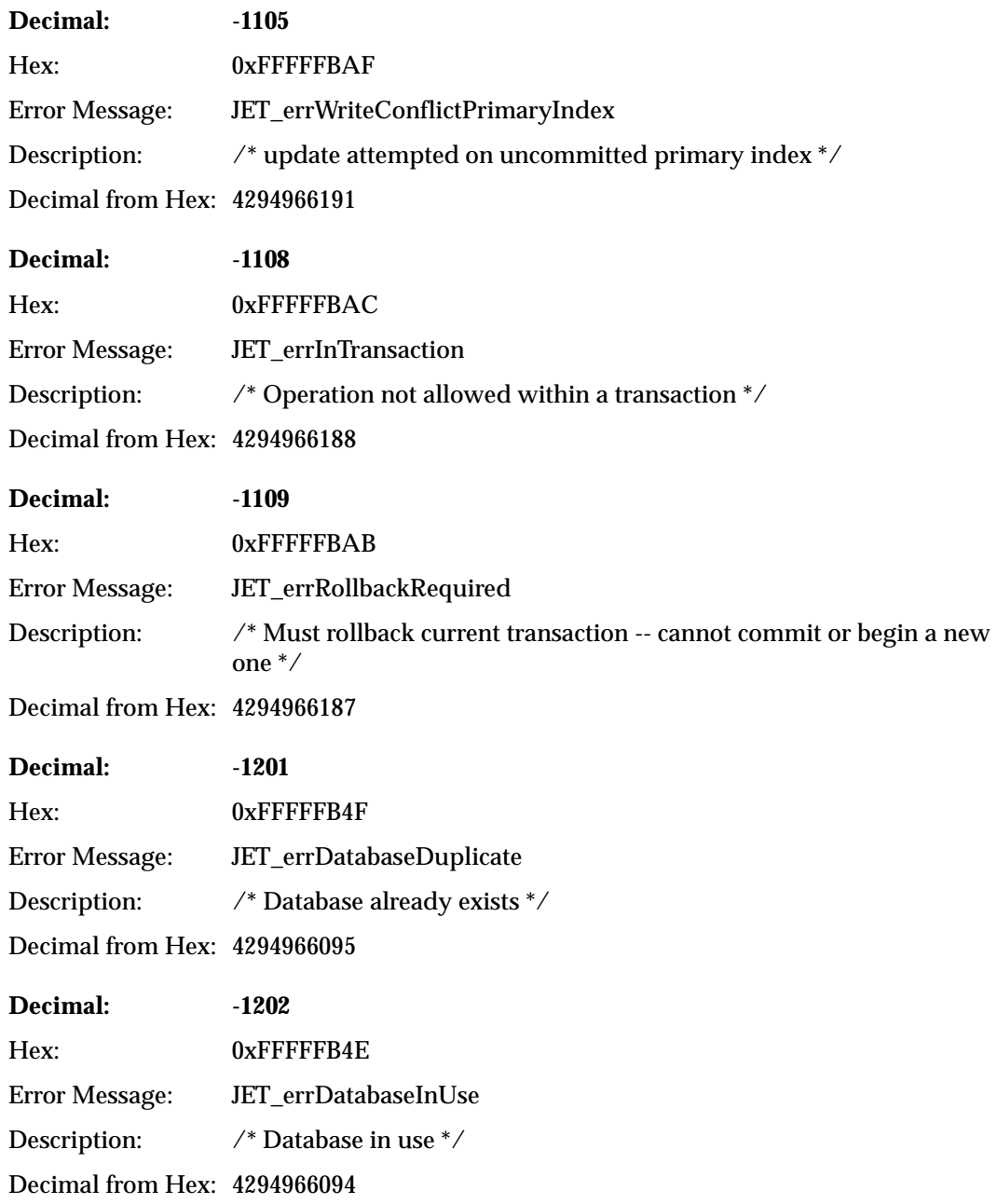

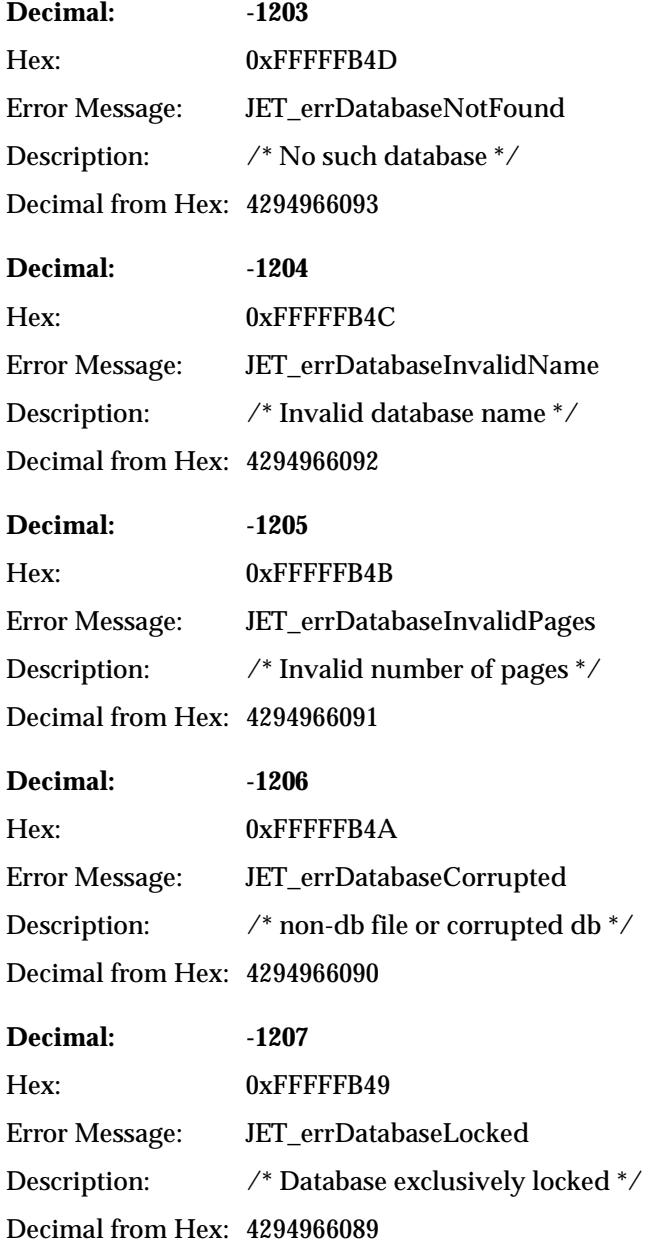

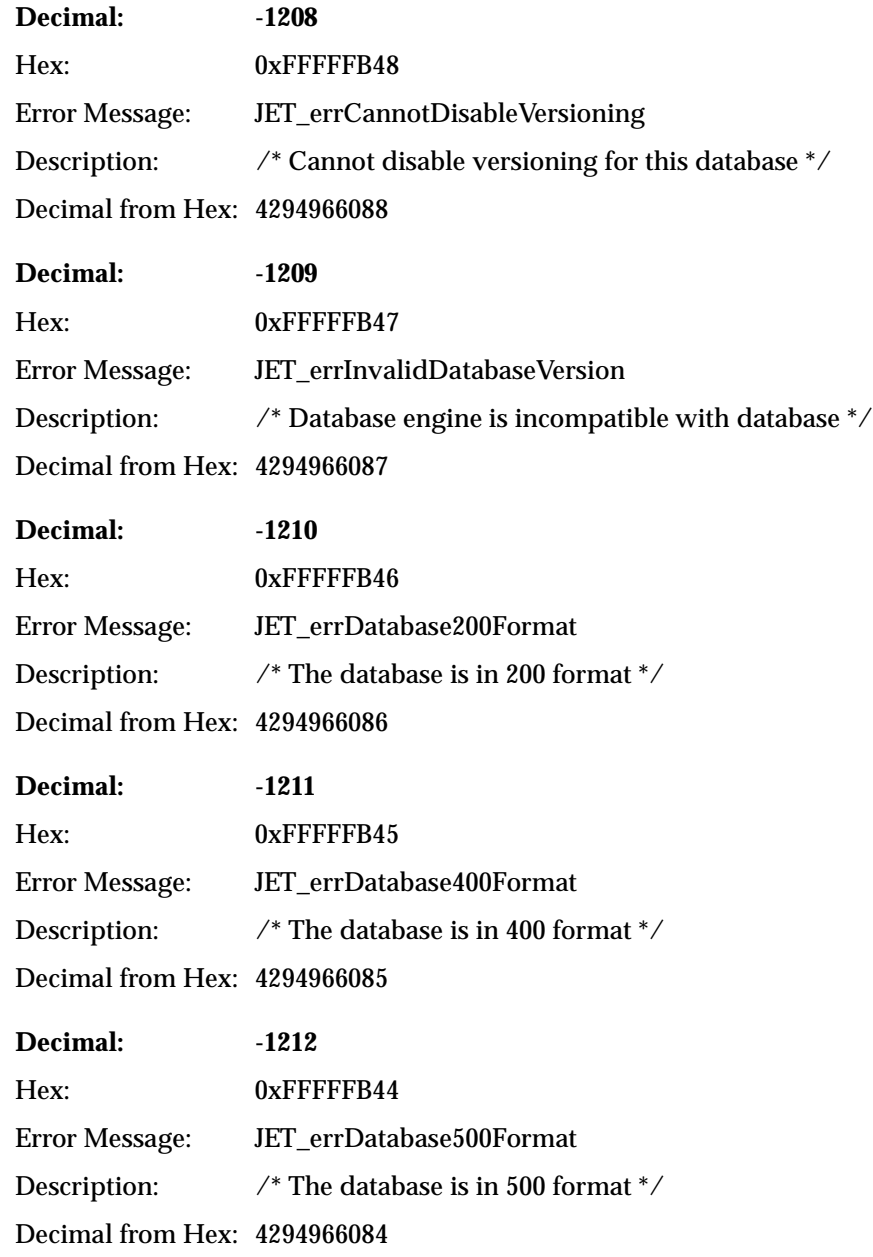

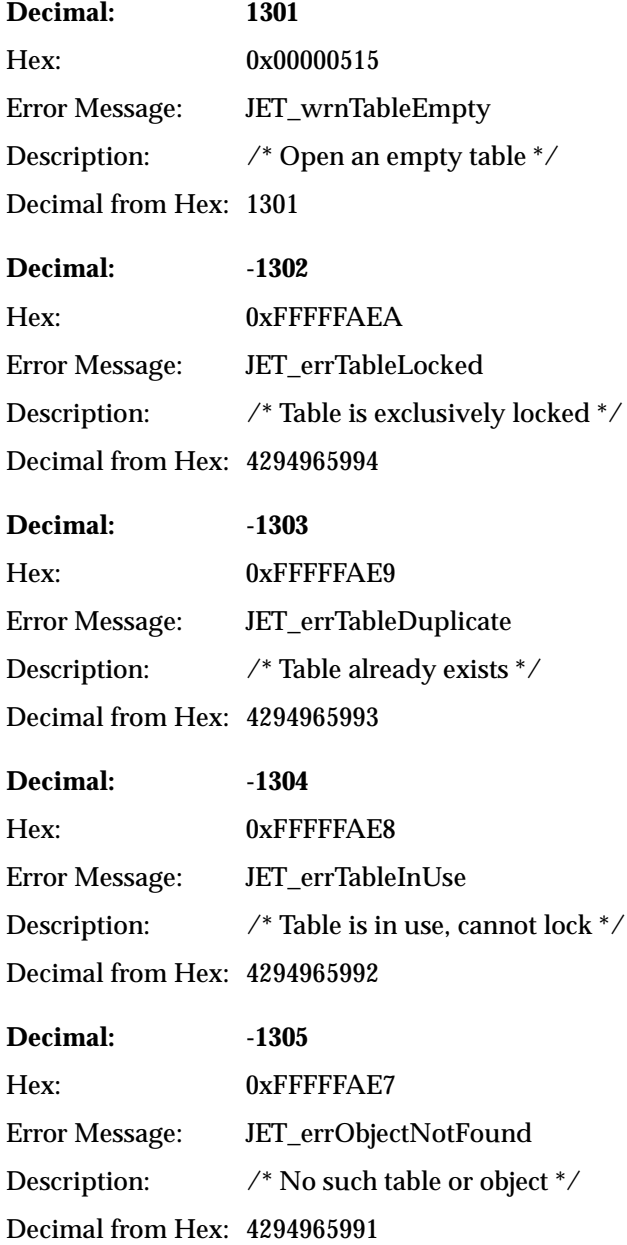

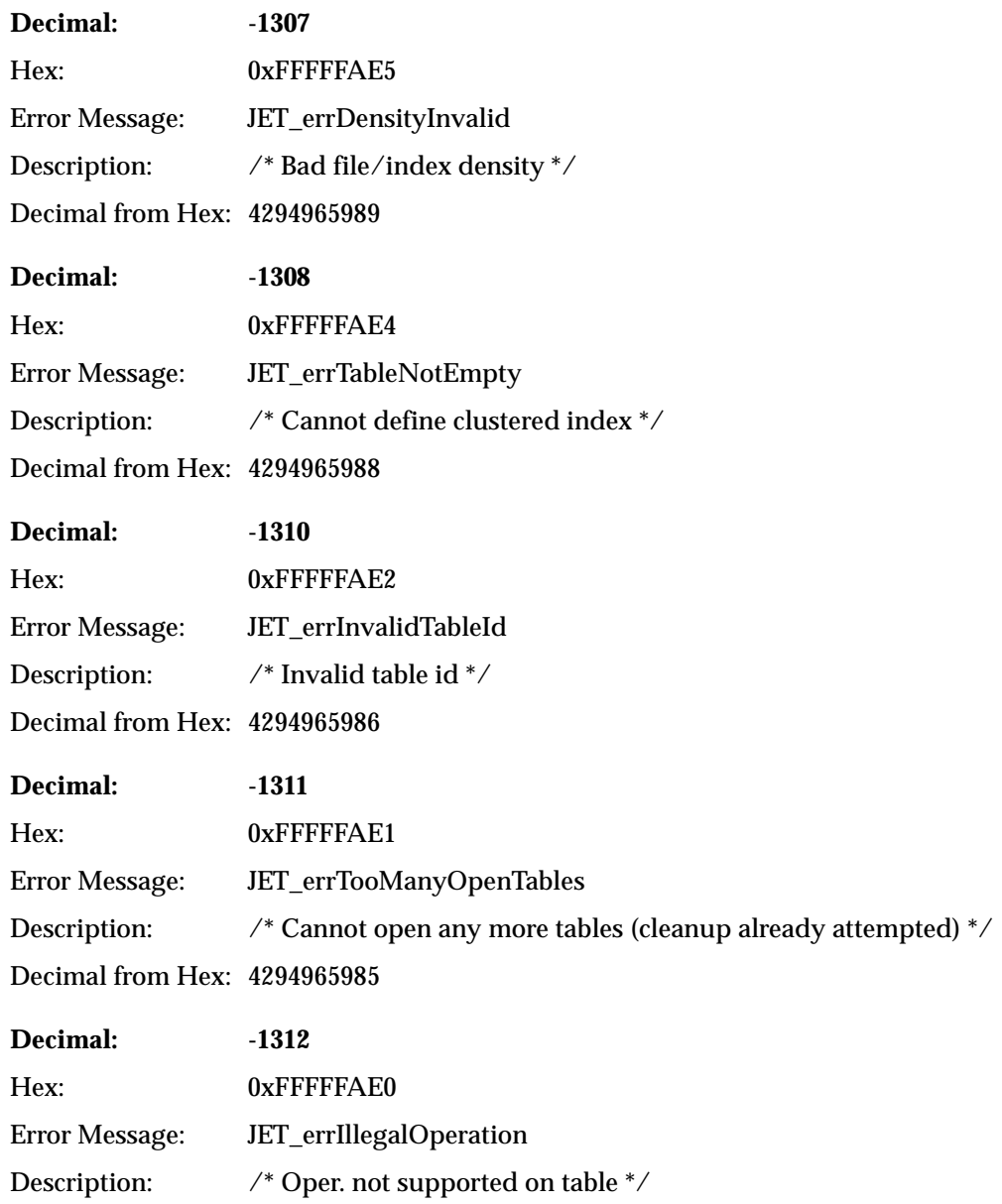

Decimal from Hex: 4294965984

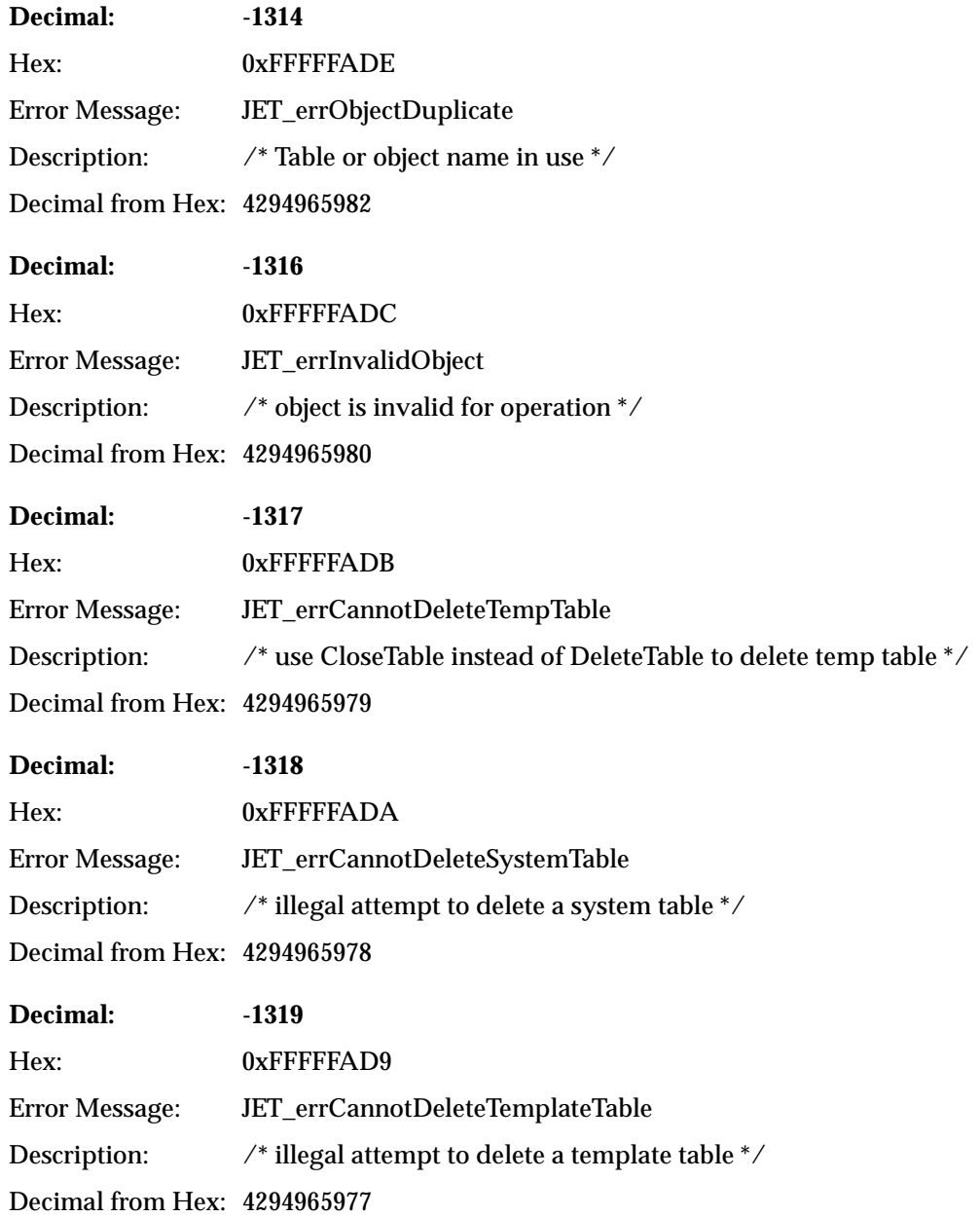

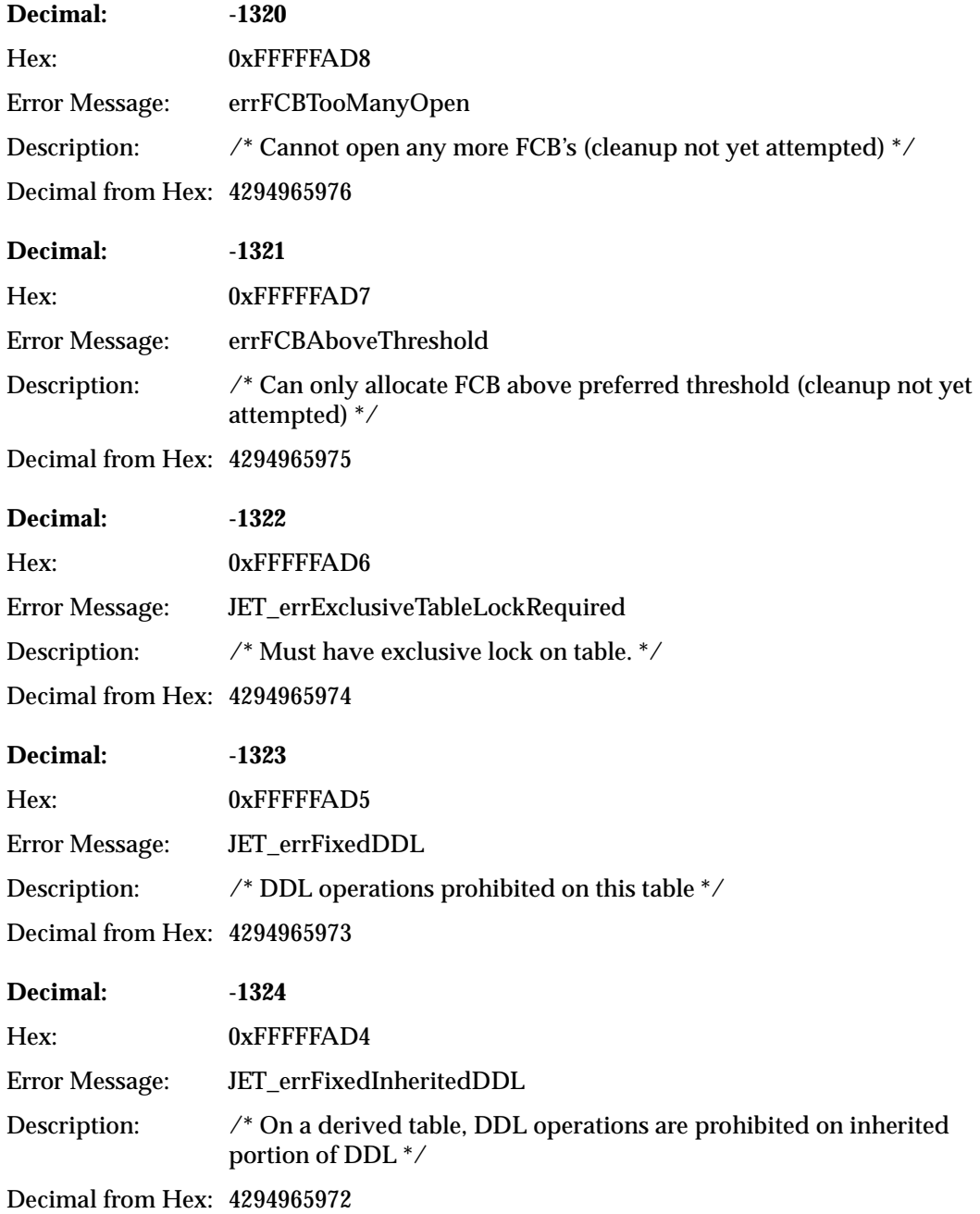

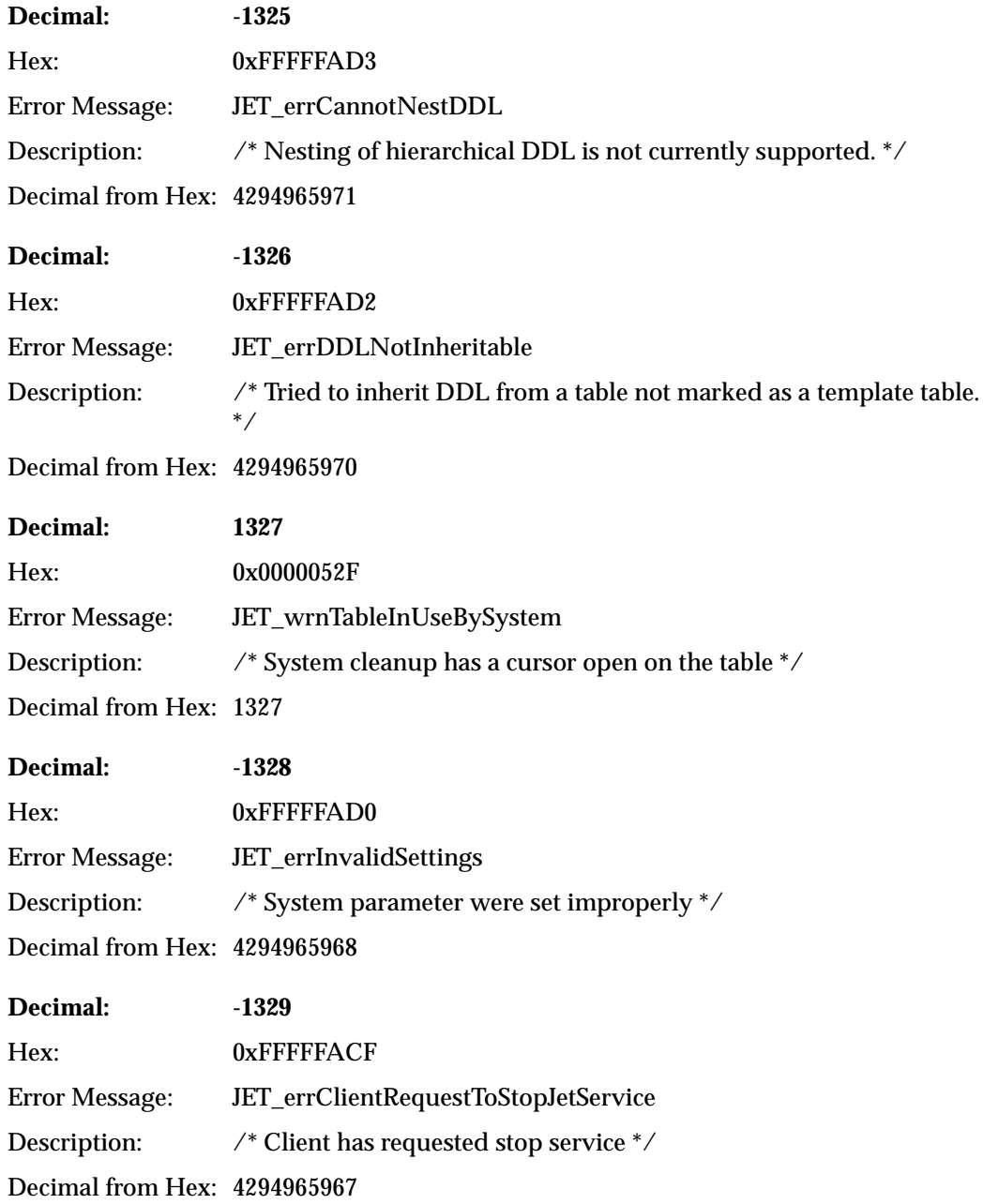

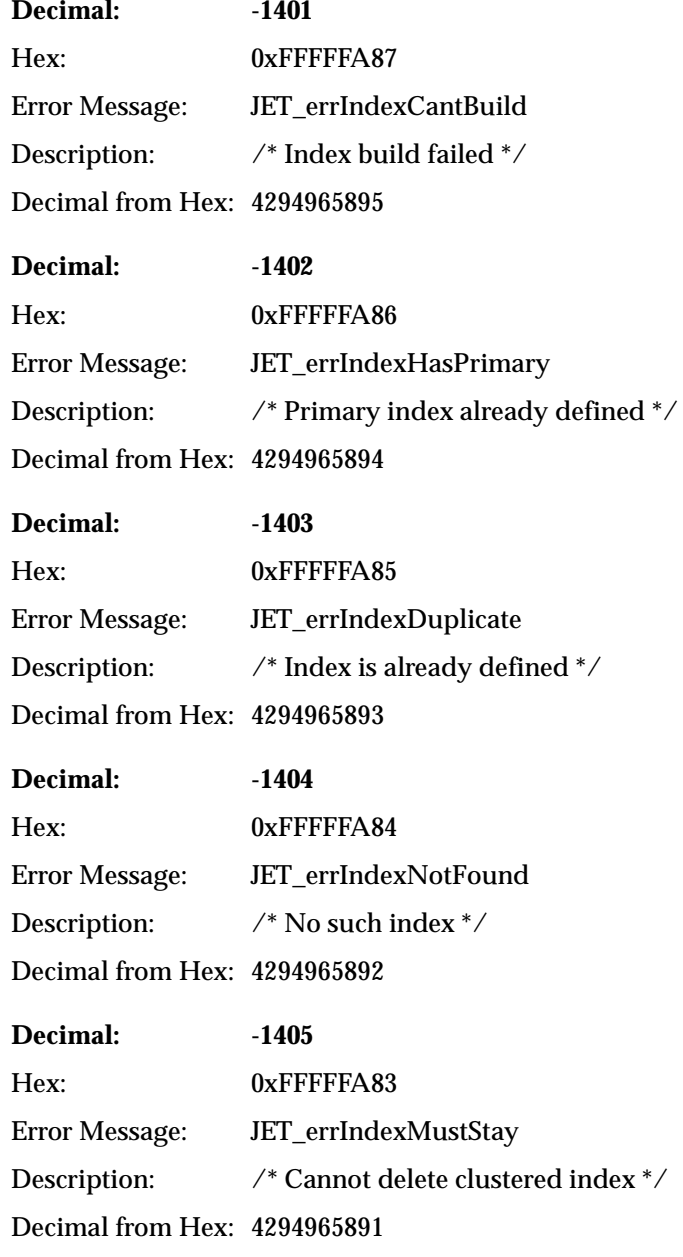

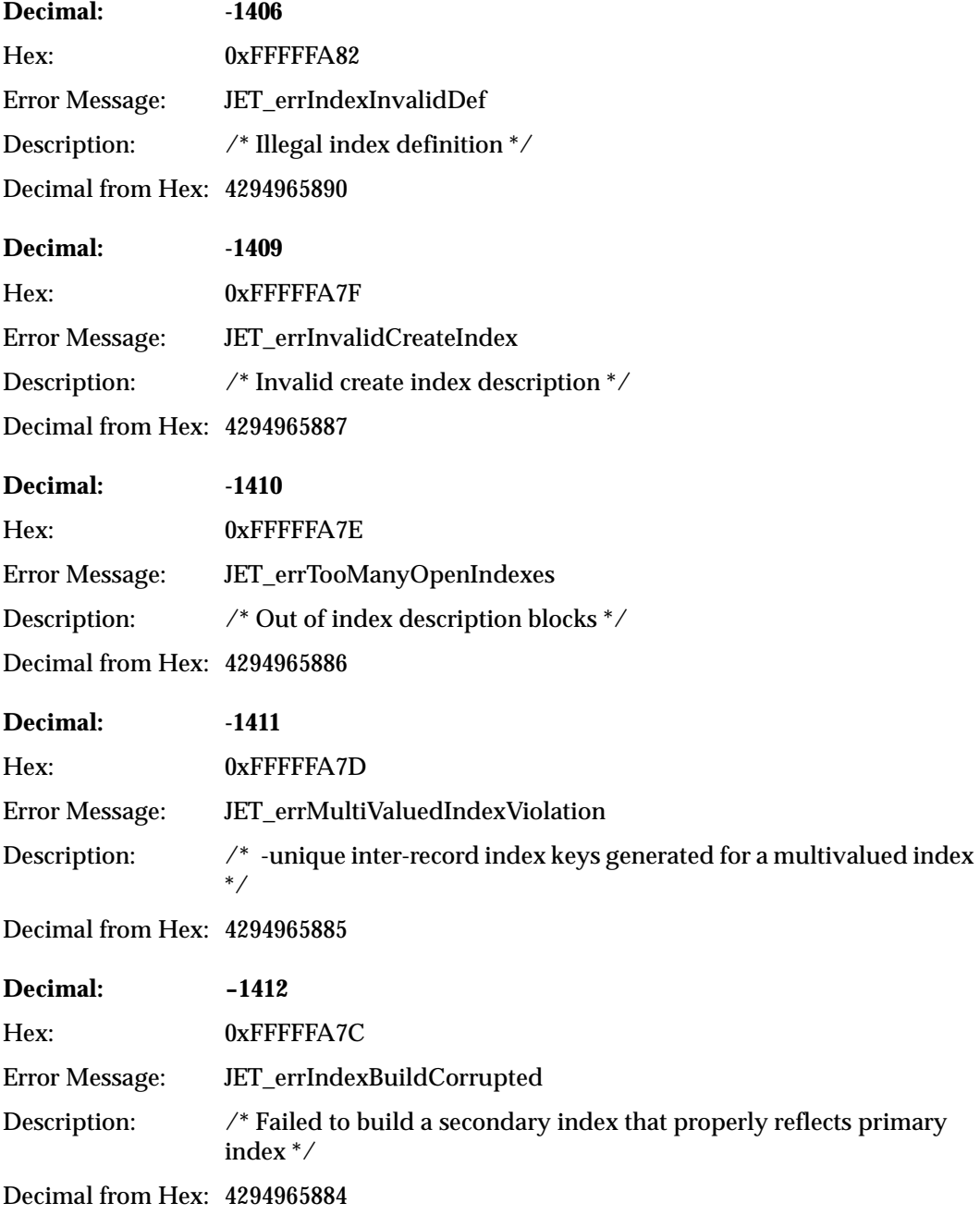

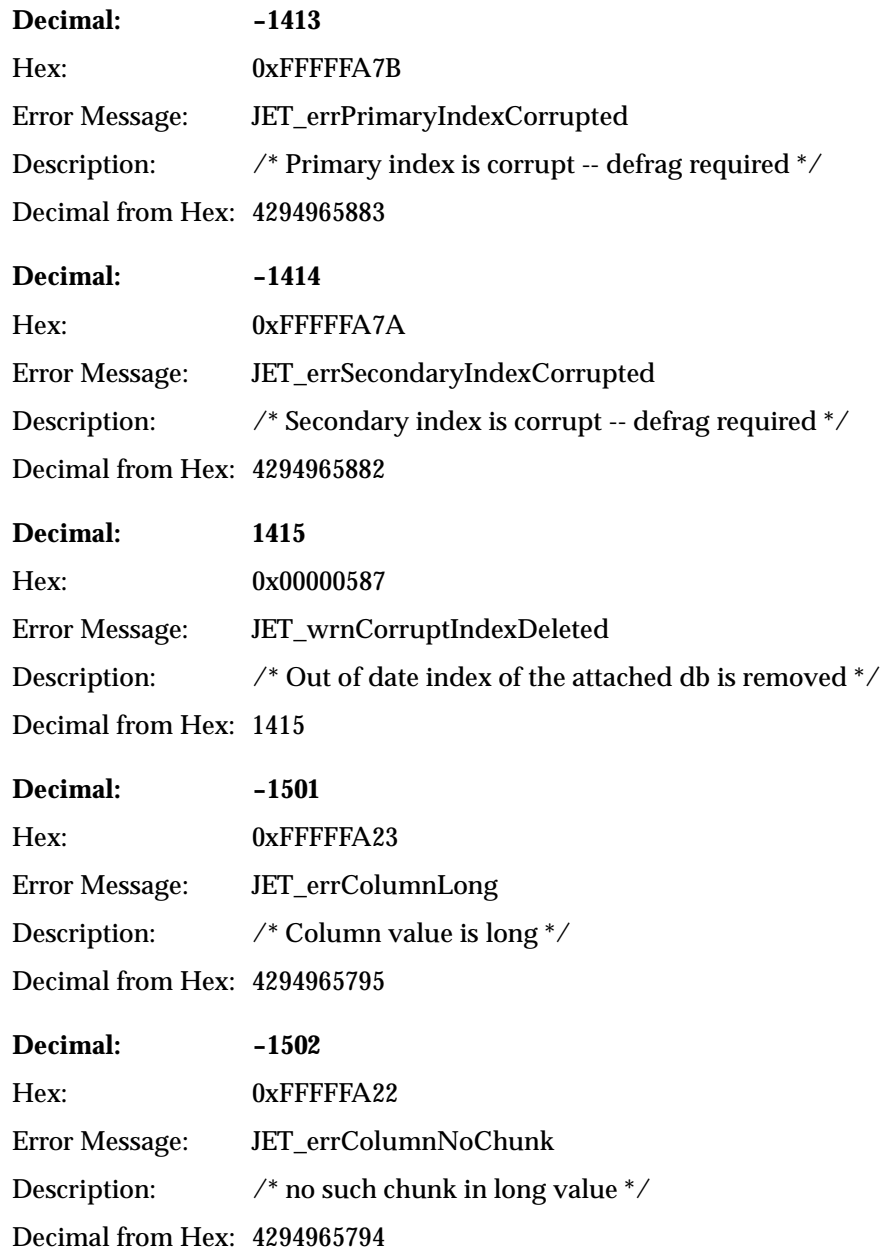

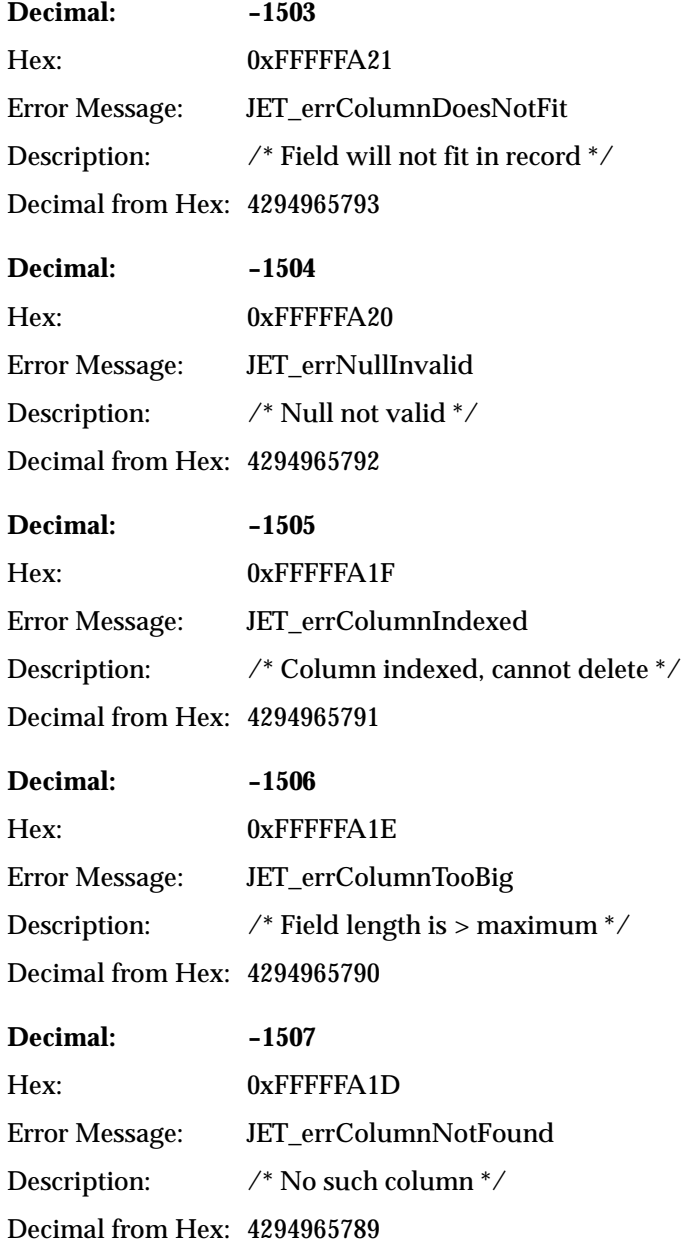
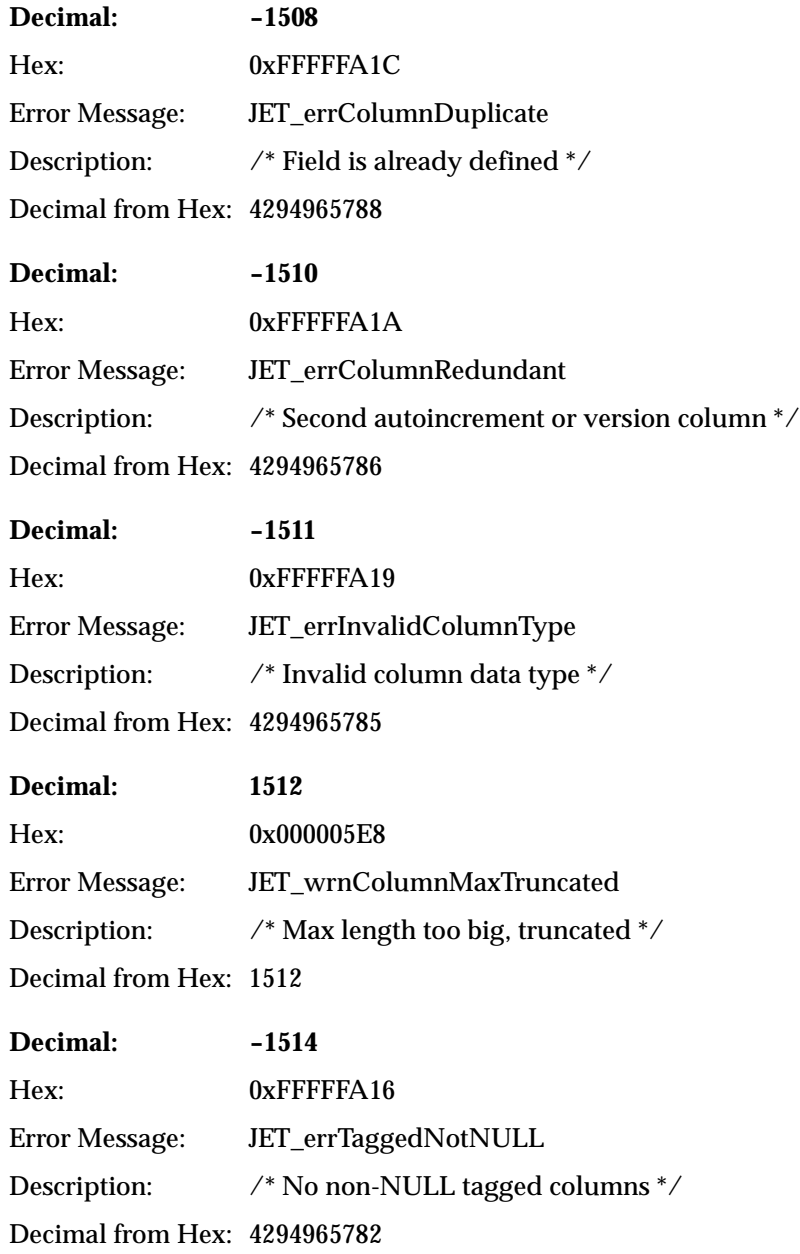

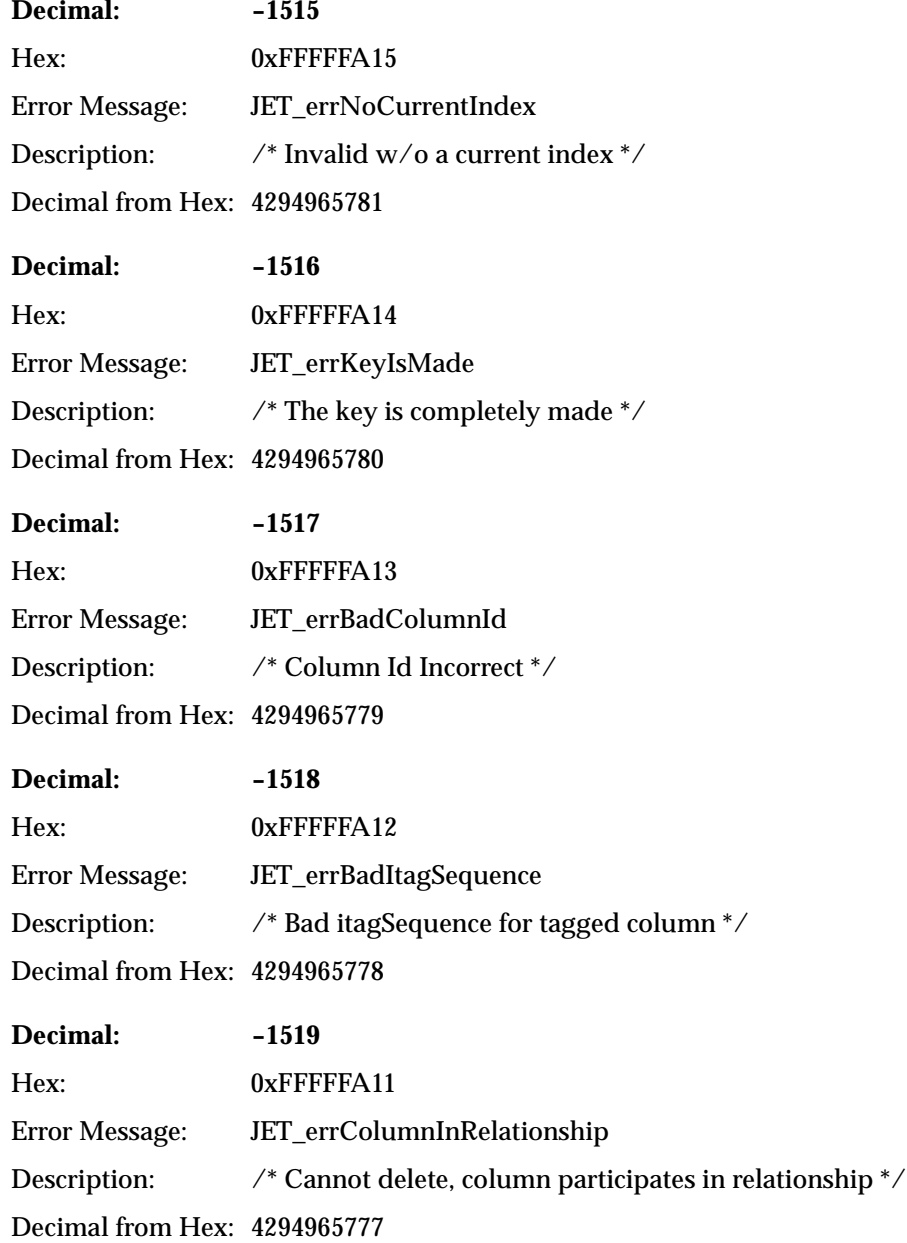

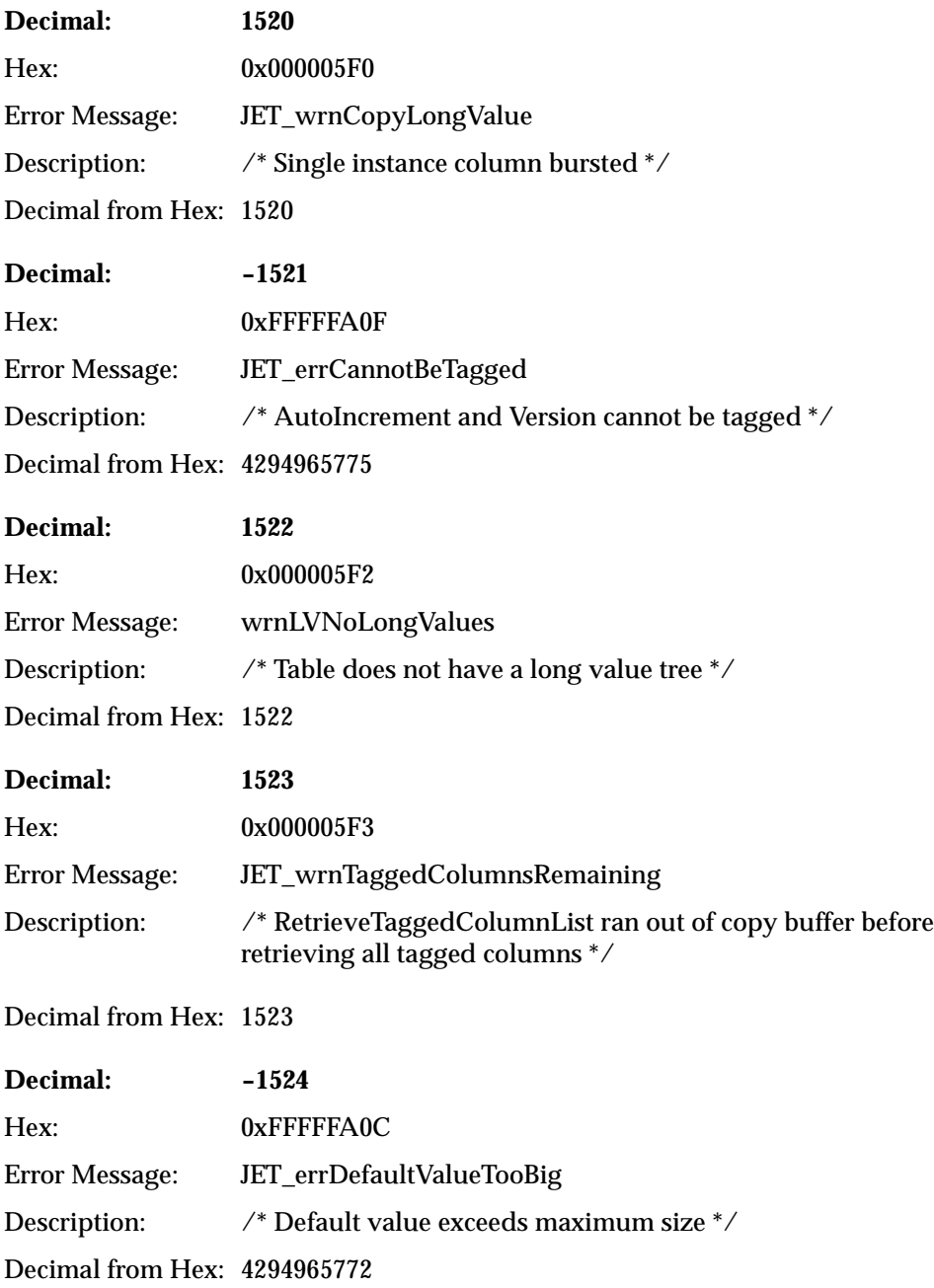

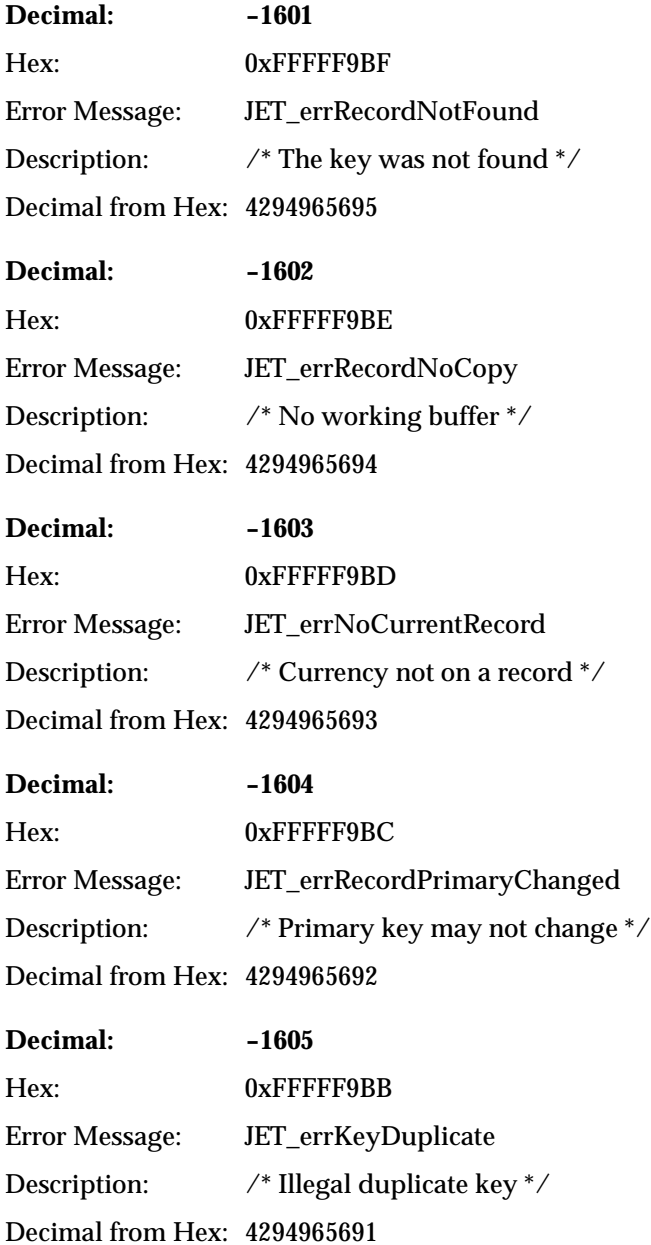

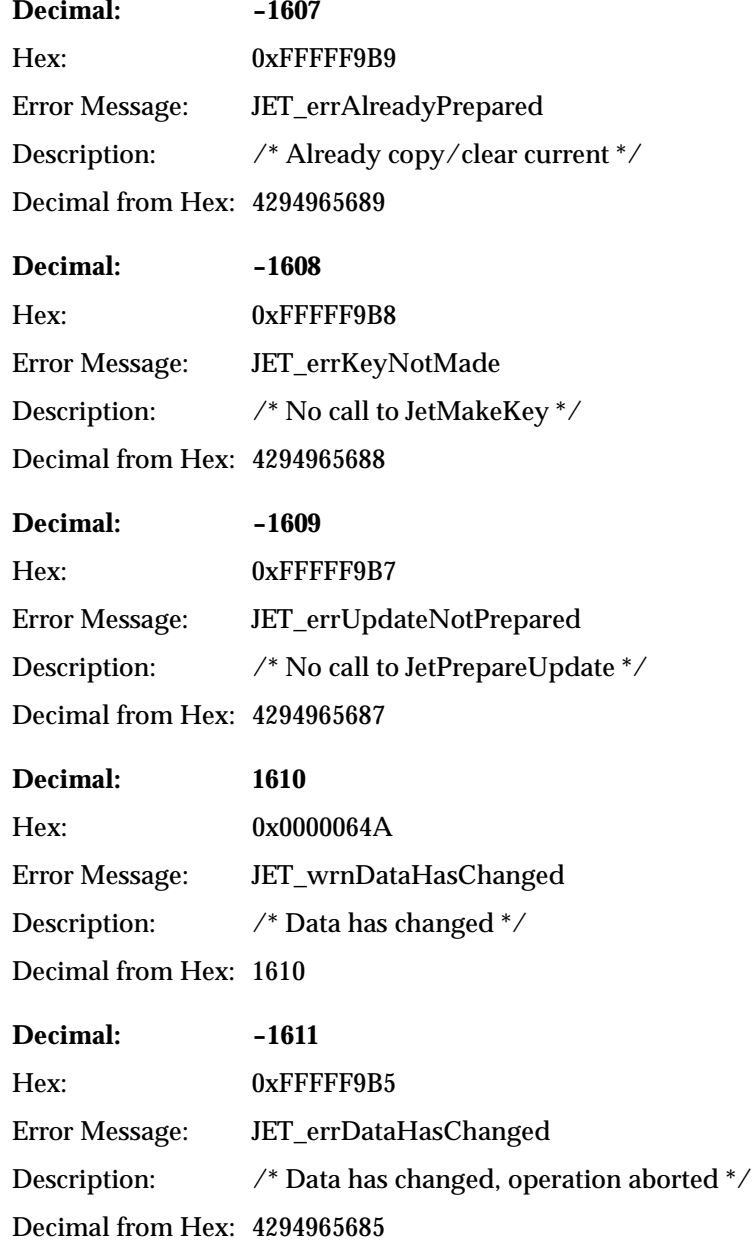

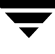

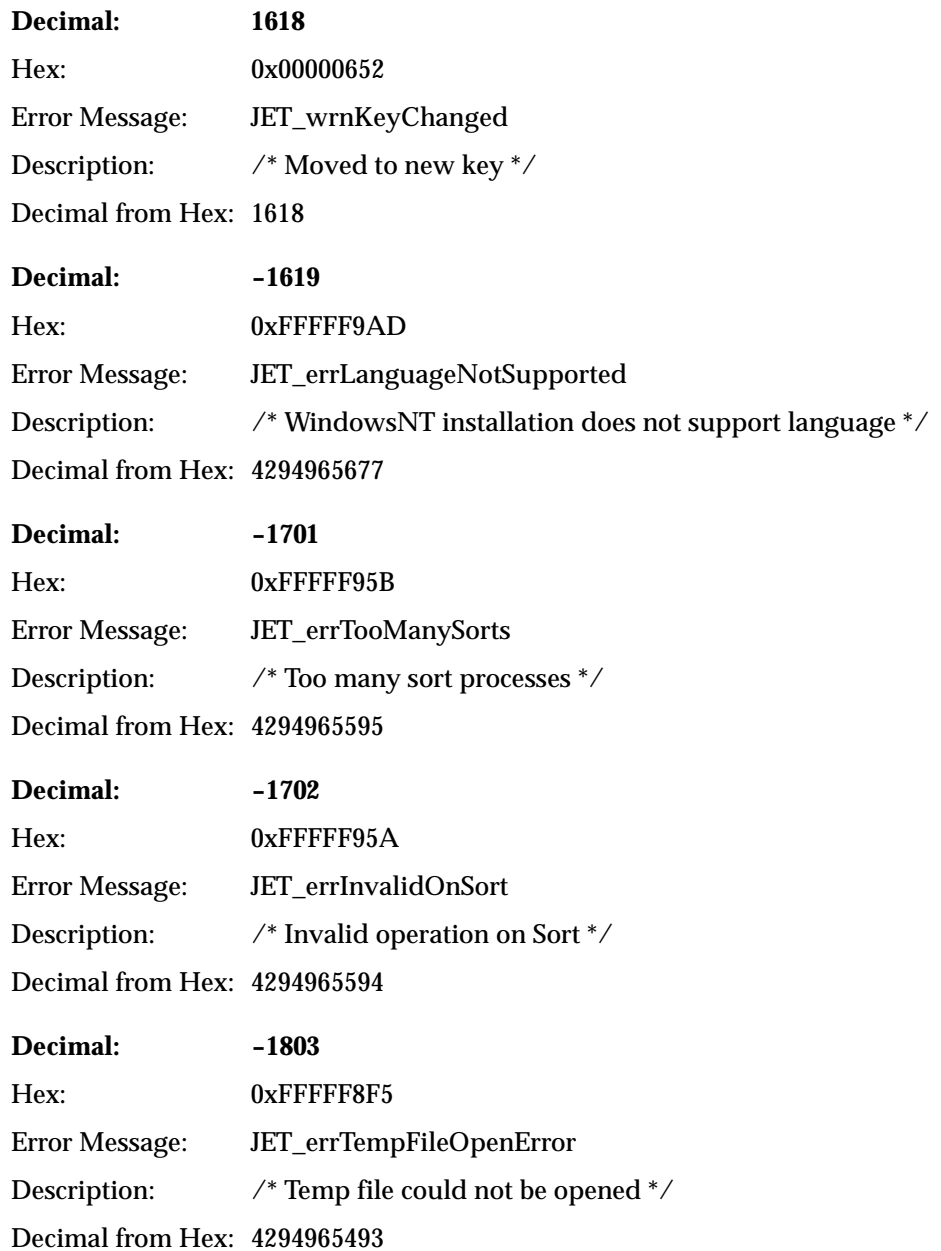

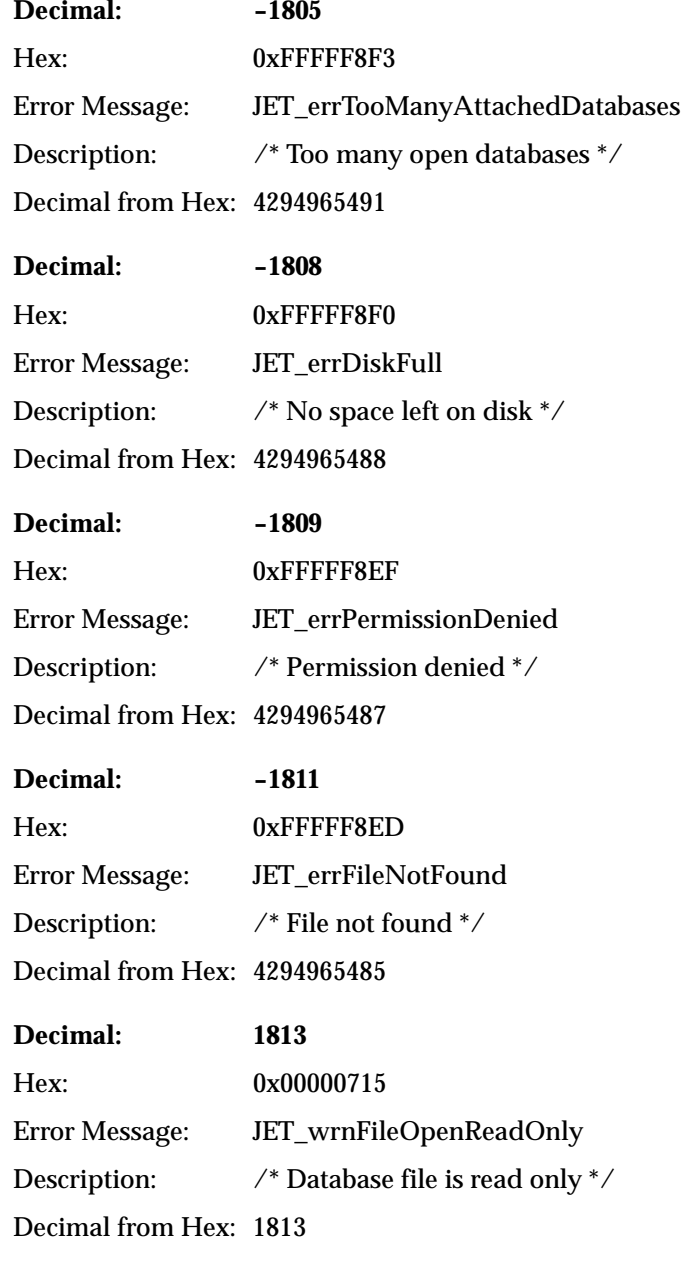

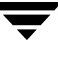

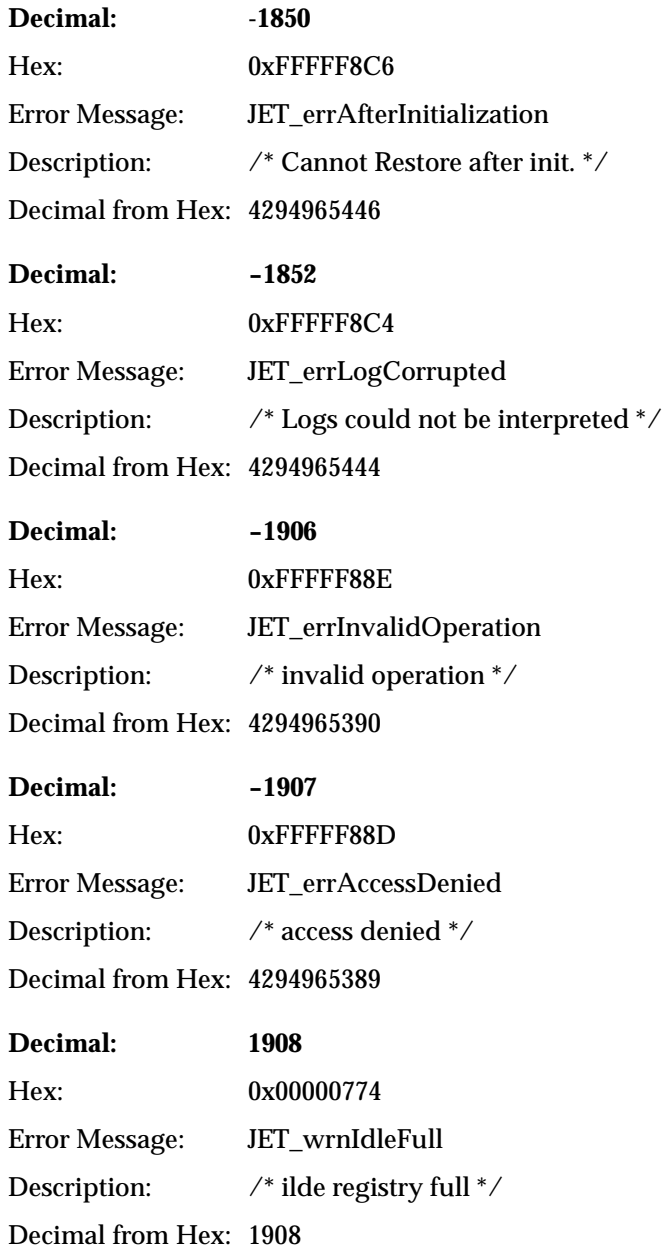

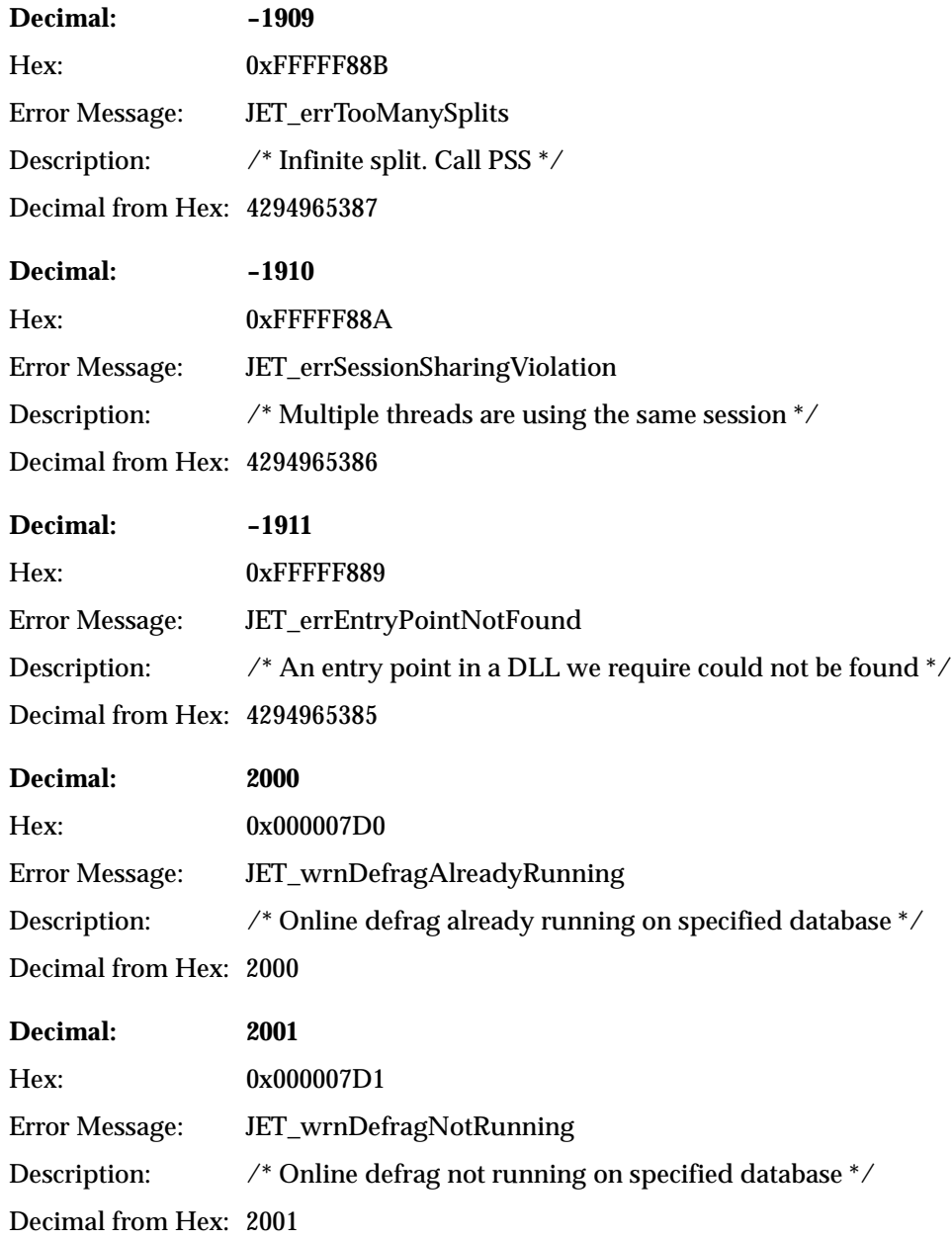

# **Sample Server Configuration Sheets**

# **Hardware**

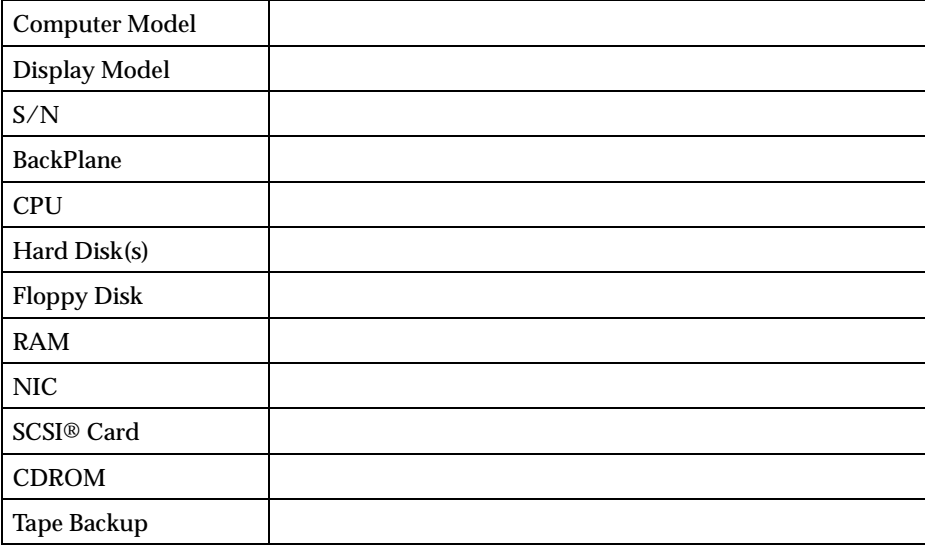

# **Windows NT Installation**

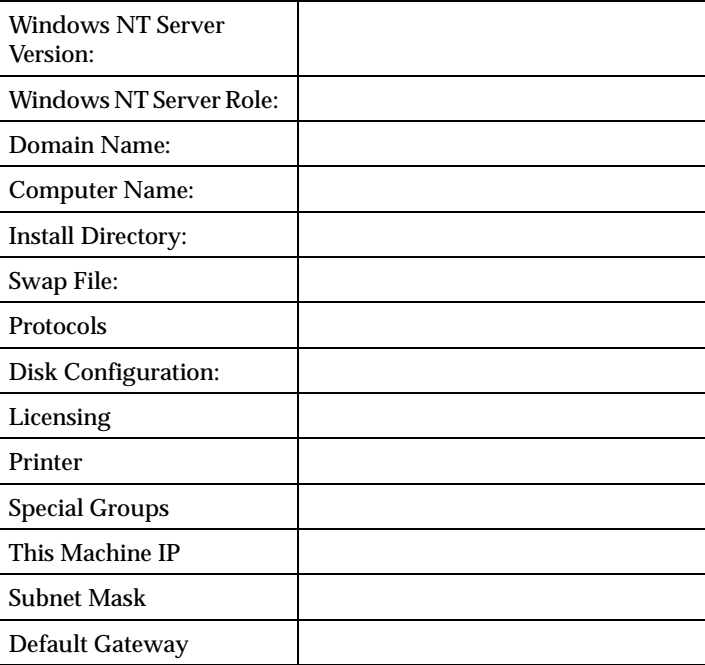

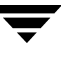

# **Microsoft Exchange Server Installation**

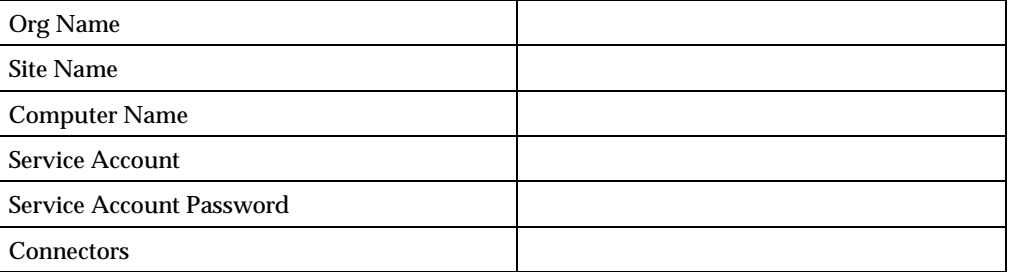

## **Microsoft Exchange Performance Optimizer**

This is important during recovery to ensure that the recovery server is tuned properly. Hardware being equal, similar performance can be experienced following a full restore where Microsoft Exchange is reinstalled to a recovery server. Note that the performance optimizer log stored in c:\winnt35\system32\perfopt.log does not reveal the specific settings that were chosen during optimization.

Server Name: **\_\_\_\_\_\_\_\_\_\_\_\_\_\_\_\_\_\_\_\_\_\_\_\_**

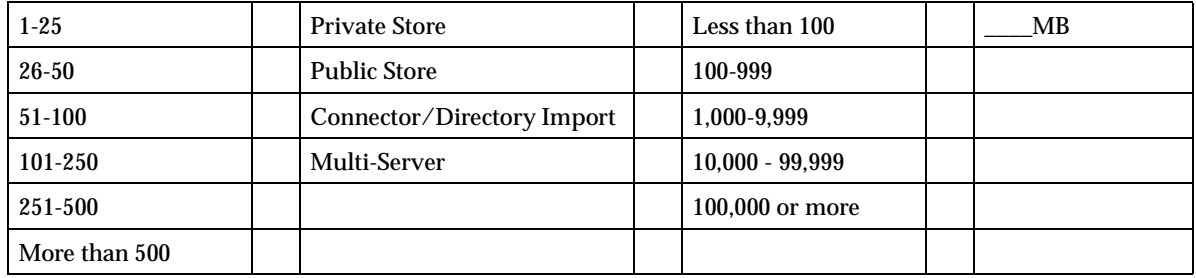

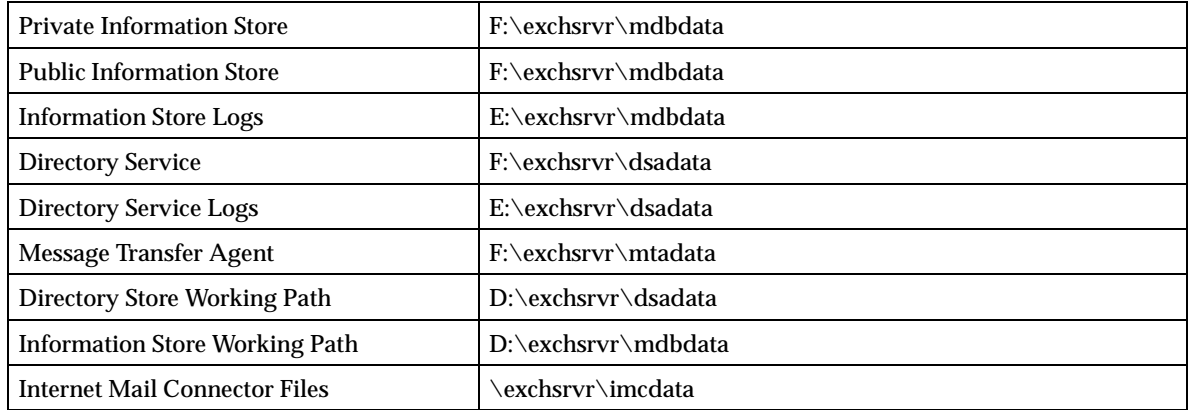

 $\overline{\phantom{a}}$ 

# **Index**

## **A**

[Activity logs](#page-110-0) *See* Debug logs. Activity Monitor [UNIX 56](#page-73-0) [Windows 55](#page-72-0) [Alternate client restore](#page-29-0) *See* Redirected restores, to different clients. [Alternate path restore](#page-29-1) *See* Redirected restores, to different paths.

#### **B**

Backup types [cumulative incremental 30,](#page-47-0) [44](#page-61-0) [differential 29,](#page-46-0) [43](#page-60-0) [full 29,](#page-46-1) [43](#page-60-1) [user 29,](#page-46-2) [43](#page-60-2) Backups [automatic 6](#page-23-0) [manual](#page-72-1) *See* Manual backups. [of mailboxes 74](#page-91-0) [user-directed 6](#page-23-1)

#### **C**

[Circular logging, and incremental backups](#page-47-1)  [30,](#page-47-1) [44](#page-61-1) Client [manual backups 6](#page-23-2) [operational reports 96](#page-113-0) [permissions 10](#page-27-0) [requirements 1](#page-18-0) [troubleshooting 93](#page-110-1) [Client list 37](#page-54-0) Configuration [database debug level 94](#page-111-1) [testing policies \(Java interface\) 55](#page-72-2) [testing policies \(Windows interface\) 54](#page-71-0) Configuring NetBackup [for individual mailbox and folder](#page-33-0)  operations 16

[to use the mailbox associated with the](#page-37-0)  Client service account 20 [Cumulative incremental backup 30,](#page-47-0) [44](#page-61-0)

#### **D**

[Database circular logging, and incremental](#page-47-1)  [backups 30,](#page-47-1) [44](#page-61-1) [Debug logs 93](#page-110-2) [Debug logs, for backup operations 93](#page-110-0) [Debug logs, for restore operations 94](#page-111-2) Defragmenting databases [with EDBUTIL 139](#page-156-0) [Differential backup 29,](#page-46-0) [43](#page-60-0) **Directives** [mixing directive sets 32,](#page-49-0) [46](#page-63-0) **Directory** [troubleshooting with EDBUTIL 141](#page-158-0)

#### **E**

[EDB.LOG 8](#page-25-0) EDBUTIL [checking database consistency 140,](#page-157-0) [141](#page-158-0) [defragmenting databases 139](#page-156-0) [overview 138](#page-155-0)

# **F**

File [database patch 8,](#page-25-1) [9](#page-26-0) File backed up [Exchange 2000 database 7](#page-24-0) [Exchange 5.x database 7](#page-24-1) [File list 29,](#page-46-3) [43](#page-60-3) Files list [adding Exchange 2000 objects 35,](#page-52-0) [49](#page-66-0) [adding Exchange 5.x objects 37,](#page-54-1) [51](#page-68-0) [adding mailbox items 34,](#page-51-0) [47](#page-64-0) [example mailbox entries 34,](#page-51-1) [49](#page-66-1) [example storage group entries 36,](#page-53-0) [51](#page-68-1) [Full backup 29,](#page-46-1) [43](#page-60-1) [process 9](#page-26-1)

#### **I**

Information stores [troubleshooting 141](#page-158-0)

#### **J**

Java interface [launching 23](#page-40-0) [jnbSA 23](#page-40-1)

### **L**

Logs [debug 93](#page-110-2) [directory 93](#page-110-3) [transaction 2,](#page-19-0) [8,](#page-25-2) [10,](#page-27-1) [11,](#page-28-0) [30,](#page-47-2) [44,](#page-61-2) [67,](#page-84-0) [72](#page-89-0)

#### **M**

[Manual backups](#page-72-1) [6,](#page-23-2) [54](#page-71-1) Media [backup 9](#page-26-2) [reports 96](#page-113-1) MS Exchange services [client 4,](#page-21-0) [10](#page-27-2) [Multiple data streams 32,](#page-49-1) [46](#page-63-1)

#### **N**

NetBackup Administration Console [UNIX 23](#page-40-2) [NetBackup Client service account 16](#page-33-1) [creating a mailbox for Exchange 2000 18](#page-35-0) [creating a mailbox for Exchange 5.x 16](#page-33-2) NetBackup policy [attributes 27,](#page-44-0) [40](#page-57-0) [configuring 25](#page-42-0)

#### **P**

**Permissions** [restore 10](#page-27-0) Policies [configuring 25](#page-42-1) Policy configuration [specifying objects to back up 31,](#page-48-0) [45](#page-62-0) Private information stores [troubleshooting 141](#page-158-0) [Progress reports 96,](#page-113-2) [98](#page-115-0) [client 96](#page-113-3) [Progress reports, client 96](#page-113-4) Public information stores [troubleshooting with EDBUTIL 141](#page-158-0)

#### [to different clients 12,](#page-29-0) [90](#page-107-0) [to different clients, requirements for](#page-107-1)  Exchange 2000 90 [to different paths 12](#page-29-1) [Redirected restores, to different paths 82](#page-99-0) [Remote restores 9](#page-26-3) Reports [client 96](#page-113-2) [media 96](#page-113-1) [operational 96](#page-113-0) [progress 98](#page-115-0) Restore [permissions 10](#page-27-0) Restores [of mailboxes, folders, messages 76](#page-93-0) [redirected, to different client 12](#page-29-0) [remote 9](#page-26-3) [to different locations 82](#page-99-1) [requirements 83](#page-100-0) [user-directed 11](#page-28-1) [Retention period 31,](#page-48-1) [45](#page-62-1)

## **S**

[Schedule properties 31,](#page-48-2) [45](#page-62-2) Schedules [adding, Java interface 41](#page-58-0) [adding, Windows inteface 27](#page-44-1) [frequency 31,](#page-48-3) [45](#page-62-3) [retention 31,](#page-48-4) [45](#page-62-4)

## **T**

[Testing \(manual backup\) 54](#page-71-2) Testing policy configuration [Java interface 55](#page-72-2) [Windows interface 54](#page-71-0) [Transaction logs 2,](#page-19-0) [8,](#page-25-2) [10,](#page-27-1) [11,](#page-28-0) [30,](#page-47-2) [44,](#page-61-2) [67,](#page-84-0) [72](#page-89-0) Troubleshooting [client 93](#page-110-1) [with EDBUTIL 141](#page-158-0) [Troubleshooting utilities 141](#page-158-0)

#### **U**

[User backup 29,](#page-46-2) [43](#page-60-2)

#### **W**

Wildcard characters [rules when using 33,](#page-50-0) [47](#page-64-1) [Wildcard characters, used to define groups](#page-49-2)  [of objects 32,](#page-49-2) [46](#page-63-2)

#### **R**

Redirected restores